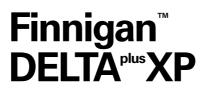

**Operating Manual** 

Revision A 114 9081

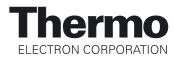

Finnigan<sup>TM</sup> is a trademark of Thermo Electron Corporation. Swagelok<sup>®</sup> is a registered trademark of the Crawford Fitting Company. Teflon<sup>®</sup> and Viton<sup>®</sup> are registered trademarks of E. I. du Pont de Nemours & Co.

Technical information contained in this publication is for reference purposes only and is subject to change without notice. Every effort has been made to supply complete and accurate information; however, Thermo Electron Corporation assumes no responsibility and will not be liable for any errors, omissions, damage, or loss that might result from any use of this manual or the information contained therein (even if this information is properly followed and problems still arise).

This publication is not part of the Agreement of Sale between Thermo Electron Corporation and the purchaser of a Thermo Electron Corporation system. In the event of any conflict between the provisions of this document and those contained in Thermo Electron Corporation's Terms and Conditions, the provisions of the Terms and Conditions shall govern.

Reference to System Configurations and Specifications supersede all previous information and are subject to change without notice.

Printing History: Revision A printed in October 2004.

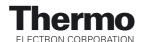

The products of Thermo Electron Bremen are produced under ISO 9001 accredited quality management systems.

Australia: P.O. Box 239 Rydalmere • Unit 14, 38 - 46 South Street • Rydalmere, N.S.W. 2116 • [61] (02) 9898-9000 Austria: Wehlistrasse 27b • A-1200 Wien • [43] (01) 333 50 34-0 Belgium: Technologiestraat 47 • B-1082 Brussels • [32] (02) 482 30 30 Canada: 5716 Coopers Avenue, Unit 1 • Mississauga, Ontario • L4Z 2E8 • [1] (905) 712-2258 France: 16 Avenue du Québec • Silic 765 • Z.A. de Courtaboeuf • F-91963 Les Ulis Cédex • [33] (01) 60 92 48 00 Germany: Im Steingrund 4-6 • D-63303 Dreieich • [49] (06103) 408 0 Italy: Strada Rivoltana • I-20090 Rodano (Milano) • [39] (02) 95059 226 Japan: C-2F • 3-9, Moriya-cho, Kanagawa-ku • Yokohama, Kanagawa • 221-0022 • [81] (45) 453 9100 Japan: Esaka Grand Building • 2-3-1 Esaka-cho, Suita City • Osaka 564-0063 • [81] (06) 6387-6681 Netherlands: Takkebijsters 1 • 4817 BL Breda • [31] (076) 5878 722 P.R. China: Room 901, Ping-an Mansion • No. 23, Jin Rong Street • Xi Cheng District • Beijing 100032 • [86] (010) 6621 0839 Spain: Sepulveda 7 A • ES-28108 Alcobendas (Madrid) • [34] (091) 657 4930 Spain: Acer 30 - 32 • Edificio Sertram - Planta 2, Modulo 3 • ES-08038 Barcelona • [34] (093) 223 0918 Sweden: Pyramidbacken 3 • S-141 75 Kungens Kurva (Stockholm) • [46] (08) 556 468 00 United Kingdom: Stafford House • 1 Boundary Park • Boundary Way • Hemel Hempstead • Hertfordshire HP2 7GE • [44] (01442) 233 555 U.S.A.: 355 River Oaks Parkway • San Jose, CA 95134-1991 • [1] (408) 965-6000

Notes: The country code is enclosed in square brackets []. The city code or area code is enclosed in parenthesis (). For countries other than the U.S.A., when you are dialing from within the specified country, dial the 0 of the city code. For countries other than Italy, when you are dialing from outside the country, do not dial the 0 of the city code.

Published by Product Marketing, Thermo Electron Corporation, Bremen, Germany. Copyright<sup>©</sup> 10/26/04 Thermo Electron Corporation. All rights reserved. Printed in Germany.

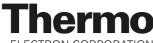

ELECTRON CORPORATION

**Customer Registration...** Register now and receive all the privileges associated with being a Thermo Electron, Finnigan product user, including application reports and technical reports.

| Name                   |       |
|------------------------|-------|
| Title                  |       |
| Company                |       |
| Address                |       |
| City/State/Postal Code |       |
| Country                |       |
| Telephone              | _ Ext |
|                        |       |
|                        |       |

Tell us more... Let us know more about how you use this product:

| My Organization Is: (Check one only) | My Primary Application Is: (Check one only) |
|--------------------------------------|---------------------------------------------|
| Commercial (for profit) lab          | Analytical                                  |
| Government lab                       | Biomedical                                  |
| Hospital / Clinic                    | Clinical / Toxicology                       |
| Research Institute                   | Energy                                      |
| University / College                 | Food / Agriculture                          |
| Veterinary                           | Forensic / Toxicology                       |
| □ Other                              | Pharmaceutical                              |
|                                      | Research / Education                        |
| Job Function: (Check one only)       | □ Other                                     |
| Administration                       |                                             |
| Lab Management                       |                                             |
| D Operator                           |                                             |
| Other                                |                                             |

**Reader Survey...** Help us to improve the quality of our documentation by answering a few questions:

| Finnigan DELTA <sup>plus</sup> XP<br>Operating Manual |                   |       | Revision A<br>114 9081 | i.                   |
|-------------------------------------------------------|-------------------|-------|------------------------|----------------------|
|                                                       | Strongly<br>Agree | Agree | Disagree               | Strongly<br>Disagree |
| The manual is well organized.                         | 1                 | 2     | 3                      | 4                    |
| The manual is clearly written.                        | 1                 | 2     | 3                      | 4                    |
| The manual contains all of the information I need.    | 1                 | 2     | 3                      | 4                    |
| The instructions are easy to follow.                  | 1                 | 2     | 3                      | 4                    |
| The instructions are complete.                        | 1                 | 2     | 3                      | 4                    |
| The technical information is easy to understand.      | 1                 | 2     | 3                      | 4                    |
| The figures are helpful.                              | 1                 | 2     | 3                      | 4                    |

Additional Comments: (Attach additional sheets if necessary.)

Tear this sheet from the manual, fold it closed, stamp it, and drop it in the mail.

| From |                                                                                                    |                        | <b>4</b> fold |
|------|----------------------------------------------------------------------------------------------------|------------------------|---------------|
| From |                                                                                                    | Place<br>Stamp<br>Here |               |
|      |                                                                                                    |                        |               |
|      | Thermo Electron (Bremen) GmbH<br>Finnigan Advanced Mass Spectrometry<br>Product Marketing<br>Barkhausenstr. 2<br>D-28197 Bremen<br>Germany |                        |               |
|      |                                                                                                    |                        | ┥ fold        |
|      |                                                                                                    |                        |               |
|      |                                                                                                    |                        |               |
|      |                                                                                                    |                        |               |
|      |                                                                                                    |                        |               |

1 1 1

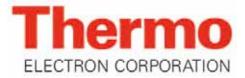

Thermo Electron (Bremen) GmbH Barkhausenstr. 2 D-28197 Bremen Telefon: +49 (0)421-5493-0

### **Reparatur - Begleitkarte**

Bitte vollständig ausfüllen

### **Repair-Covering Letter**

Please fill in completely

Absender: **Dispatcher:** 

Geräte-Type: Instrument Type: Service-Nr.: Service-No.:

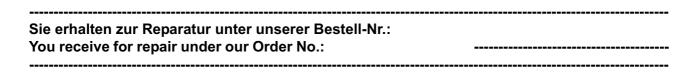

- DOA
- Teil wurde nicht benutzt / part not used
- Teil wurde nur für Testzwecke verwendet / used for test purposes only
- Festgestellte Mängel oder deren Auswirkung: **Established Defect or its Effect:**

Bitte detaillierte Angaben machen / Please specify in Detail

Ein Austauschteil haben wir erhalten unter Kommissions-Nr.: An Exchange Part already received with Commission No.:

|                                                                | <u>Ja/Yes</u> | Nein/No        |
|----------------------------------------------------------------|---------------|----------------|
| Die Anlage ist außer Funktion<br>The System is out of Function | Ja/Yes        | <u>Nein/No</u> |

Durch die nachfolgende Unterschrift bestätige(n) By signing this Document I am/we are certifying ich/wir, daß die o.g. Teile frei von gesundheits schädlichen Stoffen sind, bzw. vor Ihrer Einsen dung an Thermo Electron Bremen dekontami niert wurden, falls die Teile mit giftigen Stoffen in Verbindung gekommen sind.

that the a.m. Parts are free from hazardous materials. In case the parts have been used for the analysis of hazardous substances I/we attest that the parts have been decontaminated before sending them to Thermo Electron Bremen.

Datum / Date

**Unterschrift / Signature** 

Übereinstimmungserklärung gemäß EN 45014 declaration of conformity according to EN 45014 Dichiarazione di conformità alla EN 45014

Name des Herstellers: manufacturers name: nome produttore:

Thermo Finnigan GmbH

▞ヘⅎヘⅎヘⅎヘℯヘℯヘℯヘℯヘℯヘℯヘℯヘ

Adresse des Herstellers: manufacturers address: indirizzo produttore: Barkhausenstraße 2 28197 Bremen Germany

erklärt, daß das Produkt declares that the following product dichiara che il seguente prodotto

> **Delta plus XP** Basic Instrument

mit den folgenden Produktspezifikationen übereinstimmt: complies with the following product specifications: rispetta le seguenti specifiche del prodotto:

| EMV (Störemissionen):   | EN 50081-1,                   |
|-------------------------|-------------------------------|
| EMC (emissions):        | EN 55022, Kl. B               |
| EMC (emissioni):        |                               |
| EMV (Störfestigkeit):   | EN 50082-2,                   |
| EMC (immunity):         | EN 61000-4-2, -3, -4, -5, -6, |
| EMC (immunità):         | EN 50204                      |
| Elektrische Sicherheit: |                               |
| electrical safety:      | EN 61010-1                    |
| sicurezza elettrica:    |                               |
|                         |                               |

#### Ergänzende Informationen:

complementary information: informazioni complementari:

Dieses Produkt erfüllt die EMV-Richtlinie 89/336/EWG und Niederspannungsrichtlinie 73/23/EWG. *This product complies with the EMC directive 89/336/EEC and the Low Voltage Directive 73/23/EEC.* Questo produtto rispetta la direttiva 89/336/EEC e la direttiva 73/23/EEC.

Bremen, Germany, 21 March 2002

Der Betriebsleiter: Operations Manager: Direttore fabrizione:

-11

Thermo Finnigan

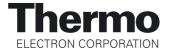

### Notice on Lifting and Handling of Thermo Electron Bremen Instruments

For your safety, and in compliance with international regulations, the physical handling of this Thermo Electron Bremen instrument *requires a team effort* for lifting and/or moving the instrument. This instrument is too heavy and/or bulky for one person alone to handle safely.

### Notice on the Proper Use of Thermo Electron Bremen Instruments

In compliance with international regulations: If this instrument is used in a manner not specified by Thermo Electron Bremen, the protection provided by the instrument could be impaired.

In accordance with our commitment to customer service and safety, these instruments have satisfied the requirements for the European CE Mark including the Low Voltage Directive.

Designed, manufactured and tested in an ISO9001 registered facility, this instrument has been shipped to you from our manufacturing facility in a safe condition.

**Caution.** This instrument must be used as described in this manual. Any use of this instrument in a manner other than described here may result in instrument damage and/or operator injury.

# **Identifying Safety Information**

This reference manual contains precautionary statements that can prevent personal injury, instrument damage, and loss of data if properly followed. All statements of this nature are called to your attention through the use of bold type and the following icons:

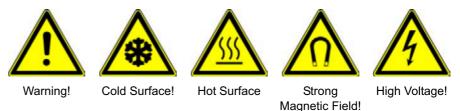

Every instrument has specific hazards, so be sure to read and comply with the following precautions. They will help ensure the safe, long-term use of your system.

- 1. Before plugging in any of the instrument modules or turning on the power, always make sure that the voltage and fuses are set appropriately for your local line voltage.
- 2. Only use fuses of the type and current rating specified. Do not use repaired fuses and do not short-circuit the fuse holder.
- 3. The supplied power cord must be inserted into a power outlet with a protective earth contact (ground). When using an extension cord, make sure that the cord also has an earth contact.

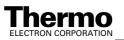

4. Do not change the external or internal grounding connections. Tampering with or disconnecting these connections could endanger you and/or damage the system.

**Caution.** The instrument is properly grounded in accordance with regulations when shipped. You do not need to make any changes to the electrical connections or to the instrument's chassis to ensure safe operation.

- 5. Never run the system without the housing on. Permanent damage can occur.
- 6. Do not turn the instrument on if you suspect that it has incurred any kind of electrical damage. Instead, disconnect the power cord and contact a Service Representative for a product evaluation. Do not attempt to use the instrument until it has been evaluated. (Electrical damage may have occurred if the system shows visible signs of damage, or has been transported under severe stress.)
- 7. Damage can also result if the instrument is stored for prolonged periods under unfavorable conditions (e.g., subjected to heat, water, etc.).
- 8. Always disconnect the power cord before attempting any type of maintenance.
- 9. Capacitors inside the instrument may still be charged even if the instrument is turned off.
- 10. Never try to repair or replace any component of the system that is not described in this manual without the assistance of your service representative.

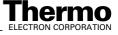

#### Contents

| Read This First                       | xi    |
|---------------------------------------|-------|
| Changes to the Manual and Online Help | xii   |
| Abbreviations                         | xiii  |
| Typographical Conventions             | xvii  |
| Data Input                            | xvii  |
| Boxed Information                     | xviii |
| Topic Headings                        | xix   |
| Safety Precautions                    | XX    |
| Service Philosophy                    | xxi   |
| Level of Repair                       | xxi   |
| Repair-Covering Letter                | xxi   |
| Training                              | xxii  |
| Reply Cards                           | xxiii |
| Getting Started                       |       |
| 1.1 Introduction                      |       |
| Basic Instrument                      |       |
| Isodat NT Software                    |       |
| System Control                        |       |
| Automation                            |       |
| Open Architecture                     |       |
| Data Evaluation and Display           |       |

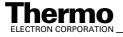

| 1.2    | Getting Started: Hardware                         | 1-5 |
|--------|---------------------------------------------------|-----|
|        | First Steps                                       | 1-5 |
|        | Power Supply                                      | 1-8 |
|        | Pumping System                                    | 1-9 |
|        | Source Heater                                     | -11 |
|        | Heater of Changeover Valve and/or Needle Valve 1- | -12 |
|        | IRMS - Computer Connection 1-                     | -13 |
|        | IRMS-Peripherals Connection 1-                    | -14 |
|        | Starting Configurator 1-                          | -14 |
|        | Starting Instrument Control 1.                    |     |
|        | Evacuating the Dual Inlet System 1.               | -19 |
|        | Principle of Peak Center                          |     |
|        | Mass Calibration 1.                               |     |
|        | Crimp Adjustment 1.                               | -24 |
|        | Bellow Calibration 1.                             |     |
|        | Hardware Calibration of Bellows1                  | -26 |
|        | Signal Calibration of Bellows1                    |     |
|        | Focusing                                          |     |
|        | Linearity Focusing                                |     |
|        | Sensitivity Focusing                              |     |
|        | Diagnosis                                         |     |
|        | Starting a Measurement 1.                         |     |
|        | -                                                 |     |
| 1.3    | Getting Started: Software 1-                      |     |
|        | System Requirements 1-                            |     |
|        | Software Requirements                             |     |
|        | Hardware Requirements                             |     |
|        | Installing ISODAT NT 1-                           | -34 |
| 1.4    | Principle of Focusing                             | -43 |
|        | Reasons to Perform Focusing 1.                    |     |
|        | How to Perform Focusing - (a) Autofocusing        |     |
|        | How to Perform Focusing - (b) Manual Focusing 1-  |     |
|        |                                                   |     |
| Analyz | er2                                               | 2-1 |
| 2.1    | General                                           | 2-2 |
| 2.2    | Ion Source                                        | 2-5 |

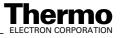

| 2.3     | Ion Source Control Unit                                              | 2-8  |
|---------|----------------------------------------------------------------------|------|
|         | Emission Regulator                                                   | 2-12 |
|         | High Voltage Supply                                                  | 2-12 |
|         | Focusing of the Mass Spectrometer                                    | 2-13 |
|         | Detailed Description of Manual Focusing                              |      |
| 2.4     | Ion Deflection                                                       | 2-16 |
|         | Electromagnet                                                        | 2-16 |
|         | Magnet Current Regulator                                             | 2-16 |
| 2.5     | Ion Detection - Collector System                                     |      |
|         | General                                                              | 2-17 |
|         | Amplifier                                                            | 2-18 |
|         | Collector Systems                                                    | 2-19 |
|         | Universal Triple Collector System                                    |      |
|         | MEMCO Collector System                                               |      |
|         | HD Collector System                                                  |      |
| Vacuui  | n System                                                             |      |
| 3.1     | Pumping System                                                       | 3-2  |
| 3.2     | Vacuum System Control Unit                                           | 3-3  |
|         | Vacuum in Amplifier Housing                                          |      |
|         | Pushbuttons Switches                                                 |      |
|         | LEDs                                                                 |      |
|         | Guidance for Troubleshooting                                         |      |
| 3.3     | Turbomolecular Pump                                                  |      |
|         | General                                                              |      |
|         | Control Electronics and Power Supply                                 |      |
| Electro | nic Devices                                                          | 4-1  |
| 4.1     | Overview of the Electronic Devices                                   | 4-2  |
| 4.2     | Power Distribution                                                   |      |
| 4.3     |                                                                      |      |
|         | Inlet Controller                                                     |      |
| 4.4     | The Plug and Measure Concept                                         |      |
|         | The Plug and Measure Adapter                                         |      |
|         | Grounding Cable for Peripherals                                      |      |
|         | Configuring the Plug and Measure Devices                             |      |
|         | Using the Options GasBench, PreCon and TubeCracker with another IRMS | 4-10 |

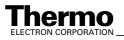

\_\_\_\_\_ Finnigan DELTA<sup>plus</sup>XP Operating Manual\_\_\_\_\_\_ iii

| 4.5     | Data Acquisition                                            | 4-13 |
|---------|-------------------------------------------------------------|------|
|         | Data Logger                                                 | 4-13 |
|         | Groundplane                                                 | 4-14 |
|         | Amplifier & VFC                                             | 4-15 |
|         | Changing the Amplifier                                      | 4-16 |
|         | Working with the Collector - Removing the Amplifier Housing | 4-16 |
|         | Working with the Collector - Mounting the Amplifier again   | 4-17 |
|         | Power Supply 55 V                                           | 4-17 |
| 4.6     | Ion Source Controller                                       | 4-19 |
|         | Bus Controller                                              |      |
| 4.7     | Magnet Current Regulator                                    | 4-21 |
| 4.8     | DEL-PCI Controller                                          | 4-22 |
| Dual In | let System                                                  |      |
| 5.1     | General Description of the Dual Inlet System                | 5-2  |
| 5.2     | Valve System                                                |      |
| 5.3     | Changeover Valve                                            | 5-6  |
|         | Basic Module                                                | 5-6  |
|         | Extension Module                                            | 5-6  |
| 5.4     | Multiport                                                   | 5-7  |
| 5.5     | Microvolume                                                 | 5-8  |
|         | Autocool Unit                                               | 5-9  |
|         | Autocool Refill Device                                      | 5-11 |
|         | Safety Warnings                                             | 5-11 |
|         | General Remarks                                             | 5-11 |
|         | Control of the Refill Device                                |      |
|         | Working Principle                                           | 5-14 |
|         | Maintenance                                                 | 5-14 |
|         | Checking the Liquid Nitrogen Evaporation Rate               | 5-15 |
|         | Operating Instructions                                      |      |
|         | Standard Refill (Reference Gas Refill)                      | 5-16 |
| Measur  | ements                                                      | 6-1  |

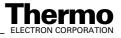

| 6.1 | General Remarks                                                 | 6-2  |
|-----|-----------------------------------------------------------------|------|
|     | Procedure before Starting any Measurements                      | 6-2  |
|     | If no Configuration is Available                                | 6-2  |
|     | How to Create a New Gas Configuration                           | 6-4  |
|     | How to Create a New Method                                      | 6-5  |
|     | How to Create a New Sequence                                    | 6-5  |
| 6.2 | Zero Enrichment (Standard On/Off Test)                          | 6-9  |
| 6.3 | Simple Dual Inlet Measurement                                   | 6-14 |
|     | Defining a Configuration                                        | 6-14 |
|     | Using a Predefined Method                                       | 6-15 |
|     | Instrument                                                      | 6-16 |
|     | Peripherals                                                     | 6-17 |
|     | Evaluation                                                      |      |
|     | Printout                                                        |      |
|     | Dyn. Externals                                                  |      |
|     | Using a Predefined Sequence                                     | 6-23 |
| 6.4 | Dual Inlet Measurement Including Multiport                      | 6-25 |
|     | Defining a Configuration                                        | 6-25 |
|     | Using a Predefined Method                                       | 6-26 |
|     | Using a Predefined Sequence                                     | 6-30 |
| 6.5 | Dual Inlet Measurement Including Microvolume                    | 6-32 |
|     | Microvolume - Measurement Principle                             | 6-32 |
|     | Microvolume without Multiport - Measurement Principle           |      |
|     | Microvolume via Multiport - Measurement Principle               |      |
|     | Expansion Mode - General Remarks                                |      |
|     | Expansion Mode - Before Measurement                             | 6-34 |
|     | Expansion Mode - Measurement with Bank                          |      |
|     | Expansion Mode - Measurement with Bank and Transferline         |      |
|     | Expansion Mode - Measurement with Bank, Transferline and Bellow |      |
|     | Freeze Direct Mode                                              | 6-39 |
|     | Defining a Configuration                                        | 6-40 |
|     | Using a Predefined Method                                       | 6-42 |
|     | Using a Predefined Sequence                                     | 6-46 |
| 6.6 | Dual Inlet Measurement Including Multiport and Microvolume      | 6-47 |
|     | Defining a Configuration                                        | 6-47 |
|     | Using a Predefined Method                                       | 6-49 |
|     | Using a Predefined Sequence                                     | 6-52 |

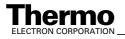

| 6.7  | Dual Inlet Measurement Including Multiport and Reference Refill | 6-54 |
|------|-----------------------------------------------------------------|------|
|      | Defining a Configuration                                        | 6-54 |
|      | Using a Predefined Method                                       | 6-55 |
|      | Instrument tab                                                  | 6-56 |
|      | Peripherals tab                                                 | 6-57 |
|      | Evaluation tab                                                  | 6-58 |
|      | Printout tab                                                    | 6-58 |
|      | Using a Predefined Sequence                                     | 6-59 |
| 6.8  | Dual Inlet Measurement Including Multiport and Buffered Refill  | 6-61 |
|      | Defining a Configuration                                        | 6-61 |
|      | Using a Predefined Method                                       | 6-62 |
|      | Instrument tab                                                  | 6-63 |
|      | Peripherals tab                                                 | 6-64 |
|      | Evaluation tab                                                  | 6-65 |
|      | Printout tab                                                    | 6-65 |
|      | Using a Predefined Sequence                                     | 6-66 |
| 6.9  | Dual Inlet Measurement Including H-Device and Autosampler A200S | 6-68 |
|      | Defining a Configuration                                        | 6-68 |
|      | Using a Predefined Method                                       | 6-69 |
|      | Instrument tab                                                  | 6-70 |
|      | Peripherals tab                                                 | 6-71 |
|      | Evaluation tab                                                  | 6-72 |
|      | Printout tab                                                    | 6-72 |
|      | Using a Predefined Sequence                                     | 6-73 |
| 6.10 | Fundamental Procedures before any Measurement                   | 6-75 |
| 6.11 | Handling of Results                                             | 6-76 |
|      | Toolbar Commands                                                | 6-76 |
|      | Sequence Line                                                   | 6-76 |
|      | Tabs of the Acquisition Window                                  | 6-77 |
|      | Raw tab                                                         | 6-77 |
|      | Kinds of Data in the Raw Data Grid                              | 6-78 |
|      | Evaluated tab                                                   | 6-79 |
|      | Errors tab                                                      | 6-79 |
|      | Extended tab                                                    | 6-80 |
|      | Method tab                                                      | 6-81 |

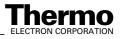

| 6.12   | Excel Export of Results                       |      |
|--------|-----------------------------------------------|------|
|        | Principle of Excel Export                     |      |
|        | Creating an Export Template                   |      |
|        | The Four Selector Types for Template Creation |      |
|        | Individual Identifiers                        |      |
|        | Saving an Export Template                     |      |
|        | Applying an Export Template                   |      |
|        |                                               |      |
| Diagno | sis                                           |      |
| 7.1    | Checking Performance Data                     |      |
| 7.2    | How to Start Diagnosis                        |      |
|        | Absolute Sensitivity                          |      |
|        | To Test this Parameter                        | 7-4  |
|        | Testing Absolute Sensitivity                  |      |
|        | Abundance                                     |      |
|        | To Test this Parameter                        |      |
|        | Sources of Error                              |      |
|        | Testing Abundance                             |      |
|        | Amplifier Test                                |      |
|        | Testing Amplifiers                            |      |
|        | Compression Factor                            | 7-16 |
|        | Testing the Compression Factor                |      |
|        | Linearity                                     |      |
|        | Testing Linearity                             |      |
|        | Peak Flatness                                 |      |
|        | Differences to ISODAT Old                     |      |
|        | Testing Peak Flatness                         |      |
|        | Relative Sensitivity                          |      |
|        | Sources of Error                              |      |
|        | Testing Relative Sensitivity                  |      |
|        | Resolution                                    |      |
|        | Example                                       |      |
|        | Testing Resolution                            |      |
|        | Signal Stability                              |      |
|        | Sources of Error                              |      |
|        | Differences to ISODAT Old                     |      |
|        | Testing Signal Stability                      |      |
|        | System Stability                              |      |
|        | Differences to ISODAT Old                     |      |
|        | Testing System Stability                      |      |

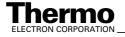

\_\_\_\_\_ Finnigan DELTA<sup>plus</sup>XP Operating Manual\_\_\_\_\_\_ VII

| 7.3     | Conversion to Other Gases                                           | 7-50 |
|---------|---------------------------------------------------------------------|------|
|         | Example: Assignment of a Collector with Six Cups (that is, MEMCO 6) | 7-50 |
| 7.4     | Heating Inlet Capillaries                                           | 7-51 |
| 7.5     | Replacing Inlet Capillaries                                         | 7-53 |
| Technic | cal Information                                                     |      |
| 8.1     | Introduction                                                        |      |
|         | General Remarks                                                     |      |
|         | Maintenance                                                         |      |
|         | Spare Parts Lists                                                   |      |
|         | Service Instructions                                                | 8-3  |
|         | Repair Request Forms                                                |      |
|         | Shipment Lists                                                      | 8-3  |
|         | Technical Modifications                                             | 8-3  |
|         | Safety Rules for the Repair Service                                 | 8-3  |
| 8.2     | Installation of Board Drivers                                       | 8-5  |
|         | "Serial Solutions" COM Port Extension Board Driver                  | 8-5  |
|         | Reinstalling a previously installed Serial Solutions Driver         | 8-10 |
|         | Installing IEEE Interface Board Drives                              | 8-11 |
|         | "National Instruments" GPIB PCI IEEE Board - Installation           | 8-11 |
|         | "National Instruments" GPIB PCI IEEE Board - Configuration          | 8-19 |
|         | "National Instruments" GPIB PCI IEEE Board - Verification           | 8-23 |
|         | "National Instruments" GPIB PCI IEEE Board - Visa Installation      | 8-24 |
|         | Installation of the Sound Card Driver                               | 8-31 |
|         | Installation of the "Analog Joystick" Driver                        | 8-32 |
|         | Calibrating the Joystick Driver                                     | 8-37 |
|         | Testing the Joystick's Calibration                                  |      |
|         | GC and Autosampler Requirements                                     | 8-43 |
|         | HP 6890 GC                                                          |      |
|         | Trace GC                                                            | 8-43 |
|         | Any other "Generic" GC                                              |      |
|         | A200S or PAL Autosampler                                            |      |
| 8.3     | Maintenance                                                         | 8-44 |
|         | Basic Rules for Cleaning                                            | 8-44 |
| 8.4     | Analyzer System                                                     | 8-46 |

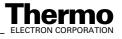

| 8.5 | Vacuum System                    | 8-48 |
|-----|----------------------------------|------|
|     | Flanges with Metal Gaskets       | 8-48 |
|     | Flanges with Viton Gaskets       | 8-49 |
|     | PVC Tubings of Fore Vacuum Lines | 8-49 |
|     | Cleaning the Vacuum Components   | 8-49 |
|     | Leak Detection                   | 8-49 |
|     | Ion Gauge                        | 8-50 |
| 8.6 | Ion Source                       | 8-52 |
|     | Removal of the Ion Source        | 8-52 |
|     | Reinstallation of the Ion Source | 8-52 |
|     | Exchange of the Cathode Unit     | 8-52 |
|     | Cleaning the Ion Source Parts    | 8-53 |
|     | Cleaning the Metallic Parts      |      |
|     | Cleaning the Ceramic Insulators  |      |
| 8.7 | Inlet Systems                    | 8-58 |
|     | Autocool                         | 8-63 |
|     | Accessories                      | 8-64 |

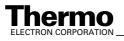

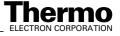

# **Read This First**

Welcome to the Thermo Electron, Finnigan<sup>TM</sup> DELTA<sup>plus</sup>XP system! The DELTA<sup>plus</sup>XP is a member of the Finnigan family of mass spectrometer (MS) detectors.

This Finnigan DELTA<sup>plus</sup>XP Operating Manual contains a description of the modes of operation and principle hardware components of your DELTA<sup>plus</sup>XP instrument. In addition, this manual provides step-by-step instructions for cleaning and maintaining your instrument.

This manual includes the following chapters:

**Chapter 1: Getting Started** gives instructions for setting up the instrument and the software.

**Chapter 2: Analyzer** gives an overview of the components of the analyzing system.

**Chapter 3: Vacuum System** gives an overview of the components of the vacuum system.

**Chapter 4: Electronic Devices** gives an overview of the electronic boards and their functions.

**Chapter 5: Dual Inlet System** gives an overview of the parts of the Dual Inlet System.

**Chapter 6: Measurements** gives instructions about performing various types of measurements.

**Chapter 7: Diagnosis** gives instructions about performing various types of diagnosis.

**Chapter 8: Technical Information** outlines the maintenance procedures that you should perform on a regular basis to maintain optimum MS detector performance. It also lists the replaceable parts for the MS detector and data system.

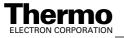

## **Changes to the Manual and Online Help**

To suggest changes to this manual or the online Help, please send your comments to:

Editors, Technical Documentation Thermo Electron (Bremen) GmbH Finnigan Advanced Mass Spectrometry Barkhausenstr. 2

D-28197 Bremen

Germany

e-mail: documentation@thermo-bremen.com

You are encouraged to report errors or omissions in the text or index. Thank you.

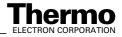

## **Abbreviations**

| The following abbreviations are used in this and other manuals and in the online Help. |                                          |  |
|----------------------------------------------------------------------------------------|------------------------------------------|--|
| А                                                                                      | ampere                                   |  |
| ac                                                                                     | alternating current                      |  |
| ADC                                                                                    | analog-to-digital converter              |  |
| AP                                                                                     | acquisition processor                    |  |
| APCI                                                                                   | atmospheric pressure chemical ionization |  |
| API                                                                                    | atmospheric pressure ionization          |  |
| APPI                                                                                   | atmospheric pressure photo ionization    |  |
| b                                                                                      | bit                                      |  |
| В                                                                                      | byte (8 b)                               |  |
| °C                                                                                     | degrees Celsius                          |  |
| CAN                                                                                    | Controller Area Network                  |  |
| cfm                                                                                    | cubic feet per minute                    |  |
| CI                                                                                     | chemical ionization                      |  |
| CIP                                                                                    | carriage and insurance paid to           |  |
| cm                                                                                     | centimeter                               |  |
| cm <sup>3</sup>                                                                        | cubic centimeter                         |  |
| CPU                                                                                    | central processing unit (of a computer)  |  |
| CRM                                                                                    | consecutive reaction monitoring          |  |
| <ctrl></ctrl>                                                                          | control key on the terminal keyboard     |  |
| d                                                                                      | depth                                    |  |
| Da                                                                                     | dalton                                   |  |
| DAC                                                                                    | digital-to-analog converter              |  |
| dc                                                                                     | direct current                           |  |
| DEPTM                                                                                  | direct exposure probe                    |  |
| DSP                                                                                    | digital signal processor                 |  |
| EI                                                                                     | electron ionization                      |  |
| EMI                                                                                    | electromagnetic interference             |  |
| <enter></enter>                                                                        | enter key on the terminal keyboard       |  |
| ESD                                                                                    | electrostatic discharge                  |  |
| ESI                                                                                    | electrospray ionization                  |  |

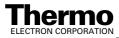

| e   |
|-----|
| e   |
| e   |
|     |
|     |
|     |
|     |
|     |
|     |
|     |
|     |
|     |
|     |
|     |
|     |
|     |
|     |
|     |
|     |
|     |
|     |
|     |
|     |
| ers |
|     |
|     |
|     |
|     |
|     |
|     |
|     |
|     |
|     |

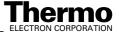

| lb.             | pound                                                |
|-----------------|------------------------------------------------------|
| LC              | liquid chromatograph; liquid chromatography          |
| LC/MS           | liquid chromatograph / mass spectrometer             |
| LED             | light-emitting diode                                 |
| LHe             | liquid helium                                        |
| LN2             | liquid nitrogen                                      |
| μ               | micro (10 <sup>-6</sup> )                            |
| m               | meter                                                |
| m               | milli (10 <sup>-3</sup> )                            |
| М               | mega (10 <sup>6</sup> )                              |
| $M^+$           | molecular ion                                        |
| $\mathrm{MH}^+$ | protonated molecular ion                             |
| min             | minute                                               |
| mL              | milliliter                                           |
| mm              | millimeter                                           |
| MS              | mass spectrometer; mass spectrometry                 |
| MS              | $MS^n$ power: where $n = 1$                          |
| MS/MS           | $MS^n$ power: where $n = 2$                          |
| $MS^n$          | $MS^n$ power: where $n = 1$ through 10               |
| m/z             | mass-to-charge ratio                                 |
| n               | nano (10 <sup>-9</sup> )                             |
| NCBI            | National Center for Biotechnology Information (USA)  |
| NIST            | National Institute of Standards and Technology (USA) |
| Ω               | ohm                                                  |
| p               | pico (10 <sup>-12</sup> )                            |
| Pa              | pascal                                               |
| РСВ             | printed circuit board                                |
| PID             | proportional / integral / differential               |
| P/N             | part number                                          |
| P/P             | peak-to-peak voltage                                 |
| ppm             | parts per million                                    |
| psig            | pounds per square inch, gauge                        |
|                 |                                                      |

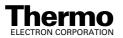

\_\_\_\_\_ *Finnigan DELTA<sup>plus</sup>*XP Operating Manual\_\_\_\_\_\_ XV

| RAM               | random access memory                              |
|-------------------|---------------------------------------------------|
| RF                | radio frequency                                   |
| RMS               | root mean square                                  |
| ROM               | read-only memory                                  |
| RS-232            | industry standard for serial communications       |
| S                 | second                                            |
| SIM               | selected ion monitoring                           |
| solids probe      | direct insertion probe                            |
| SRM               | selected reaction monitoring                      |
| TCP/IP            | transmission control protocol / Internet protocol |
| TIC               | total ion current                                 |
| TSQ <sup>тм</sup> | triple stage quadrupole                           |
| TWA               | Time Weighted Average                             |
| u                 | atomic mass unit                                  |
| V                 | volt                                              |
| V ac              | volts alternating current                         |
| V dc              | volts direct current                              |
| vol               | volume                                            |
| W                 | width                                             |
| W                 | watt                                              |
|                   |                                                   |

Note. Exponents are written as superscripts. In the corresponding online Help, exponents are sometimes written with a caret ( $^{\circ}$ ) or with *e* notation because of design constraints in the online Help. For example:

| MS <sup>n</sup> (in this manual) | Ms^n (in the online Help)            |
|----------------------------------|--------------------------------------|
| $10^5$ (in this manual)          | 10 <sup>5</sup> (in the online Help) |

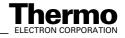

# **Typographical Conventions**

Typographical conventions have been established for Thermo Electron Bremen manuals for the following:

- Data input
- Boxed information
- Topic headings

### **Data Input**

Throughout this manual, the following conventions indicate data input and output via the computer:

- Messages displayed on the screen are represented by capitalizing the initial letter of each word and by italicizing each word.
- Input that you enter by keyboard is represented in **bold face letters**. (Titles of topics, chapters, and manuals also appear in bold face letters.)
- For brevity, expressions such as "choose **File > Directories**" are used rather than "pull down the File menu and choose Directories."
- Any command enclosed in angle brackets <> represents a single keystroke. For example, "press <F1>" means press the key labeled *F1*.
- Any command that requires pressing two or more keys simultaneously is shown with a plus sign connecting the keys. For example, "press
   <shift> + <F1>" means press and hold the <Shift> key and then press the <F1> key.
- Any button that you click on the screen is represented in bold face letters and a different font. For example, "click on **Close**".

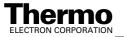

## **Boxed Information**

Information that is important, but not part of the main flow of text, is displayed in a box such as the one below.

Note. Boxes such as this are used to display information.

Boxed information can be of the following types:

- Note – information that can affect the quality of your data. In addition, notes often contain information that you might need if you are having trouble.
- Caution information necessary to protect your instrument from ٠ damage.
- Warning hazards to human beings. Each Warning is accompanied by a • Warning symbol.

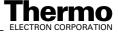

### **Topic Headings**

The following headings are used to show the organization of topics within a chapter:

# Chapter 1 Chapter Name

## **1.2 Second Level Topics**

### **Third Level Topics**

### **Fourth Level Topics**

Fifth Level Topics

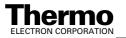

# **Safety Precautions**

Observe the following safety precautions when you operate or perform service on the MS detector.

# Do Not Perform Any Servicing Other Than That Contained in the Finnigan DELTA<sup>plus</sup>XP Operating Manual.

To avoid personal injury or damage to the instrument, do not perform any servicing other than that contained in the **Finnigan DELTA**<sup>plus</sup>**XP Operating Manual** or related manuals unless you are qualified to do so.

#### Shut Down the MS Detector and Disconnect It From Line Power Before You Service It.

High voltages capable of causing personal injury are used in the instrument. Some maintenance procedures require that the mass spectrometer be shut down and disconnected from line power before service is performed. Do not operate the mass spectrometer with the top or side covers off. Do not remove protective covers from PCBs.

#### Use Care When Changing Vacuum Pump Oil.

Treat drained vacuum pump oil and pump oil reservoirs with care. Hazardous compounds introduced into the system might have become dissolved in the pump oil. Always use approved containers and procedures for disposing of waste oil. Whenever a pump that has been operating on a system used for the analysis of toxic, carcinogenic, mutagenic, or corrosive/irritant chemicals, the pump must be decontaminated by the user. It must be certified to be free of contamination before repairs or adjustments are made by a Thermo Electron Customer Support Engineer or before it is sent back to the factory for service.

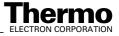

## **Service Philosophy**

Servicing the DELTA<sup>plus</sup>XP system consists of performing procedures required to maintain system performance standards, to prevent system failure, and/or to restore the system to an operating condition. Routine and preventive maintenance procedures are documented in this manual.

Routine and preventive maintenance are the responsibility of the user during and after the warranty period. Regular maintenance will increase the life of the system, maximize the up-time of your system, and allow you to achieve optimum system performance.

Service not described in this manual should be performed only by a Thermo Electron Customer Support Engineer or similarly trained and qualified technical personnel.

### Level of Repair

Thermo Electron's service philosophy for the DELTA<sup>plus</sup>XP system calls for troubleshooting to the lowest part, assembly, PCB, or module listed in the **Technical Information** chapter of this manual.

For mechanical failures: A mechanical assembly typically is to be repaired to the level of the smallest item listed in the **Technical Information** chapter of this manual.

For electronic failures: PCBs are not repaired to the component level except in certain cases of fuses, relays, etc. When these exceptions occur, the components can be found in the **Technical Information** chapter.

### **Repair-Covering Letter**

This manual contains a Repair-Covering Letter, which is located at the front. Further forms can be ordered from the Field Service.

If you return repair/exchange parts, please add our Repair-Covering Letter, complete filled out. Additionally you confirm by signing, that vacuum parts are not contaminated.

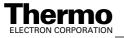

# **Training**

To reach a high level of performance with the DELTA<sup>plus</sup>XP, we recommend making use of the operator courses provided by us at our facilities in Bremen, and/or onsite.

For more information, please contact your local Thermo Electron service office or contact directly:

Thermo Electron (Bremen) GmbH Finnigan Advanced Mass Spectrometry Barkhausenstr. 2 D-28197 Bremen Germany Phone: +49-421-5493-0 Fax: +49-421-5493-396 Internet:www.thermo.com

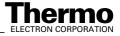

## **Reply Cards**

Thermo Electron Bremen manuals contain one or two reply cards. All manuals contain a Customer Registration / Reader Survey card and some contain a Change of Location card. These cards are located at the front of each manual.

The Customer Registration / Reader Survey card has two functions. First, when you return the card, you are placed on the Thermo Electron Bremen mailing list. As a member of this list, you receive application reports and technical reports in your area of interest, and you are notified of events of interest, such as user meetings. Second, it allows you to tell us what you like and do not like about the manual.

The Change of Location card allows us to track the whereabouts of the instrument. Fill out and return the card if you move the instrument to another site within your company or if you sell the instrument. Occasionally, we need to notify owners of our products about safety or other issues.

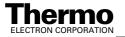

# Chapter 1 Getting Started

- **1.1 Introduction**
- 1.2 Getting Started: Hardware
- 1.3 Getting Started: Software
- **1.4 Principle of Focusing**

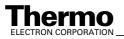

# 1.1 Introduction

This manual describes the functions and the fundamental measuring procedures of your Finnigan DELTA<sup>plus</sup>XP mass spectrometer. In addition, specific manuals for the purchased peripheral equipment are supplied.

To obtain a good understanding of the complete system, it is necessary to study the operating manual and the online-help of the software before starting up your instrument. A basic knowledge of handling computers and of the ISODAT NT software is assumed for proper operation of the DELTA<sup>plus</sup>XP.

To reach a high level of performance with the DELTA<sup>plus</sup>XP, we recommend making use of the operator courses provided by us at our facilities in Bremen, and/or onsite.

For more information, please contact your local Thermo Electron service office or contact directly:

Thermo Electron (Bremen) GmbH

Finnigan Advanced Mass Spectrometry

Barkhausenstr. 2

28197 Bremen, Germany

Phone: +49-421-5493-0

Fax: +49-421-5493-396

Internet: www.thermo.com

### **Basic Instrument**

With the DELTA<sup>plus</sup>XP, you can measure gas isotope ratio of:

H/D,  ${}^{13}C/{}^{12}C$ ,  ${}^{15}N/{}^{14}N$ ,  ${}^{18}O/{}^{16}O$ ,  ${}^{32}S/{}^{34}S$ , and  ${}^{37}Cl/{}^{35}Cl$ .

The DELTA<sup>plus</sup>XP provides a flexible and open platform for the connection of inlet systems and preparation devices. Thermo Electron-supplied inlet systems are automatically recognized by a "plug and measure" concept. In addition, the system is open for easy connection and control of custom inlet/preparation systems.

For classical applications, the basic instrument can be equipped with a dual inlet system. It is of modular design for the adaptation of different inlet modules. This enables a configuration of the instrument tailored to the requirements of the user.

On the sample side can be connected:

- a secondary inlet system for up to 20 samples, i.e. a multiport with or without automatic tube crackers.
- a microvolume for very small samples,

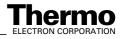

- external multisample inlets for separating and purifying samples or,
- installations for "on-line" coupling to gas chromatographs, elemental analyzer or other peripherals.

The configuration of the inlet systems is described in this manual. Detailed information about other inlet systems such as the "on line" coupling to gas chromatographs or to elemental analyzers is provided in the manual describing the peripheral equipment.

Please make yourself familiar with all the controls on front and all the connection and installations on the rear of your instrument.

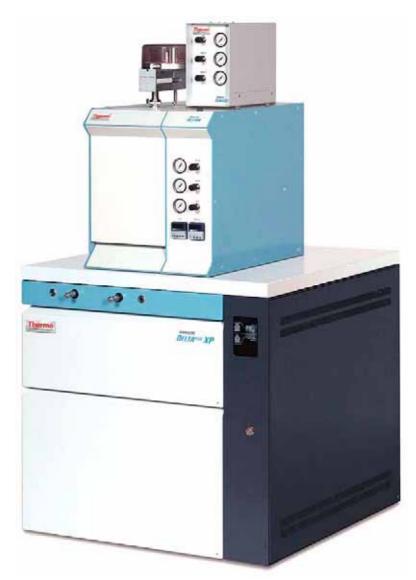

Figure 1-1. Front View of DELTA<sup>plus</sup>XP, with TC/EA and ConFlo III

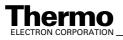

1-4

## Isodat NT Software

ISODAT NT is a software suite for system control, data acquisition and data evaluation that is an integral part of the system architecture.

#### **System Control**

All aspects of the mass spectrometer are controlled by software, including ion generation, mass separation and ion detection. Control of the ion source allows manual tuning, auto tuning, as well as storage and retrieval of ion source parameters.

Different configurations representing different analytical setups can be stored and retrieved. Up to eight simultaneous data acquisition streams are supported.

#### Automation

The system is designed to fully automatically execute pre-defined procedures and run sequences of analyses, including customized reporting.

#### **Open Architecture**

ISODAT Script Language (ISL) is the tool giving the expert user full access to the mass spectrometer, the inlet systems and additional user-supplied devices. An input-output module allows connection and control of up to five interfaces. Scripts can be developed for customized applications.

#### **Data Evaluation and Display**

ISODAT NT provides a comprehensive set of customizable data evaluation routines. Standard report forms are provided according to the application. In addition, reports can be easily customized using ISODAT NT's unique Result Workshop.

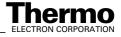

# 1.2 Getting Started: Hardware

This paragraph explains hardware-related steps to be performed before any measurement can be started.

### **First Steps**

- 1. Unpack your IRMS and arrange it at the desired place in your laboratory.
- 2. Connect the end of the hose for compressed air (that is a thin transparent tube) that leaves the IRMS at its rear panel to your wall outlet or a compressor for compressed air. You need at least 5 bar.

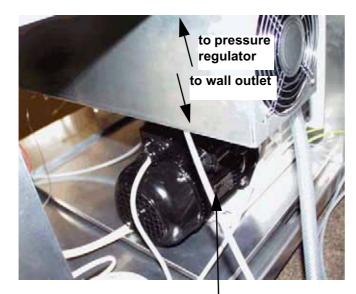

tube for compressed air

- leaves IRMS at its rear panel
- leads to wall outlet for compressed air and manometer

wall outlet for compressed air

The other end of the tube for compressed air must be connected to the pressure regulator behind the front panel of the IRMS as shown below.

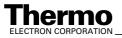

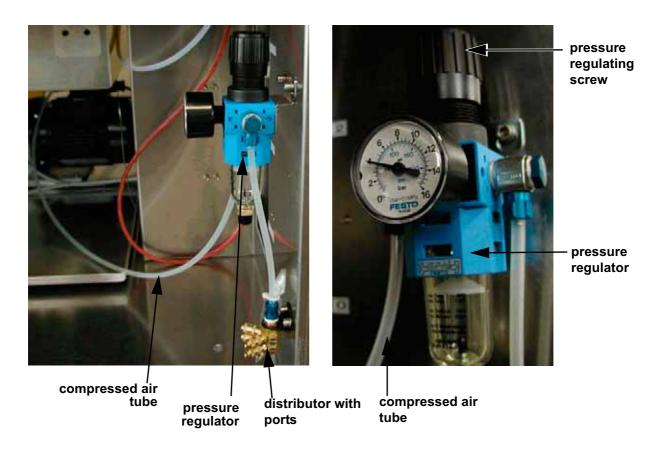

Usually, the pressure regulator is factory-set via the pressure regulating screw to display 4 bar. To vary the pressure, pull out the pressure regulating screw and turn it.

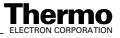

3. Insert your peripherals at the distributor (down right behind the front panel). As the ports of the distributor are equivalent, it is unimportant which peripheral to insert at which port.

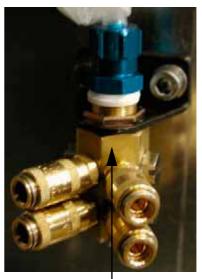

distributor with ports

Lay the waste gas tube (at the output of the vacuum pumps) outdoors in order to prevent accumulation of oil mist and perilous gases (e.g. CO, H<sub>2</sub>). If available, connect to exhaust vent of your laboratory.

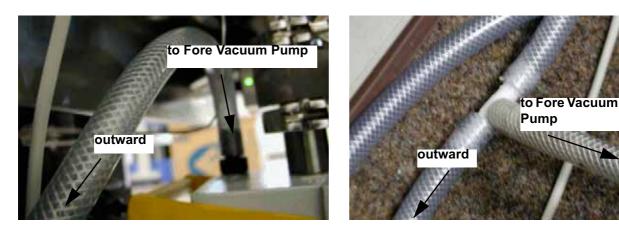

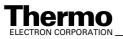

# **Power Supply**

1. Connect your IRMS to the power supply.

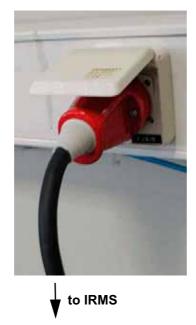

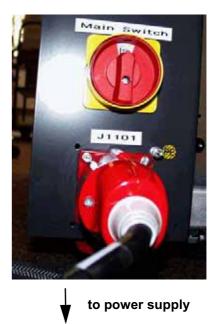

2. At the instrument's rear panel are sockets to connect up to four peripherals, if available. For first tests, the IRMS is checked without any peripheral connected to it. Later, they are connected one at a time.

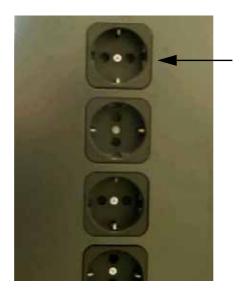

sockets for connecting peripherals

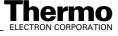

3. Turn the IRMS on by setting the main switch to position ON. The main switch is located at the electronic cabinet's rear panel.

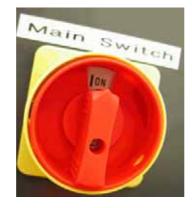

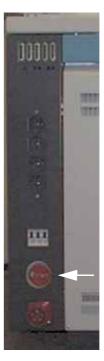

## **Pumping System**

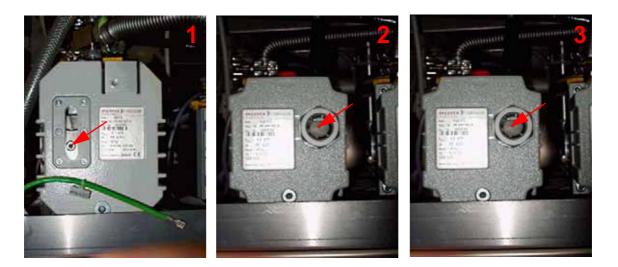

Three Fore Vacuum Pumps are used:

- Pfeiffer "Duo 5" for the Source (1)
- Pfeiffer "Duo 2.5" for the Analyzer (2)
- Pfeiffer "Duo 2.5" for the Inlet System (3)

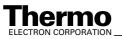

Finnigan DELTA<sup>plus</sup>XP Operating Manual\_\_\_\_

For detailed information - e.g. concerning handling and maintenance - refer to the Pfeiffer Operating Instructions of your pumps.

Before starting the pumping system, it is assumed that:

- the Fore Vacuum pumps are filled with oil,
- they are connected to the power supply, and •
- their gas ballast is shut. ٠

Normally, the fill level of the oil must range between the upper and the lower line, optimally at half height of the level indicator. A total oil change is recommended twice a year (refer to the Pfeiffer Operating Instructions of your pumps).

The gas ballast is shut by turning the switch to position 0. In case of Pfeiffer "Duo 5", i.e. (1) the switch is located on top of the pump. In case of Pfeiffer "Duo 2.5", i.e. (2, 3) the switch is located sidewise (refer to the Pfeiffer Operating Instructions of your pumps).

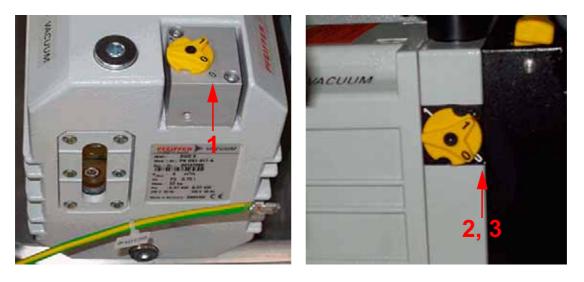

The Control Panel at the front panel of the electronic cabinet shows switches for operating the pumps. The corresponding LEDs are described below.

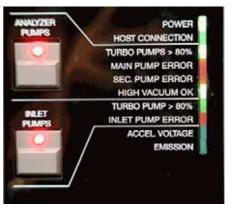

1. Turn on the pumps by pressing the **Analyzer Pumps** switch.

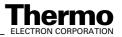

1-10 \_\_\_\_\_ Finnigan DELTA<sup>plus</sup>XP Operating Manual\_\_\_\_\_

The **Inlet Pumps** switch must only be additionally pressed in case of a Dual Inlet System. In case of no Dual Inlet system, this switch has no function.

**Note.** All the LEDs will still be turned off with the exception of the Power LED, which will be red.

- After 15 min, the green LEDs "Analyzer Pumps: Turbo Pumps > 80%" and "Inlet Pumps: Turbo Pump > 80%" must be on.
- If one of the turbo pumps does not reach 80 % of the rotation speed after a specific period of time, the pumping system will shut down automatically.
- After 20 min, the security threshold should be reached. The source can then be switched on.
- The red LEDs "Main Pump Error", "Sec. Pump Error" and "Inlet Pump Error" indicate errors concerning the turbo pumps (e.g. after about 15 min, the security threshold of ≈ 3\*10<sup>-5</sup> mbar has not been reached).

**Note.** If properly functioning, the red LEDs must not be on!

#### **Source Heater**

When the source heater (the halogen lamps within the ion source) is turned on, both LEDs must be on. Otherwise, one of the heaters might be defective.

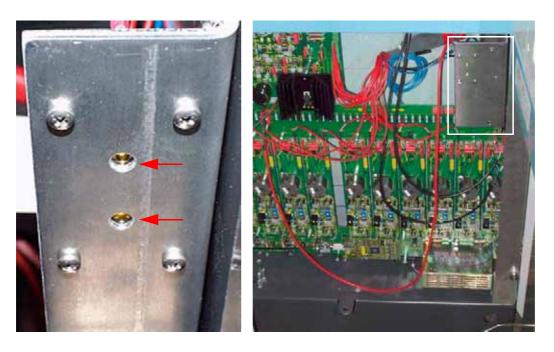

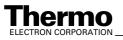

### Heater of Changeover Valve and/or Needle Valve

Switch on heater of changeover valve and/or heater of needle valve (in case of Continuous Flow applications). This helps to prevent water condensation.

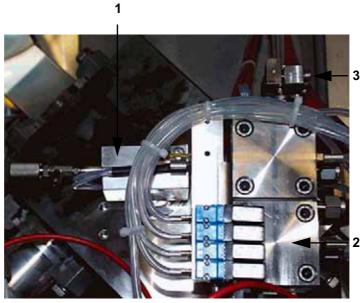

- needle valve including needle valve heater 1.
- 2. Changeover valve (COV) including changeover valve heater
- 3. device for crimp adjustment

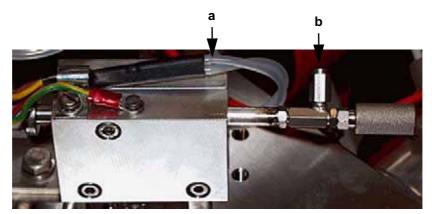

- to needle valve heater a.
- b. port for capillary

Figure 1-2. needle valve including needle valve heater (side view)

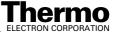

1-12 Finnigan DELTA<sup>plus</sup>XP Operating Manual

device for crimp adjustment

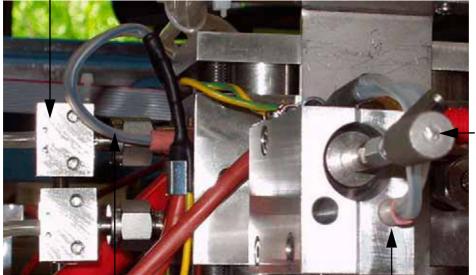

needle valve (frontal view)

to Changeover valve heater (inside metal block)

to needle valve heater (inside metal block)

## **IRMS - Computer Connection**

1. To ensure data transfer between IRMS and computer, connect the fiber line to the respective port at the computer's rear panel.

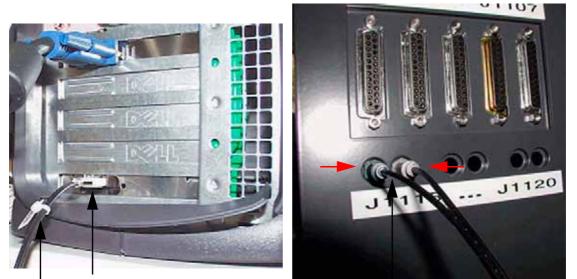

fiber line interface

fiber line

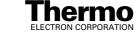

fiber line

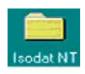

- 2. Connect the other end of the fiber line to the IRMS by inserting the blue plug into the blue connector and the gray plug into the gray connector.
- 3. To verify whether the quality of the established vacuum is sufficient, start ISODAT NT by double-clicking on the ISODAT NT Icon on your desktop.

For detailed information, refer to the ISODAT NT Help System.

When connected, the LED "Host Connection" at the front panel will be on.

**Note.** If the "Host Connection" LED does not gleam with ISODAT NT being started, no connection between IRMS and computer has been established.

## **IRMS-Peripherals Connection**

- 1. To connect peripherals to the IRMS use one of the five identical SUB D ports at the rear panel of the IRMS.
- Peripherals are identified automatically by a plug and measure concept (see topic The Plug and Measure Concept on page 4-8).
- If ISODAT NT is trying to get access to a peripheral and cannot identify it, an error message occurs (refer to the ISODAT NT Help System).

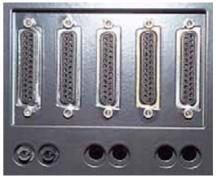

## **Starting Configurator**

1. To select a suitable (Hardware) Configuration containing your hardware equipment, i.e. your IRMS and the peripheral devices, start the Configurator by a double-click on the Configurator Icon.

First, ISODAT NT requires some information concerning your hardware equipment:

When starting the Configurator the very first time (or after reset of the IRMS via **Reset Isotope MS** command in the Configurator's **Edit** menu), your type of IRMS is required. Then press **OK**.

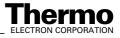

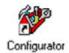

4

A

- 2. Select your IRMS type.
- 3. Press **OK** to confirm.

| lect the MS attache | Welcome to ISODA | TNT |
|---------------------|------------------|-----|
| ailable Isotope MS  | Type:            |     |
| MS                  | MS               |     |
| Delta Plus XP       | MAT 253          |     |
|                     |                  |     |
|                     |                  |     |
|                     |                  |     |

- 4. Check, whether the correct cups are installed.
- 5. Check, whether the correct cups are available for peak center.
- 6. Check, whether the resistor values are correct.
- 7. Confirm by **OK**.

| ndicate the in<br>ndicate cups | for peak of  | ente | ь.              |   |
|--------------------------------|--------------|------|-----------------|---|
| elect the resi                 | istors attac | nea. |                 |   |
|                                | 3            | 1    | FResistor [Ohm] |   |
| Cup 1                          | ×            | V    | 1e+009          |   |
| Cup 2                          | ×            |      | 1e+011          |   |
| Cup 3                          | ×            |      | 3e+008          |   |
| Cup 4                          | ×            | ×    | 3e+010          |   |
| Cup 5                          | ×            |      | 1e+011          | ٠ |
| Cup 6                          | ×            |      | 1e+012          |   |
| Cup 7                          | ×            | V    | 1e+010          | • |
| Cup 8                          | ×            | V    | 1e+009          | - |

Note. Up to eight channels can be used simultaneously!

| Add Delete     |      |      |      |      |      |      |      |      |                 |           |        |
|----------------|------|------|------|------|------|------|------|------|-----------------|-----------|--------|
| Configurations |      |      |      |      |      |      |      |      |                 |           |        |
| Name           | Cup1 | Cup2 | CupS | Cup4 | CupE | CupE | Cup7 | CupE | Calibration     | Formula   | Magnet |
| N2             |      | 28   | 29   | 30   |      |      |      |      | Current [ag_1:* | N2        | 8071   |
| CO2            |      |      | 44   | 45   | 46   |      |      |      | Current (Penn * | CO2       | 11073  |
| Luft           | 28   | 29   | 30   | 32   | 33   | 34   | 38   | 40   | Current [Penn 👻 | Air,02,N2 | 11073  |
| 4              |      |      |      |      |      |      |      |      |                 |           | )      |

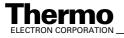

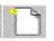

- 8. Check the available Gas Configurations. You can edit them by clicking on the fields (for detailed information refer to the ISODAT NT Help System).
- 9. Finally, press Save & Close.
- 10. Select one of the Configurations preset by Thermo Electron or add a new Configuration using the Add Configuration button.
  - a. Give it a significant name (e.g. "Dual Inlet" in case of a DELTA<sup>plus</sup>XP with a Dual Inlet System).
  - b. Open the tree structure by a click on 💽 at 💿 MS Delta Plus XP.
  - c. On the right pane, select Dual Inlet.

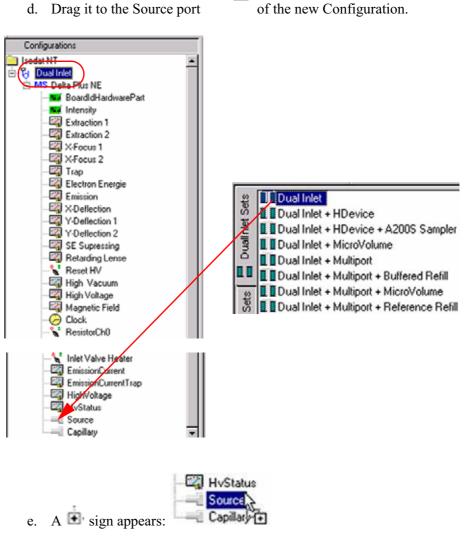

The Dual Inlet device has been attached to the Source.

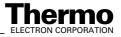

f. Close the Configurator window.

All settings will be saved automatically.

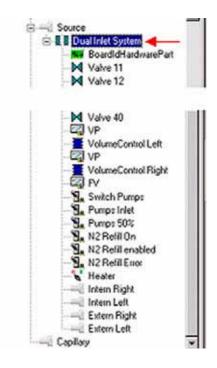

## **Starting Instrument Control**

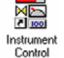

1. Start Instrument Control by double-clicking the **Instrument Control** Icon. The Scan window appears.

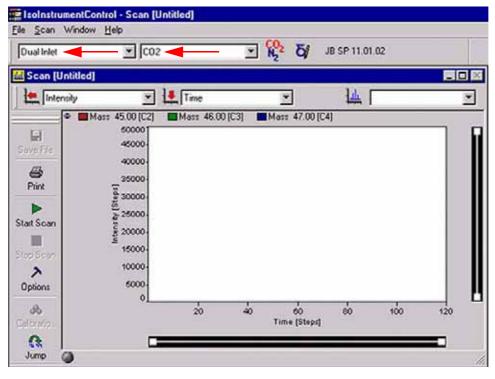

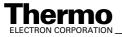

- 2. Select your Configuration, e.g. Dual Inlet.
- 3. Select your Gas Configuration, e.g. CO2.
- 4. Right-click on the Instrument Control window's title bar. Select Properties.

| ElsoInstrumentControl<br>File Scan Wandow Help | Propertie               | \$    |
|------------------------------------------------|-------------------------|-------|
| Dual Inlet                                     | Bestore<br>Move<br>Size |       |
| Intensity                                      | Migimize<br>Magimiz     | e     |
| @ Mass 45                                      | Close                   | AR+F4 |

5. In the Properties box, activate Configuration, Smart Isotope MS and Source Vacuum.

| 100 |
|-----|
|     |
|     |
|     |
|     |
|     |
|     |
|     |
|     |
|     |
|     |
|     |
| _   |
|     |
|     |

- 6. Confirm by OK.
- 7. Check the quality of the vacuum being established: the HV Source display reveals the current source vacuum in mbar.

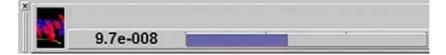

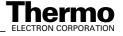

**Note.** Before starting a measurement, after pumping the entire system for 15 min, a pressure between the lower  $10^{-6}$  mbar and the upper  $10^{-7}$  mbar range should be reached in the source.

This pressure should even drop between the lower  $10^{-7}$  mbar and the upper  $10^{-8}$  mbar range as pumping continues for a longer time (if all valves are closed).

If after 15 min of pumping a pressure of  $1*10^{-5}$  mbar cannot be reached, probably a leak exists. As a safety measure, the cathode turns off at pressures above  $3*10^{-5}$  mbar.

## **Evacuating the Dual Inlet System**

Activate the Dual Inlet System window by clicking on **Window > Dual** Inlet System.

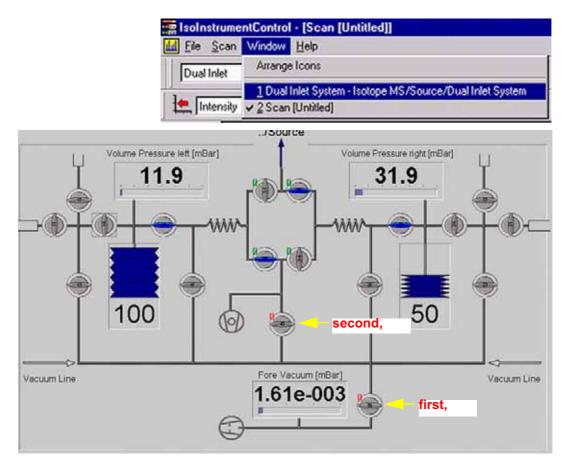

#### Figure 1-3. Valves for Evacuation of Feed Lines

The individual parts of the Dual Inlet System must now successively be evacuated:

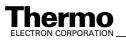

Finnigan DELTA<sup>plus</sup>XP Operating Manual\_\_\_\_\_

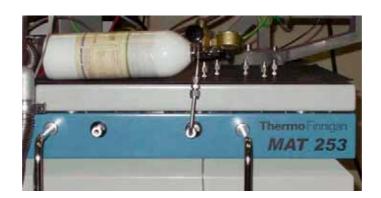

gas is connected to the left inlet side.

2. Open the respective valves and evacuate the feed lines between gas reservoir and IRMS (e.g. capillaries), which are still at atmospheric pressure. After evacuation close them again. See valves # 39 and # 40 in Figure 1-3.

1. Usually, standard gas is connected to the right inlet side, while the sample

- 3. After a small waiting period in order to prevent gas fractionation successively fill the feed lines with  $CO_2$  from the reservoir (e.g. the capillary). Beginning at the outside, proceed stepwise from valve to valve directed inward. It is not recommended to let the gas flow directly into the source. Thus, the gas finally enters the source.
- 4. Turn on the ion source via the 🔭 icon at ISODAT NT's Smart Isotope MS bar

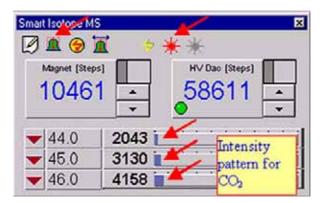

- 5. In case of a Dual Inlet System, open it at one side.
- 6. The intensity pattern characteristic for  $CO_2$  is displayed at the Smart Isotope MS bar: the intensity for m/z 44 is smaller than the one on m/z 45, which in turn is smaller than the one on m/z 46.

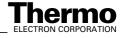

 If you got a signal on all cups, perform a peak center by clicking on the icon

Thus, the signal intensities should yield the pattern type shown above.

If they do not (or if an error occurs during peak center), perform a Mass Calibration using  $CO_2$  (if you calibrated the IRMS before, a peak center may be sufficient).

## **Principle of Peak Center**

The magnet jumps to a BDAC value specific for the desired masses, that is m/z 44, m/z 45 and m/z 46 in case of CO<sub>2</sub>. These values are stored and taken from the Gas Configuration, e.g. 10461 for CO<sub>2</sub> in the example shown above.

Peak center uses high voltage for fine adjustment to gain highest intensities in all cups.

**Note.** If you run ISODAT NT for the first time, that is after installation, the software uses default values which may not correspond exactly to your system.

It is thus recommended that you perform a Mass Calibration. Peak Center parameters can be set by a right-click on the specific configuration in the Gas Configuration.

#### **Mass Calibration**

| Dual Inlet | • |
|------------|---|
|            |   |

C02

- In Instrument Control's Scan Window select your (Hardware) Configuration, e.g. *Dual Inlet* in case of a Dual Inlet System.
- **2**. Select your Gas Configuration, e.g. *CO2*.

Normally, CO2 is used for the first Mass Calibration, thus serving as a basis for later ones, which possibly may use other gases.

3. From the Scan Menu select Calibrate.

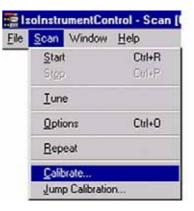

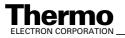

4. You are reminded to ensure that Reference Gas is open.

> If not, press No. Let the reference gas flow into the source and start again.

If the magnet is improperly positioned, the BDAC value is wrong (no intensity information).

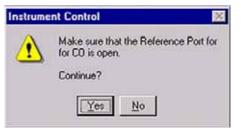

5. At the Scan Basic box, select 2000 steps and 12000 steps as a range for the Magnet Scan.

| Calibration Par        |       |                  |           |
|------------------------|-------|------------------|-----------|
| Sca                    | n     |                  |           |
| ululu 🔷 Ba             | sic   |                  |           |
| Basic                  |       | Integration      |           |
| Reverse Scan           | Г     | Integration time | 0.100 [s] |
| Show in Steps          |       |                  |           |
| Predelay [s]           | 0     |                  |           |
| Magnet<br>Start [Step] | 2000  | 4                |           |
| Stop [Step]            | 12000 |                  |           |
| Step [Step]            | 10    |                  |           |
| Delay time (ms)        | 0     |                  |           |
|                        |       |                  |           |
|                        |       |                  | OK Cancel |

- 6. Accept the other default values.
- 7. Finally, press OK.
- **Principle**: The m/z 12, m/z 28 and m/z 44 will be searched. A proposal about their position is then offered. On demand, additional masses can be inserted into the proposal list. If the positions don't match satisfactorily, they are slightly moved later.

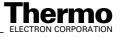

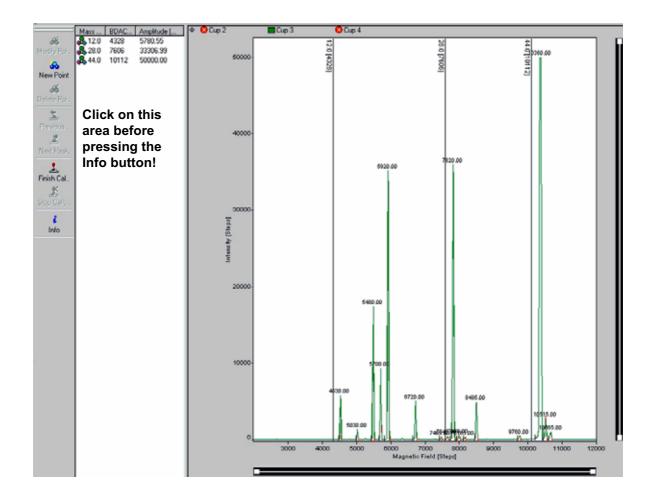

Sometimes, the proposals for the mass peak positions in the left pane are matching and sometimes they do not. During the very first Calibration, the proposals usually must be corrected: assign the calibration masses to their peaks by drag and drop of the vertical lines using your mouse, snapping the lines to the mass peaks.

During later Calibrations, the proposals mostly do not need to be corrected via drag and drop.

- 8. Activate the area containing the mass proposals by clicking on it!
- 9. Control whether you chose the correct masses using the **Info** button.

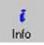

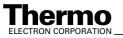

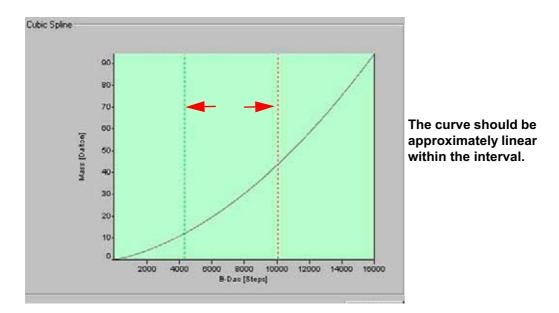

10. After having corrected the proposals, press the **Finish Calibration** button.

Einish Cal.

The magnet is alternately set to low and high BDAC values several times. It will try to retrieve the peaks by jumping to them. Due to hysteresis, the peaks cannot exactly be retrieved and BDAC values are accordingly corrected.

11. A peak center follows.

# **Crimp Adjustment**

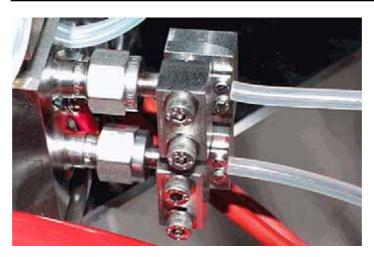

- 1. Open the entire Inlet System.
- 2. Let 50 mbar of  $CO_2$  flow into each bellow ("equilibration").

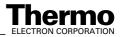

Finnigan DELTA<sup>plus</sup>XP Operating Manual\_

3. Adjust the crimps for each inlet port until this bellow pressure leads to a signal of 5 V on both sides, that is standard side and sample side. About 10 mbar correspond to 1 V in case of CO<sub>2</sub>.

Crimp adjustment ensures an approximately constant and slight gas flow. Therefore, gas consumption will be low.

#### **Bellow Calibration**

Prior to a Dual Inlet Acquisition, a Bellow Calibration must be performed:

1. It is presumed, that the source has been switched on and focusing has been performed.

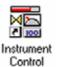

2. Start Instrument Control by double-clicking on the **Instrument Control** Icon.

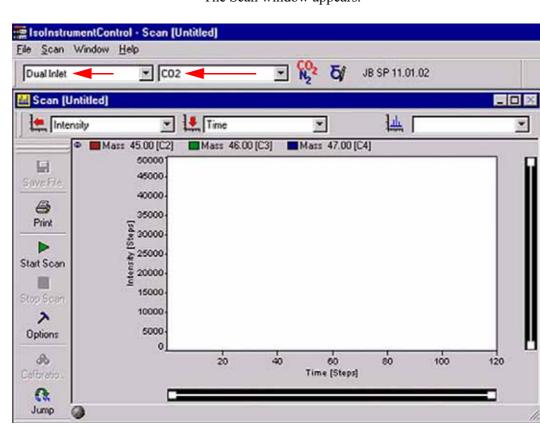

The Scan window appears.

| Dual Inlet | <b>3</b> . |
|------------|------------|
| C02        | 4.         |

Select your Configuration, e.g. Dual Inlet.

Select your Gas Configuration, e.g. CO2.

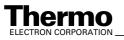

Note. Activate the Dual Inlet System window by a click on its title bar! Thus, the title bar will turn from grey (i.e. inactive) to blue (i.e. active). Access to the **Calibrate** Menu won't be possible while this window is inactive.

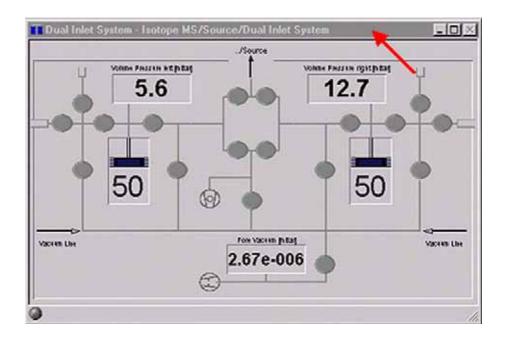

5. From the **Calibrate** Menu, select **Bellows**.

| in Is | oInstrum  | entContro    | l - Dual |
|-------|-----------|--------------|----------|
| Eile  | Calibrate | Window       | Help     |
| II r  | Bellows   |              |          |
| J۲    | Stop Be   | llow Calibri | otion    |

Bellow Calibration must be performed in two steps:

#### Hardware Calibration of Bellows

In Hardware Calibration, the bellows are opened to maximum, i. that is 100 % and closed again, that is 0 %.

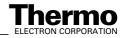

| Hardware | This Calibration will convert the physical Proceed way in percentual Step<br>It is not possible to Acquire or move Bellows without this Calibration. |
|----------|----------------------------------------------------------------------------------------------------|
| C Signal | This Calibration creates a Formular to enable a fast adjust from Intensitie<br>via Bellow movement.<br>Choose one of the available modes bellow.     |
|          |                                                                                                    |

- ii. Enable the Hardware radio button.
- iii. Press OK.

Note. A Hardware Calibration deletes a Signal Calibration. Therefore, Hardware Calibration must always be performed prior to Signal Calibration!

| Instrume | nt Control                                                                                                    |
|----------|----------------------------------------------------------------------------------------------------|
| ?        | Bellow Hardware Calibration will delete the Bellow Signal Calibration. You must calibrate the Signal after Finish the Hardware Calibration manual. |
|          | Continue ?                                                                                                    |
|          | <u>Yes</u> <u>N</u> o                                                                                                    |

- iv. Press Yes to continue.
- v. The Hardware Calibration of the bellows has been finished. Press OK.

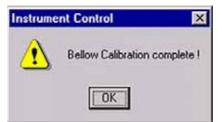

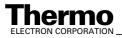

#### **Signal Calibration of Bellows**

Note. Signal Calibration requires a signal intensity of at least 3 V!

**Note.** If Signal Calibration has not been performed, the Diagnosis tests can't be run!

In Signal Calibration, the signal intensity is checked with partially filled bellows (at 25 % and at 75 %). Therefore, Signal Calibration must always be performed after Hardware Calibration.

- vi. Activate the Dual Inlet System window again by a click on its title bar.
- vii. Then, from the Calibrate Menu, select Bellows again.

Before starting Signal Calibration, an amount of gas must be let into the bellows, which results in a pressure of about 10-20 mbar on each side. This gas amount is necessary to guarantee a certain signal intensity. If the gas amount should be either too small (e.g.< 10 mbar) or too large, warning messages will occur.

| C Hardware | This Calibration will convert the physical Proceed way in percentual Steps.<br>It is not possible to Acquire or move Bellows without this Calibration. |
|------------|----------------------------------------------------------------------------------------------------|
| ☞ Signal   | This Calibration creates a Formular to enable a fast adjust from Intensities via Bellow movement.<br>Choose one of the available modes bellow:         |
|            | C Manual C Automatic >>>                                                                                                    |

viii.Enable the Signal radio button.

ix. Select Automatic and press OK.

The signal intensity of the particular gas will be measured depending on the bellow volume.

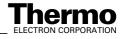

#### Focusing

The ion beam must now be focused (see **Principle of Focusing** on page 1-43). Thermo Electron has already performed a focusing procedure before your instrument was delivered. The obtained parameters, which can be seen on Focus toolbar, have been assigned to the resp. Gas Configuration.

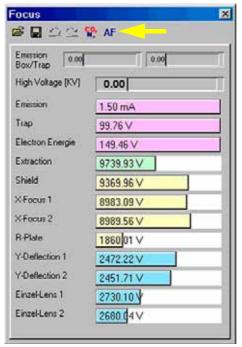

On top of the Focus window, notice the **Focus toolbar** shown below.

It contains buttons which will be described below.

Figure 1-4. Focus window

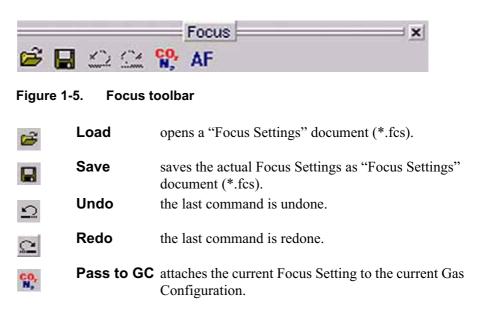

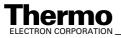

| <del>\</del> | Reset HV   | switches on high voltage.                |
|--------------|------------|------------------------------------------|
| *            | Source On  | turns on the entire source electronics.  |
| *            | Source Off | turns off the entire source electronics. |
| AF           | Autofocus  | calls up an Autofocus Script.            |

If you changed parameters at the Focus window, or after you finished your

own focusings, you can assign them to the active Gas Configuration by **See**.

You can save new parameters by 🔲 to load them again later by 😂.

Note. For each Gas Configuration, a specific focus can be set and saved.

Focusing can now be started:

- 1. In the beginning, you should use the focusing settings Thermo Electron has preset (see the Focus bar). Usually, focusing will be performed automatically (Autofocus). Only trained users should do this themselves.
- 2. To optimize the focusing settings by yourself, start a Tune Scan, which continues during the whole focusing process. A Tune Scan reveals the course of intensity over time while changing the parameters in the Focus window: At the Scan window, select Tune Scan.

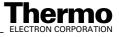

| Dual Inlet      | C02                      | - 👷 ð/                | JB SP 11.01.02 |     |
|-----------------|--------------------------|-----------------------|----------------|-----|
| Scan [Untitled] |                          |                       |                |     |
| e Intensity     | Time 1                   | -                     | Tune Scan      |     |
|                 | lass 45.00 [C2] Mass 46. | 00 [C3] Mats 47.00    | [64]           |     |
|                 | 45000                    |                       |                |     |
| Management in   | 40000-                   |                       |                |     |
| Pint            | 35000-                   |                       |                |     |
| 17.54           | 30000-                   |                       |                |     |
| Nt Scan         | 25000                    |                       |                |     |
| in ocan         | 20000-                   |                       |                |     |
| p Sem           | .s<br>15000-             |                       |                |     |
| 2               | 10000-                   |                       |                |     |
| lptions         | 5000-                    |                       |                |     |
| 25              | 100                      | de de                 | 400 500        |     |
| Portion -       | 100                      | 200 300<br>Time (Step |                | 600 |

Figure 1-6. Performing a Tune Scan

Furthermore, you can select a particular cup (e.g. m/z 44, m/z 45 or m/z 46).

**Example.** If you select Cup 1, the intensity at Cup 1 will be monitored over time. For the Tune Scan recommended here, it doesn't matter, which cup is used. Focusing aims at gaining the maximum intensity value (which is revealed by the Tune Scan). In case of Dual Inlet, 100 mV approximately correspond to 1 mbar.

#### **Linearity Focusing**

To achieve maximum linearity, the extraction voltage prevailing at the extraction lens must be increased. It extracts the ions out of the ionization volume by acceleration. Additionally, the ions thus obtain a direction. Therefore, fewer collisions between molecules and ions occur.

#### **Sensitivity Focusing**

To achieve maximum sensitivity, the extraction voltage (at maximum intensity) must be set to zero. As the acceleration out of the source does not exist, more ions stay in the source. The number of ions per molecule is lower. Many ions exist having different energies (secondary ionization processes), providing a wide energy distribution.

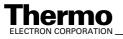

Linearity focusing must be performed here: while the extraction voltage is increased, all other lenses are tuned until maximum intensity is reached (monitored by the Tune Scan).

**Note.** If linearity focusing is unsuccessful, change the Extraction value at the Focus bar until the intensity pattern of  $CO_2$  is satisfactory.

The Autofocus settings preset by Thermo Electron have been established on the basis of a reasonable pattern. A gas (e.g.  $CO_2$ ) has its own pattern. Hence, various gases differ with respect to their patterns. The pattern of a particular gas is always the same.

**Note.** If Autofocusing has not lead to the desired maximum intensity, perform Focusing manually.

## Diagnosis

Without Bellow Calibration, Diagnosis Tests will not be possible. After the bellows have been calibrated, you can run the Diagnosis tests. For details, see **Chapter 7: Diagnosis**.

### **Starting a Measurement**

After performing Diagnosis tests, you can start a measurement, that is a Dual Inlet Acquisition. For details, see **Chapter 6: Measurements**.

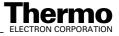

# **1.3 Getting Started: Software**

This section contains the following topics:

- System Requirements
- Installing ISODAT NT

### **System Requirements**

To use ISODAT NT optimally, meet some system prerequisites. ISODAT NT needs certain

- Software requirements, and
- Hardware requirements.

#### **Software Requirements**

It is advantageous if your system meets the recommended requirements. **Table 1-1. Software Requirements** 

| Software requirements (minimal)                                                     | Software requirements<br>(recommended)             |
|-------------------------------------------------------------------------------------|----------------------------------------------------|
| Windows NT 4.0 (Intel) operating system                                             | Windows NT 4.0 (Intel) operating system            |
| Pentium class computer (233 MHz)                                                    | Pentium class computer (400 MHz or higher)         |
| 96 MB RAM                                                                           | 128 MB RAM                                         |
| 100 MB free disk space<br>(only for ISODAT NT, without<br>Backups and Result files) | 500 MB free disk space (or higher)                 |
| Super VGA monitor<br>(resolution 768×1280 pixels)                                   | Super VGA monitor<br>(resolution 1280×1024 pixels) |
|                                                                                     | Windows NT 4.0 supported printer                   |

#### **Hardware Requirements**

- COM Port Extension Board
- IEEE Interface Board
- Sound Card
- Joystick requirements
- GC and Autosampler requirements

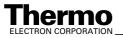

Finnigan DELTA<sup>plus</sup>XP Operating Manual\_

For the installation of the drivers for the above listed hardware, refer to **Installation of Board Drivers** on page 8-5.

### **Installing ISODAT NT**

Now install ISODAT NT (shipped on the CD). This can be done via the Startup Screen.

**Note.** Close all applications (especially older versions of ISODAT NT if already installed and running)!

Otherwise, a message will indicate that Setup of ISODAT NT is not possible while older versions of ISODAT NT are running (see: how to shut down the system).

- 1. Open your CD drive and insert the ISODAT NT CD.
- 2. Close it.

If your CD ROM drive is set to "Autostart", the file "startup.html" on the ISODAT NT CD will be executed and the gray HTML startup screen will appear.

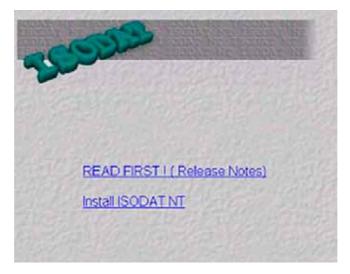

Figure 1-7. ISODAT NT startup screen

3. From the gray Startup Screen, select Install ISODAT NT.

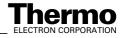

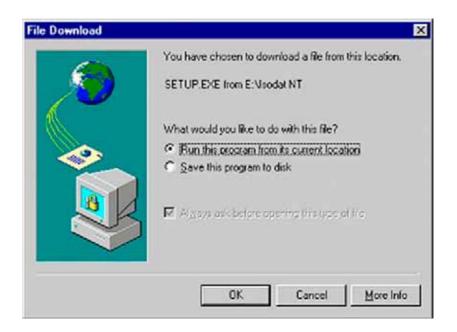

4. Select "Run this program from its current location". Then press **OK**.

| Security Warning | X                                                                                                    |
|------------------|----------------------------------------------------------------------------------------------------|
|                  | Do you want to install and run "SETUP EXE from<br>E:Veodat NT"?                                                                    |
|                  | The publisher cannot be determined due to the problems<br>below.<br>The object to be verified is unknown to the Trust<br>Provider. |
|                  | Yes More Info                                                                                                    |

5. Click **Yes**.

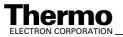

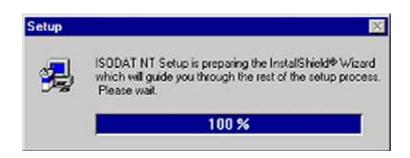

- 6. Wait while Setup is preparing the InstallShield® Wizard.
- 7. Respond with Yes (No will not create a backup).

Make sure that you have disk space for the backu includes your Result file

8. A backup of the current version of ISODAT NT is created and stored in a subdirectory, e.g. "Version 0.50", of the folder C:\Isodat Backups (if you cancel the backup, a message occurs).

| e enough free<br>p that<br>es. | Backup Current Version?    |
|--------------------------------|----------------------------|
| Creating Backu                 | p of Isodat Version 0.50 🗙 |
|                                | > 🛅                        |
|                                | Cancel                     |

VersionHandler

- ٠ Each backup includes your Result files and is stored in a subdirectory of its own in the folder C:\Isodat Backups.
- Backups can be created and restored by using the Version Handler in ٠ the folder C:\Isodat Backups.

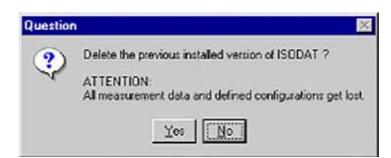

9. Respond with **Yes** to delete a previous version.

1-36 Finnigan DELTA<sup>plus</sup>XP Operating Manual

Yes leads to loss of Configurations and measurement data.

**No** will overwrite the previous version. Data, Configurations and Mass Calibrations will remain untouched.

Even though, it is recommended to delete old versions until unequivocal compatibility between the old and the new version is ensured.

10. **No** will overwrite the previous version. Data, Configurations and Mass Calibrations will remain untouched. Even though, it is recommended to delete old versions until unequivocal compatibility between the old and the new version is ensured.

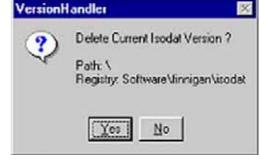

Confirm again with **Yes** to delete.

|    | Welcome to the ISODAT NT Setup program. This<br>program will install ISODAT NT on your computer.                                                                                                    |
|----|----------------------------------------------------------------------------------------------------|
| -  | It is strongly recommended that you exit all Windows programs<br>before naming this Setup program.                                                                                                    |
|    | Click Cancel to guit Setup and then close any programs you have running. Click Next to continue with the Setup program.                                                                                    |
|    | WARNING: This program is protected by copyright law and<br>international reader.                                                                                                    |
| 20 | Unauthorized reproduction or distribution of this program, or any<br>portion of it, may result in service civil and cominal penalties, and<br>will be prosecuted to the maximum extent possible under law. |

11. Read the text carefully and click **Next**.

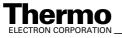

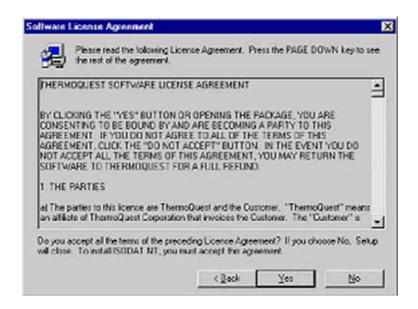

12. Read the software license agreement carefully and click **Yes**.

| Type your name below. You must also type the<br>company you walk for. | mans of the |
|-----------------------------------------------------------------------|-------------|
| Ngree                                                                 |             |
| <br>(gack Ucco                                                        | Cencel      |

13. Fill in your name and company. Then click **Next**.

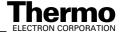

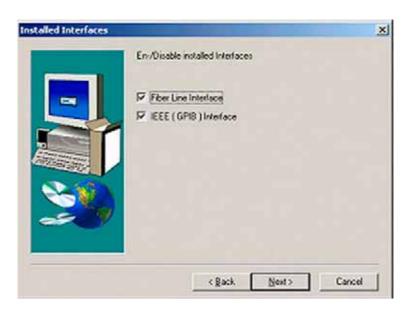

14. On the next window, you have to indicate whether you have interfaces installed.

As default, both checkboxes are selected. Select the checkbox(es) that correspond to your equipment, and then press **Next**.

- When you have ticked the checkbox Fiber Line Interface, proceed with step 18.
- When you have ticked the checkbox IEEE (GBIB) Interface, proceed with step 16. This is also the case, when you have ticked both checkboxes.
- 15. When you have deselected both checkboxes in step 14, the following window appears. Select the radio button DeltaPlusXP/Advantage/253 and press **Next**. This will install the Fake Mode, which can be used for offline computer systems and software testing purposes.

Proceed with step 18.

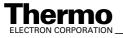

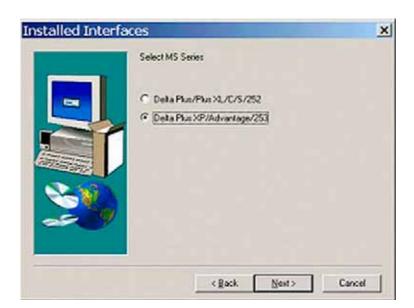

| Hardware Setup |                                   | ×      |
|----------------|-----------------------------------|--------|
|                | Select MS Interface Board         |        |
| -              | (* National Instruments PC2A (SA) |        |
|                | National Instruments PO-GPIB (PO) |        |
|                | CBack Next>                       | Cancel |

- 16. Select your MS Interface Board for IEEE connection to the IRMS (on the rear side of your computer). Click on Next.
  - The "National Instruments" PC IIA (ISA) driver will automatically be a. installed.
  - b. The "National Instruments" PCI-GPIB (PCI) driver must be installed separately later.

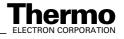

17. Having chosen PCI-GPIB (PCI) in step 16, you are reminded that the "National Instruments" PCI-GPIB driver must be installed

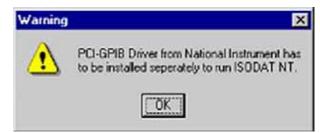

separately later using the "National Instruments" CD.

Ensure that the appropriate IEEE Interface board driver has been installed. The required cables are part of the delivered equipment.

Press OK.

|    | Setup will install ISODAT NT in the following folder.                       |
|----|-----------------------------------------------------------------------------|
|    | To instal to this toker, click New.                                         |
| -  | To instal to a different toider, click Biowse and select another<br>(older, |
|    | You can choose not to install ISODAT NT by clicking Cancel to<br>eak Setup. |
| 20 | Destrution Folder<br>CVFINN GANVSODAT NT BXXXXXX                            |

- 18. Accept the proposed folder or choose another one by the **Browse** button. Then press **Next**.
- 19. Wait while Setup is updating the registry.

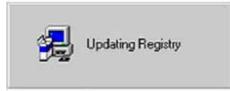

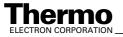

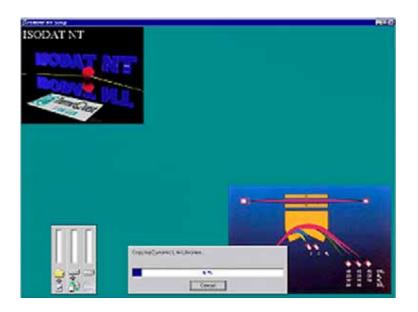

20. Wait while Setup is copying ISODAT NT onto your harddisk.

|   | Setup has finished copying files to your computer                            |
|---|------------------------------------------------------------------------------|
| - | Before you can use the program, you must restart Windows or<br>your computer |
|   | P Yes, I want to restart my computer now.                                    |
|   | No, I will restart my computer lates.                                        |
|   | Remove any cloks from their drives, and then click Finish to complete setup. |
|   |                                                                              |

21. Choose Yes, I want to restart my computer now.

Remove the CD.

Click **Finish** to reboot. ISODAT NT is now installed on your computer.

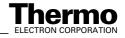

## **1.4 Principle of Focusing**

#### **Reasons to Perform Focusing**

Focusing needs to be performed

- to overcome the tiny remaining mechanical tolerances
- to overcome the gradual degradation of the ion source (e.g. due to metal deposition by sputtering)
- to overcome the different ion-optical properties of various gases (e.g. for H<sub>2</sub>, a slightly different focusing compared to CO<sub>2</sub> yields better results).
- to optimize the system for various applications (e.g. reduce or increase sensitivity, optimize linearity)

#### How to Perform Focusing - (a) Autofocusing

Depending on your choice, all or only selected potentials might be varied.

For detailed information, refer to **Focusing of the Mass Spectrometer** on page 2-13.

- 1. It may be advantageous to set some potentials to default values, e.g.
  - Trap to maximum
  - Electron energy to maximum
  - Emission to maximum or lower
  - Extraction to about 2700 V for linearity focusing
- 2. Start Autofocusing by pressing the **AF** button.
- 3. At Autofocus default, select the potentials to be changed. Press **OK**.

#### How to Perform Focusing - (b) Manual Focusing

**Note.** Be careful! In case of doubt, preferably perform Autofocusing! Manual Focusing and Autofocusing can also be performed in turn (e.g. beginning with a gross Manual Focusing followed by a fine Autofocusing).

Use the **Undo** and **Redo** buttons on the Focus toolbar to correct inadvertently false edited parameters of the Focus window. As a parameter value increases, the colored part of its field grows.

The five following equivalent possibilities are available for data editing:

1. Click on the field to be edited. Then use the right or left cursor button to increase or decrease the value.

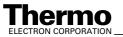

AF

Finnigan DELTA<sup>plus</sup>XP Operating Manual\_

| Focus                |            | Focus                 | X          |
|----------------------|------------|-----------------------|------------|
| 🛎 🖬 🗅 😂 🕯            | 🗞 🧇 🌞 🐳 AF | 6822                  | 📽 🍷 🌞 🍝 AF |
| Emission<br>Box/Trap |            | Emission     Box/Trap | w          |
| High Voltage [KV]    | 0.00       | High Voltage [KV]     | 0.00       |
| Тгар                 | 39.9 V     | Trap                  | 39.9 V     |
| Electron Energie     | -70.3 eV   | Electron Energie      | -70.0 eM 👞 |
| Emission             | 1.5 mA     | Emission              | 1.5 mA     |
| Extraction 1         | 2732.6 V   | Extraction 1          | 2934.8 V   |
| Extraction 2         | 2687.\$V   | Extraction 2          | 2745.5 V   |
| X-Focus 1            | 2707.0 1   | X-Focus 1             | 2766.9 V   |
| X-Focus 2            | 2696.7V    | X-Focus 2             | 2824.4 V   |
| X-Deflection         | 54.8 V     | X-Deflection          | 55.2V      |
| Y-Deflection 1       | 393.3 V    | Y-Deflection 1        | 397.1 V    |
| Y-Deflection 2       | 381.0 V    | Y-Deflection 2        | 471.2V     |
| SE Supressing        | 238.6 V    | SE Supressing         | 238.6 V    |
| Retarding Lense      | 2600.0 V   | Relarding Lense       | 2600.0 V   |

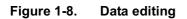

- 2. Double-click the field to be edited. Then, simply type in the new value.
- 3. Point to a field leftmost to decrease or rightmost to increase its value.

| Focus                                                                              |                                        | ×  | Focus                                                                                                    | x                                                      |
|------------------------------------------------------------------------------------|----------------------------------------|----|----------------------------------------------------------------------------------------------------|--------------------------------------------------------|
| <b>⊜ □</b> ⊃ ⊂ 1                                                                   | 🖏 🤋 🌟 🔆 AF                             |    | <b>₿</b> ∎ 221                                                                                                    | 🕅 🗢 🌟 🔆 AF                                             |
| Emission<br>Bow/Trap High Voltage [KV] Trap Electron Energie Emission Extraction 1 | um         0.00           33.9 V       | or | <ul> <li>Emission<br/>Box/Trap</li> <li>High Voltage [KV]</li> <li>Trap</li> <li>Electron Energie</li> <li>Emission</li> </ul> | ••• • •••<br>••• • • •••<br>••• • • • • • •            |
| Extraction 2<br>X-Focus 1<br>X-Focus 2<br>X-Deflection<br>Y-Deflection 1           | 2687.#V<br>2680.0V<br>2696.7V<br>54.8V |    | Estraction 1<br>Extraction 2<br>X-Focus 1<br>X-Focus 2<br>X-Deflection                                                         | 2732.6 V<br>2687.≱ V<br>2600.0 V<br>2696.7 V<br>54.8 V |
| Y-Deflection 2<br>SE Supressing<br>Retarding Lense                                 | 381.0 V<br>238.6 V<br>2600.0 V         |    | Y-Deflection 1<br>Y-Deflection 2<br>SE Supressing<br>Retarding Lense                                                           | 393.3 V<br>381.0 V<br>238.6 V<br>2600.0 V              |

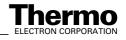

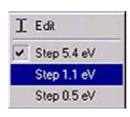

Clicking the right mouse button then allows selecting a step width. The actual step width is marked.

4. Point to the field to be edited. A symbol consisting of two arrows occurs (one bottom-up and one top down). Click into the field. Then move your mouse to change the value. This procedure allows subtle corrections.

| ocus                 |            | × | Focus                |            |
|----------------------|------------|---|----------------------|------------|
| S 🖬 🏼 🖓 🖓            | 🗞 🗢 🌟 🔆 AF |   | 🛎 🖬 🗅 🖓 🕯            | 🖏 🍷 🌞 🌞 AF |
| Emission<br>Box/Trap | um 0.00    |   | Emission<br>Box/Trap | w 0.00     |
| High Voltage [KV]    | 0.00       |   | High Voltage [KV]    | 0.00       |
| Trap                 | 39.6 V     |   | Trap                 | 39.6 V     |
| Electron Energie     | -70.0 eV   |   | Electron Energie     | -70.0 eV   |
| Emission             | 1.5 mA     |   | Emission             | 1.5 mA     |
| Extraction 1         | 2741.9V    |   | Extraction 1         | 2741.9V    |
| Extraction 2         | 2696       |   | Extraction 2         | 2696.5     |
| X-Focus 1            | 2707.2     |   | X-Focus 1            | 2707.2     |
| X-Focus 2            | 2696.7V    |   | X-Focus 2            | 2696.7V    |
| X-Deflection         | 54.8V      |   | X-Deflection         | 54.8V      |
| Y-Deflection 1       | 393.3 V    |   | Y-Deflection 1       | 393.3 V    |
| Y-Deflection 2       | 381.0 V    |   | Y-Deflection 2       | 381.0 V    |
| SE Supressing        | 238.6 V    |   | SE Supressing        | 238.6 V    |
| Retarding Lense      | 2600.0 V   |   | Retarding Lense      | 2600.0 V   |

5. Point to the separation line between colored area and uncolored area of a field. An arrow occurs. Drag it to the right to increase or to the left to decrease the value. This procedure allows rough corrections.

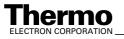

| ocus                 | ×          | Focus                |            |
|----------------------|------------|----------------------|------------|
| <b>88</b> 2⊂¶        | 🗞 🗧 🌟 🌟 AF | <b>⊜</b> ∎⊇⊆ 9       | 🗞 🌣 🌟 🔆 AF |
| Emission<br>Box/Trap | xx         | Emission<br>Box/Trap | 3.00       |
| High Voltage (KV)    | 0.00       | High Voltage [KV]    | 0.00       |
| Ггар                 | 39.9 V     | Trap                 | 39.9V      |
| Electron Energie     | -70.3 eV   | Electron Energie     | -70.3 eV   |
| Emission             | 1.5 mA     | Emission             | 1.5 mA     |
| Extraction 1         | 2745.5     | Extraction 1         | 2745.5V    |
| Extraction 2         | 2687.≢V    | Extraction 2         | 2941.9∨ →  |
| <-Focus 1            | 2600.0 V   | X-Focus 1            | 2600.0 V   |
| (-Focus 2            | 2696.7V    | X-Focus 2            | 2636.7V    |
| (-Deflection         | 54.8V      | X-Deflection         | 54.8V      |
| /-Deflection 1       | 393.3 V    | Y-Deflection 1       | 393.3 V    |
| r-Deflection 2       | 381.0 V    | Y-Deflection 2       | 381.0 V    |
| SE Supressing        | 238.6 V    | SE Supressing        | 238.6 V    |
| Retarding Lense      | 2600.0 V   | Retarding Lense      | 2600.0 V   |

Note. The two undermost parameters Secondary Electron Suppressing and Retarding Lense can only be edited via Manual Focusing (that is, not via Autofocusing).

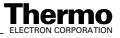

# Chapter 2 Analyzer

- 2.1 General
- 2.2 Ion Source
- 2.3 Ion Source Control Unit
- 2.4 Ion Deflection
- 2.5 Ion Detection Collector System

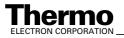

## 2.1 General

The gaseous sample to be analyzed is fed into the ion source via the inlet system. In the ion source, ions are generated in a high vacuum by the impact of electrons. The ions are then accelerated to energies of up to 3 keV and focused by electrostatic lenses to form a beam (See Figure 2-3 on page 2-6).

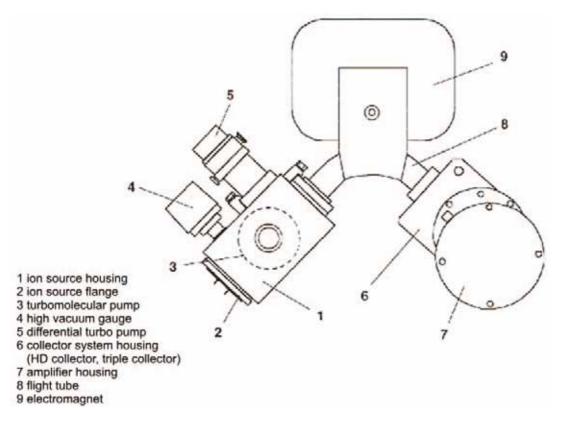

#### Figure 2-1. Partial view of the instrument showing the arrangement of the analyzer

The ion beam exits the ion source into the magnetic field through a slit with a fixed width of 0.2 mm. It enters the magnetic field boundary at an angle of  $26.5^{\circ}$  and traverses the 90° magnetic sector field. Part of the ion beam exits at the same angle of  $26.5^{\circ}$  (see also Figure 2-2 on page 2-3).

Due to shaping and dimensions of the magnet, not only a focusing in X-direction but also in Y-direction is achieved. The refraction power (X-direction) is half as much as compared to the same magnet without shaping it. The focal length decreases and its value is the same for X- and Y-direction. Consequently, mass dispersion increases compared to the conventional arrangement, where the beam enters and exits the field normal to the boundaries. Thus, the 9 cm radius system has the same mass dispersion as the conventional 18 cm arrangement (where the beam enters and exits the field normal to the boundaries with a sector radius of 18 cm).

Finnigan DELTA<sup>plus</sup>XP Operating Manual\_\_\_\_

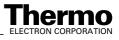

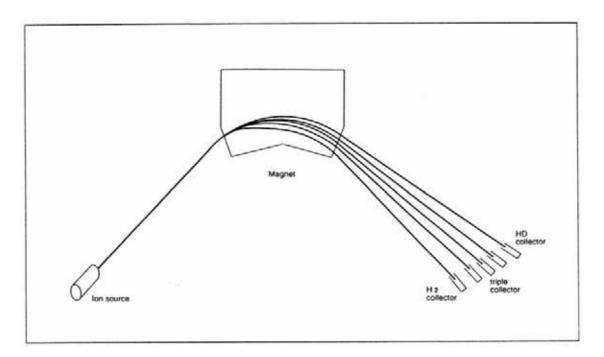

#### Figure 2-2. Schematic of the ion path

The magnetic sector field is generated by an electromagnet with a maximum field strength of 0.75 T. It covers a mass range up to m/z = 70 at full accelerating voltage.

The mass setting is achieved by variation of the magnetic field strength and/or of the accelerating voltage.

The relation between the mass number m/z of the ions reaching the ion collector and the magnetic field strength *H* is given by:  $m/z = k_M * H^2$ 

where *z*: elementary charge

$$k_M = \frac{r^2}{2 \times U}$$

*r*: nominal radius of ion path (r = 9 cm = const.)

*U*: accelerating voltage (not constant)

Due to the variable accelerating voltage U,  $k_{\rm M}$  is also not a constant value but a function of U.

**Example.** For the special case of U = 3 kV,  $k_{\text{M}} = 1.35 \times 10^{-6} \text{ m}^2/\text{V}$  results.

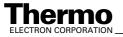

Usually, universal triple detectors are used (that is, standard case). The HD collectors are positioned in the housing of the collector systems. Their exit slit width is 2 mm. For the middle cup (that is, the narrow one), the resolution below results:

$$\frac{m}{\Delta m} = 95 \ (10\% \ \text{valley})$$

In the special case of C, N, O and S-collectors (in short CNOS collectors), MEMCO detectors are applied. Their collector slit width is 1.4 mm. Details on HD and CNOS collectors are given in topic Ion Detection - Collector System on page 2-17.

The electronic units supply the analyzer system operating voltages and control the analysis. They are described in detail in topic Ion Source Control Unit on page 2-8.

### 2.2 Ion Source

The ion source of the DELTA<sup>plus</sup>XP is designed for high sensitivity (due to high gas density) and linearity. To ensure high sensitivity, the ion source is of gas tight design. The sample gas enters the ionization chamber through the changeover valve or the manually operated needle valve. It leaves it only via small apertures, which are required as a passage for the electron beam and the ions exiting into the analyzer.

The conductivity of these openings is much lower than the pumping speed of the vacuum pumps. Thus, the pressure within the ionization chamber is about 100 times higher than outside, which leads to high ion yields. The ions are generated in the source by electron impact ionization. The ionizing electrons are emitted by a thermionic cathode. The emission current is held constant by the emission regulator unit (see topic **Ion Source Control Unit** on page 2-8).

Two small permanent magnets are mounted to the ionization chamber (see Figure 2-3 on page 2-6), generating a magnetic field parallel to the electron beam. Due to the magnetic field, the electrons are moving along spiral trajectories, which increases their probability in the ionization volume. Thus, the probability to generate an ion with the aid of one single electron increases.

The energy of the ionizing electrons is determined by the potential difference between cathode and ionization chamber. It has a range between 70 and 124 eV. The electron beam leaves the ionization chamber via a small opening opposite to the cathode. It is collected in the electron trap, which is held on a positive potential relative to the ionization chamber.

Extraction plates accelerate ions out of the ionization chamber. The following lens system of different lenses focuses the ion beam onto the source slit. Mechanical tolerances might cause a slight out-of-axis deflection of the ion beam. Some of the system's lenses are half sections, which are insulated from each other. This construction allows for compensation by applying different potentials to the halves of the lenses. Figure 2-3 on page 2-6 shows schematically the lens arrangement and the potentials applied to them with an ion accelerating voltage set to 3 kV for example.

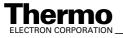

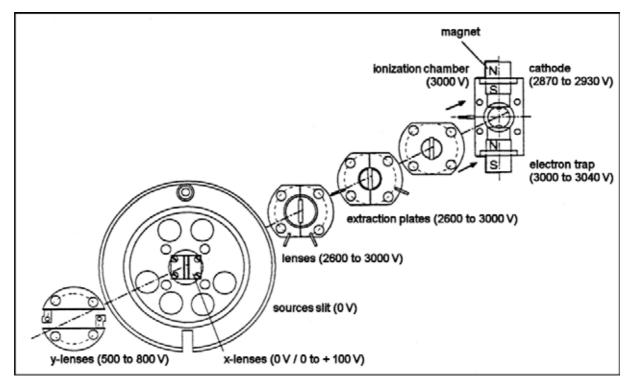

Figure 2-3. Potentials (vs. ground) of the ion source at 3 kV ion acceleration voltage

Using ISODAT NT, you can set continuous values for the ion accelerating voltage. If it is changed, the lens potentials are changed proportionally with the exception of those of the trap and cathode voltages.

Setting the accelerating voltage to lower values results in an enhancement of the mass range beyond 70. For example: a setting to

2.0 kV results in a mass range up to 105,

2.3 kV results in a mass range up to 90.

The ion source is mounted on the front flange for easy maintenance. A correct alignment of the ion source relative to the analyzer tube is achieved by a mating surface with the analyzer head. Details of the ion source, e.g. feedthroughs and correlation of lenses, are given in Chapter 8: Technical Information.

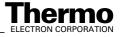

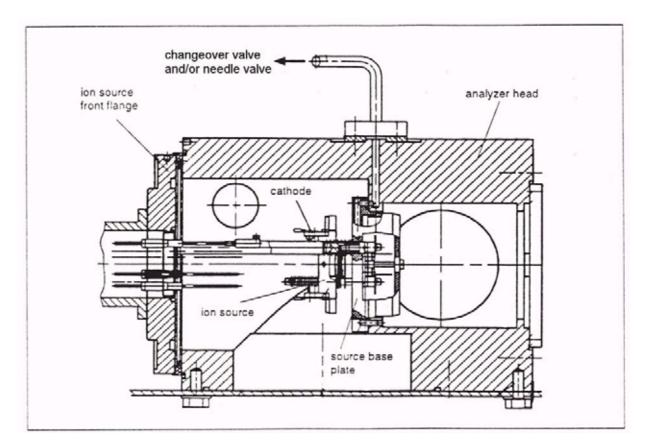

Figure 2-4. Coupling of the inlet system to the ion source

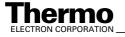

#### **Ion Source Control Unit** 2.3

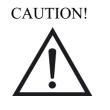

Caution. Opening the electronics cabinet is only allowed for maintenance purposes by qualified personnel.

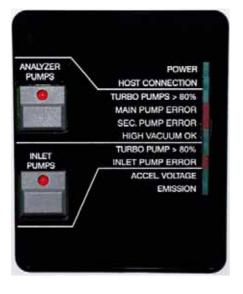

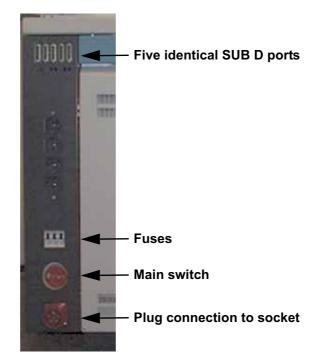

#### Control panel and main switch of the DELTA<sup>plus</sup>XP Figure 2-5.

| Analyzer Pumps     | Main pump (i.e. source pump) and secondary pump (i.e. differential pump). They are both connected to a Fore Vacuum pump (e.g. #1). |                                                                 |  |
|--------------------|----------------------------------------------------------------------------------------------------|-----------------------------------------------------------------|--|
| Power              | turns on, if                                                                                                    | 1. the power plug has been inserted into the socket,            |  |
|                    |                                                                                                    | 2. the Main Switch has been switched on and                     |  |
|                    |                                                                                                    | 3. the three fuses above the Main Switch have been switched on. |  |
| Host Connection    | turns on, if                                                                                                    | IRMS and computer have been connected.                          |  |
| Turbo Pumps > 80 % | turns on, if                                                                                                    | the turbo pumps have reached 80% of their rotational speed.     |  |
| Main Pump Error    | turns on, if                                                                                                    | an error at the main pump has occurred.                         |  |

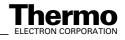

| Sec. Pump Error | turns on, if | an error at the differential pump has occurred.   |
|-----------------|--------------|---------------------------------------------------|
| High Vacuum OK  | turns on, if | a pressure below $10^{-4}$ mbar has been reached. |

The penning can only start vacuum measurement below this pressure.

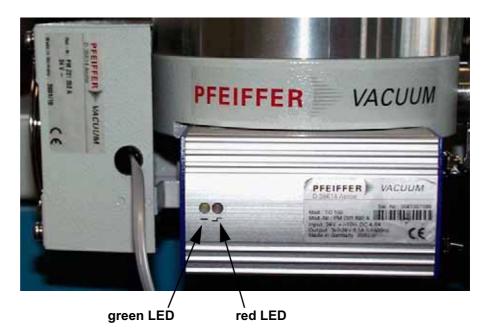

Figure 2-6. Main pump (i.e. source pump)

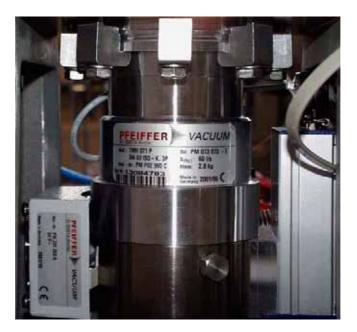

Figure 2-7. Secondary pump (i.e. differential pump)

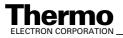

Finnigan DELTA<sup>plus</sup>XP Operating Manual\_

| Inlet Pumps       | Turbo pump of the Inlet System. It is connected to two fore vacuum pumps (e.g. #2 and #3). |                                                                   |
|-------------------|--------------------------------------------------------------------------------------------|-------------------------------------------------------------------|
| Turbo Pump > 80 % | turns on, if                                                                               | the turbo pump has reached 80% of its rotational speed.           |
| Inlet Pump Error  | turns on, if                                                                               | an error at the inlet pumps has occurred.                         |
| Accel Voltage     | turns on, if                                                                               | the acceleration voltage for the ion source has been switched on. |
| Emission          | turns on, if                                                                               | the ion source has been switched on for emission.                 |

Turbo Pump of the Inlet System

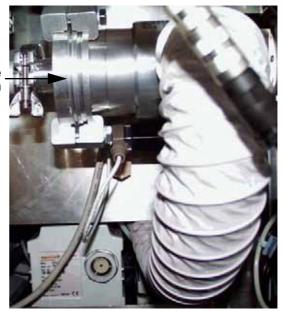

The turbo pump of the Inlet System (only available in case of Dual Inlet) is located in the lower section of the cabinet's front panel under the bellows block.

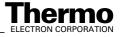

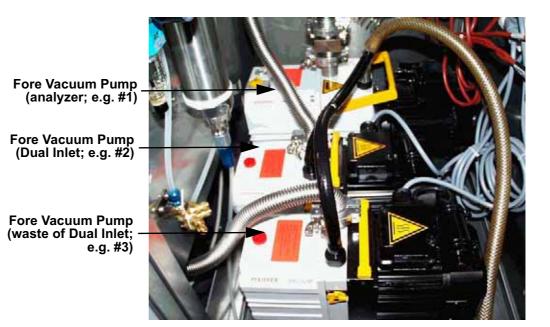

#### Figure 2-8. Forevacuum pumps

**Note.** Accel Voltage and Emission can only be set via ISODAT NT. The other parameters can be set manually.

| Note. On the Smart Isotope MS toolbar, both high voltage and emiss | ion can |
|--------------------------------------------------------------------|---------|
| be switched on via 🗰 and switched off via 🗮. High voltage can      | be      |
| switched on via 😓.                                                 |         |

In case of all three turbo pumps (that is turbo pump of the source, differential turbo pump, turbo pump of Inlet System; see LEDs in Figure 2-6 on page 2-9) notice:

- If a pump is off, the green LED blinks.
- If a pump is on, the **green** LED is turned on permanently. No information is revealed about the rotational speed of the pump.
- If a pump did not start up, the **red** LED is turned on permanently.

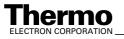

### **Emission Regulator**

The emission regulator controls the current, which heats the cathode of the ion source and is switched on via ISODAT NT. The ionizing electron current, i.e. emission current, can be selected via ISODAT NT (maximum value: 1.5 mA). The cathode heating current is about 3.5 A. If the emission regulator is activated, the LED Emission on the front panel of the instrument turns on.

## **High Voltage Supply**

The high voltage unit provides the ion accelerating voltage. A current overload circuit switches off the high voltage supply, if the load current exceeds 0.2 mA. A switch-off caused by an overload is indicated: the green LED Accel Voltage located on the front panel then turns off.

**Note.** A switch-off of the high voltage unit in case of an overload is a protective measure! Thus, you must perform troubleshooting:

A short circuit in the feed line of the source might have occurred (e.g. after cleaning or reinserting the source).

Alternatively, after a longer time the source might have become dirty and must thus be dismantled, cleaned and finally reinserted.

Before you start to adjust the potentials, make sure that you have

- switched on the ion source (button 🗰 on the Focus bar in ISODAT NT),
- switched on Tune Scan (menu Scan > Tune) in ISODAT NT
- admitted gas into the inlet system and a sufficient amount of gas to the ion source. (See also **Chapter 5: Dual Inlet System**).

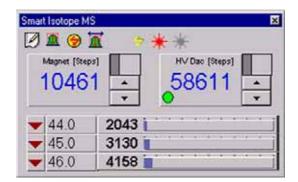

Figure 2-9. Smart Isotope MS bar

Focusing of the ion beam is performed via ISODAT NT.

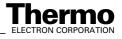

### **Focusing of the Mass Spectrometer**

You can perform the focusing either manually or with the autofocus (AF). A compressed description of the focusing can be found in **Chapter 1: Getting Started**. Details about the handling of the software can be found in **Chapter 6: Measurements**.

**Note.** If you are not experienced with focusing we recommend using the autofocus.

#### **Detailed Description of Manual Focusing**

A first type of manual focusing, intensity focusing (also called peak shape focusing or sensitivity focusing) is seldom performed. Sensitivity and peak shape are both improved, when the extraction voltage (i.e. Extraction 1 and Extraction 2) is decreased.

In the vast majority of cases however, the so-called linearity focusing is performed as one particular type of manual focusing. It requires relatively high extraction voltages (that is high values of Extraction 1 and Extraction 2) in order to extract the ions out of the ionization housing. It will be described below.

1. Basic Adjustment of Parameters

Before the first focusing run, the following parameters should be preset:

- a. Set Trap to 40 V.
- b. Set Electron Energy to the maximum value.
- c. Set Emission to 1 mA (i.e. to 50% below the maximum value of 1.5 mA).
- d. Set Extraction to a middle position (e.g. to 2600 V).
- e. Set X-Focus 1 and X-Focus 2 to a value smaller than middle position.
- f. Set X-Deflection to a middle position.
- g. Set Y-Deflection 1 and Y-Deflection 2 to a middle position.

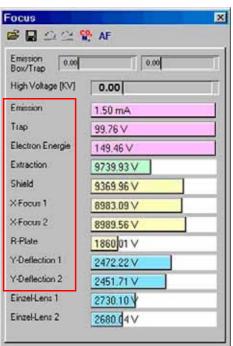

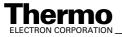

Note. Do not change the parameters SE Suppressing and Retarding Lense! They are both preset: SE Suppressing is preset to about 240 V, whereas Retarding Lense is preset to about 2550 V.

Note. In case of doubt, it is recommended to accept the default parameter values preset by Thermo Electron's Final Test group, if you perform manual focusing!

- 2. Ensure that intensity signal is monitored on a cup which can be used for peak centering (e.g. middle cup of universal triple collector cup):
  - a. Be sure that gas is flowing into the source (e.g.  $CO_2$ )
  - b. If the mass scale is already calibrated, jump to mass (i.e. 45 on middle cup of universal triple cup). Perform a Peak center. If signal is too low to proceed (below 50 mV), jump to other mass (i.e. 44 on middle cup of universal triple collector cup)
  - c. If no Mass Calibration is available, perform a Mass Scan. Then seek a peak for ion source optimization. Afterwards, perform a Mass Scan again. Finally, perform a Mass Calibration.
  - d. Switch on Tune Scan in ISODAT NT's Instrument Control Mode.
- 3. Focusing

The following steps are one proven possibility for achieving the optimum focusing parameters. Other procedures may yield just as satisfying results.

- For all steps where two potentials are simultaneously adjusted for ٠ maximum signal intensity (3b, 3c, 3e, 3f): repeatedly adjust both potentials to maximum signal intensity, until signal cannot be increased further
- If the signal exceeds 50 V, either
  - decrease the gas flow into the IRMS or
  - use another mass (e.g. m/z 44 instead of m/z 45).

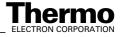

- a Intensity focusing:
  - 1. Set Extraction voltage to 50 V below acceleration voltage.
  - 2. Perform a peak center.
  - 3. Maximize signal using Trap Voltage and Electron Energy.

#### Linearity focusing:

- 1. Set Extraction voltage to 300 V below acceleration voltage.
- 2. Perform a peak center.
- 3. Set Trap Voltage and Electron Energy to maximum. If the signal should become unstable, slightly decrease the Electron Energy below maximum.

**Note.** The signals must always be optimized separately in turn (e.g. X-Focus 1 and X -Focus 2 are changed simultaneously by the same step width). After no more signal increase can be achieved, only change either of them until the maximum is found.

**Note.** In the lens system, proceed outwards starting from the inside (according to Figure 2-3 on page 2-6).

- **b** Maximize the signal using extraction lens and X-focusing voltage.
- c Adjust X-Focus lenses to maximum signal intensity.
- **d** Maximize signal using Trap voltage and Electron Energy.
- e Adjust Y-Focus lenses to maximum signal intensity.
- f Adjust X-deflection to maximum signal intensity.
- **g** Repeat steps 3b through 3f until the intensity cannot be increased further
- **h** Try to increase the intensity further by slightly adjusting the extraction voltage
- i If the sensitivity, which can be measured using Dual Inlet system in ISODAT NT, is too low, increase Emission up to the maximum value. If the signal should become unstable, decrease Emission until the signal becomes stable. Then repeat steps 3a to 3h.

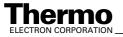

#### **Ion Deflection** 2.4

### **Electromagnet**

The magnetic field providing the ion deflection is generated by an electromagnet with a maximum field strength of 0.75 T. The selection of the different masses is achieved by changing the magnetic field. In addition, the covered mass range can be extended by continuously varying the acceleration voltage.

## **Magnet Current Regulator**

The magnet current regulator provides the current required to generate the electromagnetic field. For further information (e.g. the schematics of the signal path regulating the magnet current), refer to Chapter 4: Electronic Devices. The relationship between magnet current and mass number is determined and stored by means of the mass calibration procedure. For details, see ISODAT NT Operating Manual.

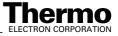

## 2.5 Ion Detection - Collector System

#### General

Several configurations of ion collector systems are available, the MEMCO and the universal triple system. It is also possible to install user-tailored systems. Additional information can be found in **Chapter 8: Technical Information**.

The collector system is installed in the collector system housing (see Figure 2-1 on page 2-2, pos. 6). For HD isotope analysis, an optional collector system with two Faraday collector cups and amplifiers is available. The HD collector system is also installed in the collector system housing. Each collector cup has its own amplifier and the feedback resistor of the amplifier can be matched to the abundance of the isotope to be collected in this cup (see Table 2-1 on page 2-19). Each collector cup and its amplifier are connected to a voltage-to-frequency converter (VFC). The amplifier and the VFC are located on the preamplifier board. There are three or six VFCs for the MEMCO or universal triple collector system and two VFCs for the HD collector system available. They are allotted to one of the eight counters, so forming a measuring channel as shown in Figure 2-10.

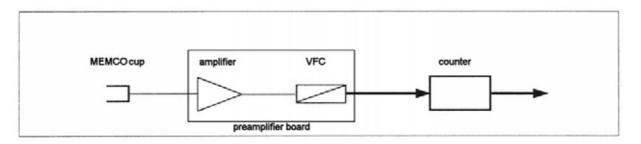

#### Figure 2-10. Components forming a measuring channel

The converters transform the analog ion current signals into pulses. These pulses are fed to counters for a preselected integration time. At the end of each integration interval, the computer reads the number of counts and calculates the ion current ratios, see Figure 2-11.

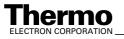

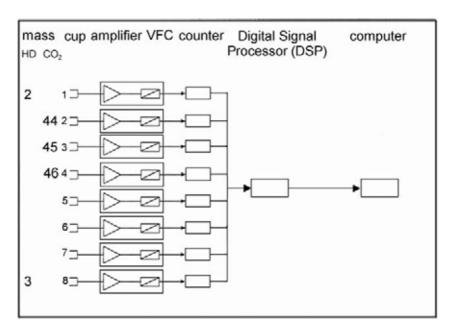

Figure 2-11. Function schematic of the ion detection system

### Amplifier

The DC amplifiers have 100 % inverse feedback. Their output voltage (50 V maximum) is the product of the input current and a feedback resistor. The feedback resistor has to match the abundance of the isotope to be collected in the respective collector cup. Table 2-1 on page 2-19 shows the resistance values to be used for the isotopes of the different gases.

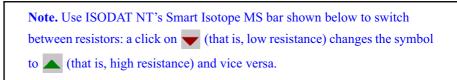

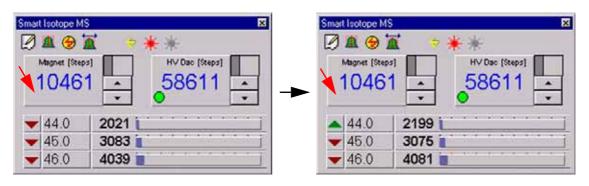

Figure 2-12. Switching between resistors

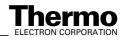

| Gas             | m/z | Resistor [ $\Omega$ ] | Capacity [pF] |
|-----------------|-----|-----------------------|---------------|
| H <sub>2</sub>  | 2   | 1 * 10 <sup>9</sup>   | 150           |
|                 | 3   | 1 * 10 <sup>12</sup>  | 2             |
| N <sub>2</sub>  | 28  | 3 * 10 <sup>8</sup>   | 470           |
|                 | 29  | 3 * 10 <sup>10</sup>  | 5             |
|                 | 30  | 1 * 10 <sup>11</sup>  | 2             |
| 0 <sub>2</sub>  | 32  | 3 × 10 <sup>8</sup>   | 470           |
|                 | 33  | 1 * 10 <sup>12</sup>  | 2             |
|                 | 34  | 1 * 10 <sup>11</sup>  | 2             |
| CO <sub>2</sub> | 44  | 3 * 10 <sup>8</sup>   | 470           |
|                 | 45  | 3 * 10 <sup>10</sup>  | 5             |
|                 | 46  | 1 * 10 <sup>11</sup>  | 2             |
| SO <sub>2</sub> | 64  | 3 * 10 <sup>8</sup>   | 470           |
|                 | 66  | 1 * 10 <sup>10</sup>  | 15            |

## Table 2-1.Values of the feedback resistors matching the natural<br/>abundance of the listed isotopes

The product R \* C is approximately a constant equalling the time constant of the amplifier. Usually, it amounts to 0.15 s–0.2 s.

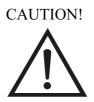

**Caution.** Never touch the surface of the high ohmic switchable resistors! Already a slight touch of a fingertip would contaminate the resistors resulting in signal instability. If you nevertheless accidentally once touched them, clean them using alcohol.

### **Collector Systems**

The collector systems cover the mass range from 10 to 70 m/z at 3 kV accelerating voltage, allowing a resolution of  $m/\Delta m = 95$  (10 % valley). Owing to high dispersion of the analyzer system, distance between collectors is extremely large (e.g. approximately 4 mm between m/z 44 and m/z 45). It was possible to design the Faraday collectors as deep, shielded buckets with integrated secondary electron suppression shields. See Figure 2-13. As a result, effects are eliminated that might degrade the ion current measurement.

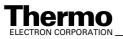

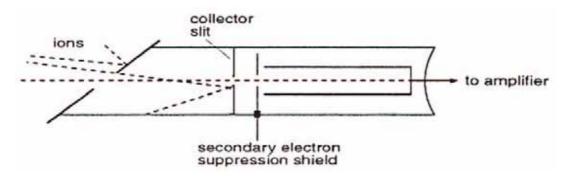

Figure 2-13. Design of a Faraday collector cup

In most cases, universal triple collectors consisting of one narrow and two wide cups are used. On demand, the MEMCO collector system is delivered.

#### **Universal Triple Collector System**

The universal triple Faraday cup collector system is suitable for N<sub>2</sub>, O<sub>2</sub>, CO<sub>2</sub>, and SO<sub>2</sub> measurement. This collector (see Figure 2-14 on page 2-20) consists of one small and two wide, individually shielded deep Faraday cups. The universal triple collector system can be accessed together with the optional HD collector system during one experiment (e.g. for background checks).

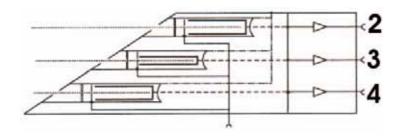

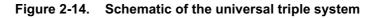

Note. Note the considerable advantage of the DELTA<sup>plus</sup>XP: it offers switchable amplifiers.

In case of switching from one gas to another, the resistors are changed and adjusted (including high voltage) via ISODAT NT. Refer to Table 2-2.

| Table 2-2. | Cup assignment of the universal triple collector during |
|------------|---------------------------------------------------------|
|            | measurements                                            |

|                | Cup 2 | Cup 3 | Cup 4 |
|----------------|-------|-------|-------|
| N <sub>2</sub> | 28    | 29    | 30    |
| 02             | 32    | 33    | 34    |

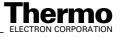

# Table 2-2.Cup assignment of the universal triple collector during<br/>measurements

| CO <sub>2</sub> | 44 | 45 | 46 |
|-----------------|----|----|----|
| SO <sub>2</sub> | 64 | 66 |    |

#### MEMCO Collector System

The MEMCO collector system comprises three to six identical cups. The 3-cup version allows simultaneous measurement of two isotope ratios from the same sample, e.g.  ${}^{13}C/{}^{12}C$  and  ${}^{18}O/{}^{16}O$  of CO<sub>2</sub>.

The 6-cup version permits the cup configuration to be preset for the consecutive measurement of different gases. As with the 3-cup version, simultaneous measurement of two isotope ratios of the same gas can be performed.

**Note.** Different gases may jointly use one cup in order to reduce the total number of cup measuring channels.

#### **HD Collector System**

The HD collector system is a dual Faraday collector assembly for hydrogen isotope measurement on a same ion path, operating in parallel to the MEMCO or universal triplet systems. The HD collector is located in the common collector housing. The collector cups are designed like those of the MEMCO system.

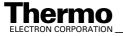

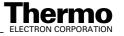

# Chapter 3 Vacuum System

- 3.1 Pumping System
- 3.2 Vacuum System Control Unit
- **3.3 Turbomolecular Pump**

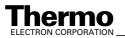

## 3.1 Pumping System

Finnigan DELTA<sup>plus</sup>XP is supplied with two optional pumping systems. The instrument is equipped either with or without a differential pumping system.

- The standard version comes with a turbomolecular pump to evacuate the analyzer system at a rate of 210 l/s (type: TMH 262, manufacturer: Pfeiffer). The required forevacuum is provided by a rotary pump rated at 5 m<sup>3</sup>/h (type: DUO 5, manufacturer: Pfeiffer).
- The optional differential pumping system with an additional turbomolecular pump improves the vacuum in the analyzer system of the instrument. This improvement is required to reduce the high portion of He carrier gas of peripherals such as an elemental analyzer or a GC. The results are better abundance sensitivity, better peak shape and improved signal to background ratio at high ion source pressures.

A vacuum lock or flow restriction separates the ion source section from the analyzer region.

The additional turbomolecular pump evacuates the analyzer region at a rate of 60 l/s (type: TMH 071 P, manufacturer: Pfeiffer).

The required forevacuum for both pumps is provided by a rotary pump rated at 5 m<sup>3</sup>/h (type: DUO 5, manufacturer: Pfeiffer).

The inlet system is pre-evacuated by a forevacuum pump rated at  $1.3 \text{ m}^3/\text{h}$  (type: DUO 2.5, manufacturer: Pfeiffer).

The wasteline turbomolecular pump (type: TMH 071P) backed by a forevacuum pump (type: DUO 2.5) is used to provide high vacuum conditions in the inlet system.

For details see also topic Turbomolecular Pump on page 3-6.

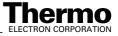

## 3.2 Vacuum System Control Unit

The high vacuum of the pumping system is monitored by a Penning vacuum gauge attached to the left side of the ion source housing. The forevacuum is controlled by a Pirani vacuum gauge located in the inlet system.

### Vacuum in Amplifier Housing

To improve the stability of the amplifiers, the amplifier housing can be evacuated. Using a 3-port valve (see Figure 3-1), the steps below are required:

control knob 1. Turn control knob anti-clockwise from 0 to FV.

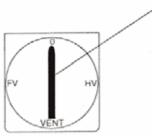

- After approximately 30 min turn control knob clockwise from FV to HV. The housing is evacuated.
- 3. Before exchanging resistors on the amplifier, turn control knob clockwise from **HV** to **Vent**. After venting the housing, the cover can be removed.
- 4. In case of pump breakdown, restart turbo pump: press pump switch twice.

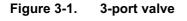

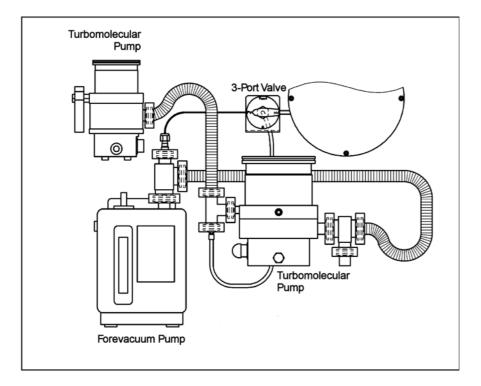

Figure 3-2. Schematic view of the differential pumping system

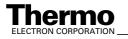

Finnigan DELTA<sup>plus</sup>XP Operating Manual

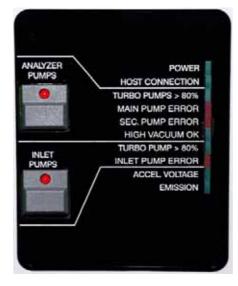

The row of LEDs is on when the turbomolecular pumps reach 50% of their nominal rotational speed.

The green LEDS indicate proper function of the respective system part.

The red LEDs indicate an error in the respective system part.

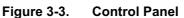

#### **Pushbuttons Switches**

| ANALYZER PUMPS | starts pumping system (turbomolecular pumps and forevacuum pump for analyzer system).          |
|----------------|------------------------------------------------------------------------------------------------|
| INLET PUMPS    | starts the turbomolecular pump and the forevacuum pump for the wasteline and the inlet system. |

Note. In case of problems, e.g. a high vacuum  $> 10^{-4}$  mbar, the source is cut off automatically.

#### **LEDs**

POWER indicates the supply of main voltage **HOST CONNECTION** indicates that the DSP program located on the DSP/PCI card on the computer is started.

Note. If the LED is not on with ISODAT NT started, no connection between the IRMS and the computer has been established.

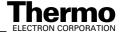

**ANALYZER PUMPS** 

INLET PUMPS

| TURBO PUMPS > 80%<br>MAIN PUMP ERROR | indicates that the turbomolecular pumps of the analyzer<br>have reached more than 80 % of their nominal rotational<br>speed.<br>indicates an error of the analyzer main pump. |
|--------------------------------------|----------------------------------------------------------------------------------------------------|
| SEC PUMP ERROR                       | indicates an error of the secondary analyzer turbomolecular pump.                                                                                                    |
|                                      | <b>Note.</b> In case the instrument is not equipped with a differential pumping system, this LED is not functional.                                                           |
| HIGH VACUUM OK                       | indicates that the vacuum has fallen below the set point of the Penning gauge.                                                                                                |
|                                      | <b>Note</b> . The ion source can only be switched on when this LED is on.                                                                                                    |
| TURBO PUMP > 80%                     | indicates that the turbomolecular pump of the inlet<br>system has reached more than 80 % of its nominal<br>rotational speed.                                                  |
| INLET PUMP ERROR                     | indicates an error of the inlet turbomolecular pump.                                                                                                    |
| ACCEL VOLTAGE<br>EMISSION            | on when high voltage is provided to ion source.<br>only on when filament of the ion source operates.                                                                          |

Note. If the vacuum system works properly the red LEDs are not on!

#### **Guidance for Troubleshooting**

If either one of the green vacuum control LEDs units is not lit or one of the red LEDS is on, the instrument should be checked immediately.

| HIGH VACUUM OK LED                                                   | • There might be a leak in the system.                                                          |  |
|----------------------------------------------------------------------|-------------------------------------------------------------------------------------------------|--|
| off:                                                                 | • There might be a malfunction of the Penning gauge.                                            |  |
| (or too much background for<br>m/z 28/40 is measured in the<br>IRMS) |                                                                                                 |  |
| ACCEL VOLTAGE LED on:                                                | The cathode might be burned out. Checking and removal of the filament                           |  |
| EMISSION LED off:                                                    | is described in detail in Chapter 8: Technical Information.                                     |  |
| ACCEL VOLTAGE LED off:                                               | High voltage is tripped when current exceeds 0.2 mA. This may be                                |  |
| EMISSION LED on:                                                     | caused either by sparking or by a short circuit in the source or the connections to the source. |  |
| ACCEL VOLTAGE LED off:                                               | The ion source is not switched on. Reset and switch on the ion source via                       |  |
| EMISSION LED off:                                                    | software. When LED "HIGH VACUUM OK" is not on, see above.                                       |  |

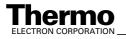

## 3.3 Turbomolecular Pump

### General

The turbomolecular pump works completely mechanically by rotor disks imparting momentum to the gas molecules. Baffles or cryogenic traps are not necessary for retention of pump fluid vapors.

The vacuum system is roughed by rotary pumps through the turbomolecular pumps. Furthermore, the turbomolecular pumps are started at atmospheric pressure. Hence, this arrangement also obviates the need for a high vacuum pump valve. Thus, the rated capacity of pump speed is available without restriction at the connecting flange of the source housing.

Because the molecular pump principle works in the molecular flow region only, the turbomolecular pumps require a forevacuum pump. This pump is roughing the vacuum system through the turbomolecular pump down to the upper limit of the turbomolecular pump operating range.

The turbomolecular pumps installed in the instrument are air-cooled. In case of a mains failure there is a delayed venting provided by a venting valve. When starting the turbomolecular pump the venting valve is closed immediately. After stopping (by mains failure or switch-off), delayed venting is performed. The vent valve remains open until the next start cycle of the electronic unit. In absence of current, the valve is open.

For details regarding function and design of the turbomolecular pumps, refer to the Operating Manual of the manufacturers.

### **Control Electronics and Power Supply**

Each turbomolecular pump has an integrated control electronics and power supply. The pumps are started with the switches on the control panel. In addition to the LEDs on the control panel, several LEDS for error indication are directly attached to the turbomolecular pumps. For type of error, see operating instructions of the pump manufacturer (Pfeiffer).

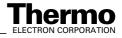

## Chapter 4 Electronic Devices

- 4.1 Overview of the Electronic Devices
- 4.2 Power Distribution
- 4.3 Inlet Controller
- 4.4 The Plug and Measure Concept
- 4.5 Data Acquisition
- 4.6 Ion Source Controller
- 4.7 Magnet Current Regulator
- 4.8 DEL-PCI Controller

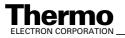

## 4.1 Overview of the Electronic Devices

Various electronic installations are required to carry out the procedures of Finnigan DELTA<sup>plus</sup>XP. These comprise the following boards:

- Power Distribution
- Internal & External Inlet Controller
  - Plug & Measure Adapter
- Data Acquisition
  - Datalogger
  - Groundplane
  - Preamplifier board
  - 55 V Power Supply
- Ion Source Controller
  - Bus Controller
- Magnet Current Regulator
- DEL-PCI Controller

The electronics of DELTA<sup>plus</sup>XP mass spectrometers contain complicated and numerous circuits. Therefore, only qualified and skilled electronics engineers should perform servicing.

It is recommended to call for the Thermo Electron Service if servicing is required. It is further recommended to use Thermo Electron spare parts only, since many parts are specially selected. When replacing fuses, only use the correct type.

Before calling the Thermo Electron Service, try to localize the defect. A precise description of the defect will ease the repair and reduce the costs.

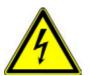

**Warning.** Be careful when removing the protective covers from plugs, cables and other parts.

**DANGER! HIGH VOLTAGE!** 

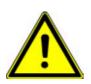

**Warning.** To assure trouble-free operation of the IRMS, the maximum allowable voltage between neutral and ground must be less than 1 V!

Most of the electronic boards listed above are parts of the electronics cabinet that is located on the right side of the IRMS. This chapter describes the basic structure of the electronic equipment.

Finnigan DELTA<sup>plus</sup>XP Operating Manual\_\_\_\_\_

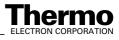

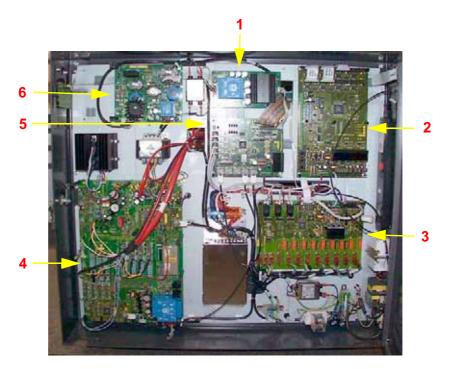

Figure 4-1 shows the electronics cabinet of DELTA<sup>plus</sup>XP.

Figure 4-1. Electronics cabinet

For a description of selected board parts, see the following explanations after the corresponding numbers:

- 1 Power supply 55 V
- 2 Internal Inlet Controller
- **3** Power Distribution
- 4 Ion Source Controller
- 5 Data Logger
- 6 Magnet Current Regulator

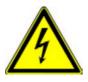

**Warning.** Opening the electronics cabinet is only allowed for maintenance purposes by qualified personal.

On the following pages are described selected boards that are located in the electronics cabinet as well as in other parts of DELTA<sup>plus</sup>XP.

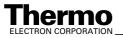

#### 4.2 **Power Distribution**

The power distribution board (Part No. 204 1280) is located on the right side of the electronics cabinet.

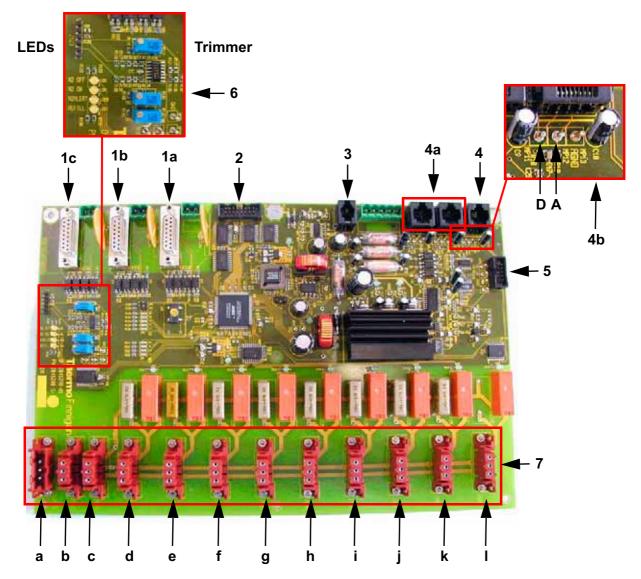

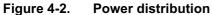

For a description of selected board parts, see the following explanations after the corresponding characters.

- 1a Connection to turbo pump analyzer
- 1b Connection to turbo pump ion source
- 1c Connection to turbo pump inlet system
- 2 Connection to front panel

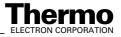

- 3 Connection to serial interface
- 4 Connection to penning gauge

The penning gauge for the high vacuum measurement is connected here. This is important for the proper function of the high vacuum security.

4a Vacuum sensors

Additional vacuum gauges can be connected here. Anyway, the vacuum security is not affected.

4b Tapping points for penning gauge

The threshold (D) and actual (A) current values of the penning gauge can be remeasured here.

- 5 Connection to magnet current regulator
- 6 Controls for refill equipment

The settings of the trimmers determine the trigger thresholds. The LED "N2 OFF" is on when the liquid nitrogen has reached the maximum level. The LED "N2 ON" is on when the liquid nitrogen has fallen below the minimum level. The LED "N2ALERT" is on when the liquid nitrogen has reached a critical level.

The LED "REFILL" is on when the refill is switched on.

- 7 Connections to all 230 V consumers
- a Current input
- b Power supply 24 V

| - | · · · · · · · · · · · · · · · · |                     |
|---|---------------------------------|---------------------|
| c | Power supply 55 V               | →Socket J503        |
| d | Inlet valve heater              | →Socket J1112       |
| e | Ion source controller           | →Socket J322        |
| f | Refill equipment                |                     |
| g | Ion source heater               | →Socket J1114       |
| h | Source heating                  |                     |
| i | Inlet system heater             | →Socket J1110/J1111 |
| j | Inlet pump                      | →Socket J1109       |
| k | Pump source & analyzer          | →Socket J1108       |
| 1 | MS heater                       | →Socket J1113       |

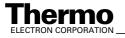

#### 4.3 **Inlet Controller**

The IRMS is provided with two variants of the inlet controller board (Part No. 204 1300). The internal board is located at the top right side of the electronics cabinet. The external board is located on the left side of the IRMS.

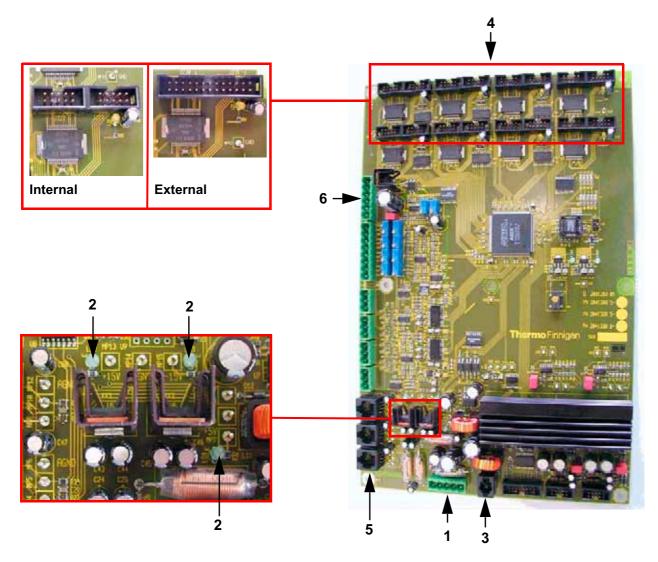

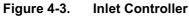

For a description of selected board parts, see the following explanations after the corresponding numbers.

- 1 Power supply 24 V
- **2** These LEDs are lit when the supply current is available.
- **3** Connection to serial data link
- 4 Control of the internal/external valve banks

4-6 \_\_\_\_\_ Finnigan DELTA<sup>plus</sup>XP Operating Manual\_\_\_\_\_

- 5 Connection to optional pressure sensors
- **6** Connection to microvolume

The inlet controller board has the following functions:

- Control of the valve banks
- Connection for three additional vacuum gauges
- Connection for the operation device for the cooling trap
- Motion control of the bellows

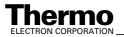

## 4.4 The Plug and Measure Concept

Each peripheral device has its own plug and measure code. This code is encoded:

- either in the cable to the device
- or in a plug and measure adapter

This is also used for downward compatibility using an old peripheral device in combination with the new DELTA<sup>plus</sup>XP electronics.

Each peripheral device can be connected to any of the five SUB-D ports (up to five devices simultaneously). The instrument recognizes the kind of peripheral device and the SUB-D port used for it automatically, when a Configuration requires this device. Otherwise (e.g. when the device cable is unplugged accidentally), an error message will be displayed.

## The Plug and Measure Adapter

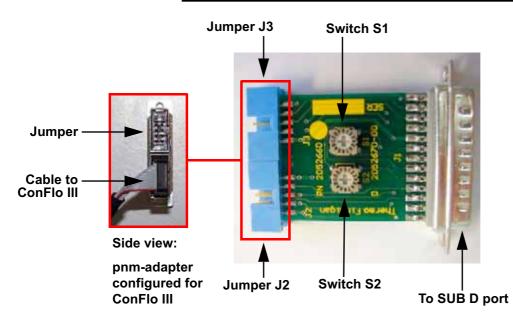

#### Figure 4-4. PNM-Adapter

The plug & measure adapter (pnm-adapter) is used for the connection of the peripherals. It is pre-configured at the Thermo Electron factory for a defined option (e.g. ConFlo). A supplementary reconfiguration by the user is not recommended. The plug & measure adapter is connected to one of the five identical SUB D ports at the rear panel of the IRMS. The peripheral is then connected to the IRMS via the bottom port of the pnm-adapter.

The peripherals are identified by the settings of the turn switches and the jumpers. The turn switches are used to specify the pnm-ID for the peripheral (e.g. for ConFlo, set S1 to 2). The jumpers are also used to identify the kind of

Finnigan DELTA<sup>plus</sup>XP Operating Manual\_

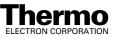

peripheral that is connected to the IRMS). If indicated, the lowest two contacts of the plug socket at the pnm-adapter, that is either socket J3 or J2, are cut short (from the outside of the pnm-adapter).

**Note.** Some external options are connected to the SUB D ports without using the plug and measure adapter.

## **Grounding Cable for Peripherals**

Peripheral devices which are operated by a plug and measure adapter, must be connected to the IRMS with a grounding cable. It is not necessary for peripheral devices, which already run using a new cable (e.g. PreCon, GP Interface).

The peripheral is connected with a green-yellow PE cable to the IRMS. The grounding contact is a bolt at the right side of the main switch at the lower part of the electronics cabinet.

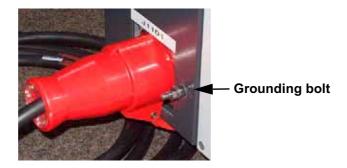

Figure 4-5. Main switch with grounding bolt

## **Configuring the Plug and Measure Devices**

| Internal options: | Each option has a dedicated plug socket (with the exception of the tube cracker second bank). The software recognizes whether an option is connected to that socket or not. |
|-------------------|----------------------------------------------------------------------------------------------------|
| External options: | Five SUB-D ports are located at the instrument's rear side.<br>The option is recognized, because it is encoded with a<br>pnm-ID. The electronics recognizes:                |

- that there is an option connected to a certain port
- which kind of option it is

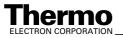

| Table 4-1. Octaings for Flug and measure Device |        |        |                    |           |  |  |
|-------------------------------------------------|--------|--------|--------------------|-----------|--|--|
| Peripheral                                      | pnm-ID | 2nd ID | Jumper pin<br>9/10 | New cable |  |  |
| ConFlo2/3                                       | 0x02   | 0x03   | J3                 |           |  |  |
| GCC2/3                                          | 0x04   | 0x05   | J3                 |           |  |  |
| GasBench                                        | 0x08   | 0x09   |                    |           |  |  |
| PreCon                                          | 0x0A   | 0x0B   |                    | Yes       |  |  |
| ProRef                                          | 0x0C   | 0x0D   | J3                 |           |  |  |
| MultiInlet                                      | 0x0E   | 0x0F   |                    |           |  |  |
|                                                 |        |        |                    |           |  |  |
| AcidPump                                        | 0x18   | 0x19   | J2                 |           |  |  |
| GC/GP                                           | 0x10   | 0x10   |                    | Yes       |  |  |
|                                                 |        |        |                    |           |  |  |
| Dual Inlet                                      |        |        |                    |           |  |  |
| MP1                                             |        |        |                    |           |  |  |
| MP2                                             |        |        |                    |           |  |  |
| TC1                                             |        |        |                    |           |  |  |
| TC2                                             | 0x12   | 0x13   |                    |           |  |  |

Table 4-1. Settings for Plug and Measure Device

| pnm-ID:          | by switches inside the pnm-adapter or by shortcuts inside the cable                                                                                                  |
|------------------|----------------------------------------------------------------------------------------------------|
| 2nd ID:          | if two instruments of the same type are installed                                                                                                    |
| Jumper pin 9/10: | if indicated, the lowest two contacts of the plug socket at<br>the pnm-adapter, i.e. either socket J3 or J2, are cut short<br>(from the outside of the pnm-adapter). |
| New cable:       | No pnm-adapter. Instead, an exchange of the cable is necessary.                                                                                                    |

Note. The Tube Cracker (TC) second bank is applied to two ports of the inlet board for external option. Therefore, it has a pnm number.

## Using the Options GasBench, PreCon and **TubeCracker with another IRMS**

The options GasBench, PreCon or TubeCracker are available in two versions:

- One for the DELTA<sup>plus</sup>XP, DELTA<sup>plus</sup>Advantage, or MAT 253 and •
- one for the DELTA<sup>plus</sup>, DELTA<sup>plus</sup>XL, or MAT 252. •

**I hermo** 

4-10 Finnigan DELTA<sup>plus</sup>XP Operating Manual

Practice has shown that in some laboratories are not always connected to the same mass spectrometer, especially the continuous flow options like GasBench and PreCon. Depending on the analytical problem, they are sometimes transferred from one mass spectrometer to another. It is possible to switch between the newer generation mass spectrometers (DELTA<sup>plus</sup>XP, DELTA<sup>plus</sup>Advantage or MAT 253) and the older generation, when the subsequent important guidelines are followed.

1. Applying an older peripheral device to a newer generation IRMS

Use a plug and measure device, in case of PreCon and GP-Interface use a new connection cable.

- a. Each option delivered after June 2002 is delivered with the necessary hardware.
- b. For older devices, order a plug and measure device (Part No. 205 2660) or a connection cable.
- 2. Applying a peripheral device ordered with or for a newer generation mass spectrometer to an older generation IRMS

Connect the connection cable to the driver board (see Figure 4-6 on page 4-12).

- a. For most peripheral devices the driver board supplied with the older generation IRMS can be used directly
- b. For devices like GasBench, PreCon or TubeCracker it is recommended to order a dedicated driver board (Part No. 202 5001).

Alternatively, a new address can be assigned to the driver board delivered with the older generation IRMS. See Figure 4-6.

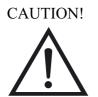

**Caution.** NEVER put the plugs of the peripheral device connection cable into the wrong socket on the driver board; serious damage of the driver board may occur, which is not covered by any warranty.

On the other hand, if the jumpers a set to a wrong address, the device cannot be addressed, but nothing will be damaged.

3. Applying an option using an IEEE interface (Carbonate device / HDO device) delivered with an older generation IRMS to a newer generation IRMS

Install an additional IEEE interface (Part No. 079 9130).

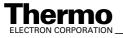

| Schem                                                            | natic Dri                                  | verboard 20250                                                                                                    | 01                                                                                                    |                |               |                      |                      |                   |
|------------------------------------------------------------------|--------------------------------------------|----------------------------------------------------------------------------------------------------|----------------------------------------------------------------------------------------------------|----------------|---------------|----------------------|----------------------|-------------------|
| ADRESS<br>\$ 3-6<br>1<br>1<br>1<br>2<br>1<br>2<br>2<br>* You can | S7<br>1<br>1<br>1<br>2<br>2<br>1<br>1<br>1 | OPTION<br>INLET<br>CONFLO<br>GC-COMBUSTION III<br>GP-INTERFACE<br>MULTIPORT<br>TUBECRACKER<br>PRECON<br>GASBENCH<br>ACID PUMP<br>s slot J14, J15, J16 a | J2-7           P2 TO J81           TO J91           TO J91           TO J2           P6 TO J6           P7 TO J7           P3 TO J3           nd J20 for all Drive | -<br>Perboards | J<br>81<br>91 | J2<br>J4<br>J6<br>J8 | J3<br>J5<br>J7<br>J9 | J2                |
|                                                                  |                                            |                                                                                                    |                                                                                                    |                |               |                      |                      | Stand: 13.01.2000 |

Figure 4-6. Driver board

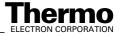

#### 4.5 **Data Acquisition**

Several boards are involved in the data acquisition process. These boards are described in the following.

## **Data Logger**

The data logger (Part No. 204 1400) is located in the middle of the electronics cabinet. It is used for recording measurement readings and serves as distributor for the serial data link.

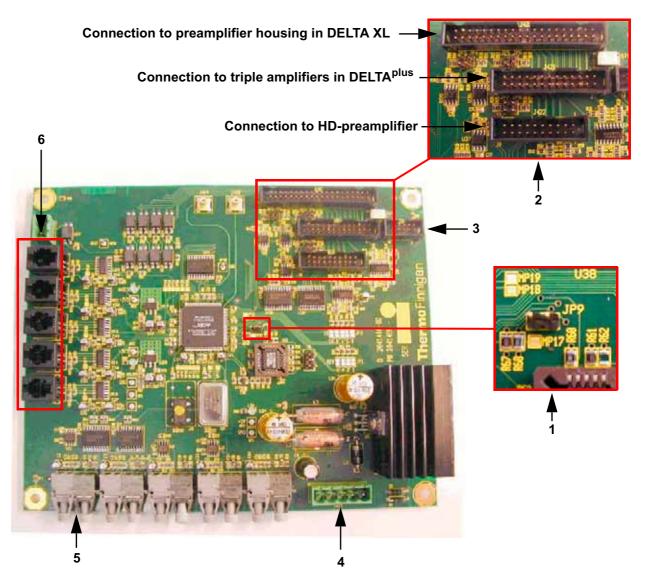

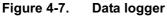

For a description of selected board parts, see the following explanations.

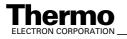

Finnigan DELTA<sup>plus</sup>XP Operating Manual 4-13

1 This jumper (JP9) is used to switch on the power supply of the amplifiers when the amplifier housing is open.

**Caution.** The amplifiers can be damaged when they are exchanged while the power supply is switched on.

- 2 Connections to other boards
- **3** Connection to 55 V power supply
- 4 Connection to 24 V supply
- 5 Connection from serial interface to PC (DEL-PCI controller) via optical fiber
- 6 Serial data link to all other boards (e.g. power distributor, inlet control)

## Groundplane

The groundplane (Part No. 204 1900) is located in the amplifier housing. It carries the eight preamplifier boards with amplifiers and VFCs and connects the amplifiers to the data logger. The photo diode switches off the supply voltage when the lid of the amplifier housing is removed. It serves as an additional precaution and only works properly when the workplace is sufficiently lit.

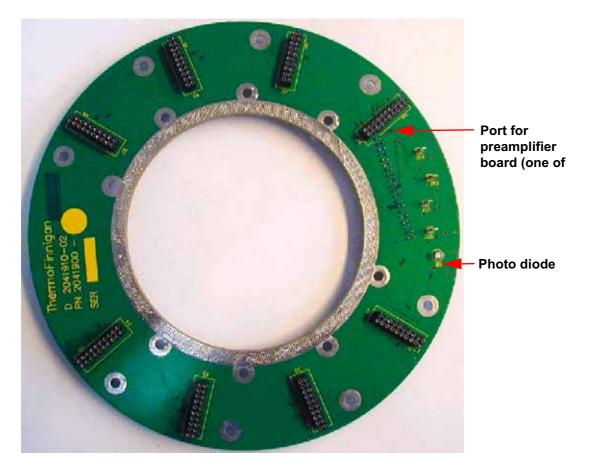

#### Figure 4-8. Groundplane

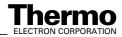

## **Amplifier & VFC**

For each of the eight acquisition channels a preamplifier board (Part No. 204 1880) is attached to the groundplane. It carries the amplifier extended by a resistor switch as well as the voltage-to-frequency converter (VFC). Here, the signals coming from the cups are amplified, converted and then transferred to the counters.

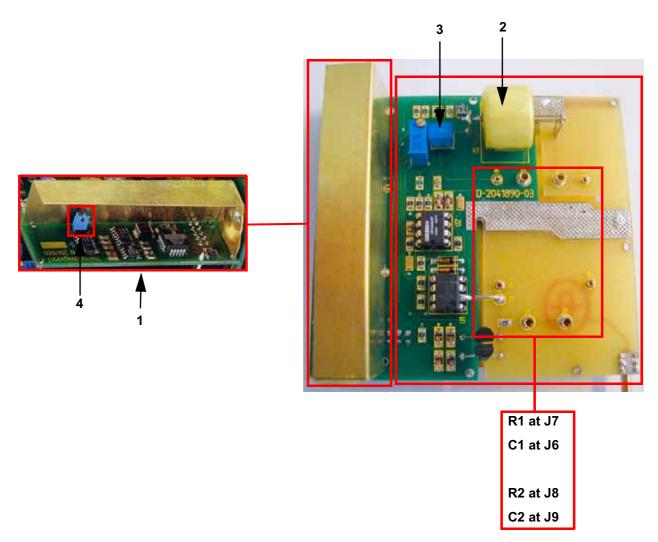

#### Figure 4-9. **Preamplifier board**

For a description of selected board parts, see the following explanations:

- VFC 1
- Amplifier 2
- Setting of the time constant 3
- Jumper to disconnect amplifier and VFC (for service purposes) 4

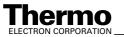

Finnigan DELTA<sup>plus</sup>XP Operating Manual\_\_\_\_\_\_ 4-15

## **Changing the Amplifier**

When working with the amplifier, take care of the spanner clamp: it must be fixed at the flange beneath the amplifier housing and closed.

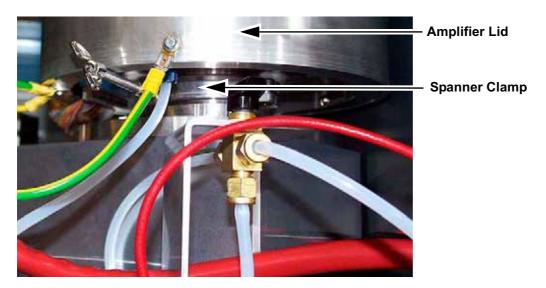

Figure 4-10. Bottom side of amplifier housing

Note. If the spanner clamp is not fixed attach it to the flange before continuing your work.

This ensures that the amplifier cover can be removed without stripping the amplifier groundplane with the preamplifier boards from the collector.

## Working with the Collector - Removing the **Amplifier Housing**

If it is necessary to work directly at the collector or its housing, proceed as follows:

- 1. Control, whether the spanner clamp fits correctly.
- 2. Remove the amplifier lid.
- 3. Remove each preamplifier board from the groundplane separately and mark its position.
- 4. Unclip the spanner clamp by tearing or pressing slightly.
- 5. If the amplifier bottom has to be removed totally, unfix the data cable and the vacuum tube.

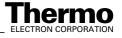

## Working with the Collector - Mounting the Amplifier again

To mount the amplifier again, proceed as follows:

- 1. Position the open spanner clamp on the flange.
- 2. Attach the data cable and the vacuum tube to the amplifier bottom.
- 3. Place the amplifier bottom precisely upon the flange and secure it with the spanner clamp,
- 4. Carefully re-insert the preamplifier boards upon the corresponding contact pin of the collector and the port of the groundplane (as it was arranged before).

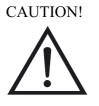

**Caution.** Remove the plug of the 55 V power supply before you re-insert the preamplifier board on the groundplane.

Otherwise, a damage may be caused when the preamplifier board is not exactly positioned on the corresponding contact pin.

- 5. Secure the preamplifier boards by screws.
- 6. Put on the amplifier lid again.

## Power Supply 55 V

The 55 V power supply (Part No. 204 1920) is located at the top middle of the electronics cabinet. It provides the voltages (-55 V, +15 V, -15 V) that are required by the amplifiers. The four LEDs on the right side of the board are all on when the supply voltages are available.

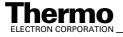

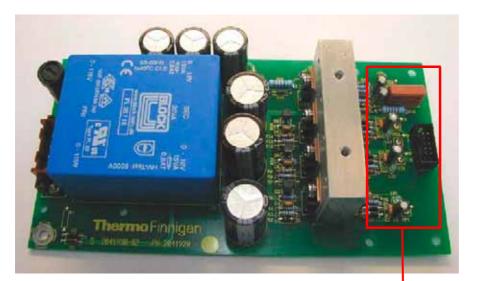

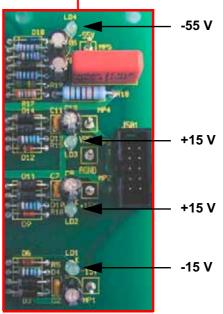

Figure 4-11. Power supply 55 V

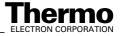

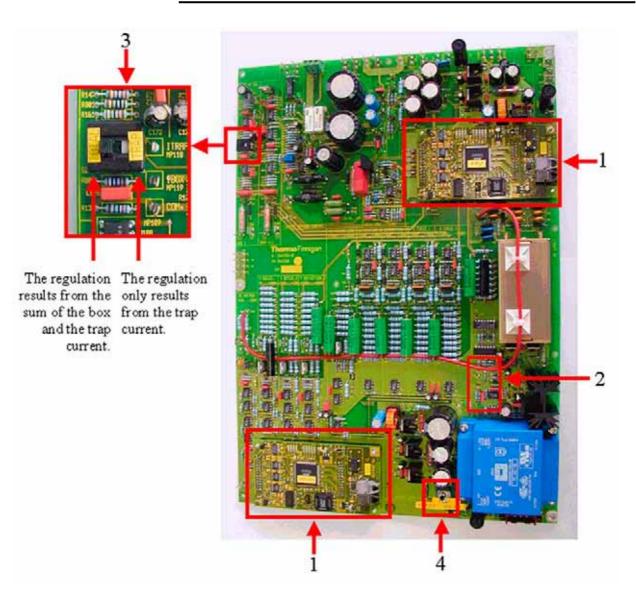

#### Ion Source Controller 4.6

#### Figure 4-12. Ion Source Controller

For a description of selected board parts, see the following explanations after the corresponding numbers.

- 1. Two bus controller boards control the ion source.
- These LEDs indicate the proper function of the ion source. 2.
- 3. The setting of this switch determines whether only the trap current or also the box current is used for the emission regulation.
- 4. On-off switch for high voltage

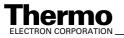

Finnigan DELTA<sup>plus</sup>XP Operating Manual 4-19

The ion source controller (Part No. 204 13 40) is located at the bottom left of the electronics cabinet. It has the following functions:

- creation of high voltage
- emission control
- creation of all required potentials (as X-focus, deflection, etc.)

## **Bus Controller**

The bus controller is a universal control unit. Two boards of this type (see table) are located on the ion source controller.

| Designation                  | Part No. |
|------------------------------|----------|
| Bus controller, ground       | 205 5000 |
| Bus controller, high voltage | 204 1450 |

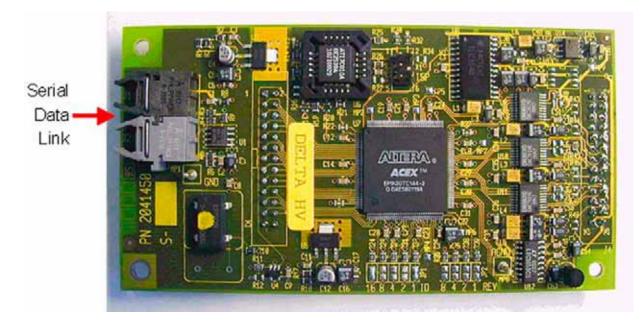

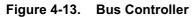

The serial data link provides two ports that are connected to the data logger. One port is dedicated to emission and high-lying potentials, the other one for the low-lying potentials. By using optical fibers instead of metallic conductors, the signals for the two ports are galvanically isolated from the rest of the electronics. This design obviates mutual interferences of the conductors especially in case of line surges.

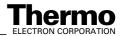

## 4.7 Magnet Current Regulator

The magnet current regulator (Part No. 024 33 12) is located at the top left of the electronics cabinet. It provides the current required to generate the electromagnetic field. The current is computer-controlled via the DAC printed circuit board (digital-to-analog converter).

The computer feeds the information of the specified mass number via the optical bus and the data logger to the microprocessor, which controls the DAC on the power distribution. Here, this information is converted into an output voltage, which controls the power supply of the magnet current regulator.

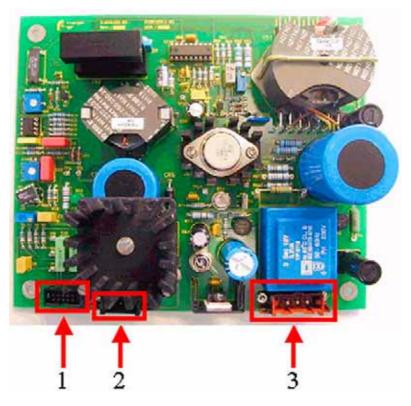

Figure 4-14. Magnet Current Regulator

- 1. Connection to power distribution
- 2. Connection to magnet
- 3. Connection to line power supply 230 V

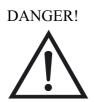

**Danger.** Parts of the board are at 230 V voltage. Never touch this board without safety measures!

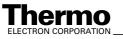

#### **DEL-PCI** Controller 4.8

The DEL-PCI controller (Part No. 205 25 80) is plugged in a PCI slot of the computer that is delivered with the IRMS. It is connected to the bus controllers in the IRMS via optical fibers. This board is the instrument controller and contains the front-end processor.

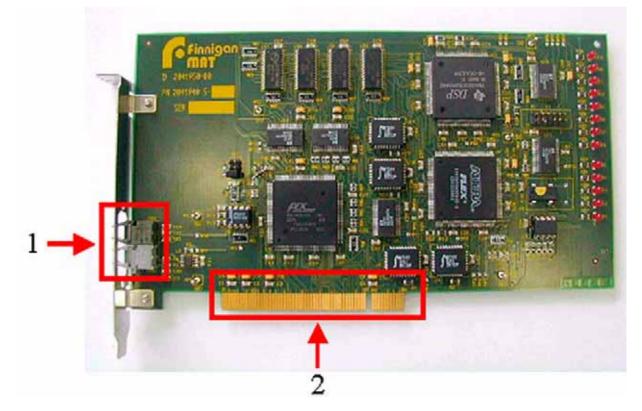

#### Figure 4-15. DEL-PCI Controller

For a description of selected board parts, see the following explanations after the corresponding numbers.

- 1. Serial data link to IRMS via optical fibers
- 2. Connection to PCI slot of computer

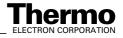

## Chapter 5 Dual Inlet System

- 5.1 General Description of the Dual Inlet System
- 5.2 Valve System
- 5.3 Changeover Valve
- **5.4 Multiport**
- 5.5 Microvolume

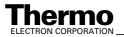

# 5.1 General Description of the Dual Inlet System

The Dual Inlet system of the Finnigan DELTA<sup>plus</sup>XP isotope ratio mass spectrometer has a symmetric design to allow alternating measurements of a sample and a standard gas.

If the instrument is equipped with a Dual Inlet system, the configuration is identical for the sample side and the standard side, which enables a balanced flow. Each inlet side has two ports and a variable volume (bellow) with the respective inlet capillary leading to the changeover valve. For very small samples, a Microvolume with its own capillary is installed.

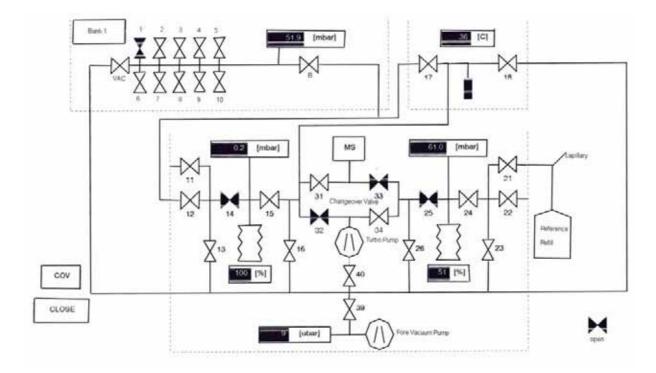

#### Figure 5-1. Dual Inlet System

Before measurements can be performed and results be compared, equal gas conditions - as pressure and flow - must be provided for both sample and standard gas to obtain a balanced ion beam intensity. Pressure adjustment for sample and standard gas is performed in reservoirs (bellows), which are adjustable in volume. These variable volumes are bellows, which are operated by software-controlled motors. An automated procedure balances the volumes to such an extent that the ion beam intensity of a selected mass attains a preset value. As it is not possible via computer in some cases, balancing of the volumes can also be performed manually. The bellows are adjustable from about 3.5 ml to 40 ml each.

Finnigan DELTA<sup>plus</sup>XP Operating Manual\_\_\_\_

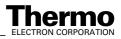

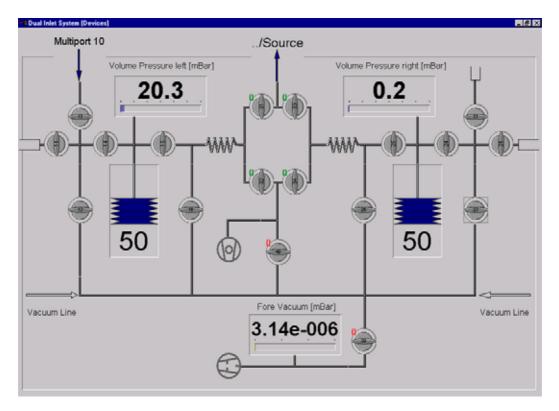

#### Figure 5-2. Schematic of the Dual Inlet System

Precise isotope ratio determination via Dual Inlet requires a stable gas flow into the ion source. To obtain this, bellow balancing of both sides is essential (the ISODAT NT software description for bellow balancing is called Pressure Adjust). If sample gas flows into the ion source, an equal amount of a standard gas is evacuated simultaneously by the wasteline pump system - or vice versa. The flow conditions thus remain identical during measurement.

Flow conditions are also matched by adjusting the flow resistance through the capillaries to the ion source. The flow resistance is set to equal conditions by crimping the capillaries in front of the inlet port of the changeover valve.

The crimps of the capillaries are factory-set, but must be set new when a capillary is replaced. How to crimp a capillary to a specific flow resistance is described in topic **Heating Inlet Capillaries** on page 7-51 and topic **Replacing Inlet Capillaries** on page 7-53.

The variable volumes adjust the pressure for larger samples (> 50 bar $\mu$ l). Very small samples, as low as 5 bar $\mu$ l, can be analyzed using the optional Microvolume inlet. For more details, refer to topic **Microvolume** on page 5-8.

To avoid any condensation, to remove impurities or to measure  $SO_2$ , the Inlet system including the changeover valve and the ion source housing can be heated to a temperature of up to 80 °C.

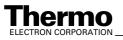

Finnigan DELTA<sup>plus</sup>XP Operating Manual\_

## 5.2 Valve System

The inlet system is operated by pneumatic valves with a nominal closing pressure of 4 bar. The compressed air is either supplied by an optional compressor attached to the mass spectrometer or by a user supplied pressure air line. The metal valves are equipped with gold gaskets and gold seats acting on knife-edges. Up to six valves are machined into one monoblock, thus considerably reducing the volume in plumbing as well as possible leakage of the installation. This type of valve blocks is used throughout all inlet modules. For plumbing the valve blocks are fitted with 1/4" Swagelok connectors. Compressed air is fed to the pneumatically operated valves by solenoid valves. These are controlled by dedicated electronics linked to the computer via a data bus.

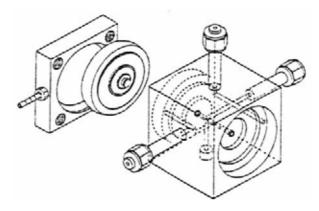

Figure 5-3. Schematic view of a double valve block

Four of the solenoid three-way valves are located on a "Manifold" block. The solenoid valves are operated with a voltage of 24 V. The voltage is supplied by one of the inlet boards. The solenoid valves are normally open and the working condition is signaled by a red LED located on the printed board.

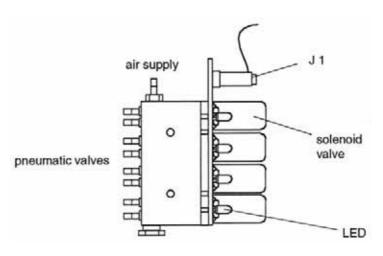

Figure 5-4. "Manifold" block with 4 solenoid valves

Thermo ELECTRON CORPORATION

Finnigan DELTA<sup>plus</sup>XP Operating Manual\_

The cable connections are as follows (for the appropriate valve connections, refer to the Service Manual). In case of a power failure, all solenoid valves open automatically. Thus, the pneumatic valves close avoiding contamination of the Inlet System.

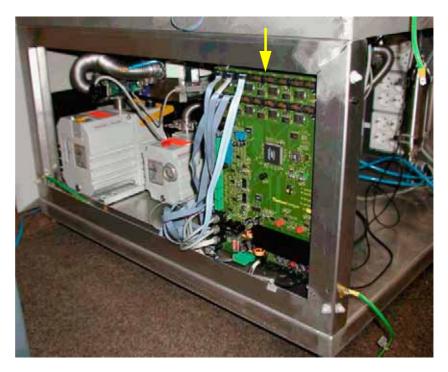

Figure 5-5. Driver board with distributor function

**Note.** Both Inlet System and Options are now arranged on one single board, i.e. the Inlet board for the Internal Options. (no longer on several boards).

**Note.** Only two further cables connect the remaining electronics to the board: control line and power supply.

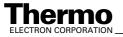

#### **Changeover Valve** 5.3

## **Basic Module**

The basic module of a changeover valve consists of a single block attached to the analyzer housing and accepts the coupling of capillaries for sample and standard gas. The changeover valve is operated automatically by ISODAT NT or manually via the monitor display of the inlet schematic.

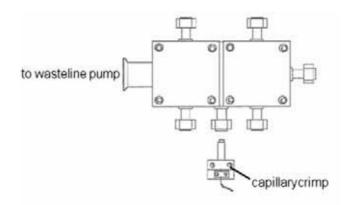

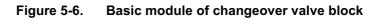

## **Extension Module**

An extension module may be added to the changeover valve as an option. The extension module is flanged to the changeover valve by 1/4" Swagelok connectors. It provides two additional inlet ports allowing coupling of further inlet system options, e.g. a carbonate system. To monitor and operate the extended changeover valve, activate the respective ISODAT NT routine.

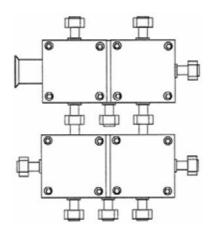

Figure 5-7. Extension module attached to the basic module of the changeover valve

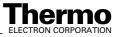

## 5.4 Multiport

The Multiport is a sample manifold inlet system consisting of one or two banks of 10 ports each. It may be optionally equipped with tube crackers (see **Chapter 8: Technical Information**). When using the Multiport as an inlet system, the Multiport is connected directly to the sample side of the Inlet System valve # 12 (left inlet port). The Multiport valve system is shown in the following figure.

The values of the Multiport are operated the same way as the components of the Dual Inlet system, that is automatically by the computer or manually via the monitor display.

To monitor and to operate the Multiport valve system on screen the respective ISODAT NT routine has to be activated.

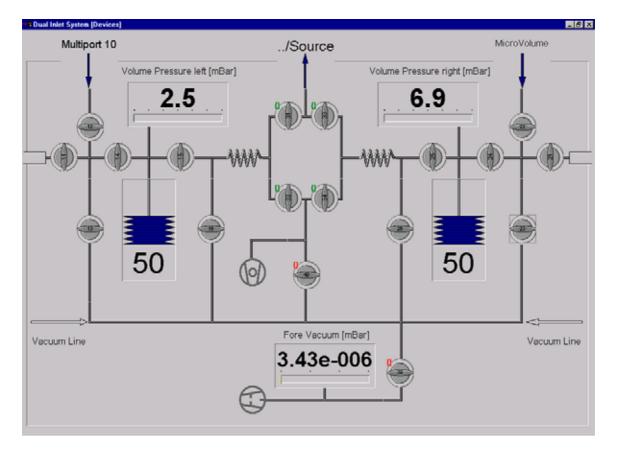

#### Figure 5-8. Schematic of a Dual Inlet System with Multiport and Microvolume

Measurement using a Multiport as an Inlet System is described in topic **Dual Inlet Measurement Including Multiport** on page 6-25.

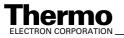

#### 5.5 **Microvolume**

Microvolume or "cold finger" as optional Inlet module for very small samples may be installed in combination with a Dual Inlet system or a Multiport. In both cases, Microvolume is connected to the left port (valve # 12) of the Dual Inlet system (Figure 5-2 on page 5-3 and Figure 5-8 on page 5-7).

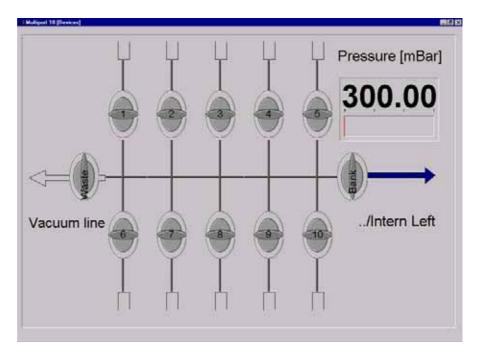

Figure 5-9. Schematic of a Multiport

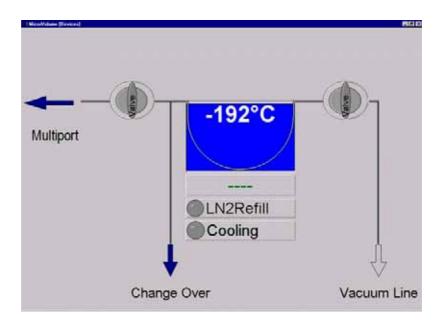

Figure 5-10. Schematic of a Microvolume

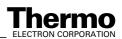

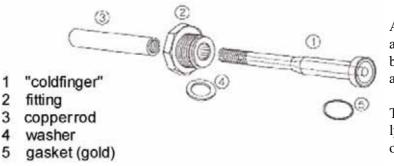

A Microvolume consists of a "cold finger", a valve block, an Autocool unit and a separate capillary.

This capillary leads directly to the changeover valve of the system.

#### Figure 5-11. Parts of a Microvolume to be inserted into an Autocool unit

The total volume in front of the capillary crimp, i.e. "cold finger" volume plus the connections including the capillary, is about 250  $\mu$ l. Due to the viscous flow conditions, which require a pressure of at least 15 mbar in front of the capillary, a sample of 5 to 50 barµl must be concentrated into a small volume. The "cold finger" volume can be reduced (for even smaller samples) by inserting small steel spheres. The concentration in a Microvolume is performed by freezing the small sample using liquid nitrogen and expanding it again by subsequent heating.

Two different types of Microvolumes can be used depending on the gas to be measured. For  $CO_2$  a smaller Microvolume is required, and for  $N_2$  a larger one is used. The larger one contains a molecular sieve to freeze out  $N_2$  at liquid nitrogen temperature.

The values of the Microvolume are operated in the same way as the other components of the Dual System, i.e. automatically via computer or manually via monitor display. Using the Autocool unit the temperature can be set individually within a range of about -180 °C and +155 °C.

## **Autocool Unit**

The temperature of the Autocool unit, which cools the "cold finger", can be set via ISODAT NT's Microvolume control (i.e. via the "Instrument" tab's "Microvolume" part; refer to topic **Dual Inlet Measurement Including Microvolume** on page 6-32). A temperature range between -180 °C and +155 °C can be covered.

The time to get from: +50 °C down to -180 °C is less than 2 min,

-180 °C up to +50 °C is about 1 min.

The Microvolume fits into a thermal contact pipe attached to the lid of a Dewar. The Dewar contains liquid nitrogen. An electrical heater element, a temperature sensor and a cascade arrangement of three small bowls are fitted to the contact pipe (see Figure 5-12). All parts of the assembly are made of a material of high thermal conductivity and are placed in close thermal contact to each other. Thus, a quick changeover from one temperature to another is

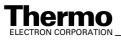

provided. To heat the Microvolume to a defined temperature, the heater element is activated. The heating phase is controlled by the temperature sensor. The three thermistors (7) are Pt 100 resistors (that is  $100 \Omega$ ).

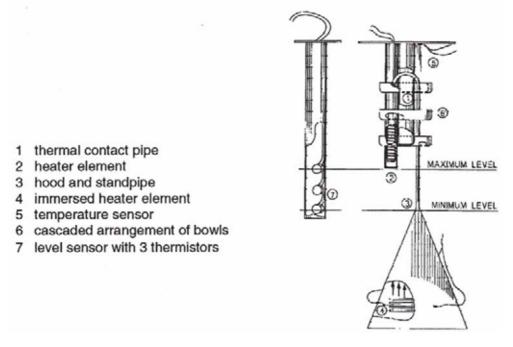

#### Figure 5-12. Schematic view of an Autocool unit

To cool the Microvolume, another electrical heater element immersed in liquid nitrogen is activated and causes both evaporation and agitation.

Above the heater element, a funnel-shaped hood of a standpipe is positioned, which leads to the uppermost bowl of the cascaded arrangement. This arrangement enables about one droplet of liquid nitrogen per second to be carried by the stream of evaporated nitrogen.

Small holes in the bottom of the bowls yield a constant trickle of liquid nitrogen back into the Dewar, and the continuous flow of liquid nitrogen rapidly cools down the Microvolume. By suitable balancing of the liquid nitrogen flow and heating the Microvolume, any temperature within the range can be attained.

Due to the very small quantity of liquid nitrogen held in the cascaded bowl arrangement the Microvolume temperature rises very quickly when the immersion heater is switched off and the pipe heater is switched on. A constant liquid nitrogen level in the Dewar vessel is maintained by means of the liquid nitrogen refill device.

5-10 Finnigan DELTA<sup>plus</sup>XP Operating Manual

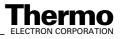

**CAUTION!** 

## **Autocool Refill Device**

### **Safety Warnings**

Warning. Keep in mind: Safety First!

Before operating the refill device, carefully read these notes as well as the manufacturer's handling instructions.

Make sure that only authorized and fully trained operators use this equipment and they are fully conversant with these safety notes.

**Warning.** The refill device contains extremely cold liquid gas. Careless handling might cause severe personal injury including frostbite.

Only use the cryogenic liquid specified on the label on the refill device.

**Warning.** Wear protective clothing when operating this equipment, including protective gloves and face shield. Do not overfill or tilt the refill device! Prevent spills.

**Caution.** Use the refill device only in well-ventilated areas. Poor ventilation might cause suffocation. Follow correct First Aid procedures. If gas was inhaled, remove victim to fresh air. If necessary give artificial respiration and seek medical assistance immediately.

### **General Remarks**

Refill device provides a constant level of liquid  $N_2$  in the Dewar of Autocool unit. It consists of a storage Dewar of 75 l or 25 l and is equipped with safety devices, valves and pressure gauges required for safely handling liquid  $N_2$ .

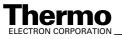

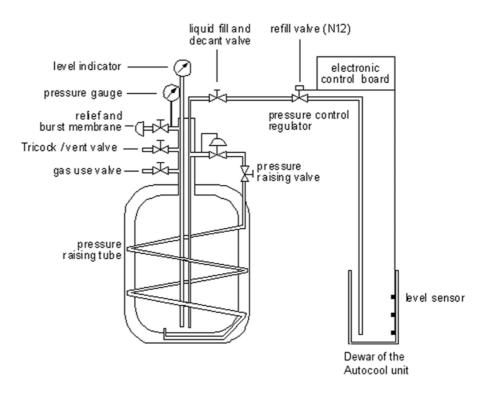

Figure 5-13. Schematic view of a refill device

The transfer line to the Dewar of the Autocool unit is controlled by a solenoid-operated refill valve (N 12). The refill valve (N 12) is directly connected to the liquid fill and decant valve of the refill device.

The refill device is activated by a level sensor installed in the Dewar of the Autocool unit. The level sensor consists of three sensing thermistors, one each for the maximum, the minimum and the alert level.

The power distribution board of the refill device evaluates the signals of the sensors and activates the refill valve (N 12) to start or to end nitrogen transfer.

On the power distribution board, three yellow LEDs indicate which thermistor is sensing, and the status of the liquid nitrogen level of the Autocool unit can be controlled. In addition, these three LEDs are visualized in ISODAT NT's State window as follows:

- yellow LED (upper position): high liquid N<sub>2</sub> level, indicates refill end.
- yellow LED (middle position): low liquid N<sub>2</sub> level, indicates refill start.
- yellow LED: alarm level, no refill has been performed.

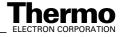

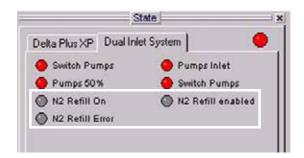

Figure 5-14. State window, showing the Dual Inlet System tab

If the signal of the thermistor positioned in the middle does not result in a refill and the lowest level is reached (that is, the storage Dewar of the refill device is also empty) the level sensor activates:

- the yellow LED on the control board panel,
- a warning message of the system on the monitor,
- an interruption of the measurement

### **Control of the Refill Device**

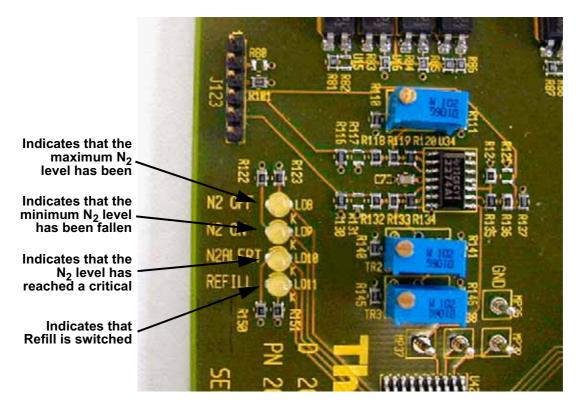

Figure 5-15. Power Distribution board, showing the control LEDs of the refill device

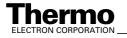

Finnigan DELTA<sup>plus</sup>XP Operating Manual\_

## **Working Principle**

The transfer of liquid nitrogen is affected by a pressure build-up in the self-pressurizing Dewar of the refill device. The pressure builds up by vaporization of liquid nitrogen in a coiled pressure raising tube located in the Dewar's vacuum interspace when the gas vent valve is closed and the pressure-raising valve is opened.

A pressure gauge monitors the pressure. A pressure of 5 psi should be sufficient to transfer liquid nitrogen. A pressure of 10 psi will transfer liquid at about 10 l/min. A higher pressure is not necessary and even squandering.

As soon as a preset pressure is reached, the pressure regulator installed in the circulation cuts the flow through the coiled pressure raising tube. The working pressure can be set to an optimal level using the pressure regulator.

The blow-off valve is set to a limit of about 1.5 bar. An additional burst membrane prevents from building up a dangerous pressure. The gas vent valve allows bleeding excessive pressure, if necessary. The function schematic of the liquid nitrogen refill device is shown in Figure 5-13 on page 5-12. The 75 l storage Dewar is equipped with a level indicator monitoring the liquid nitrogen content.

## Maintenance

Hardly any routine maintenance is required. However, the components of the refill device should be regularly checked for damage or possible freeze-up. If it is necessary to dry and clean items or to replace them, make sure that they are thoroughly degreased and dried, as moisture or lubricants will freeze at cryogenic temperatures. Do not use thread-sealing compounds. Use PTFE tape, e.g. Teflon<sup>®</sup>, or other approved oxygen-safe compounds instead.

Occasionally, the pressure should be increased up to the relief valve setting to ensure satisfactory functioning of this safety device. Setting the pressure control regulator is performed as follows:

- 1. Loosen hexagon locking nut below adjusting screw.
- 2. Rotate adjusting screw counter-clockwise to set to zero.
- 3. Close vent valve and liquid valve and open pressure building valve.
- 4. Rotate adjusting screw clockwise to increase vessel pressure until gas escapes through the vent hole. Rotate adjusting screw counter-clockwise again until gas stops escaping through the vent hole.
- 5. The pressure is now set. Tighten locking nut to prevent further rotation or tampering of the adjusting screw.

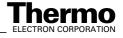

### **Checking the Liquid Nitrogen Evaporation Rate**

If you suspect that the evaporation rate of the refill device is excessive, note down the decrease of the liquid  $N_2$  level for some time. To check the loss rate, close the pressure raising valve and open the Trycock/vent valve. After the contents are fully vented down to atmospheric pressure, measure the boil off rate using a simple flow meter. The normal boil-off rate for nitrogen is:

1 l/min for gas, that is about 2 l of liquid per day.

The reason for a higher rate might be an abnormal cold or frost formation at the lower dished end of the outer casing, which should be removed.

### **Operating Instructions**

As a quick reference, the arrangement of valves for filling, dispensing and storage of liquid nitrogen is shown below (refer to Figure 5-13 on page 5-12):

| Operation              | Liquid fill and decant valve | Gas use<br>valve | Pressure-raising valve | Trycock/vent<br>valve |
|------------------------|------------------------------|------------------|------------------------|-----------------------|
| Filling Liquid         | Open                         | closed           | closed                 | open                  |
| Dispensing Liquid      | Open                         | closed           | open                   | closed                |
| Gas Withdrawal         | Closed                       | open             | open                   | closed                |
| Storage: -Short Term - | closed                       | closed           | open                   | closed                |
| Storage:- Long Term -  | closed                       | closed           | closed                 | open                  |

 Table 5-1.
 Valve states during operation

Before using the Microvolume, check the content of the refill device. If filling is required:

- 1. Open the Trycock/vent valve and close the pressure-raising valve.
- 2. Close gas use valve. and fill via the opened liquid fill and decant valve.

After having checked the refill device, first fill the Dewar of the Autocool unit with liquid nitrogen roughly to the required level. To enable the automated and computer controlled refill operation, follow the steps below:

- 1. Check the pipe connection leading to the Dewar of the Autocool unit.
- 2. Close the gas vent valve and open the liquid fill and decant valve.
- 3. Open the pressure-raising valve.

The refill device is now connected to the Dewar of the Microvolume via the opened liquid fill and decant valve.

The flow is controlled via the refill valve N 12. The pressure-building valve may be closed when the working pressure is reached, or it may remain open - provided the pressure regulator is set to a suitable working pressure.

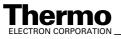

5-16 \_\_\_\_

# Standard Refill (Reference Gas Refill)

When working with a Multiport Inlet System, a reference gas refill may be necessary in order to avoid running out of reference gas during measurements. Reference Refill provides the reference gas supply to the Inlet System. Reference Refill is a hardware option. It consists of a metal tank (its capacity is approximately 5 L) with a manual valve connected via a capillary to one of the Inlet ports on the standard side (see Figure 5-16). With the Reference Refill selected, the standard side of the inlet system is completely pumped out before it is filled again for the next measurement Sequence.

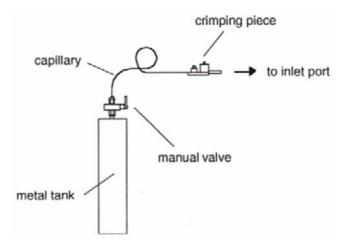

Figure 5-16. Reference Gas Refill

 To create a Configuration containing Reference Refill, at Dual Inlet Sets select the predefined Dual Inlet + Multiport + Reference Refill device and drag it to the Source.

> Thus, the Reference Refill will automatically be connected to the Internal Right port (at Internal Right port, two possibilities exist for connection. Either of them can be used).

For detailed information about Reference Refill, refer to topic **Dual Inlet Measurement Including Multiport and Reference Refill** on page 6-54.

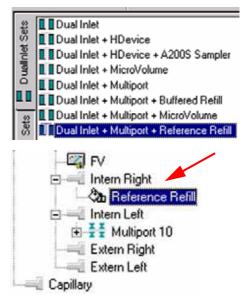

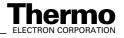

2. Creating a new Method or using a predefined one, note the Instrument tab, where some peculiar information concerning Reference Refill is summarized (for details, see **Using a Predefined Method** on page 6-55):

| Reference Refil       |      |                  |    |   |
|-----------------------|------|------------------|----|---|
| Pump Overlay Time [s] | 30   | Refit Time [s]   | 60 | _ |
| FV Threshold [mBar]   | 0.05 | HV Pump Time [1] | 60 |   |

Figure 5-17. Reference Refill group box

3. Creating a new Sequence, note the Sequence list.

If Reference Refill is to be used, a checkbox must be activated per sample

by a  $\checkmark$  in the  $\bigtriangleup$  column.

| Start | Stop.    | 1 |   |                 | Auto      | Sort         |        |
|-------|----------|---|---|-----------------|-----------|--------------|--------|
| Line  | <u>A</u> |   | * | Multiport Inlet | <b>\$</b> | Identifier 1 | Method |
| 1     | ~        | ~ | ~ |                 | V         |              |        |
| 2     | ~        | 4 | ~ | •               | ~         |              |        |
| 3     | ~        | * | V |                 | ×         |              |        |
| 4     | ~        | ~ | V |                 | V         |              | -32    |
| 5     | ~        | ~ | ~ |                 | ~         |              |        |
| 6     | ~        | 4 | ~ |                 | V         |              |        |
| 7     | ×        | ~ | V |                 | V         |              |        |
| 8     | V        | V | ¥ |                 | V         |              |        |
| 9     | ~        | V | V |                 | V         | 1            |        |
| 10    | ×        | ~ | ~ |                 | V         |              |        |

Figure 5-18. Activating Reference Refill

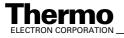

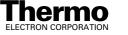

- **6.1 General Remarks**
- 6.2 Zero Enrichment (Standard On/Off Test)
- 6.3 Simple Dual Inlet Measurement
- 6.4 Dual Inlet Measurement Including Multiport
- 6.5 Dual Inlet Measurement Including Microvolume
- 6.6 Dual Inlet Measurement Including Multiport and Microvolume
- 6.7 Dual Inlet Measurement Including Multiport and Reference Refill
- 6.8 Dual Inlet Measurement Including Multiport and Buffered Refill
- 6.9 Dual Inlet Measurement Including H-Device and Autosampler A200S
- 6.10 Fundamental Procedures before any Measurement
- 6.11 Handling of Results
- 6.12 Excel Export of Results

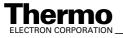

# 6.1 General Remarks

# Procedure before Starting any Measurements

Before starting any measurements, three steps must be performed:

- 1. Define a (Hardware-)Configuration
- 2. Define a **Method**
- 3. Define a Sequence

These three basic steps will be described chronologically for several peripherals in this chapter.

# If no Configuration is Available

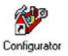

As first step, a Configuration containing the Dual Inlet System and your connected peripheral(s) must exist.

If no Configuration at all is available (e.g. you have either never before created one or you have just reset your IRMS), ISODAT NT requires some information about your hardware equipment first:

- 1. Your type of IRMS is required. Select **Delta Plus XP**.
- 2. Press OK.

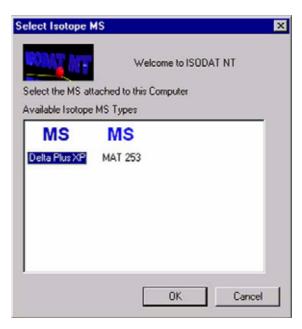

Figure 6-1. Selecting the instrument type

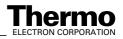

- 3. Check, whether the correct cups are installed.
- 4. Check, whether the correct cups are available for Peak Center.
- 5. Check, whether the resistor values are correct.
- 6. Confirm by **OK**.

| ndicate the in<br>ndicate cups<br>ielect the resi | for peak of   | enter | ÷.,            |   |
|---------------------------------------------------|---------------|-------|----------------|---|
| feleta trie resi                                  | isitiris alla |       | Resistor [Ohm] |   |
| Cup 1                                             | ×             | ~     | 1e+009         | * |
| Cup 2                                             | ×             |       | 1e+011         | - |
| Cup 3                                             | ×             |       | 3e+008         |   |
| Cup 4                                             | ×             | ~     | 3e+010         | - |
| Cup 5                                             | ×             |       | 1e+011         | - |
| Cup 6                                             | ~             |       | 1e+012         | - |
| Cup 7                                             | ×             | V     | 1e+010         | + |
| Cup 8                                             | ×             | V     | 1e+009         |   |

Figure 6-2. Checking the cup settings

- 7. Check the available Gas Configurations. You can edit them by clicking on the fields (refer to the ISODAT NT Help System).
- 8. Finally, press **Save & Close**.

| Add Delete    |      |      |      |      |      |      |         |      |                 |           |        |
|---------------|------|------|------|------|------|------|---------|------|-----------------|-----------|--------|
| onfigurations |      |      |      |      |      |      |         |      |                 |           |        |
| Name          | Cup1 | Cup2 | CupE | Cup4 | CupE | CupE | Cup7    | CupE | Calibration     | Formula   | Magnet |
| 12            |      | 28   | 29   | 30   |      |      |         |      | Current [ag_1:* | N2        | 8071   |
| 02            |      |      | 44   | 45   | 46   |      |         |      | Current [Penn * | CO2       | 11073  |
| .บริ          | 28   | 29   | 30   | 32   | 33   | 34   | 38      | 40   | Current [Penn   | Air.02.N2 | 11073  |
|               |      |      |      |      |      |      | 1100 10 |      |                 |           |        |

### Figure 6-3. Checking the Gas Configurations

You can now proceed creating a new Configuration using the Configurator.

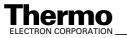

\_ Finnigan DELTA<sup>plus</sup>XP Operating Manual\_

# How to Create a New Gas Configuration

Prior to defining a new Gas Configuration ensure the connected IRMS has the cups set for the simultaneous detection of masses 44, 45 and 46 and mass calibration for these cups has already been performed.

For a measurement, a new Gas Configuration has to be created for the masses 44 ( ${}^{12}C^{16}O^{16}O$ ), 45 ( ${}^{13}C^{16}O^{16}O$ ) and 46 ( ${}^{12}C^{16}O^{18}O$ ).

1. To create a new Gas Configuration, open the Dual Inlet module.

| 4   |     | -  | L |
|-----|-----|----|---|
| e . | 5   | 10 | 5 |
| 12  | Þ.  | -  |   |
| 2   | Ł   | -  |   |
| 1.  | жii | -  |   |

- 2. Then open the Gas Configuration Editor.
- 3. Add a Gas Configuration.

| 6   |  |
|-----|--|
| Add |  |

| New Gasconf | iguratio | in |    |   |        | X |
|-------------|----------|----|----|---|--------|---|
| Name        | C02      |    |    | _ |        |   |
| Template    | C02      | _  |    |   | 1      | • |
|             |          |    | OK |   | Cancel |   |

Figure 6-4. New Gas Configuration

- 4. Type CO2 for the Name.
- 5. Select Gas Configuration CO2 as Template.
- 6. Confirm with **OK**.

| Add Delete     |                |          |            |                                           |      |      |      |            |                                                |                |        |
|----------------|----------------|----------|------------|-------------------------------------------|------|------|------|------------|------------------------------------------------|----------------|--------|
| Configurations |                |          |            |                                           |      |      |      |            |                                                |                |        |
| Name           | Cup1           | Cupi     | CupE       | Cup4                                      | Cupé | Cupe | Cup7 | CupE       | Calibration                                    | Formula        | Magnet |
| N2             |                | 28       | 29         | 30                                        | 5- L | 1    | 1    | 1          | Current  ag_1:*                                | N2             | 8071   |
| CO2            |                |          | 44         | 45                                        | 48   |      |      |            | Current  Penn *                                | CO2            | 11073  |
| Luft           | 28             | 29       | 30         | 32                                        | 33   | 34   | 38   | 40         | Current  Penn *                                | Air,02,N2      | 11073  |
| •              | 22 million and | 111121-0 | Service La | 10221 I I I I I I I I I I I I I I I I I I |      |      |      | atores - s | 1999-1997 (1996-1997)<br>1997-1997 (1996-1997) | and the second | Numere |

- 7. Select a Calibration valid for the selected cups.
- 8. Press Save & Close.

The Dual Inlet application software allows fully automated isotope ratio determination of different elements of bulk samples (C, N, O, S).

Finnigan DELTA<sup>plus</sup>XP Operating Manual

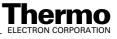

All parameters relevant for data acquisition of a sample are stored in a Method. Two different ways exist to get access to a Method or a Sequence:

- Select a predefined Method and Sequence using the File Browser or
- Create a **new** Method and Sequence on your own.

Selecting a predefined Method and Sequence is the usual way described in detail for the different measurement types later in this chapter. The following information is needed, if you want to create a new Method or Sequence:

## How to Create a New Method

- 1. Open the Dual Inlet mode.
- 2. Select the **Configuration** for your application (e.g. *Dual Inlet*).
- 3. Select the **Gas Configuration** (e.g. *CO2*).
- 4. Press the **New** button.

|    | <b>.</b>   |   |
|----|------------|---|
| ). | Dual Inlet | × |
| 1  | C02        | • |
|    | D<br>New   |   |
|    | Method     |   |

5. Press the **Method** Icon.

The new Method is structured in Tab pages: Instrument, Peripherals, Evaluation, Printout and Dyn. Externals. Methods are described in detail later in this chapter.

## How to Create a New Sequence

After having defined a new Method, a new Sequence can be created as follows:

1. Press the **New** button.

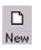

2. Press the **Sequence** Icon.

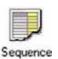

3. Define the number of samples (e.g.: 3).

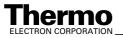

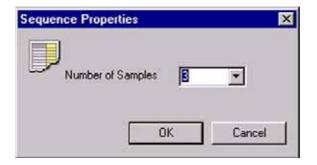

#### Figure 6-5. Defining the number of samples

4. Edit the Sequence list.

| Line |                                                                                                    | I        | 촓        | Identifier 1 | Method |
|------|----------------------------------------------------------------------------------------------------|----------|----------|--------------|--------|
| 1    | <                                                                                                    | <b>~</b> | ~        |              | ×      |
| 2    | <ul> <li>Image: A transmission of the second second se</li></ul> | <b>~</b> | <b>v</b> |              |        |
| 3    |                                                                                                    | <b>~</b> | <b>v</b> |              |        |

Figure 6-6. Editing the Sequence list

|   | Peak Center  | Enable $\checkmark$ to perform a Peak Center prior to measurement. |
|---|--------------|--------------------------------------------------------------------|
|   | Press Adjust | Enable 💙 to perform a pressure adjust.                             |
| * | Background   | Enable $\checkmark$ to perform a background measurement.           |
|   | Identifier 1 | Edit text to identify sample.                                      |
|   | Method       | Select IRMS Method (for each sample, e.g. "CO2.met").              |

5. Press the **Start** button.

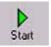

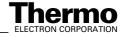

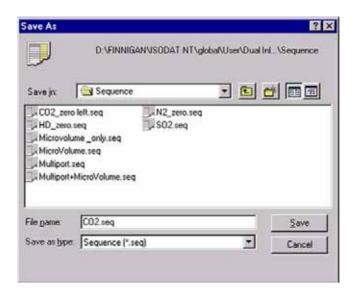

Figure 6-7. Saving a new sequence

- 6. Type a new significant File name retaining the extension .seq (e.g. "CO2.seq").
- 7. Press Save.

| Iptions                |                                 | × |
|------------------------|---------------------------------|---|
| A Isodat               |                                 |   |
| 😻 🔷 Templa             | teDataSequenceHeader            |   |
| Results                |                                 |   |
| Store                  | Auto Numerate Folder            |   |
| Export WK1 File        | 1 File/Sequence C 1 File/Sample |   |
| ASCII export (".csv)   |                                 |   |
| Folder Name            | Pre Post ACQ-Results            |   |
| File Name              | Pre Post Acquisition            |   |
|                        |                                 |   |
| Printout               | Resultworkshop Templates        |   |
| C No                   | C 1 Printout/Sequence           |   |
| Yes                    | 1 Printout/Sample               |   |
| Properties             |                                 | _ |
| Comment No Comment     | Measure only Selection          |   |
| Sequence Scripts       | <u> </u>                        |   |
|                        |                                 | _ |
| Pre Script             |                                 | 0 |
| Post Script            |                                 | D |
|                        |                                 |   |
|                        |                                 |   |
| <u>QK</u> <u>Cance</u> |                                 |   |

Figure 6-8. Defining Sequence parameters

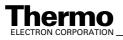

- 8. Define parameters for:
  - Results Export •
  - ٠ Printout
  - Sequence Scripts (See Figure 6-28 on page 6-24.) •
- 9. Press **OK** to start Sequence Acquisition.

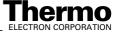

# 6.2 Zero Enrichment (Standard On/Off Test)

We assume, that the user already has working experience with the Dual Inlet System, the Dual Inlet devices and with IRMS. It is recommended to perform a simple check in order to test the analytical condition of the complete system before measuring any samples.

Proceed as follows for zero enrichment:

1. If the File Browser cannot be seen, press the **Options** button.

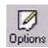

2. Activate the File Browser check box.

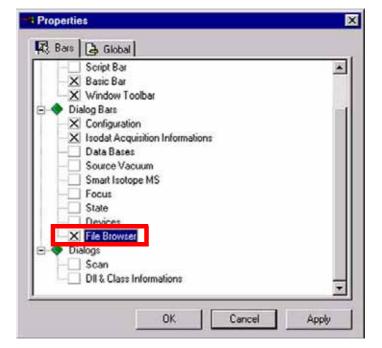

Figure 6-9. Activating the File Browser

3. Click OK.

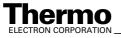

| File                 | Browser                  |             |
|----------------------|--------------------------|-------------|
| <u>3</u> Q /         |                          |             |
| FINNIG/ NISODAT NTV  | global\User\Dual Inlet S | ystem\Metho |
| lethods Sequences R  | esults Search            |             |
| Name                 | Created                  | Modified    |
| CO2.met              | 01/21/02 14:32:00        | 01/21/02    |
| 🗐 🗐 CO2_a200S.met    | 01/08/02 14:55:49        | 05/29/01    |
| 🗖 🔍 CO2_dual_inlet_z | 01/08/02 14:55:49        | 05/29/01    |
| CO2_Multimet         | 01/08/02 14:55:49        | 05/29/01    |
| CO2_zero .met        | 01/08/02 14:55:49        | 05/29/01    |
| CO2_zero left.met    | 01/08/02 14:55:49        | 05/29/01    |
| CO2_zero right.met   | 01/08/02 14:55:49        | 05/14/01    |

Figure 6-10. Selecting the Method tab

4. On the File Browser, select the Methods tab (default). See Figure 6-10.

|                    | Browser           | ystem\Meth |
|--------------------|-------------------|------------|
| thods Sequences Re |                   | Modified   |
| CO2.met            | 01/21/02 14:32:00 | 01/21/02   |
| CO2_a2005.met      | 01/08/02 14:55:49 | 05/29/01   |
| CO2_dual_inlet_z   | 01/08/02 14:55:49 | 05/29/01   |
| CO2_Multi.met      | 01/08/02 14:55:49 | 05/29/01   |
| CO2_zero .met      | 01/08/02 14:55:49 | 05/29/01   |
| CO2_zero left.met  | 01/08/02 14:55:49 | 05/29/01   |
| CO2_zero right.met | 01/08/02 14:55:49 | 05/14/01   |

5. From the predefined Methods, choose "CO2 zero.met" by double-click.

Note. The Method "CO2\_zero.met" for zero enrichment will be described here.

It must be used, when both bellows are measured against each other.

The Method "CO2\_zero left.met" is used, when only the left bellow is measured (against itself).

The Method "CO2\_zero right.met" is used, when only the right bellow is measured (against itself).

The three Methods only differ from the Script.

6. If the Standards in the Method to be opened are older than the actual ones in the Standard Database, or if the user has changed the Method, a warning appears. See Figure 6-11 on page 6-11.

6-10 Finnigan DELTA<sup>plus</sup>XP Operating Manual

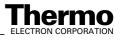

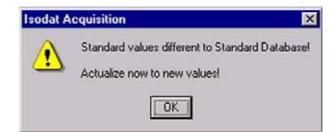

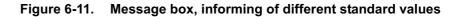

7. Press **OK**. Thus, the Method will be corrected: the actual values of the Standard Database (e.g. the laboratory Standard has changed or been replaced by another one) are transferred to the Method.

| Experiment       | Classical Aquisition |          |
|------------------|----------------------|----------|
| Configuration    | Dual Inlet           |          |
| Comment          |                      |          |
|                  | 1                    |          |
| Gasconfiguration | [CO2                 |          |
| Pre Script       | <u></u>              | C        |
| Main Script      | Acquisition sct      |          |
| Post Script      |                      | <u> </u> |
| Isotope MS       |                      |          |

8. The Instrument tab of the Method "CO2\_zero.met" appears.

For details, see topic Using a Predefined Method on page 6-15.

**Note.** Ensure, that the proper peak center cup is selected. If necessary, correct the default cup (e. g. Cup 4)!

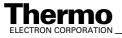

| Instrument                              | Peripherals Eval                                                                                     | uation@CO2 Pr                         | intout@C | 02   Dyr | n Externals                                                                                  |                            |   |
|-----------------------------------------|----------------------------------------------------------------------------------------------------|---------------------------------------|----------|----------|----------------------------------------------------------------------------------------------|----------------------------|---|
| Fiefe<br>Numi<br>Idle t<br>FVTP<br>HV P | Inlet System<br>tence<br>per of Cycles<br>me (s)<br>treshold (mBar)<br>tump Time (s)<br>ump Time (s) | Left C<br>8<br>15<br>0.03<br>20<br>30 | Right    | د<br>الم | Pressure Adjust<br>On Cup<br>Delay Time [s]<br>Tolerance (mV)<br>- Bellow / Bellow<br>Master | Cup 3<br>10<br>100<br>Left | • |
| F                                       | ackground<br>Yre Delay [s]<br>ntegration Cycles                                                      | 30<br>3                               |          |          | Capillary / Bellow<br>Signal up [mV]                                                         | 0                          |   |

At Peripherals tab, see topic Using a Predefined Method on page 6-15 for details.

| Ion Correction Type<br>CO2 Santrock et al. | X          |             |           |
|--------------------------------------------|------------|-------------|-----------|
| Outlier Test                               |            |             |           |
| Туре                                       | None       | <b>X</b> 35 |           |
| Extended Parameters                        |            |             |           |
| Ion Correction Location                    | Internal   | <u>.</u>    |           |
| ~                                          |            |             |           |
| Standard Parameter                         | Std. Name: | ð 13C/12C   | δ 180/160 |
|                                            | CO2 zero   | 0.000       | 0.000     |

At Evaluation CO2 tab, see topic Using a Predefined Method on page 6-15 for details.

9. Select **None** or **Sigma** as Outlier test.

In case of "Sigma", specify the k-fold of the standard deviation

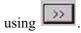

Note. At Std. Name, choose a suitable Standard!

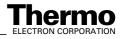

| Single C02_Lor<br>Sequence C02_Sho | tiuw.        |  |
|------------------------------------|--------------|--|
| Sequence C02_Sho                   |              |  |
|                                    | C02_Shot.IRW |  |
| WK1 Export Templates               |              |  |

At Printout tab, see topic Using a Predefined Method on page 6-15 for details.

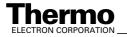

# 6.3 Simple Dual Inlet Measurement

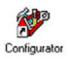

# **Defining a Configuration**

Before operating, a Configuration containing the simple Dual Inlet System must be created in the Configurator as follows.

- 1. Add a new Configuration using the Add Configuration button. Configurations 🗋 Isodat NT . Dual Inlet -MS Delta Plus XP 55 BoardIdHardwarePart 🔜 Intensity Extraction 1 🙀 X-Focus 1 K Focus 2 🖾 Trap Electron Energie 🖾 Emission 2 X-Deflection 4 Y-Deflection 1 V-Deflection 2 Dual Inlet Sets 🖏 SE Supressing Dual Inlet + HDevice 🖓 Retarding Lense fet Dual Inlet + HDevice + A200S Sampler Reset HV Dual Inlet + MicroVolume 🖾 High Vacuum ă 🖏 High Voltage Dual Inlet + Multiport Magnetic Field 🛛 🖉 🖉 Dual Inlet + Multiport + Buffered Refill Clock Dual Inlet + Multiport + MicroVolume ResistorCh0 👸 💵 Dual Inlet + Multiport + Reference Refill Inlet Valve Heate EmissionCurrent EmissionCarrentTrap
  - 2. Give it a significant name, e.g. "Dual Inlet".
  - 3. Open the tree structure by a click on 💽 at 🖭 MS Delta Plus XP.
  - 4. On the right pane, select **Dual Inlet**.

HighVoltage Status Capillary

5. Drag it to the Source port of the new Configuration. A sign appears:

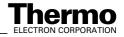

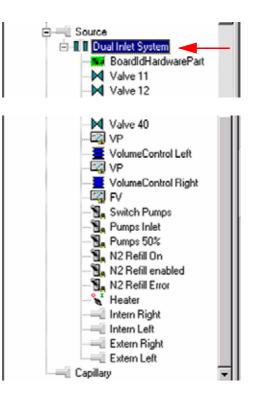

- 6. The Dual Inlet device has been attached to the Source.
- 7. Close the Configurator window.

All settings will be saved automatically.

# **Using a Predefined Method**

1. If the File Browser cannot be seen, press the **Options** button.

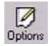

- 2. Activate the File Browser check box. See Figure 6-9 on page 6-9.
- 3. Click OK.
- 4. On the File Browser, select the **Methods** tab (default). See Figure 6-10 on page 6-10.

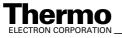

|                  | File Browser<br>T NT\global\User\Dual Inles<br>Results   Search | et System/Metho |
|------------------|-----------------------------------------------------------------|-----------------|
| Name             | Created                                                         | Modified        |
| CO2.met          | 01/21/02 14:32:00                                               | 01/21/02        |
| CO2_a2005.       | met 01/08/02 14:55:49                                           | 3 05/29/01      |
| 🐻 🔍 CO2_dual_ini | let_z 01/08/02 14:55:49                                         | 05/29/01        |
| CO2_Multim       | et 01/08/02 14:55:49                                            | 05/29/01        |
| CO2_zero .m      | et 01/08/02 14:55:49                                            | 05/29/01        |
| CO2_zero lef     | t.met 01/08/02 14:55:49                                         | 9 05/29/01      |
| CO2_zero rig     | ht.met 01/08/02 14:55:49                                        | 05/14/01        |

- 5. From the predefined Methods, choose a suitable one by double-click (e.g. "CO2.met").
- 6. If the Standards in the Method to be opened are older than the actual ones in the Standard Database, or if the user has changed the Method, the warning beside appears. See Figure 6-11 on page 6-11.
- 7. Press **OK**. Thus, the Method will be corrected: the actual values of the Standard Database (e.g. the laboratory Standard has changed or been replaced by another one) are transferred to the Method.

### Instrument

| Experiment       | Classical Aquistion |          |
|------------------|---------------------|----------|
| Configuration    | Dual Inlet          |          |
| Comment          |                     |          |
|                  |                     | -        |
| Gasconfiguration | [C02 -              |          |
| Pre Script       |                     | <u> </u> |
| Main Script      | Acquisition sct     |          |
| Post Scept       |                     |          |

### Figure 6-12. Instrument tab

1. Select the Gas Configuration for your determination type (e.g. "CO2").

mo

2. The Main Script controls the acquisition cycle.

Note. It should only be edited by users trained on script editing.

### Isotope MS

| Isotope MS       |           |   |                           |   |   |
|------------------|-----------|---|---------------------------|---|---|
| Integration Time | 8.000 [s] | • | Peak Center Predelay (s)  | 5 | 1 |
| Peak Center Cup  | Cup 4     | - | Peak Center Postdelay (s) | 0 |   |

#### Figure 6-13. Instrument tab: Isotope MS group box

- Select the Peak Center Cup, e.g. Cup 4 for a universal triple collector on a DELTA<sup>plus</sup>XP (narrow cup for m/z 45).
- 2. Peak Center Predelay is the time the system waits between activation of the reference gas and start of the peak center cycle (e.g. 5 s).
- 3. Peak Center Postdelay is the time the system waits between the end of the peak center cycle and the start of the data acquisition (e.g. 0 s).
- 4. Integration time is the time integrated to form a data point triplet (e.g. 8 s). It is needed to measure each individual ion intensity of the masses 44, 45 and 46.

### Peripherals

### **Dual Inlet System**

| Instrument         | Peripherals Eva  | luation@Cl | 02   Pri | intout@C | 02]0 |
|--------------------|------------------|------------|----------|----------|------|
| Dual               | Inlet System     |            |          |          |      |
| Refe               | rence            | Left       | C        | Right    | ¢    |
| Number of Cycles   |                  | 8          |          |          | ÷    |
| Idle time [s]      |                  | 15         |          |          | •    |
| FVThreshold [mBar] |                  | 0.03       |          |          |      |
| HV Pump Time [s]   |                  | 60         |          |          | _    |
| FV Pu              | FV Pump Time [s] |            |          |          |      |

### Figure 6-14. Peripherals tab: Dual Inlet System group box

• Reference denotes, which bellow will contain the standard gas (default: right bellow). The other bellow will contain the sample.

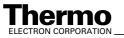

- Number of cycles indicates, how often a sample will be measured successively (e.g. 8 cycles means, that eight times the standard and eight times the sample is measured).
- A cycle is a series consisting of a standard measurement followed by a sample measurement. Thus, two standards flank every sample, one before it and one after it:

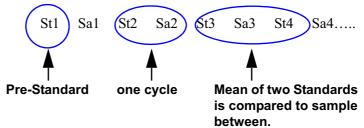

The first standard is called pre-standard (i.e. St1). The mean of two consecutive standards is calculated and compared to the flanked sample (e.g. mean of St1 and St2 is compared to Sa1).

- Idle time is the waiting time after having switched the changeover from sample to standard side (or vice versa) before the ion intensities of the masses 44, 45 and 46 will be integrated. The gas needs a certain time to flow away, before the measurement can be started.
- FV pump time is the time interval during which the Fore Vacuum pump will be active after it has started the pumping process (e.g. 10 s).
- FV threshold is the pressure value that must be fallen below during Fore Vacuum pump activity (e.g. 0.03 mbar). If this value has been reached during FV pump time, the High Vacuum pump starts. If this value has not been reached, the system stops.
- HV pump time is the time interval during which the High Vacuum pump is active after the FV threshold has been reached (e.g. 60 s).

### Background

| Background         |   |
|--------------------|---|
| Pre Delay [s]      | 5 |
| Integration Cycles | 1 |

### Figure 6-15. Peripherals tab: Background group box

- Background Predelay is the waiting time after closing the changeover valves until the background measurement begins.
- Background Integration Cycles denotes, how long the background measurement will be performed (default: 1 cycle). k integration cycles specify that background measurement spans the k-fold integration time.

\_\_\_\_ Finnigan DELTA<sup>plus</sup>XP Operating Manual\_\_\_

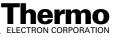

### **Pressure Adjust**

| Pressure Adjust |         |
|-----------------|---------|
| On Cup          | Cup 3 💌 |
| Delay Time [s]  | 10      |
| Tolerance (mV)  | 100     |

### Figure 6-16. Peripherals tab: Pressure Adjust group box

If standard pressure and sample pressure are varying considerably, a pressure adjust will be necessary. It ensures that standard and sample are measured nearly at the same intensity.

- on cup: cup on which the pressure adjust will be performed. Normally, it is the cup, where mass 44 is measured.
- Delay time is the waiting time after changing from sample to standard gas (or vice versa) before matching the standard bellow to sample ion intensity.
- Tolerance denotes the precision of the pressure adjust. It is the maximally acceptable deviation of the ion intensities between the sample signal and the standard signal after matching. If the deviation is less than or equals the value (e.g. 100 mV, this means ±50 mV), the press adjust is finished successfully.

### **Bellow/Bellow**

| Bellow / Bellow |      |   |
|-----------------|------|---|
| Master          | Left | • |

# Figure 6-17. Peripherals tab: Bellow / Bellow group box, with Left option selected

• Master: the bellow that predefines the pressure, whereas the other bellow has to follow. Choose between *Left*, *Right* and *Manual*.

In most cases, the sample bellow is defined as master. Thus, the sample enters the system with a certain predefined pressure p to which the standard will be compressed.

Note. The standard bellow will be adjusted to the level of sample ion intensity minus signal up  $\pm$  tolerance.

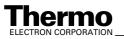

If you select Manual, you can edit the pressure level (intensity) that must ٠ be reached in both bellows.

| Bellow / Bellow |          |
|-----------------|----------|
| Master          | Manual 💌 |
| Level [mV]      | 4000     |

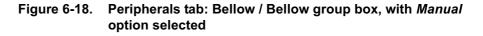

### Capillary/Bellow

| Capillary / Bellow |   |
|--------------------|---|
| Signal up [mV]     | 0 |

### Figure 6-19. Peripherals tab: Capillary / Bellow group box

Signal up: match the ion intensity of the standard gas less than the given ٠ value before closing valve 25 and starting data acquisition.

### **Evaluation**

| Instrument | Peripherals    | Evaluation@C02 | Printout@C02 | Dyn Externals |
|------------|----------------|----------------|--------------|---------------|
| _ lon Co   | prrection Type | c              |              |               |
| 0          | )2 Santrock e  | tal. 💌         |              |               |

Figure 6-20. Evaluation tab, with ion correction type CO2 Santrock et al. selected

1. Select an **lon Correction** type (e.g. *CO2 Santrock et al.*).

| Outlier Test |      |      |
|--------------|------|------|
| Туре         | None | • >> |

### Figure 6-21. Evaluation tab: Outlier test group box, with option None selected

2. Choose the type of Outlier Test.

(Rejection criterion for possible outliers: None or Sigma).

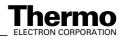

6-20 Finnigan DELTA<sup>plus</sup>XP Operating Manual

- If you select *None*, only mean and standard deviation of the obtained delta values will be calculated. Outliers will not be identified.
- If you select *Sigma*, those delta values beyond k times of the standard deviation will be identified and rejected.
- 3. If you selected *Sigma*, the button on the right side becomes available. Click on it.

| Outlier Test |       |   |    |
|--------------|-------|---|----|
| Туре         | Sigma | * | >> |

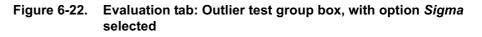

4. Select the k-fold standard deviation (default: k = 1).

| Options     |                  | × |
|-------------|------------------|---|
|             | Isodat Object    |   |
|             | OutlierTestSigma |   |
|             |                  |   |
| Probability | 1 💌              |   |
| Γοκ         | Cancel           |   |
|             | <u></u>          |   |

Figure 6-23. Selecting the k-fold standard deviation

5. Extended Parameters: this function has not been implemented yet. Soon, you can choose an editable Script here, which contains the Ion Correction (i.e. type of Ion Correction and its location).

| Extended Parameters     |          |   |
|-------------------------|----------|---|
| Ion Correction Location | Internal | * |

Figure 6-24. Extended Parameters group box

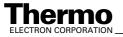

6. Std. Name: Select a Standard Name or edit the related delta values (user defined).

Standard Parameter.

#### Figure 6-25. Selecting the Standard Name

The standards are predefined in the standard table. These values are isotope ratios of carbon and oxygen of your standard gas.

### Printout

### **Printout Templates**

| Instrument Periphera | Is Evaluation@C02 Printout@C02 Dyn Externals |          |
|----------------------|----------------------------------------------|----------|
| - Printout Template  | 9                                            |          |
| Single               | Default Result inv                           | <u> </u> |
| Sequence             | Single Result inv                            |          |

### Figure 6-26. Printout tab, showing the Printout Templates group box

- Single Print selects a print template from the Result Workshop for an individual printout per sample.
- Sequence Print selects a print template from the Result Workshop for a reduced print per sample within a sequence summary.

### WK1 Export Templates

| WK1 Export Templates |     |
|----------------------|-----|
| Single               | >>  |
| Sequence             | >>> |

### Figure 6-27. WK1 Export Templates group box

As with the above Printout Templates, WK1 Export Templates can be selected for an Excel-Export of the data.

• Single Print selects an Excel-Export Template from the Result Workshop for an individual printout per sample.

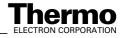

• Sequence Print selects an Excel-Export Template from the Result Workshop for a reduced print per sample within a sequence summary.

### **Dyn. Externals**

Dyn. Externals will follow soon.

The Method for measurements using a simple Dual Inlet has now been established. As next step, either use a predefined Sequence (refer to topic **Using a Predefined Sequence** on page 6-23) or create a new Sequence (refer to topic **How to Create a New Sequence** on page 6-5).

# **Using a Predefined Sequence**

1. If the File Browser cannot be seen, press the **Options** button.

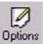

- 2. Activate the File Browser check box. See Figure 6-9 on page 6-9.
- 3. Click **OK**.
- 4. On the File Browser, select the Sequences tab (default: Methods tab). See Figure 6-10 on page 6-10.
- 5. From the predefined Sequences, choose a suitable one by double-click (e.g. "CO2.seq").

|        | A CONTRACTOR OF A CONTRACTOR OF A CONT | [\global\User\Dual Inlet S | Arrest and a second |
|--------|----------------------------------------------------------------------------------------------------|----------------------------|---------------------|
| ethods | Sequences                                                                                                    | Results Search             |                     |
| Nam    | e                                                                                                    | Created                    | Modified            |
| ) 📖 C  | 02.seq                                                                                                    | 01/21/02 13:17:50          | 01/21/02            |
| J.C    | 02_zero left.sec                                                                                                    | q 01/08/02 14:55:50        | 05/10/01            |
| EN H   | D_zero.seq                                                                                                    | 01/08/02 14:55:50          | 05/11/01            |
| M      | licrovolume_on                                                                                                    | I 01/08/02 14:55:50        | 04/19/01            |
| M      | licroVolume.seq                                                                                                    | 01/08/02 14:55:50          | 11/02/00            |
| E M    | ultiport.seq                                                                                                    | 01/08/02 14:55:51          | 01/25/01            |
| N      | ultiport+MicroV.                                                                                                    | 01/08/02 14:55:51          | 04/20/01            |
| N      | 2_zero.seq                                                                                                    | 01/08/02 14:55:51          | 01/24/01            |
| S      | 02.seq                                                                                                    | 01/08/02 14:55:51          | 01/25/01            |

6. In the "Method" column, the Method chosen in topic Using a Predefined Method occurs as default (*CO2.met*).

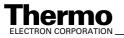

| Line |   |   | ₿+       | Identifier 1 | Method  |
|------|---|---|----------|--------------|---------|
| 1    | ~ | ~ | ×        |              | CO2.met |
| 2    | < | ~ | ×        |              | CO2.met |
| 3    | ~ | ~ | <b>~</b> |              | CO2.met |

Normally, the Sequence List needs not to be edited further. It is possible, however, to select another Method from the "Method" column.

- Start
- 7. Press the **Start** button.

|                      | teDataSequenceHeader                  |
|----------------------|---------------------------------------|
| esults               | Auto Numerate Folder                  |
| Export WK1 File      | € 1 File/Sequence C 1 File/Sample >>> |
| ASCII export (*.csv) | 😨 1 File/Sequence 🛛 C 1 File/Sample   |
| older Name           | Pre Post Multiport                    |
| file Name            | Pre Post Acquisition                  |
| rintout              | Resultworkshop Templates              |
| O No                 | 1 Printout/Sequence                   |
| € Yes                | C 1 Printout/Sample                   |
| roperties            |                                       |
| Comment No Comment   | Measure only Selection                |
| equence Scripts      |                                       |
| Pre Script           |                                       |
| Post Script          |                                       |

### Figure 6-28. Editing the Sequence Header

- 8. Define parameters for:
  - **Results Export** •
  - Printout •
  - Sequence Scripts (See Figure 6-28.) •
- 9. Press **OK** to start Sequence Acquisition.

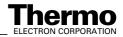

6-24 \_\_\_\_\_ Finnigan DELTA<sup>plus</sup>XP Operating Manual\_\_\_\_\_

# 6.4 Dual Inlet Measurement Including Multiport

# **Defining a Configuration**

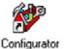

Before operating, a Configuration containing the Dual Inlet System and the Multiport must be created in the Configurator as follows.

1. Add a new Configuration using the **Add Configuration** button.

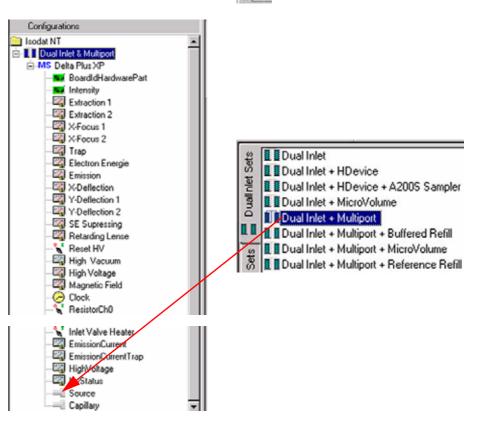

- 2. Give it a significant name, e.g. "Dual Inlet & Multiport".
- 3. Open the tree structure by a click on 🔄 at 🗈 MS Delta Plus XP
- 4. On the right pane, select Dual Inlet + Multiport.

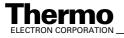

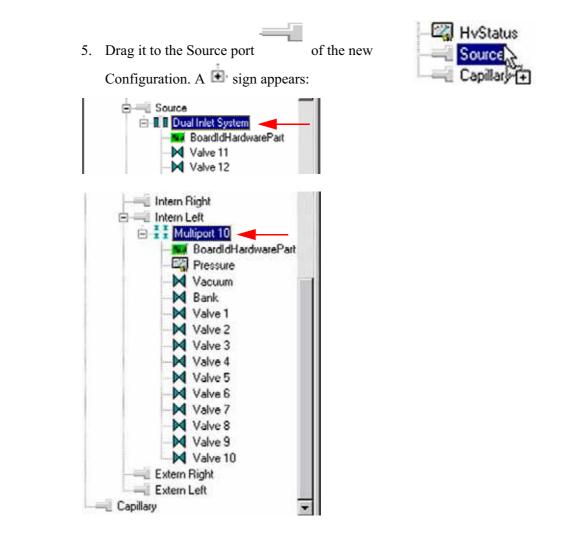

- 6. The Dual Inlet device has been attached to the Source.
- 7. The Multiport has been attached to the Intern Left Port.
- 8. Close the Configurator window.

All settings will be saved automatically.

# **Using a Predefined Method**

1. If the File Browser cannot be seen, press the **Options** button.

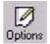

- 2. Activate the File Browser check box. See Figure 6-9 on page 6-9.
- 3. Click OK.
- 4. On the File Browser, select the Methods tab (default). See Figure 6-10 on page 6-10.

6-26 Finnigan DELTA<sup>plus</sup>XP Operating Manual

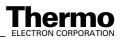

| File Br                     | owser                    |          |
|-----------------------------|--------------------------|----------|
| <u>5 Q</u>                  |                          |          |
| FINNIGANVSODAT NT volobalV  | User\Dual Inlet Suttern\ | Method   |
| lethods Sequences Results   |                          |          |
| Name                        | Created                  | Modified |
| CO2.met                     | 01/21/02 14:32:00        | 01/21/02 |
| CO2_a2005.met               | 01/08/02 14:55:49        | 05/29/01 |
| 💆 🗐 CO2_dual_inlet_zero.met | 01/08/02 14:55:49        | 05/29/01 |
| CO2_Multimet                | 01/08/02 14:55:49        | 05/29/01 |
| CO2 zero met                | 01/08/02 14:55:49        | 05/29/01 |

- 5. From the predefined Methods, choose "CO2\_multi.met" by double-click.
- 6. If the Standards in the Method to be opened are older than the actual ones in the Standard Database, or if the user has changed the Method, a warning appears. See Figure 6-11 on page 6-11.
- 7. Press **OK**. Thus, the Method will be corrected: the actual values of the Standard Database (e.g. the laboratory Standard has changed or been replaced by another one) are transferred to the Method.
- 8. The Instrument tab of the Method "CO2\_multi.met" appears.

| Instrument Peripherals | Evaluation@C02 Printout@C02 Dyn Externals |
|------------------------|-------------------------------------------|
| - Basics               |                                           |
| Experiment             | Classical Aquisition                      |
| Configuration          | Dual Inlet Multiport                      |
| Comment                |                                           |
|                        | ×                                         |
| Gasconfiguration       | C02 ×                                     |
| Pre Script             |                                           |
| Main Script            | double side. sct 🗀 😥                      |
| Post Script            |                                           |
| - Isotope MS           |                                           |
| Integration Time       | 8.000 [s] Peak Center Predelay (s) 5      |
| Peak Center Cup        | Cup 4 Peak Center Postdelay (s)           |

### For details, see topic Using a Predefined Method on page 6-15.

**Note.** Ensure, that the proper peak center cup is selected. If necessary, correct the default cup (i.e. Cup 4)!

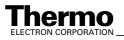

9. See topic Using a Predefined Method on page 6-15 for details at Peripherals tab.

| eterence           | Left C Right 🧭                 | - Pressure Adjust<br>On Cup |         |
|--------------------|--------------------------------|-----------------------------|---------|
| umber of Cycles    | 8                              | URALLES BEEK                | Cup 3 💌 |
| Se time [s]        | Martin Contraction Contraction | Delay Time [s]              | 10      |
|                    | 15                             | Tolerance (mV)              | 100     |
| VThreshold [mBar]  | 0.03                           | Bellow / Bellow             |         |
| V Pump Time [s]    | 20                             | Master                      | Manual  |
| /PumpTime[s]       | 30                             | Level [mV]                  | 4000    |
| Background         |                                | Capillary / Bellow          |         |
| Pre Delay [1]      | 30                             | Signal up [mV]              | 0       |
| Integration Cycles | 3                              |                             | I.      |

Figure 6-29. Peripherals tab for measurements including Multiport

Note. For measurements including Multiport two additional parameters occur:

- Gas Transfer Time: time the sample gas needs to pass from the Multiport to the sample bellow (e.g. 60 s). The valves "bank", "12", "14" and "15" are opened.
- Expansion Threshold: when the sample has entered its bellow, the sample gas pressure within it must not exceed the Expansion Threshold at bellow 100% open (e.g. 70 mbar). If the pressure exceeds the threshold, sample gas will be pumped off stepwise in at the most 10 consecutive trials. If the pressure still exceeds the threshold after these trials, the system stops. In this case, use less substance.

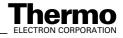

10. At Evaluation CO2 tab, see topic **Using a Predefined Method** on page 6-15 for details.

| Ion Correction Type:<br>CO2 Santrock et al.                                                                                                    | E          |           |           |
|----------------------------------------------------------------------------------------------------|------------|-----------|-----------|
| Outlier Test                                                                                                    | None       | ¥ 22      |           |
| Extended Parameters                                                                                                    |            |           |           |
| Ion Correction Location<br>Standard Parameter:                                                                                                    | Internal   | <u>×</u>  |           |
| A SHERE AN A SHERE AND A SHERE AND A SHERE | Std. Name: | ð 13C/12C | ð 180/160 |
|                                                                                                    | CO2 zero   | • 0.000   | 0.000     |

11. Select *None* or *Sigma* as Outlier test. In case of *Sigma*, specify the k-fold of the standard deviation using x.

12. At Printout tab, see topic **Using a Predefined Method** on page 6-15 for details.

| nintout Template | als Evaluation@C02 Printout@C02 Dyn Externals |  |
|------------------|-----------------------------------------------|--|
| nnoux remplate   | <b>R</b>                                      |  |
| Single           | C02_Short.IRW                                 |  |
| Sequence         | C02_Short_seq.IRW                             |  |
|                  |                                               |  |
| VK1 Export Tem   | plates                                        |  |
|                  |                                               |  |
| Single           |                                               |  |

# Figure 6-30. Printout tab with settings for measurements using Dual Inlet in combination with a Multiport

The Method for measurements using Dual Inlet in combination with a Multiport has now been established. As next step, either use a predefined Sequence (refer to topic **Using a Predefined Sequence** below) or create a new Sequence (refer to topic **How to Create a New Sequence** on page 6-5).

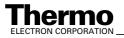

# **Using a Predefined Sequence**

- 1. If the File Browser cannot be seen, press the **Options** button.
- 2. Activate the File Browser check box. See Figure 6-9 on page 6-9.
- 3. Click OK.

|                      | Property of the process of the first of the second | y\Sequen |
|----------------------|----------------------------------------------------|----------|
| Methods Sequences Re | suits Search                                       |          |
| Name                 | Created                                            | Modified |
| 👷 🗐 CO2.seq          | 01/21/02 13:17:50                                  | 01/21/02 |
| CO2_zero left.seq    | 01/08/02 14:55:50                                  | 05/10/01 |
| HD_zero.seq          | 01/08/02 14:55:50                                  | 05/11/01 |
| 🛒 🔍 Microvolume _onl | 01/08/02 14:55:50                                  | 04/19/01 |
| MicroVolume.seq      | 01/08/02 14:55:50                                  | 11/02/00 |
| Multiport.seg        | 01/08/02 14:55:51                                  | 01/25/01 |
| Wultiport+MicroV     | 01/08/02 14:55:51                                  | 04/20/01 |
| N2_zero.seq          | 01/08/02 14:55:51                                  | 01/24/01 |
| S02.seq              | 01/08/02 14:55:51                                  | 01/25/01 |
| 4                    |                                                    |          |

Figure 6-31. Sequences tab, with Multiport.seq selected

- 4. On the File Browser, select the Sequences tab (default: Methods tab).
- 5. From the predefined Sequences, choose "Multiport.seq" by double-click.

| Line | ₫        | I | *        | Multiport Inlet |   | Identifier 1 | Method        |   |
|------|----------|---|----------|-----------------|---|--------------|---------------|---|
| 1    | <b>~</b> | > | <b>~</b> | Sample 1        | • |              | CO2_Multi.met | • |
| 2    | <        | > | <        | Sample 2        | • |              | CO2_Multi.met | • |
| 3    | <        | > | <        | Sample 3        | • |              | CO2_Multi.met | • |
| 4    | ×        | > | <b>~</b> | Sample 3        | • |              | CO2_Multi.met | • |
| 5    | <        | > | ×        | Sample 5        | • |              | CO2_Multi.met | • |
| 6    | <        | > | <        | Sample 6        | • |              | CO2_Multi.met | • |
| 7    | <        | × | <        | Sample 7        | • |              | CO2_Multi.met | • |
| 8    | ×        | > | <b>V</b> | Sample 8        | • |              | CO2_Multi.met | • |
| 9    | <        | > | <        | Sample 9        | • |              | CO2_Multi.met | • |
| 10   | ×        | > | <b>~</b> | Sample 10       | • |              | CO2_Multi.met | • |

6. In the "Method" column, the Method chosen in topic Using a Predefined Method on page 6-26 occurs as default ("CO2 Multi.met").

Normally, the Sequence List needs not to be edited further. It is possible, however, to select another Method from the "Method" column.

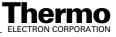

**Note.** A new column, "Multiport Inlet", occurs. It defines, which Multiport Inlet port will be connected to which sample (e.g. Inlet port 8 to Sample 8). It is possible to measure a sample repeatedly (e.g. connect both Sample 3 and Sample 4 to the Multiport Inlet port 3).

7. Press the **Start** button.

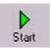

- 8. Define parameters for:
  - Results Export
  - Printout
  - Sequence Scripts (See Figure 6-28 on page 6-24.)
- 9. Press **OK** to start Sequence Acquisition.

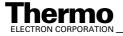

### 6.5 **Dual Inlet Measurement Including Microvolume**

# **Microvolume - Measurement Principle**

## **Microvolume without Multiport - Measurement Principle**

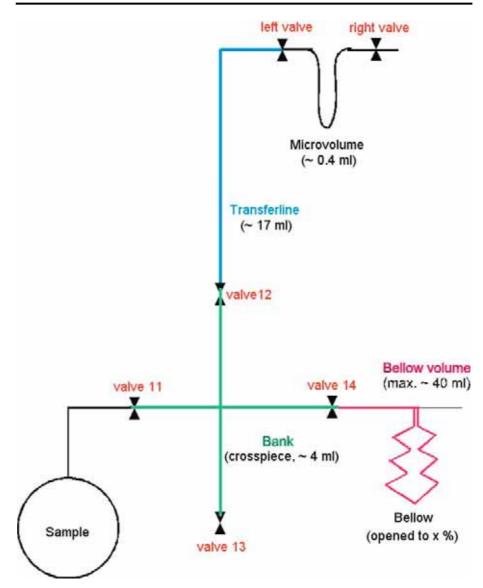

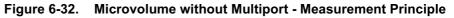

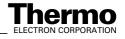

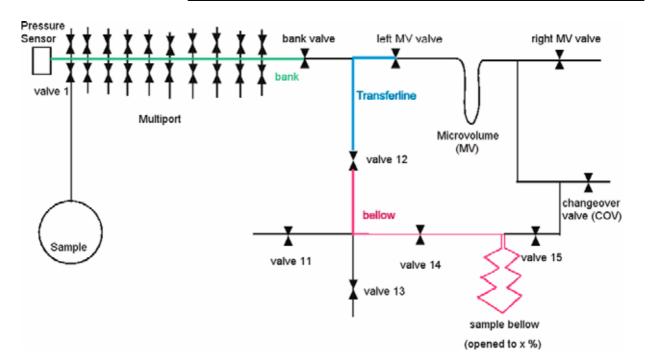

#### **Microvolume via Multiport - Measurement Principle**

#### Figure 6-33. Microvolume via Multiport - Measurement Principle

Two basic measuring modes exist for using a Microvolume (via Multiport):

- Expansion mode
- Freeze Direct mode

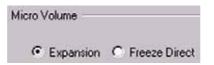

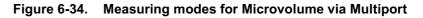

#### **Expansion Mode - General Remarks**

Expansion mode is used, if the amount of gas to be measured is unknown. Depending on the unknown gas amount, the gas can be expanded into three different volumes:

| • | Bank:                          | Volume between valves 11, 12, 13 and 14                                           |
|---|--------------------------------|-----------------------------------------------------------------------------------|
| • | Bank and Transferline:         | Bank + volume between valve 12 and left valve of Microvolume                      |
| • | Bank, Transferline and Bellow: | Bank + Transferline + Bellow, which is opened to $x\%$ (that is Bellow Pos. [%]). |

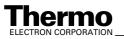

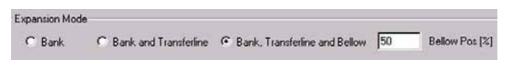

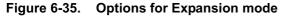

#### **Expansion Mode - Before Measurement**

- 1. Attach the sample to be measured to a sample valve (e.g. valve 1).
- 2. Pump the volume between valve 1 and the sample valve. Close valve 1 and open sample valve.
- 3. Ensure that on the Standard side enough gas is available.
- 4. If Reference Refill is planned, activate 🚵 in the Sequence list.
- 5. Start Acquisition.
- 6. After starting the Acquisition, the bellow of the Sample side (i.e. mostly left) will be opened fully, that is to 100%.
- 7. A first evacuation step by means of the fore vacuum pump takes places over the baseline (if after a certain time, which you can edit via a Script, the vacuum has not reached FV Threshold, the measurement will be canceled. An error message then appears).
- 8. If FV Threshold has been reached, the fore vacuum pump continues to pump until FV Pump Time (e.g. 10 s) has elapsed.
- 9. Bank valve, wasteline valve, left valve of Microvolume, right valve of Microvolume are opened as well as the valves 12, 13, 14, 15, 16 and 39.
- 10. These opened valves are evacuated stepwise by the fore vacuum pump: first, only the bellow is evacuated. When FV Threshold has been reached in the bellow, the bank valve and then all other valves are evacuated one by one. To proceed evacuation, attainment of FV Threshold is required on every step: if FV Threshold is not reached on one of the steps, measurement will be canceled. An error message then appears.
- 11. A switch to High Vacuum is performed. A second evacuation step takes now place by means of the high vacuum pump until HV Pump Time has elapsed (e.g. 60 s). All valves are opened with the exception of valve 39. Valve 40 is set to "Toggle Switch". ISODAT NT opens valve 39 while closing valve 40 and vice versa.
- 12. Bank valve, wasteline valve, left valve of Microvolume, right valve of Microvolume are closed as well as valves 12, 13, 14, 16 and 40. Only valve 15 remains opened.
- 13. The sample valve of the Multiport (e.g. valve 1) is opened. The system waits until Sample Equilibration Time has elapsed (e.g. 60 s). The pressure p is measured via the sensor.

Finnigan DELTA<sup>plus</sup>XP Operating Manual\_

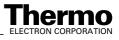

14. If you selected only Expansion mode (i.e. "Bank"), the sample gas will only be transferred into the bank volume.

If you selected "Bank and Transferline", the bank valve must be opened additionally in order to transfer the sample gas into bank volume plus transferline.

If you selected "Bank, Transferline and Bellow", the bank valve, valve 12 and valve 14 must be opened to transfer the sample gas throughout the whole system.

15. The pressure p is determined using a pressure-meter (that is, sensor).

#### Expansion Mode - Measurement with Bank

| Micro Volume   |                         |                                 |    |                |
|----------------|-------------------------|---------------------------------|----|----------------|
|                | C Freeze Direct         |                                 |    |                |
| Expansion Mode |                         |                                 |    |                |
| Bank           | C Bank and Transferline | C Bank, Transferline and Bellow | 50 | Bellow Pos [%] |

Figure 6-36. Expansion Mode - Measurement with Bank

- 1. The pressure p is measured using a pressure-meter (that is, sensor).
- 2. If p > Freeze Bank Threshold (e.g. p > 6 mbar), the pressure is too high.

| Sample Equilibration<br>Time [s]     | 60   | Bellow DirectThreshold<br>[mBar] | 20 |
|--------------------------------------|------|----------------------------------|----|
| Pump Out Temperature<br>[°C]         | 50   | Freeze Bank Threshold<br>[mBar]  | 6  |
| Initial Transfer<br>Temperature [*C] | -50  | Freeze All Threshold<br>[mBar]   | 2  |
| Freeze Temperature [*C]              | -175 | Freeze Time [s]                  | 60 |
| Measure Temperature<br>[°C]          | 50   | Delay Before Measure [s]         | 5  |

- 3. To reduce p, the gas in the bank volume has to be pumped off. Therefore, the sample valve, e.g. valve 1, is closed (all valves for the other samples, which currently are out of interest, are closed anyway).
- 4. The gas in the bank volume is pumped off.
- 5. The sample valve, e.g. valve 1, is opened (of course, all other sample valves remain closed). The sample gas expands into the bank volume.
- 6. It is waited until Sample Equilibration Time has elapsed (e.g. 60 s).

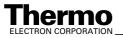

| Sample Equilibration<br>Time [s]     | 60   | Bellow DirectThreshold<br>[mBar] | 20 |
|--------------------------------------|------|----------------------------------|----|
| Pump Out Temperature<br>[*C]         | 50   | Freeze Bank Threshold<br>[mBar]  | 6  |
| Initial Transfer<br>Temperature [*C] | -50  | Freeze All Threshold<br>[mBar]   | 2  |
| Freeze Temperature [*C]              | -175 | Freeze Time [s]                  | 60 |
| Measure Temperature<br>[°C]          | 50   | Delay Before Measure [s]         | 5  |

- 7. The pumping time depends on the three parameters:
  - FV Threshold [mbar] •
  - HV Pump Time [s]
  - FV Pump Time [s]

| Dual Inlet System  |                |
|--------------------|----------------|
| Reference          | Left C Right @ |
| Number of Cycles   | 8              |
| Idle time [s]      | 15             |
| FVThreshold [mBar] | 0.03           |
| HV Pump Time [s]   | 60             |
| FV Pump Time [s]   | 10             |

Figure 6-37. Parameters for pumping time

- 8. After pumping the sample valve (e.g. valve 1) is opened. Again, the gas expands into the Bank volume. Again, it is waited, until the Sample Equilibration Time (e.g. 60 s) has elapsed.
- 9. The decreased pressure p is measured again and compared to the Freeze Bank Threshold.
  - Case 1: If Freeze All Threshold Freeze Bank Threshold, thesample valve (e.g. valve 1) is closed. The transfer process of the sample into the Microvolume - which is explained elsewhere - starts. Measurement begins.
  - Case 2: If p < Freeze All Threshold, only so few gas is available that it can be transferred immediately and measured as a whole (the sample valve, e.g. valve 1, will not be closed any longer).

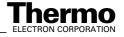

| Sample Equilibration<br>Time [s]     | 60   | Bellow DirectThreshold<br>[mBar] | 20 |
|--------------------------------------|------|----------------------------------|----|
| Pump Out Temperature<br>[*C]         | 50   | Freeze Bank Threshold<br>[mBar]  | 6  |
| Initial Transfer<br>Temperature [*C] | -50  | Freeze All Threshold<br>ImBarl   | 2  |
| Freeze Temperature [*C]              | -175 | Freeze Time [s]                  | 60 |
| Measure Temperature<br>[°C]          | 50   | Delay Before Measure [s]         | 5  |

# Expansion Mode - Measurement with Bank and Transferline

| Micro Volume  |                                           |                                 |    |                |
|---------------|-------------------------------------------|---------------------------------|----|----------------|
| Expansion     | on C Freeze Direct                        |                                 |    |                |
| Expansion Mod | le                                        |                                 |    |                |
| C Bank        | <ul> <li>Bank and Transferline</li> </ul> | C Bank, Transferline and Bellow | 50 | Bellow Pos [%] |

# Figure 6-38. Expansion Mode - Measurement with Bank and Transferline

The working principle is the same as described at "Expansion Mode - Bank". Only the route of the sample gas is longer.

#### Example

- 1. If Freeze All Threshold < p < Freeze Bank Threshold, the sample gas in the Transferline is pumped out to prevent transferline gas from reaching the Microvolume.
- 2. Only the sample gas in the Bank volume will be measured.

#### Expansion Mode - Measurement with Bank, Transferline and Bellow

This expansion mode is used if large amounts of sample gas are available.

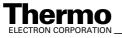

| Micro Volume                         |                       |                                  |                  |
|--------------------------------------|-----------------------|----------------------------------|------------------|
| © Expansion                          | Freeze Direct         |                                  |                  |
| Expansion Mode                       |                       |                                  |                  |
| C Bank C                             | Bank and Transferline | Bank, Transferline and Bellow    | 0 Bellow Pos [%] |
| 4                                    | -                     |                                  |                  |
| Sample Equilibration<br>Time [1]     | 60                    | Bellow DirectThreshold<br>[mBar] | 20               |
| Pump Out Temperature<br>[°C]         | 50                    | Freeze Bank Threshold<br>[mBar]  | 6                |
| Initial Transfer<br>Temperature [*C] | -50                   | Freeze All Threshold<br>[mBar]   | 2                |
| Freeze Temperature [*C               | 1 -175                | Freeze Time [s]                  | 60               |
| Measure Temperature<br>[°C]          | 50                    | Delay Before Measure [s]         | 5                |

#### Figure 6-39. Expansion Mode - Measurement with Bank, Transferline and Bellow

- 1. The bellow is opened to the specified percentage (e.g. 50%).
- 2. The sample valve (e.g. valve 1) is opened.
- 3. Bank valve, valve 12 and valve 14 are opened.
- 4. The sample gas is transferred up to the bellow (that is, the whole volume is filled with gas).
- 5. The pressure p is measured.
  - **Case 1**: If p > Bellow Direct Threshold, the sample is measured via the bellow.
  - **Case 2**: If Freeze Bank Threshold < p < Bellow Direct Threshold, the sample valve (e.g. valve 1) is closed. The whole gas is pumped out. If nevertheless Freeze Bank Threshold < p < Bellow Direct Threshold is still valid, the process will be repeated.
  - **Case 3**: If Freeze All Threshold < p < Freeze Bank Threshold, Bank valve and sample valve (e.g. valve 1) are closed. After pumping off a part of the gas, only the gas in the bank volume will be frozen.
  - **Case 4**: If p < Freeze All Threshold, only few gas is available. Therefore, the whole gas amount will be frozen.

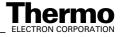

| Micro Volume                        |                      |                                  |                   |
|-------------------------------------|----------------------|----------------------------------|-------------------|
| C Expansion C F                     | eeze Direct          |                                  |                   |
| Expansion Mode                      |                      |                                  |                   |
| C Bank C B                          | ank and Transfelline | Bank, Transferline and Bellow    | 60 Bellow Pos [%] |
|                                     |                      |                                  |                   |
| Sample Equilibration<br>Time [s]    | 60                   | Bellow DirectThreshold<br>[mBar] | 20                |
| Pump Out Temperature<br>"C]         | 50                   | Freeze Bank Threshold<br>[mBar]  | 6                 |
| nitial Transfer<br>Temperature ("C] | -50                  | Freeze All Threshold<br>[mBar]   | 2                 |
| Freeze Temperature [*C]             | -175                 | Freeze Time [s]                  | 60                |
| Measure Temperature<br>(°C)         | 50                   | Delay Before Measure [s]         | 5                 |

#### **Freeze Direct Mode**

Freeze Direct mode is used

- if the amount of sample gas to be analyzed is known
- in case of very small gas samples

The sample gas will not be expanded but transferred to the Microvolume directly. There, it will be frozen according to the parameter values and finally be measured. Therefore, notice that the fields related to Expansion mode are inactive. See Figure 6-40.

| Micro Volume                         |                   |                                  |                  |
|--------------------------------------|-------------------|----------------------------------|------------------|
| C Expansion @ Fr                     | eeze Direct       |                                  |                  |
| Expansion Mode                       |                   |                                  |                  |
| C Bank, C Ba                         | nk and Transfelms | 🙃 ank, Transfering and Below 🛛 🖥 | 0 Bellow Pos [%] |
| Sample Equilibration                 | lee               | Bellow DirectThreshold           | -                |
| Time [s]                             | 60                | [mBar]                           | 20               |
| Pump Out Temperature<br>[*C]         | 60                | Freeze Bank Threshold<br>[mBar]  | 6                |
| Initial Transfer<br>Temperature [*C] | -50               | Freeze All Threshold<br>[mBar]   | 2                |
| Freeze Temperature ["C]              | .175              | Freeze Time [s]                  | 60               |
| Measure Temperature<br>["C]          | 50                | Delay Before Measure [s]         | 5                |

Figure 6-40. Settings for Freeze Direct Mode

1. The sample valve (e.g. valve 1) is opened.

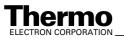

- 2. The gas in the bank volume is equilibrated until Sample Equilibration Time has elapsed.
- 3. Simultaneously, the Microvolume is heated to Pump Out Temperature (e.g. 50 °C). At this slightly elevated temperature, evaporation of impurities and water is facilitated. They are pumped off. Thus, the Microvolume is cleansed.
- 4. The Microvolume is cooled down until Initial Transfer Temperature (e.g. -50 °C) is reached.
- 5. At Initial Transfer Temperature (e.g. -50 °C), bank valve and left valve of Microvolume are opened. Thus, the sample gas is transferred to the Microvolume.
- 6. The sample gas having just entered the Microvolume is cooled down further until Freeze Temperature (e.g. -175 °C) is reached.
- 7. The system waits, until Freeze Time has elapsed (e.g. 60 s).
- 8. Then, bank valve and left valve of Microvolume are closed.
- 9. The Microvolume is heated up to Measure Temperature (e.g. 50 °C).
- 10. The system waits until Delay Before Measure has elapsed.
- 11. Measurement starts.

# **Defining a Configuration**

Configurator

Before operating, a Configuration containing the Dual Inlet System and the Microvolume must be created in the Configurator as follows.

1. Add a new Configuration using the **Add Configuration** button.

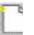

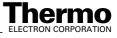

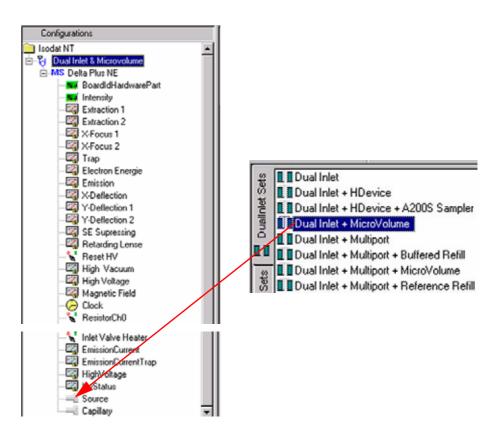

- 2. Give it a significant name, e.g. "Dual Inlet & Microvolume".
- 3. Open the tree structure by a click on 💽 at 💿 MS Delta Plus XP .
- 4. On the right pane, select "Dual Inlet + Microvolume".
- 5. Drag it to the Source port of the new Configuration. A is sign appears:

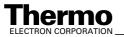

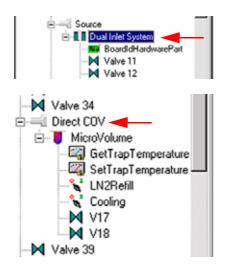

- 6. The Dual Inlet device has been attached to the Source.
- 7. The Microvolume has been attached to the Direct COV Port.
- 8. Close the Configurator window. All settings will be saved automatically.

# **Using a Predefined Method**

1. If the File Browser cannot be seen, press the **Options** button.

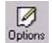

- 2. Activate File Browser check box. See Figure 6-9 on page 6-9. Click OK.
- 3. On File Browser, select **Methods** tab. See Figure 6-10 on page 6-10.

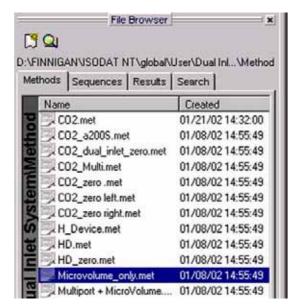

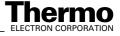

- 4. Among the predefined Methods, choose **Microvolume\_only.met**.
- 5. If the Standards in the Method to be opened are older than the actual ones in the Standard Database, or if the user has changed the Method, a warning appears. See Figure 6-11 on page 6-11.
- 6. Press **OK**. Thus, the Method will be corrected: the actual values of the Standard Database (e.g. the laboratory Standard has changed or been replaced by another one) are transferred to the Method.
- 7. The Instrument tab of the Method Microvolume\_only.met appears.

| Experiment       | Classical Aquintion              |          |
|------------------|----------------------------------|----------|
| Configuration    | MicroVolume                      |          |
| Comment          |                                  |          |
|                  |                                  |          |
| Gasconfiguration | [C02                             |          |
| Pre Script       |                                  |          |
| Main Script      | double side with click clack.sct | <u> </u> |
| Post Script      |                                  |          |
| Isotope MS       |                                  |          |

For details see topic Using a Predefined Method on page 6-26.

**Note.** Ensure, that the proper peak center cup is selected. If necessary, correct the default cup (that is Cup 4)!

For details at the Peripherals tab's Dual Inlet part, see topic **Using a Predefined Method** on page 6-26.

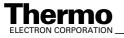

| Dual Inlet System                                                                         |                                             |                                                                                             |                     |
|-------------------------------------------------------------------------------------------|---------------------------------------------|---------------------------------------------------------------------------------------------|---------------------|
| Reference<br>Number of Cycles<br>Idle time [s]<br>FVT hreshold [mBar]<br>HV Pump Time [s] | Left C Right C<br>4 *<br>15 *<br>0.03<br>60 | Pressure Adjust<br>Ori Cup<br>Delay Time [s]<br>Tolerance (mV)<br>Bellow / Bellow<br>Master | Cup 3 💌<br>10<br>50 |
| FV Pump Time [s]                                                                          | 20                                          |                                                                                             | Left 💌              |
| Pre Delay [s]<br>Integration Cycles                                                       | 30                                          | Capillary / Bellow<br>Signal up (mV)                                                        | 100                 |

Figure 6-41. Peripherals tab: Dual Inlet part

For details about the Peripherals tab's Microvolume part, see topic Using a Predefined Method on page 6-26.

| Micro Volume                         |                      |                                 |                  |
|--------------------------------------|----------------------|---------------------------------|------------------|
| C Expansion C Fi                     | eeze Direct          |                                 |                  |
| Expansion Mode                       |                      |                                 |                  |
| C Bank C B                           | ank and Transferline | Bank, Transferine and Bellow    | 0 Bellow Pos (%) |
| Sample Equilibration                 | 30                   | Bellow DirectThreshold          | 8                |
| Time [s]<br>Pump Out Temperature     | I                    | [mBar]<br>Freeze Bank Threshold |                  |
| ['C]                                 | 50                   | [mBar]                          | 4                |
| Initial Transfer<br>Temperature [*C] | -50                  | Freeze All Threshold<br>[mBar]  | 0.5              |
| Freeze Temperature [*C]              | -175                 | Freeze Time [s]                 | 60               |
| Measure Temperature<br>["C]          | 28                   | Delay Before Measure [s]        | 5                |

Figure 6-42. Peripherals tab: Microvolume part

8. At Evaluation CO2 tab, select an Ion Correction type (e.g. CO2 Santrock *et al.*).

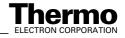

| CO2 Santrock et al.     | -        |   |    |  |
|-------------------------|----------|---|----|--|
| lutier Test             |          |   |    |  |
| Туре                    | None     | - | 92 |  |
| xtended Parameters      |          |   |    |  |
| Ion Correction Location | Internal | * |    |  |

9. Select *None* or *Sigma* as Outlier test. In case of *Sigma*, specify the k-fold

of the standard deviation using .

For details, see Using a Predefined Method on page 6-26.

Note. At Std. Name, choose a suitable Standard!

For details at Printout tab, see Using a Predefined Method on page 6-26.

| ument   Periphera     | Is Evaluation@CD2 Printout@CD2 Dyn Externals |  |
|-----------------------|----------------------------------------------|--|
| Printout Template     | 9                                            |  |
| Single                | Default Result inv                           |  |
| Sequence              | Single Result.iw                             |  |
| WK1 Export Tem        |                                              |  |
| No recent test record | pares .                                      |  |
| Single                |                                              |  |
| Sequence              |                                              |  |

Figure 6-43. Printout tab with settings for Microvolume

The Method for measurements using Dual Inlet in combination with a Microvolume has now been established. As next step, either use a predefined Sequence (refer to **Using a Predefined Sequence** on page 6-46) or create a new Sequence (refer to **How to Create a New Sequence** on page 6-5).

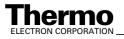

## **Using a Predefined Sequence**

- 1. If the File Browser cannot be seen, press the **Options** button.
- 2. Activate the File Browser check box. See Figure 6-9 on page 6-9.
- 3. Click OK.
- 4. On the File Browser, select the Sequences tab (default: Methods tab).
- 5. From the predefined Sequences, choose **Microvolume\_only.seq** by double-click.

|         | File Bro            | owser                  | ,       |
|---------|---------------------|------------------------|---------|
| ڭ 🔍     |                     |                        |         |
| FINNIG  | ANVISODAT NT/glob   | al\User\Dual Inlet Sy\ | Sequenc |
| Methods | Sequences Resul     | ts Search              |         |
| Nam     | 8                   | Created                | Modi    |
| 8 10    | D2.seq              | 01/21/02 13:17:50      | 01/21   |
|         | D2_zero left.seq    | 01/08/02 14:55:50      | 05/10   |
| В       | D_zero.seq          | 01/08/02 14:55:50      | 05/11   |
|         | icrovolume_only.seq | 01/08/02 14:55:50      | 04/19   |
| ю́ м    | icroVolume.seq      | 01/08/02 14:55:50      | 11/02   |
| EM      | ultiport.seg        | 01/08/02 14:55:51      | 01/24   |

6. In the "Method" column, the Method chosen in topic Using a Predefined Method on page 6-42 occurs as default ("CO2 Multi.met").

| Line |          | I        | ₿+ | Identifier 1 | Method               |   |
|------|----------|----------|----|--------------|----------------------|---|
| 1    | <b>~</b> | <b>×</b> |    |              | Microvolume_only.met | • |

Normally, the Sequence List needs not to be edited further. It is possible, however, to select another Method from the **Method** column.

7. Press the Start button.

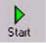

- 8. Define parameters for:
  - **Results Export** •
  - Printout ٠
  - Sequence Scripts (see Figure 6-28 on page 6-24.) •
- 9. Press **OK** to start Sequence Acquisition.

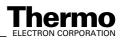

# 6.6 Dual Inlet Measurement Including Multiport and Microvolume

# **Defining a Configuration**

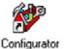

Before operating, a Configuration containing the Dual Inlet System, Multiport and Microvolume must be created in the Configurator as follows.

1. Add a new Configuration using the **Add Configuration** button.

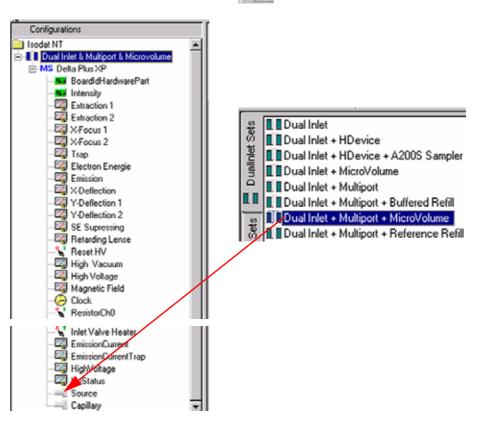

- 2. Give it a significant name, e.g. "Dual Inlet & Multiport & Microvolume".
- 3. Open the tree structure by a click on 💽 at 💿 MS Delta Plus XP
- 4. On the right pane, select Dual Inlet + Multiport + Microvolume.

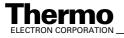

| 5. Drag it to the Source port                                                                                                    | of the new | - CAN HyStatus |
|----------------------------------------------------------------------------------------------------|------------|----------------|
| Configuration. A 🖭 sign appea                                                                                                    | urs:       | Capillary +    |
| Source                                                                                                    |            |                |
| Intern Right<br>Intern Left<br>Multipott 10<br>BoardidHardwarePart<br>Pressure<br>Vacuum<br>Bank<br>Valve 1<br>Valve 2<br>Valve 2<br>Valve 3<br>Valve 3<br>Valve 4<br>Valve 4<br>Valve 5<br>Valve 5<br>Valve 6<br>Valve 7<br>Valve 9<br>Valve 9<br>Valve 9<br>Valve 9<br>Extern Right<br>Extern Left<br>Capillary |            |                |
| Valve 34<br>Direct COV<br>MicroVolume<br>GetTrapTemperature<br>SetTrapTemperature<br>LN2Refill<br>V17<br>V17<br>V18                                                                                                    |            |                |
| Valve 39                                                                                                    |            |                |

- 6. The Dual Inlet device has been attached to the Source.
- 7. The Multiport has been attached to the Intern Left Port.
- 8. The Microvolume has been attached to the Direct COV Port.
- 9. Close the Configurator window. All settings will be saved automatically.

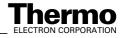

# **Using a Predefined Method**

- 1. If the File Browser cannot be seen, press the **Options** button.
- Options
- 2. Activate File Browser check box. See Figure 6-9 on page 6-9. Click OK.
- 3. On File Browser, select **Methods** tab. See Figure 6-10 on page 6-10.

| File Browser                                                       | i(                |
|--------------------------------------------------------------------|-------------------|
| じ Qu<br>:\FINNIGAN\ISODAT NT\global\U<br>Methods Sequences Results |                   |
| Name                                                               | Created           |
| CO2_a2005.met                                                      | 02/13/02 11:47:09 |
| E 📃 CO2_dual_inlet_zero.met                                        | 02/13/02 11:47:09 |
| 🐻 🗐 CO2_Multi.met                                                  | 02/13/02 11:47:09 |
| CO2_zero .met                                                      | 02/13/02 11:47:09 |
| CO2_zero left.met                                                  | 02/13/02 11:47:10 |
| 🖳 🗐 CO2_zero right.met                                             | 02/13/02 11:47:10 |
| 🖉 🖳 H_Device.met                                                   | 02/13/02 11:47:10 |
| M HD.met                                                           | 02/13/02 11:47:10 |
| HD_zero.met                                                        | 02/13/02 11:47:10 |
| Microvolume_only.met                                               | 02/13/02 11:47:10 |
| Multiport + MicroVolume.me                                         | 02/13/02 11:47:10 |
| N2_zero.met                                                        | 02/13/02 11:47:10 |

- 4. From the predefined Methods, choose Multiport + Microvolume.met.
- 5. If the Standards in the Method to be opened are older than the actual ones in the Standard Database, or if the user has changed the Method, a warning appears. See Figure 6-11 on page 6-11.
- 6. Press **OK**. Thus, the Method will be corrected: the actual values of the Standard Database (e.g. the laboratory Standard has changed or been replaced by another one) are transferred to the Method.
- 7. Instrument tab of the Method "Multiport + Microvolume.met" appears.

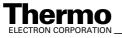

| Instrument | Peripherals      | Evaluation@C02     | Printout@C02    | Dyn Externals             |         |
|------------|------------------|--------------------|-----------------|---------------------------|---------|
| Expe       |                  | Classical Aquisiti |                 |                           |         |
| Com        | guration<br>nent | Dual Inlet Multip  | ort_Microvolume |                           | E       |
| Gase       | onfiguration     | 002                |                 |                           | <u></u> |
| Acqu       | isition Script   | Acquisition sct    |                 |                           |         |
| Isotop     | e MS             |                    |                 |                           |         |
| Integ      | ation Time       | 8.000 [9]          | ×               | Peak Center Predelay (s)  | 5       |
| Peak       | Center Cup       | Cup 3              |                 | Peak Center Postdelay (s) | 0       |

For details, see topic Using a Predefined Method on page 6-15.

| Note. Ensure, that the proper peak center cup is selected. If necessary, |
|--------------------------------------------------------------------------|
| correct the default cup!                                                 |

For details at the Peripherals tab's Dual Inlet part, see topic Using a Predefined Method on page 6-26.

| Instrument Peripherals Eval                                                                                     | uation@C02   Printout@C02   Dy | n Externals                                                                                  |
|----------------------------------------------------------------------------------------------------|--------------------------------|----------------------------------------------------------------------------------------------|
| Dual Inlet System<br>Reference<br>Number of Cycles<br>Idle time (s)<br>FVT hreshold [m8 ar]<br>HV Pump Time [s] | Left C Right C<br>4            | Pressure Adjust<br>On Cup Cup 3<br>Delay Time [s] 10<br>Tolerance (mV) 50<br>Bellow / Bellow |
| FV Pump Time [6]<br>Background                                                                                  | 20                             | Capilary / Bellow                                                                            |
| Pre Delay [s]<br>Integration Cycles                                                                             | 30                             | Signal up (mV) 100                                                                           |

For details about the Peripherals tab's Microvolume part, see Using a Predefined Method on page 6-26.

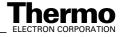

| Micro Volume                         |                      |                                  |                   |
|--------------------------------------|----------------------|----------------------------------|-------------------|
| 🕑 Expansion 🔿 F                      | eeze Direct          |                                  |                   |
| Expansion Mode                       |                      |                                  |                   |
| C Bank C B                           | ank and Transferline | C Bank, Transferline and Bellow  | 50 Bellow Pos [%] |
| Sample Equilibration<br>Time [s]     | 30                   | Bellow DirectThreshold<br>[mBar] | 8                 |
| Pump Out Temperature<br>["C]         | 50                   | Freeze Bank Threshold<br>[mBar]  | 4                 |
| Initial Transfer<br>Temperature [*C] | -50                  | Freeze All Threshold<br>[mBar]   | 0.5               |
| Freeze Temperature [*C]              | -175                 | Freeze Time [s]                  | 80                |
| Measure Temperature<br>[°C]          | 28                   | Delay Before Measure [s]         | 5                 |

For details at the Peripherals tab's Multiport part, see topic **Using a Predefined Method** on page 6-26.

| Multiport                  |    |                       |    |
|----------------------------|----|-----------------------|----|
| Expansion Threshold [mBar] | 70 | Gas Transfer Time [s] | 60 |

Figure 6-44. Peripherals tab: Multiport part

8. At Evaluation CO2 tab, select an Ion Correct type, e.g. *CO2 Santrock et al.* 

| CO2 Santrock et al.     | Y        |             |  |
|-------------------------|----------|-------------|--|
| Dutlier Test            |          |             |  |
| Туре                    | None     | ¥ <u>))</u> |  |
| Extended Parameters     |          |             |  |
| Ion Correction Location | Internal | -           |  |

Select *None* or *Sigma* as Outlier test. In case of *Sigma*, specify the k-fold of the standard deviation using

For details see topic Using a Predefined Method on page 6-15.

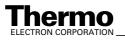

\_\_\_ Finnigan DELTA<sup>plus</sup>XP Operating Manual\_\_\_\_\_

Note. At Std. Name, choose a suitable Standard!

For details at Printout tab, see Using a Predefined Method on page 6-15.

| nstrument   Periphera | It Evaluation@CD2 Printout@CD2 Dyn Externals |    |
|-----------------------|----------------------------------------------|----|
| Printout Template     | 6                                            |    |
| Single                | Default Result.inv                           |    |
| Sequence              | Single Result inv                            |    |
| WK1 Export Tem        | -                                            |    |
|                       | page                                         |    |
| Single                |                                              | >> |
| Sequence              |                                              | >> |

The Method for measurements using Dual Inlet in combination with a Multiport and a Microvolume has now been established. As next step, either use a predefined Sequence (refer to Using a Predefined Sequence on page 6-52) or create a new Sequence (refer to How to Create a New Sequence on page 6-5).

### **Using a Predefined Sequence**

1. If the File Browser cannot be seen, press the **Options** button.

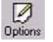

- 2. Activate File Browser check box. See Figure 6-9 on page 6-9. Click OK.
- 3. On the File Browser, select the Sequences tab (default: Methods tab).
- 4. From the predefined Sequences; choose "Multiport + Microvolume.seq".

| ile Browse | :               |             |                   |
|------------|-----------------|-------------|-------------------|
| 🖪 🔍        |                 |             |                   |
| ):\FINNIG  | ANVISODAT N     | IT\global\U | Iser\Dual\Sequend |
| Methods    | Sequences       | Results     | Search            |
| Nam        | 8               |             | Created           |
| 2 10       | D2_zero left.se | pe          | 02/13/02 11:47:11 |
| E RH       | D_zero.seq      |             | 02/13/02 11:47:11 |
| B          | icrovolume_o    | nly.seq     | 02/13/02 11:47:12 |
| D M        | icroVolume.se   | q           | 02/13/02 11:47:12 |
| S M        | ultiport.seq    |             | 02/13/02 11:47:12 |
| EM         | ultiport+Micro  | /olume.seq  | 02/13/02 11:47:12 |
| O N        | 2_zero.seq      |             | 02/13/02 11:47:12 |

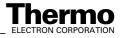

 In Method column, the Method chosen in topic Using a Predefined Method on page 6-49 occurs as default ("Multiport + Microvolume.met").

| Line |          | ≣        | *        | Multiport Inlet | Identifier 1 | Method                        |
|------|----------|----------|----------|-----------------|--------------|-------------------------------|
| 1    | ×        | <b>V</b> | <b>×</b> | Sample 1 🔹      |              | Multiport + MicroVolume.met 💌 |
| 2    | <b>V</b> | <b>V</b> | <b>~</b> | Sample 2 🔹      |              | Multiport + MicroVolume.met 💌 |
| 3    | ×        | <b>V</b> | <        | Sample 3 🛛 🔻    |              | Multiport + MicroVolume.met 💌 |
| 4    | <b>V</b> | <b>~</b> | ×        | Sample 4 🛛 💌    |              | Multiport + MicroVolume.met 🔳 |
| 5    | ×        | <b>V</b> | <b>~</b> | Sample 5 🛛 🔻    |              | Multiport + MicroVolume.met 💌 |
| 6    | ×        | <b>~</b> | ×        | Sample 6 🛛 💌    |              | Multiport + MicroVolume.met 💌 |
| 7    | ×        | <b>V</b> | <        | Sample 7 🔹 🔻    |              | Multiport + MicroVolume.met 💌 |
| 8    | <b>V</b> | <b>~</b> | ×        | Sample 8 🛛 🔻    |              | Multiport + MicroVolume.met 💌 |
| 9    | <b>V</b> | <b>V</b> | <b>~</b> | Sample 8 🛛 🔻    |              | Multiport + MicroVolume.met 💌 |
| 10   | <b>V</b> | <b>V</b> | ×        | Sample 10 🔹     |              | Multiport + MicroVolume.met 💌 |

Normally, the Sequence List needs not to be edited further. It is possible, however, e.g. to select another Method from the "Method" column or to modify the "Multiport Inlet" column. For details, see **Using a Predefined Sequence** on page 6-23.

6. Press the Start button.

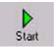

- 7. Define parameters for:
  - Results Export
  - Printout
  - Sequence Scripts (See Figure 6-28 on page 6-24.)
- 8. Press **OK** to start Sequence Acquisition.

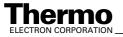

# 6.7 Dual Inlet Measurement Including Multiport and Reference Refill

# **Defining a Configuration**

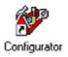

Before operating, a configuration containing Dual Inlet System, Multiport and Reference Refill must be created in the Configurator as follows.

1. Add a new Configuration using the **Add Configuration** button.

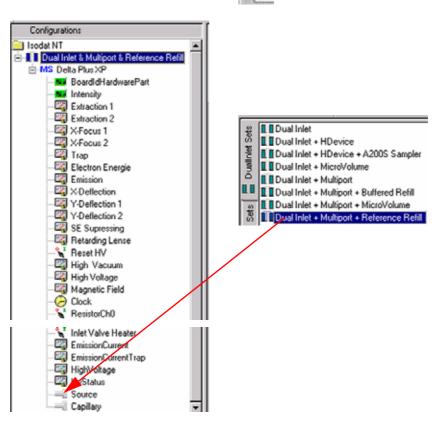

- 2. Give it a name, e.g. "Dual Inlet & Multiport & Reference Refill".
- 3. Open the tree structure by a click on 🔄 at 😁 MS Delta Plus XP
- 4. On the right pane, select Dual Inlet + Multiport + Reference Refill.
- 5. Drag it to Source port of the new Configuration. A impears:

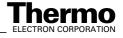

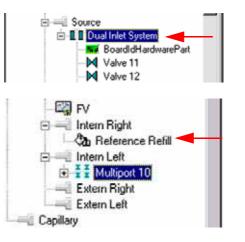

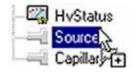

- 6. The Dual Inlet device has been attached to the Source.
- 7. The Reference Refill device has been attached to the Intern Right Port.

It is always connected to the right side (that is, the Standard side) - internal or external.

- 8. The Multiport has been attached to the Intern Left Port.
- 9. Close the Configurator window. All settings will be saved automatically.

# **Using a Predefined Method**

1. If the File Browser cannot be seen, press the **Options** button.

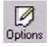

- 2. Activate File Browser check box. See Figure 6-9 on page 6-9. Click OK.
- 3. On File Browser, select **Methods** tab. See Figure 6-10 on page 6-10.
- 4. From the predefined Methods, choose a suitable Method (e.g. "Multiport + Reference Refill.met").

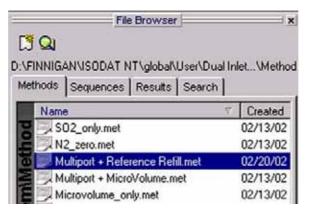

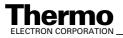

- 5. If the Standards in the Method to be opened are older than the actual ones in the Standard Database, or if the user has changed the Method, the warning beside appears. See Figure 6-11 on page 6-11.
- 6. Press **OK**. Thus, the Method will be corrected: the actual values of the Standard Database (e.g. the laboratory Standard has changed or been replaced by another Standard) are transferred to the Method.

#### Instrument tab

The Instrument tab of the Method "Multiport + Reference Refill.met" appears.

| Instrument Peripherals | Evaluation@C02 Printout@C02 Dyn Externals |          |
|------------------------|-------------------------------------------|----------|
| Experiment             | Classical Aquisition                      |          |
| Configuration          | Dual Inlet Multiport Reference Refil      |          |
| Comment                |                                           | ×        |
|                        |                                           | <u></u>  |
| Gasconfiguration       | C02                                       | <u> </u> |
| Acquisition Script     | Acquisition.sct                           | 🗆 🛛      |

- 1. As Gasconfiguration, select CO2.
- The Main Script controls the acquisition cycle. 2.

Note. It should only be edited by users trained on script editing.

| Isotope MS       |           |   |                           |    |
|------------------|-----------|---|---------------------------|----|
| Integration Time | 8.000 [s] | * | Peak Center Predelay (s)  | 60 |
| Peak Center Cup  | Cup 3     | * | Peak Center Postdelay (s) | 60 |

| Integration time:          | The time needed to measure each individual ion intensity of $m/z$ 44, $m/z$ 45 and $m/z$ 46. |
|----------------------------|----------------------------------------------------------------------------------------------|
| Select the Peak Center Cup | (e.g. <i>Cup 3</i> ).                                                                        |
| Peak Center Pre Delay:     | Waiting time between activation of reference gas and start of peak center cycle (e.g. 60 s). |
| Peak Center Post Delay:    | Waiting time between end of peak center cycle and start of data acquisition.                 |

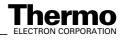

| Reference Refil       |      |                  |    |   |
|-----------------------|------|------------------|----|---|
| Pump Overlay Time [3] | 30   | Refit Time [s]   | 60 | _ |
| FV Threshold [mBar]   | 0.05 | HV Pump Time [s] | 60 |   |

**Note.** The above information is specific for Reference Refill applications. The values depend - among others - on the diameter of the Reference Refill capillary.

| Pump Overlay Time: | Capillary pump out time of Reference<br>Refill tank.                                                                                                    |
|--------------------|----------------------------------------------------------------------------------------------------|
| FV Threshold:      | Minimum pressure of standard bellow<br>including the valves and tubes<br>evacuated using fore vacuum pump<br>before continuing pumping using<br>turbo molecular pump. |
| Refill Time:       | Gas flow time from Reference Refill<br>tank into inlet port of standard<br>bellow.                                                                                    |
| HV Pump Time:      | Pumping time of bellow including the valves and tubes using turbo molecular pump.                                                                                     |

#### **Peripherals tab**

| Instrument            | Peripherals   Eva | luation@CO2   F | Printout@Cl | 02   Dyn | Externals                 |       |   |
|-----------------------|-------------------|-----------------|-------------|----------|---------------------------|-------|---|
| Dual                  | Inlet System      |                 |             |          |                           |       |   |
| Refer                 | ience             | Left C          | Right       | (i       | Pressure Adjust<br>On Cup | 0     |   |
| Numb                  | per of Cycles     | 8               | _           | *        | Delay Time [s]            | Cup 2 |   |
| Idle ti               | me [s]            | 15              |             | 2        | Tolerance (mV)            | 100   | - |
| FVTh                  | reshold [mBar]    | 0.03            |             |          | Bellow / Bellow           | -     | 1 |
| and the second second | ump Time (s)      | 60              |             |          | Master                    | Left  | - |
| FV Pu                 | ump Time [s]      | 10              |             |          |                           |       |   |

For details, see topic Using a Predefined Method on page 6-15.

| Background         |   | Capillary / Bellow |   |
|--------------------|---|--------------------|---|
| Pre Delay [s]      | 5 | Signal up (mV)     | 0 |
| Integration Cycles | 1 |                    |   |

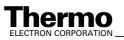

| Multiport                  |    |                       |    |
|----------------------------|----|-----------------------|----|
| Expansion Threshold [mBar] | 70 | Gas Transfer Time [s] | 60 |

#### **Evaluation tab**

| Instrument | Peripherals   | Evaluation@C02 | Printout@C02 | Dyn Externals |
|------------|---------------|----------------|--------------|---------------|
| - Ion Co   | rrection Type | (              |              |               |
| 0          | 2 Santrock e  | tal. 💌         |              |               |

1. Select the Ion Correction Type (e.g. "CO2 Santrock et al.").

| Outlier Test |      |          |
|--------------|------|----------|
| Туре         | None | <b>*</b> |

2. As Outlier test, select None or Sigma. In case of Sigma, specify the k-fold

| of the standard deviation using | . For details, see topic Using a |
|---------------------------------|----------------------------------|
| Predefined Method on page 6-1   | 5.                               |

101

| Extended Parameters     |          |    |  |  |  |  |
|-------------------------|----------|----|--|--|--|--|
| Ion Correction Location | Internal | Ψ. |  |  |  |  |

| Standard Param | eler       |           |           |
|----------------|------------|-----------|-----------|
|                | Std. Name. | ð 13C/12C | ð 180/160 |
|                | Haus2      | -39.260   | -25.540   |

3. At Std. Name, choose a suitable Standard.

#### **Printout tab**

| Instrument Periphera | Is Evaluation@C02 Printout@C02 Dyn Externals |          |
|----------------------|----------------------------------------------|----------|
| - Printout Template  |                                              |          |
| Single               | Default Result.inv                           | <u> </u> |
| Sequence             | Single Result.irw                            | <u> </u> |

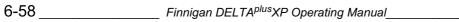

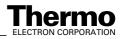

| WK1 Export Templates |    |
|----------------------|----|
| Single               | >> |
| Sequence             | >> |

For details, see topic Using a Predefined Method on page 6-15.

The Method for measurements using Dual Inlet in combination with a Multiport and a Reference Refill has been established. As next step, either use a predefined Sequence (see **Using a Predefined Sequence** on page 6-59) or create a new Sequence (see **How to Create a New Sequence** on page 6-5).

### **Using a Predefined Sequence**

1. If the File Browser cannot be seen, press the **Options** button.

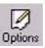

- 2. Activate File Browser check box. See Figure 6-9 on page 6-9. Click OK.
- 3. On File Browser, select **Sequences** tab (default: Methods tab).
- 4. From the predefined Sequences, choose "Multiport + Reference Refill.seq".

| File Browser                    | B                    |
|---------------------------------|----------------------|
|                                 |                      |
| D:\FINNIGAN\ISODAT NT\global\Us | er\Dual Inle\Sequenc |
| Methods Sequences Results S     |                      |
| Name                            | Created              |
| CO2_zero left.seq               | 02/13/02 11:47:11    |
| HD_zero.seq                     | 02/13/02 11:47:11    |
| S Microvolume_only.seq          | 02/13/02 11:47:12    |
| MicroVolume.seq                 | 02/13/02 11:47:12    |
| Multiport + Reference Refill s  | eq 02/20/02 14:00:01 |
| C Multiport.seg                 | 02/13/02 11:47:12    |

5. In **Method** column, the Method chosen in **Using a Predefined Method** on page 6-55 occurs as default ("Multiport + Reference Refill.met").

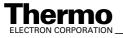

| Line |                                                                                                    | I        | * | Multiport Inlet |   | ්ක | Identifier 1 | Method                             |
|------|----------------------------------------------------------------------------------------------------|----------|---|-----------------|---|----|--------------|------------------------------------|
| 1    | <ul> <li>Image: A set of the set of the</li></ul> | ~        | ~ | Sample 1        | ۳ | ~  | Lab. gas     | Multiport + Reference Refill.met 💌 |
| 2    | ×                                                                                                    | ~        |   | Sample 2        | ٠ |    | Lab. gas     | Multiport + Reference Refill.met   |
| 3    | ×                                                                                                    |          |   | Sample 3        | ٠ |    | Lab. gas     | Multiport + Reference Refill.met 💌 |
| 4    | ×                                                                                                    |          |   | Sample 4        | ٠ |    | Lab. gas     | Multiport + Reference Refill.met 💌 |
| 5    | ×                                                                                                    | ~        |   | Sample 5        | Ŧ |    | Lab. gas     | Multiport + Reference Refill.met 💌 |
| 6    | <b>~</b>                                                                                                    | <b>v</b> |   | Sample 6        | ۳ |    | Lab. gas     | Multiport + Reference Refill.met 💌 |
| 7    | <b>~</b>                                                                                                    | ~        |   | Sample 7        | • |    | Lab. gas     | Multiport + Reference Refill.met   |
| 8    | <b>~</b>                                                                                                    | <b>v</b> |   | Sample 8        | Ŧ |    | Lab. gas     | Multiport + Reference Refill.met   |
| 9    | <b>~</b>                                                                                                    | <b>v</b> |   | Sample 9        | Ŧ |    | Lab. gas     | Multiport + Reference Refill.met 💌 |
| 10   | <b>~</b>                                                                                                    | ~        |   | Sample 10       | ¥ |    | Lab. gas     | Multiport + Reference Refill.met 💌 |

- 6. Normally, the Sequence List needs not to be edited further. It is possible, however, e.g. to select another Method from the "Method" column or to modify the "Multiport Inlet" column.
- 7. The Multiport Inlet column defines the Multiport Inlet Port from which a particular sample is taken (e.g. sample 2 enters via Multiport Inlet Port 2).

If enough sample is available, it is possible to measure repeatedly out of the same port.

8. If a Reference Refill is to be performed, the 2 column must be

activated by  $\checkmark$  for the particular sample (e.g. for Sample 1).

9. Press the **Start** button.

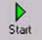

- 10. Define parameters for:
  - **Results Export** •
  - Printout •
  - Sequence Scripts (See Figure 6-28 on page 6-24.) •
- 11. Press **OK** to start Sequence Acquisition.

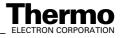

# 6.8 Dual Inlet Measurement Including Multiport and Buffered Refill

# **Defining a Configuration**

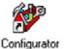

Before operating, a Configuration containing the Dual Inlet System, Multiport and Buffered Refill must be created in the Configurator as follows.

1. Add a new Configuration using the **Add Configuration** button.

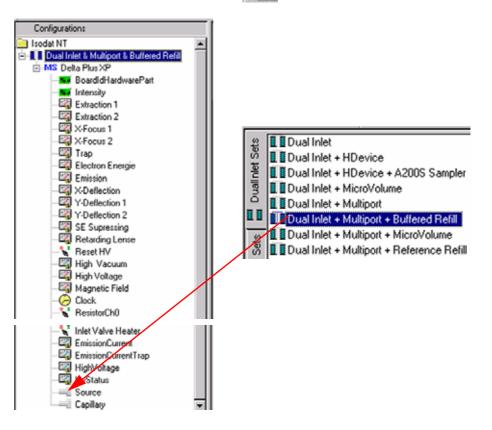

- 2. Give it a name, e.g. "Dual Inlet & Multiport & Buffered Refill".
- 3. Open the tree structure by a click on 🔄 at 🗈 MS Delta Plus XP
- 4. On the right pane, select Dual Inlet + Multiport + Buffered Refill.

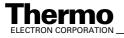

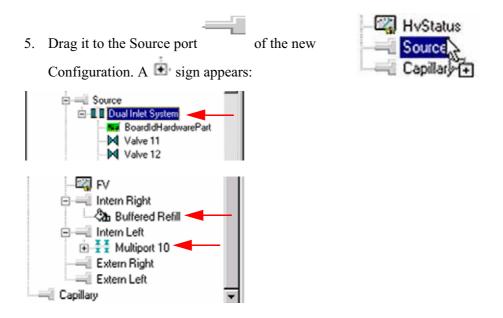

- 6. The Dual Inlet device has been attached to the Source.
- 7. The Buffered Refill device has been attached to the Intern Right Port.
- 8. The Multiport device has been attached to the Intern Left Port.
- 9. Close the Configurator window. All settings will be saved automatically.

# **Using a Predefined Method**

1. If the File Browser cannot be seen, press the **Options** button.

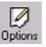

- 2. Activate File Browser check box. See Figure 6-9 on page 6-9. Click **OK**.
- 3. On File Browser, select Methods tab. See Figure 6-10 on page 6-10.
- 4. From the predefined Methods, choose a suitable Method (e.g. "Multiport + Buffered Refill.met").

| ile Browser                     |                       | 1   |
|---------------------------------|-----------------------|-----|
| C <sup>1</sup> Qi               |                       |     |
|                                 | r\Dual Inlet System\M | let |
| Methods Sequences Results Se    | arch                  |     |
| Name T                          | Created               |     |
| S02_only.met                    | 02/26/02 08:55:54     | 11  |
| N2_zero.met                     | 02/26/02 08:55:53     |     |
| 🐱 📃 Multiport + MicroVolume.met | 02/26/02 08:55:53     |     |
| Multiport + Buffered Refill met | 02/26/02 16:10:31     |     |
| E Microvolume only.met          | 02/26/02 08:55:53     |     |

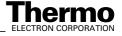

- 5. If the Standards in the Method to be opened are older than the actual ones in the Standard Database, or if the user has changed the Method, the warning beside appears. See Figure 6-11 on page 6-11.
- 6. Press **OK**. Thus, the Method will be corrected: the actual values of the Standard Database (e.g. the laboratory Standard has changed or been replaced by another Standard) are transferred to the Method.

#### Instrument tab

The Instrument tab of the Method "Multiport + Buffered Refill.met" appears.

| Instrument Peripherals Evaluation@C02 Printout@C02 Dyn Externals |                                     |  |  |  |  |  |
|------------------------------------------------------------------|-------------------------------------|--|--|--|--|--|
|                                                                  |                                     |  |  |  |  |  |
| Experiment                                                       | Classical Aquistion                 |  |  |  |  |  |
| Configuration                                                    | Dual Inlet Multiport_Buffered Refil |  |  |  |  |  |
| Comment                                                          | ×                                   |  |  |  |  |  |
|                                                                  | ×                                   |  |  |  |  |  |
| Gasconfiguration                                                 | C02                                 |  |  |  |  |  |
| Acquisition Script                                               | Acquisition.sct                     |  |  |  |  |  |

- 1. As Gasconfiguration, select CO2.
- 2. The **Main Script** controls the acquisition cycle.

Note. It should only be edited by users trained on script editing.

| Isotope MS       |           |   |                           |    |
|------------------|-----------|---|---------------------------|----|
| Integration Time | 8.000 [3] | ٠ | Peak Center Predelay (s)  | 60 |
| Peak Center Cup  | Cup 3     | • | Peak Center Postdelay (s) | 60 |

| Integration time:       | The time needed to measure each individual ion intensity of $m/z$ 44, $m/z$ 45 and $m/z$ 46 (e.g. 8 s). |
|-------------------------|----------------------------------------------------------------------------------------------------|
| Peak Center Cup:        | Select the Peak Center Cup (e.g. Cup 3).                                                                |
| Peak Center Pre Delay:  | Waiting time between activation of reference gas and start of peak center cycle (e.g. 60 s).            |
| Peak Center Post Delay: | Waiting time between end of peak center cycle and start of data acquisition (e.g. 60 s).                |

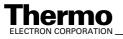

| Buffered Refill  |    |
|------------------|----|
| Refill Time [ms] | 10 |

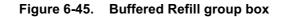

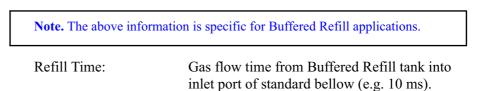

### **Peripherals tab**

| Instrument Peripherals Eva | luation@C02 Printout@C02 Dy | n Externals        |   |
|----------------------------|-----------------------------|--------------------|---|
| Dual Inlet System          |                             |                    |   |
| Reference                  | Left C Right @              | Pressure Adjust    | 1 |
| Number of Cycles           | 8                           | Delay Time [s] 10  | 1 |
| Idle time [s]              | 15 *                        | Tolerance (mV) 100 | - |
| FVThreshold [mBar]         | 0.03                        | Bellow / Bellow    | 1 |
| HV Pump Time [s]           | 60                          | Master Left 💌      | ] |
| FV Pump Time [s]           | 10                          |                    |   |

| Background         |   | Capillary / Bellow |   |
|--------------------|---|--------------------|---|
| Pre Delay [s]      | 5 | Signal up (mV)     | 0 |
| Integration Cycles | 1 |                    |   |
|                    |   |                    |   |

| Multiport                  |    |                       |    |
|----------------------------|----|-----------------------|----|
| Expansion Threshold [mBar] | 70 | Gas Transfer Time [s] | 60 |

For details, see topic Using a Predefined Method on page 6-15.

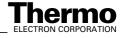

#### **Evaluation tab**

| Instrument | Peripherals  | Evaluation@C02 | Printout@C02 | Dyn Externals |
|------------|--------------|----------------|--------------|---------------|
| - Ion Co   | mection Type | κ              |              |               |
| CO         | 2 Santrock e | tal. 💌         |              |               |

1. Select the Ion Correction Type (e.g. "CO2 Santrock et al.").

| Outlier Test |      |      |
|--------------|------|------|
| Туре         | None | ¥ >> |

2. As Outlier test, select None or Sigma. In case of Sigma, specify the k-fold

of the standard deviation using . For details, see topic Using a **Predefined Method** on page 6-15.

| Extended Parameters     |          |   |
|-------------------------|----------|---|
| Ion Correction Location | Internal | ~ |

| tandard Parame |            |           |           |
|----------------|------------|-----------|-----------|
|                | Std. Name: | δ 13C/12C | δ 180/160 |
|                | Haus2      | -39.260   | -25.540   |

3. At Std. Name, choose a suitable Standard.

#### **Printout tab**

| Instrument Periphera | Is Evaluation@C02 F | Printout@C02 Dyn Externals |   |
|----------------------|---------------------|----------------------------|---|
| - Printout Template  | ş                   |                            |   |
| Single               | Default Result.irw  | s 🖸 🔁                      | I |
| Sequence             | Single Result.irw   |                            | 1 |

| WK1 Export Tem | slates |   |
|----------------|--------|---|
| Single         |        | » |
| Sequence       |        | » |

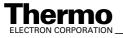

For details, see topic Using a Predefined Method on page 6-15.

The Method for measurements using Dual Inlet in combination with a Multiport and a Buffered Refill has been established. As next step, either use a predefined Sequence (see **Using a Predefined Sequence** on page 6-66) or create a new Sequence (see **How to Create a New Sequence** on page 6-5).

# **Using a Predefined Sequence**

1. If the File Browser cannot be seen, press the **Options** button.

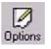

- 2. Activate File Browser check box. See Figure 6-9 on page 6-9. Click **OK**.
- 3. On the File Browser, select the Sequences tab (default: Methods tab).
- 4. From the predefined Sequences, choose Multiport + Buffered Refill.seq.

| File Browser                        |                   | þ   |
|-------------------------------------|-------------------|-----|
| [ <sup>1</sup> ] Qi                 |                   |     |
| D:\FINNIGAN\ISODAT NT\global\User\I |                   | nci |
| Methods Sequences Results Sear      | ch                |     |
| Name                                | Created           | *   |
| CO2_zero left.seq                   | 02/26/02 08:55:55 |     |
| HD_zero.seq                         | 02/26/02 08:55:55 |     |
| B Microvolume _only.seq             | 02/26/02 08:55:55 |     |
| MicroVolume.seq                     | 02/26/02 08:55:55 |     |
| Multiport + Buffered Refill seg     | 02/28/02 14:26:33 |     |

5. In **Method** column, the Method chosen in **Using a Predefined Method** on page 6-62 occurs as default ("Multiport + Buffered Refill.met").

| Line |              |          | 盇        | Multiport Inlet |   | ூ | Identifier 1 | Method                          |
|------|--------------|----------|----------|-----------------|---|---|--------------|---------------------------------|
| 1    | ×            | <b>~</b> | <b>~</b> | Sample 1        | ٠ | ~ | Lab. Gas     | Multiport + Buffered Refill.met |
| 2    | <            | <b>~</b> |          | Sample 2        | ٣ |   | Lab. Gas     | Multiport + Buffered Refill.met |
| 3    | $\checkmark$ | <b>~</b> |          | Sample 3        | ٠ |   | Lab. Gas     | Multiport + Buffered Refill.met |
| 4    | $\checkmark$ | <b>v</b> |          | Sample 4        | ٠ |   | Lab. Gas     | Multiport + Buffered Refill.met |
| 5    | <            | V        |          | Sample 5        | ٠ |   | Lab. Gas     | Multiport + Buffered Refill.met |
| 6    | ×            | V        |          | Sample 6        | ٠ |   | Lab. Gas     | Multiport + Buffered Refill.met |
| 7    | ×            | <b>v</b> |          | Sample 7        | ٠ |   | Lab. Gas     | Multiport + Buffered Refill.met |
| 8    | ×            | <b>v</b> |          | Sample 8        | ۳ |   | Lab. Gas     | Multiport + Buffered Refill.met |
| 9    | <b>~</b>     | <b>v</b> |          | Sample 9        | ۳ |   | Lab. Gas     | Multiport + Buffered Refill.met |
| 10   | ×            | <b>~</b> |          | Sample 10       | ٠ |   | Lab. Gas     | Multiport + Buffered Refill.met |

6. Normally, the Sequence List needs not to be edited further. It is possible, however, e.g. to select another Method from the "Method" column or to modify the "Multiport Inlet" column.

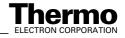

- The Multiport Inlet column defines the Multiport Inlet Port from which a particular sample is taken (e.g. sample 2 enters via Multiport Inlet Port 2). If enough sample is available, it is possible to measure repeatedly out of the same port.
- 8. If a Buffered Refill is to be performed, the 🆄 column must be activated

by  $\checkmark$  for the particular sample (e.g. for sample 1).

9. Press the Start button.

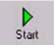

- 10. Define parameters for:
  - Results Export
  - Printout
  - Sequence Scripts (see Figure 6-28 on page 6-24.)
- 11. Press **OK** to start Sequence Acquisition.

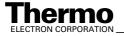

# 6.9 Dual Inlet Measurement Including H-Device and Autosampler A200S

# **Defining a Configuration**

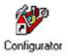

Before operating, a Configuration containing the Dual Inlet System, H-Device and Autosampler must be created in the Configurator as follows.

1. Add a new Configuration using the **Add Configuration** button.

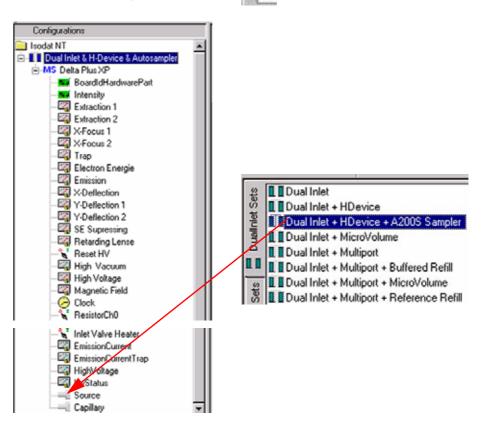

- 2. Give it a significant name, e.g. "Dual Inlet & HDevice & Autosampler".
- 3. Open the tree structure by a click on 🔄 at 🗈 MS Delta Plus XP .
- 4. On the right pane, select Dual Inlet + HDevice + A200S Sampler.

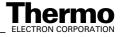

5. Drag it to the Source port of the new

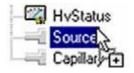

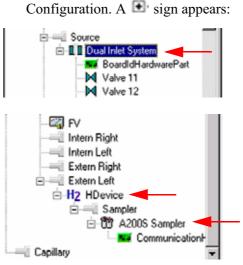

- 6. The Dual Inlet device has been attached to the Source.
- 7. The H-Device has been attached to the Extern Left Port.
- 8. The A200S Autosampler has been attached to the Sampler Port.
- 9. Close the Configurator window. All settings will be saved automatically.

# **Using a Predefined Method**

1. If the File Browser cannot be seen, press the **Options** button.

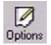

- 2. Activate File Browser check box. See Figure 6-9 on page 6-9. Click OK.
- 3. On the File Browser, select the **Methods** tab (default). From the predefined Methods, choose a suitable one, e.g. "H\_Device + A200S.met".

| ile Browser<br>D:VEINNIGANVISODAT NT\global\v<br>Methods Sequences Results |                   | leth  |
|----------------------------------------------------------------------------|-------------------|-------|
| Name                                                                       | Created           |       |
| CO2_zero left.met                                                          | 02/26/02 08:55:53 |       |
| CO2_zero right.met                                                         | 02/26/02 08:55:53 |       |
| HD.met                                                                     | 02/26/02 08:55:53 | -line |
| HD_zero.met                                                                | 02/26/02 08:55:53 |       |
| H_Device + A200S.met                                                       | 03/01/02 11:52:26 |       |
| B H Device met                                                             | 02/26/02 08:55:53 |       |

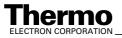

Finnigan DELTA<sup>plus</sup>XP Operating Manual

- 4. If the Standards in the Method to be opened are older than the actual ones in the Standard Database, or if the user has changed the Method, the warning beside appears. See Figure 6-11 on page 6-11.
- 5. Press **OK**. Thus, the Method will be corrected: the actual values of the Standard Database (e.g. the laboratory Standard has changed or been replaced by another Standard) are transferred to the Method.

## Instrument tab

The Instrument tab of the Method "H Device + A200S.met" appears.

| Instrument Peripherals | Evaluation@C02 Printout@C02 Dyn Externals |            |
|------------------------|-------------------------------------------|------------|
| Experiment             | Classical Aquisition                      |            |
| Configuration          | Dual Inlet H Device Autosampler           |            |
| Comment                |                                           | ×          |
|                        |                                           | <u>~</u> ] |
| Gasconfiguration       | C02                                       |            |
| Acquisition Script     | Acquisition sct                           |            |

- 1. As Gasconfiguration, select CO2.
- The **Main Script** controls the acquisition cycle. 2.

Note. It should only be edited by users trained on script editing.

| Isotope MS       |           |   |                           |    |
|------------------|-----------|---|---------------------------|----|
| Integration Time | 8.000 [s] | * | Peak Center Predelay (s)  | 60 |
| Peak Center Cup  | Cup 3     | * | Peak Center Postdelay (s) | 60 |

| Integration time:       | The time needed to measure each individual ion intensity of the masses 44, 45 and 46 (e.g. 8 s). |
|-------------------------|--------------------------------------------------------------------------------------------------|
| Peak Center Cup:        | Select the Cup for peak center (e.g. Cup 3).                                                     |
| Peak Center Pre Delay:  | Waiting time between activation of reference gas and start of peak center cycle (e.g. 60 s).     |
| Peak Center Post Delay: | Waiting time between end of peak center cycle and start of data acquisition (e.g. 60 s).         |

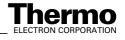

## **Peripherals tab**

| Instrument Peripherals | Evaluation@C02 Printout@C0 | 2 Dyn Externals            |         |
|------------------------|----------------------------|----------------------------|---------|
| Dual Inlet System      |                            |                            |         |
| Reference              | Left C Right               | Pressure Adjust     On Cup |         |
| Number of Cycles       | 8                          | Delay Time [s]             | Cup 2 💌 |
| Idle time [s]          | 15                         | Tolerance (mV)             | 100     |
| FVThreshold [mBar]     | 0.03                       | Bellow / Bellow            |         |
| HV Pump Time [s]       | 60                         | Master                     | Left 💌  |
| FV Pump Time (s)       | 10                         |                            |         |

| Background         |                | Capillary / Bellow |
|--------------------|----------------|--------------------|
| Pre Delay [s] 5    | Signal up [mV] |                    |
| Integration Cycles | 1              |                    |

For details, see topic Using a Predefined Method on page 6-15.

| H-Device          |    |                        |    |
|-------------------|----|------------------------|----|
| Reaction Time [s] | 60 | Equilibration Time (s) | 60 |
| Transfer Time [s] | 60 |                        |    |

Note. The above information is specific for H-Device applications.

| Reaction Time: | Time for the injected substance to react with chromium (e.g. 60 s). Reaction time differs between substances.            |
|----------------|----------------------------------------------------------------------------------------------------|
|                | Water only needs 20 to 60 s to react, whereas organic compounds need longer times, which must be determined empirically. |
|                | Note. Valve 11 must be closed!                                                                                           |
| Transfer Time: | Time for the gas to expand from the expansion volume into the bellow (e.g. 60 s).                                        |

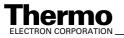

**Equilibration Time:** 

Valve 11 is opened and the gas mixture expands into the intermediate or expansion volume (connecting metal tube plus valve body). An equilibration time of 30 s is recommended for 800 °C to 850 °C. For other temperatures, this must be tested empirically.

## **Evaluation tab**

| Instrument | Peripherals    | Evaluation@C02 | Printout@C02 | Dyn Externals |
|------------|----------------|----------------|--------------|---------------|
| - Ion Co   | prrection Type | ι              |              |               |
|            | )2 Santrock e  | tal. 💌         |              |               |

1. Select the Ion Correction Type (e.g. "CO2 Santrock et al.").

| Outlier Test |      |   |   |
|--------------|------|---|---|
| Туре         | None | • | 2 |

2. As Outlier test, select None or Sigma. If Sigma, specify k-fold of standard

. See Using a Predefined Method on page 6-15. deviation using

| Extended Parameters     |          |   |
|-------------------------|----------|---|
| Ion Correction Location | Internal | v |

| andard Parar |            |           |           |
|--------------|------------|-----------|-----------|
| 1            | Std. Name: | δ 13C/12C | ð 180/160 |
|              | Haus2      | -39.260   | -25.540   |

3. At Std. Name, choose a suitable Standard.

## Printout tab

| Instrument Periphera | Is Evaluation@C02 Printout@C02 Dyn Externals |   |
|----------------------|----------------------------------------------|---|
| - Printout Template  | 9                                            |   |
| Single               | Default Result inv                           |   |
| Sequence             | Single Result.inv                            | C |

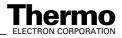

| WK1 Export Templates |    |
|----------------------|----|
| Single               | >> |
| Sequence             | >> |

For details, see topic Using a Predefined Method on page 6-15.

The Method for measurements using Dual Inlet in combination with a H-Device and an A200S Autosampler has been established. Now, either use a predefined Sequence (see **Using a Predefined Sequence** on page 6-73) or create a new Sequence (see **How to Create a New Sequence** on page 6-5).

## **Using a Predefined Sequence**

1. If the File Browser cannot be seen, press the **Options** button.

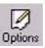

- 2. Activate File Browser check box. See Figure 6-9 on page 6-9. Click OK.
- 3. On the File Browser, select the Sequences tab (default: Methods tab).
- 4. From the predefined Sequences, choose a suitable one (e.g. H\_Device + A200S.seq) by double-click.

| le Browser |                         |         |        |                    |
|------------|-------------------------|---------|--------|--------------------|
| [] Q       |                         |         |        |                    |
|            | NVISODAT N<br>Sequences |         |        | al Inlet S\Sequend |
|            |                         | Results | Search |                    |
| Name       |                         |         | A      | Created            |
| 2 J CO     | 2_zero left.se          | peq     |        | 02/26/02 08:55:55  |
| HD HD      | _zero.seq               |         |        | 02/26/02 08:55:55  |
| H          | Device + A2             | 00S.seq |        | 03/01/02 13:40:55  |
|            |                         |         |        | 03/01/02 10:30:43  |

| Line |   |          | 촓 | AS Sample | : | AS Metho | d | Identifier 1 | Method               |
|------|---|----------|---|-----------|---|----------|---|--------------|----------------------|
| 1    |   | <b>~</b> | ~ | 1         | • | 1        | ٠ | Lab. Gas     | H_Device + A200S.met |
| 2    |   | <b>~</b> |   | 2         | - | 2        | Ŧ | Lab. Gas     | H_Device + A200S.met |
| 3    | V | <b>v</b> |   | 3         | • | 3        | ٠ | Lab. Gas     | H_Device + A200S.met |
| 4    | × | <b>v</b> |   | 4         | • | 4        | ٠ | Lab. Gas     | H_Device + A200S.met |
| 5    | × | <b>v</b> |   | 5         | • | 5        | ٠ | Lab. Gas     | H_Device + A200S.met |
| 6    |   | <b>~</b> |   | 6         | • | 6        | Ŧ | Lab. Gas     | H_Device + A200S.met |
| 7    | V | V        |   | 7         | • | 7        | ٠ | Lab. Gas     | H_Device + A200S.met |
| 8    |   | <b>v</b> |   | 8         | • | 8        | ¥ | Lab. Gas     | H_Device + A200S.met |
| 9    | × | <b>~</b> |   | 9         | • | 9        | ۲ | Lab. Gas     | H_Device + A200S.met |
| 10   | × | V        |   | 10        | - | 10       | Ŧ | Lab. Gas     | H_Device + A200S.met |

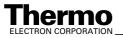

Normally, the Sequence List needs not to be edited further. It is possible, however, e.g. to select another Method from "Method" pulldown menu.

- a. AS Sample: Type in the sample position in the Autosampler tray.
- b. AS Method: Select Autosampler Method.
- c. Identifier 1: Edit text to identify the sample.
- d. Method: Select IRMS Method. The Method chosen in topic Using a Predefined Method on page 6-69 occurs as default ("H Device + A200S.met").
- 5. Press the **Start** button.

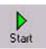

- 6. Define parameters for:
  - ٠ **Results Export**
  - Printout •
  - Sequence Scripts (See Figure 6-28 on page 6-24.)
- 7. Press **OK** to start Sequence Acquisition.

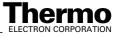

# 6.10 Fundamental Procedures before any Measurement

Before starting any acquisition make sure, the following procedures have been performed:

- 1. Electronic offset has been measured and saved.
- 2. All peripherals have been configured.
- 3. The Mass Calibration for all gases to be measured has been performed.
- 4. In case of a Dual Inlet application, the Bellow Calibration has been performed.
- 5. In case of hydrogen collectors, the H3 factor for Continuous Flow and Dual Inlet application has been determined.
- 6. In case of Elemental Analyzer application for C/N or H/O analysis, the Jump Calibration has been performed and saved.
- 7. In case of a Liquid Autosampler, the COM port and the other parameters are set.

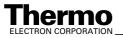

#### **Handling of Results** 6.11

## **Toolbar Commands**

Þ Stat , a classical acquisition After the measurement has been started by file, that is \*.caf, is generated (e.g. "Acquisition-7.caf"). The Acquisition window opens. It contains the toolbar shown below (Figure 6-46) with the following icons:

| Acquisition | 7.caf   |          |         |         |        |
|-------------|---------|----------|---------|---------|--------|
| Gtop        | Default | Raw Data | Results | Re-Eval | RW2000 |

Figure 6-46. Toolbar of the Acquisition window

- A running Dual Inlet data acquisition can be stopped. ٠
- The data are shown both in a data grid and graphically • (i.e. both in medium size).
- The graphical representation of the raw data is shown in • maximum size (i.e. without data grid).
- The result grid is shown in maximum size (i.e. without ٠ graphical representation).
- Some parameters of the Method can be changed (not the Method itself). Afterwards, the recorded data are reevaluated using the new parameter values.
- Opens a Result Workshop Template containing the data • (e.g. for preparing a printout).

# **Sequence Line**

| Line |   |   | 1 | ₿<br>C | Fill + EQ | Unit 1 Port | Unit 1 Bank | Identifier 1 | Method     |
|------|---|---|---|--------|-----------|-------------|-------------|--------------|------------|
| 47   | ~ | ~ |   |        | No        | 5           | 3           | water        | CO2_EQ.met |

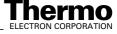

Stop

Default

Raw Data

Results

1

Re-Eval

RW2000

A particular line of the chosen Sequence is shown. It denotes the currently measured sample.

## Tabs of the Acquisition Window

The Acquisition window offers the following tabs for data interpretation:

### Raw tab

| RewsCO2+ | Evaluated-CO2            | Errors Ext               | ended Method                 |                              |                        |                                                |                                            |                                      |                                       |             |
|----------|--------------------------|--------------------------|------------------------------|------------------------------|------------------------|------------------------------------------------|--------------------------------------------|--------------------------------------|---------------------------------------|-------------|
|          | Int.44<br>Sample<br>[mV] | Int.45<br>Sample<br>[mV] | Int.44<br>Standard<br>[mV] 2 | Int.45<br>Standard<br>[mV] 2 | 1R<br>45C02/44C02<br>3 | rDelta<br>45CO2/44CO2<br>[%e] vs.<br>CO2_zem 4 | 10elta<br>46CO2/44CO2<br>[%e] vs. CO2_zero | Delta<br>13C/12C<br>[%] vs.<br>PDB 5 | Delta<br>180/160<br>[%] vs.<br>V-SMOW | AT% 130 [%] |
| Pre      |                          |                          | 5397.264                     | 6239.374                     |                        |                                                |                                            |                                      |                                       |             |
| 1        | 6364.022                 | 6294.031                 | 6393.776                     | 6235.185                     | 1.1733790              | 15.024                                         | 20.507                                     | 15.347                               | 20.495                                | 1.128       |
| 2        | 5359.753                 | 6289.017                 | 5390.523                     | 6231.409                     | 1.1733782              | 15.038                                         | 20.472                                     | 15.362                               | 20.460                                | 1.128       |
| 3        | 5365.706                 | 6284.090                 | 5387.564                     | 6228.014                     | 1.1733449              | 15.008                                         | 20.467                                     | 15.331                               | 20.454                                | 1.128       |
| 4        | 5352.059                 | 8279.971                 | 5384.796                     | 6224.809                     | 1.1733749              | 15.032                                         | 20.476                                     | 15.356                               | 20.463                                | 1.128       |
| 5        | 5348.574                 | 6275.926                 | 5382.165                     | 6221.931                     | 1.1733829              | 15.026                                         | 20.477                                     | 15.350                               | 20.465                                | 1.128       |
| 6        | 6345.251                 | 6272.043                 | 6379.417                     | 6218.645                     | 1.1733860              | 15.025                                         | 20.473                                     | 15.348                               | 20.460                                | 1.128       |
| 7        | 5341 927                 | 6268.162                 | 5376.827                     | 6215.697                     | 1.1733896              | 15.033                                         | 20.478                                     | 15.357                               | 20.466                                | 1.128       |
| 8        | 5338.647                 | 6264.314                 | 5374.151                     | 6212.760                     | 1.1733696              | 15.016                                         | 20.523                                     | 15.338                               | 20.511                                | 1.128       |

#### Figure 6-47. Raw tab

In case of Dual Inlet applications, intensity values are determined (while in case of Continuous Flow applications, peak areas are calculated).

In the leftmost column, the sample number is displayed (e.g. "Pre" and "1" to "8"; cf. the lines of the chosen sequence). Besides, the raw data grid contains the following columns:

| 1 | Int Sample    | Sample intensity of a particular mass in mV (e.g. mass 44).                                                                                                    |
|---|---------------|----------------------------------------------------------------------------------------------------|
|   |               | Each sample mass has a column of its own.                                                                                                    |
| 2 | Int. Standard | Standard intensity of a particular mass in mV (e.g. m/z 44). Each standard mass has a column of its own.                                                                                                    |
| 3 | rR            | Raw ratio of two masses, i.e. ratio of the intensities of these two masses (e.g. rR 45/44).                                                                                                    |
| 4 | rDelta        | Raw Delta of two molecular masses (in ‰) vs. a secondary standard - i.e. vs. a user standard. E.g.: rDelta [45 CO2/44 CO2] vs. CO2_zero. These values are molecule deltas and are calculated from the raw ratios. |

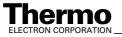

| 5 | Delta | Delta value of two element isotopes (in ‰) vs. a primary<br>standard. E.g.: Delta [13C/12C] vs V-PDB or Delta<br>[18O/16O] vs V-SMOW.                                                                                                |
|---|-------|----------------------------------------------------------------------------------------------------|
|   |       | These values are element deltas and calculated from true<br>element sample ratios and true element standard ratios.<br>The true element standard ratios are read from primary<br>standards defined in the primary standard database. |
| 6 | At %  | Atomic percentage value of an isotope, e.g.: At $\%$ [13C] or At $\%$ [18O]. It is calculated from the element delta and the corresponding absolute element ratio of the standard.                                                   |

## Kinds of Data in the Raw Data Grid

- A red value indicates that during integration the timeout criterion was reached. Red numbers only occur in case of intensities, i.e. in the columns Int. Sample and Int. Standard.
- 5382.165

15.362

A black value on a pink background is an outlier • relating to the particulars given at the "Evaluation"tab's "Outlier Test":

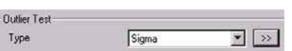

If Sigma was selected there and specified by

, outliers may occur and are marked as shown above. They only occur in case of Delta values, e.g. Delta [13C/12C] vs. V-PDB.

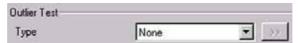

If None was selected there, no outliers are calculated at all. Therefore, no black values on a pink background will occur.

Suppose, that outliers have occurred (i.e.the case of Sigma). If you then decide to reevaluate these data using a changed Method (via the Method tab) selecting None at the "Evaluation" tab's

"OutlierTest", no more outliers will be calculated.

Thus, the values will turn into normal black ones:

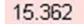

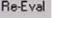

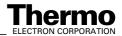

15.362

20.454

A black value on a green background is a Normal value falling into the k-fold of s (that is, no outlier). They only occur in case of Delta values, e.g. Delta [13C/12C] vs.V-PDB or Delta [18O/16O] vs. V-SMOW.

# Evaluated tab

| Raw <co2></co2> | Evaluated <co2></co2> | Errors | Extended | Method     |             |        |         |
|-----------------|-----------------------|--------|----------|------------|-------------|--------|---------|
|                 |                       | 1      | ð Mean   | ð Std.Dev. | ð ST. Error | Atom%  | Outlier |
| δ 13C/12C       | [‰] vs. PDB           |        | -2.7050  | 0.0095     | 0.0036      | 1.1083 | 1       |
| ð 180/160       | ) [‰] vs. V-SM        | OW     | -4.2056  | 0.0234     | 0.0095      | 0.1993 | 2       |

#### Figure 6-48. Evaluated tab

The Delta values (d 13C/12C vs. V-PDB and d 18O/16O vs. V-SMOW) marked pink or green in the columns **5** undergo statistical analysis:

| • | d Mean      | Mean of the Delta values noted in column 5                                                                                                  |
|---|-------------|----------------------------------------------------------------------------------------------------|
| • | d Std. Dev. | (e.g. Mean of all Delta 180/160 values in column <b>5</b> ).<br>Standard deviation of the Delta values noted in column <b>5</b> .           |
| • | d St. Error | (e.g. Standard deviation of all Delta 18O/16O values in column <b>5</b> ).<br>Standard error of the Delta values noted in column <b>5</b>   |
|   |             | (e.g. Standard error of all Delta 180/160 values in column <b>5</b> ).                                                                      |
| • | Atom-%      | Atomic percentage value of the heavier isotope. It is calculated from the d Mean value (e.g. Atom-% of 13C is calculated from d [13C/12C]). |
| • | Outlier     | Number of outliers in column <b>5</b> entering into calculation of d Mean, d Std. Dev and d St. Error (e.g. 2).                             |

## **Errors tab**

| w <co2></co2> | Evaluated | <c02></c02> | Errors | Extended  | Method |
|---------------|-----------|-------------|--------|-----------|--------|
| umber         | Status    | Obje        | ct In  | formation | Script |

Figure 6-49. Errors tab

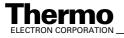

The Errors tab contains detailed information about errors that occurred during Data Acquisition:

- Number consecutive number of the error (i.e. 1; 2; 3...) •
- quality or gravidity of the error (e.g. fatal; warning; error) Status
- object in the script that caused the particular error Object ٠
- Information explanation concerning the error •
- Script script that caused the error

## **Extended tab**

| Raw«CO2»   | Evaluated <co2></co2> | Errors  | Extended    | Method |
|------------|-----------------------|---------|-------------|--------|
| Infomation |                       |         |             |        |
| Sample P   | ressure:[mBar]        | 34.2    |             |        |
| PeakCent   | ter 1981              |         |             |        |
| Pressure   | Adjustment: Let       | t: 5517 | .0 Right: 5 | 483.6  |

#### Figure 6-50. Extended tab

A measurement protocol is presented containing details about particular results during measurement progression (e.g. results of Peak Center or Pressure Adjustment). The kind of information depends on the selected Configuration; e.g. different information in case of "Dual Inlet + Microvolume" compared to "Dual Inlet + H-Device".

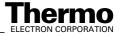

## **Method tab**

|              | Evaluated <co2> Errors</co2>                                             |                                                  |                                                                       |                        |
|--------------|--------------------------------------------------------------------------|--------------------------------------------------|-----------------------------------------------------------------------|------------------------|
| 富            | Instrument Peripherals                                                   | Evaluation@C02 Printo                            | ut@CO2   Dyn Externals                                                |                        |
| 1            |                                                                          |                                                  |                                                                       |                        |
| 2            | Experiment                                                               | <b>Glassical Aquisition</b>                      |                                                                       |                        |
| 1            | Configuration                                                            | EG Unit .                                        |                                                                       |                        |
| Duol Sylet M | Comment                                                                  |                                                  |                                                                       |                        |
| P            | Gasconfiguration                                                         |                                                  |                                                                       |                        |
|              | Capitor Might Coolar                                                     |                                                  |                                                                       |                        |
|              | Acquisition Script                                                       | c:\linnigan\isodat nl\gl                         | sbal\uzer\dual inlet zystem\ist\equilibra                             | tion unit/acquisition_ |
|              |                                                                          | c:\linnigan\isodat nl\gl                         | obal\urrer\dual inlet system\isi\equilibra                            | tion unit/acquicition  |
|              | Acquisition Script                                                       |                                                  | zbal\user\dual inlet system\ist\equilibra<br>Peak Center Predelay (s) |                        |
|              | Acquisition Script                                                       | c:\Vinnigan\Visodat nl\gla<br>8.000 [s]<br>Cup 3 |                                                                       | 15                     |
|              | Acquisition Script                                                       | 8.000[1]                                         | Peak Center Predelay (s)                                              | 15                     |
|              | Acquisition Script                                                       | 8:000[1]<br>Cup 3                                | Peak Center Predelay (s)                                              | )<br>0                 |
|              | Acquisition Script<br>Lisotope MS<br>Integration Time<br>Peak Center Cup | 8.000 [1]<br>Cup 3<br>[5] 5                      | Peak Center Predelay (s)                                              | 15                     |

| Figure 6-51. Method tab |
|-------------------------|
|-------------------------|

For Data Reevaluation purposes, some parameters of the Method selected prior to measurement start can be modified (mainly in the "Peripherals" tab and the "Evaluation" tab; click the tabs in order to determine the changeable parameters and then type in the new corrected values). After the parameters of interest have been modified, reevaluation of the data can be started. Therefore, press the Re-Eval button.

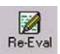

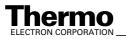

# 6.12 Excel Export of Results

# **Principle of Excel Export**

Measurement parameters and results are exportable as an Excel file. The Excel export can easily be tailored to your individual needs. Therefore, rules must be established to determine how to perform the export. These export rules are described in an export template (that is, a wke file).

Various selectors, which group Identifiers, are used to create an export template. For an export, more than one template can be selected. Multiple templates can be used simultaneously. Every single template (that is, every wke file) finally leads to an export file of its own, its wk1 file. Every wk1 file is created according to the rules of the wke file.

Advantages: Although measurement data are stored in one result file, the data of every single gas type can be exported separately to an export file of their own (e.g. multigas measurement).

Single parts of a measurement can be exported to an export file of their own (e.g. only the Method parameters).

Some types of data can be specified further using query tabs, where export properties are defined (e.g. peak relevant data).

# **Creating an Export Template**

1. On the Dual Inlet window's toolbar, press the New button New **File New** X {....} 2. Click **Data Export** and Method Sequence Action Script confirm by **OK**. Thus, a new export DataExpo ISL Isodat Result Workshop template can be edited. **DK** Cancel

Figure 6-52. Creating a new export template

**Thermo** 

3. Four selector types can be selected.

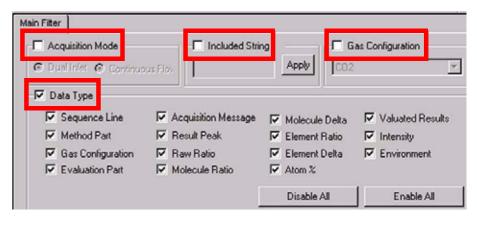

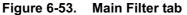

## The Four Selector Types for Template Creation

Selectors facilitate Excel-Export: the list of exportable data can be shortened (see the Identifiers in the left pane). Without selectors, all exportable data are visible.

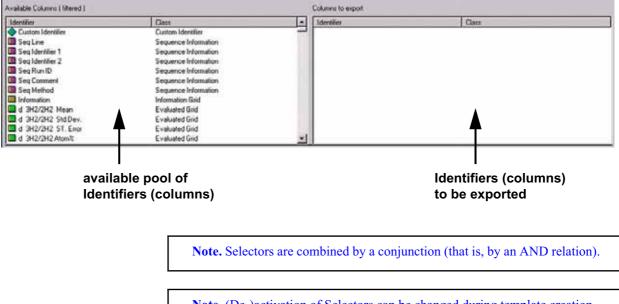

Note. (De-)activation of Selectors can be changed during template creation.

The export columns will not be affected.

1 Acquisition Mode

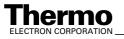

If Acquisition Mode is activated, choose between parameters, which are only relevant for Dual Inlet Acquisition and those only relevant for Continuous Flow Acquisition.

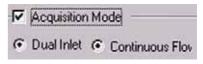

As default, both parameter types are selected, that is, no selector.

#### 2 Included String

If Included String is activated and you type a string (e.g. "Delta"), the entries in the left pane ("pool") will be selected according to that string after pressing **Apply**. The entries that match the string will be displayed in the right pane.

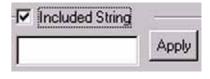

#### 3 Gas Configuration

If Gas Configuration is activated, choose a Gas Configuration from the list (e.g. *CO2*). All relevant data for this Gas Configuration will be shown in the right pane.

| 🔽 Gas Configurati | ion — |
|-------------------|-------|
| C02               | •     |

#### 4 Data Type

| Sequence Line     | Acquisition Message | Molecule Delta | Valuated Results |
|-------------------|---------------------|----------------|------------------|
| Method Part       | 🔽 Result Peak       | Element Ratio  | Intensity        |
| Gas Configuration | 🔽 Raw Ratio         | Element Delta  | Environment      |
| Evaluation Part   | Molecule Ratio      | Atom %         |                  |

#### Figure 6-54. Data Type group box

If activated, you can select according to data type. Activate one or more selection criteria (e.g. if only "Raw Ratio" is selected, merely entries concerning raw ratios will be displayed in the right pane). As default, all data types are activated. Use **Disable All** or **Enable All** to ease your work with the Data Type selector.

## **Individual Identifiers**

In addition to selectors, drag and drop individual Identifiers to the right pane to export them:

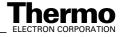

| Available Columns ( filtered ) |                      | Columns to export  |              |
|--------------------------------|----------------------|--------------------|--------------|
| Identifier                     | Class                | Identifier         | Class        |
| Custom Identifier              | Custom Identifier    | d 3H2/2H2 Std.Dev. | Evaluated Gr |
| Seq Line                       | Sequence Information |                    |              |
| Seq Identifier 1               | Sequence Information |                    |              |
| Seq Identifier 2               | Sequence Information |                    |              |
| Seq Run ID                     | Sequence Information |                    |              |
| Seq Comment                    | Sequence Information |                    |              |
| Seg Method                     | Sequence Information |                    |              |
| Information                    | Information Grid     |                    |              |
| 🛄 d 3H2/2H2 Mean               | Evaluated Grid       |                    |              |
| d 3H2/2H2 Std.Dev.             | Evaluated Grid       |                    |              |
| d 3H2/2H2 ST. Error            | Evaluated Grid       |                    |              |
| d 3H2/2H2 Atom%                | Evaluated Grid       |                    |              |
| d 3H2/2H2 Outlier              | Evaluated Grid       |                    |              |
| d 2H/1H Mean                   | Evaluated Grid       |                    |              |
| d 2H/1H Std.Dev.               | Evaluated Grid       |                    |              |
| d 2H/1H ST. Error              | Evaluated Grid       |                    |              |
| d 2H/1H Atom%                  | Evaluated Grid       |                    |              |
| d 2H/1H Outlier                | Evaluated Grid       |                    |              |
| 1 / 29N2/28N2 Maso             | Fushisted Grid       | <u>.</u>           |              |
| Preview                        |                      |                    |              |
| d 3H2/2H2 Std.Dev.             |                      |                    |              |
|                                |                      |                    |              |

Every individual identifier will appear below the panes as a column in the wk1 Excel sheet.

#### Figure 6-55. Exporting individual Identifiers

Drag and drop of the Custom Identifier allows inserting a column that contains no data. Give it a name of your own choice. Later on, you can, for example, import data into this column. During drag and drop of the Custom Identifier from the left to the right pane, the box shown below appears.

| Insert Identi | fier                         | ×      |
|---------------|------------------------------|--------|
|               | Custom Identifier for Export |        |
|               | Identifier 1                 |        |
|               |                              | ОК     |
|               |                              | Cancel |

Figure 6-56. Insert Identifier dialog box

1. Type a name for the custom identifier (e.g. "Identifier 1"). Press **OK**.

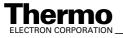

| Identifier          | Class                         | *        | Identifier   | Class            |
|---------------------|-------------------------------|----------|--------------|------------------|
| Custom Identifier   | WARDON NAME OF TAXABLE PARTY. |          | Identifier 1 | Custom Identifie |
| Seq Line            | Sequence Information          | -        |              |                  |
| Seg Identifier 1    | Sequence Information          |          | 1            |                  |
| Seq Identifier 2    | Sequence Information          |          | 1            |                  |
| Seq Run ID          | Sequence Information          |          | 1            |                  |
| Seq Comment         | Sequence Information          |          | 1            |                  |
| Seg Method          | Sequence Information          |          | 1            |                  |
| Information         | Information Grid              |          | 1            |                  |
| d 3H2/2H2 Mean      | Evaluated Grid                |          | 1            |                  |
| d 3H2/2H2 Std.Dev.  | Evaluated Grid                |          | 1            |                  |
| d 3H2/2H2 ST. Error | Evaluated Grid                |          | 1            |                  |
| d 3H2/2H2 Atom%     | Evaluated Grid                |          | 1            |                  |
| d 3H2/2H2 Outlier   | Evaluated Grid                |          | 1            |                  |
| d 2H/1H Mean        | Evaluated Grid                |          | 1            |                  |
| d 2H/1H Std.Dev.    | Evaluated Grid                |          | 1            |                  |
| d 2H/1H ST. Error   | Evaluated Grid                |          | 1            |                  |
| d 2H/1H Atom%       | Evaluated Grid                |          | 1            |                  |
| d 2H/1H Outlier     | Evaluated Grid                |          | 1            |                  |
| A 29N7/28N2 Mase    | Fushistad Grid                | <u> </u> | 1            |                  |
| Previou             |                               |          |              |                  |

Figure 6-57. Exporting Custom Identifiers

The Custom Identifier also appears as a column in the wk1 Excel sheet. To create additional empty columns, proceed with the next Custom Identifier(s) by repeating the steps above.

| Available Columns ( filtered ) |                      |      | Columns to export  |                |
|--------------------------------|----------------------|------|--------------------|----------------|
| Identifier                     | Class                | *    | Identifier         | Class          |
| Custom Identifier              | Custom Identifier    | 100  | d 2H/1H Atomat     | Evaluated Grid |
| 🛄 Seq Line                     | Sequence Information |      | X Delete Identifer |                |
| Seq Identifier 1               | Sequence Information |      |                    |                |
| Seq Identifier 2               | Sequence Information |      |                    |                |
| Seq Run ID                     | Sequence Information |      |                    |                |
| Seq Comment                    | Sequence Information |      |                    |                |
| Seq Method                     | Sequence Information |      |                    |                |
| Information                    | Information Grid     |      |                    |                |
| d 3H2/2H2 Mean                 | Evaluated Grid       |      |                    |                |
| d 3H2/2H2 Std.Dev.             | Evaluated Grid       |      |                    |                |
| d 3H2/2H2 ST. Emor             | Evaluated Grid       |      |                    |                |
| d 3H2/2H2 Atom%                | Evaluated Grid       |      |                    |                |
| d 3H2/2H2 Outlier              | Evaluated Grid       |      |                    |                |
| d 2H/1H Mean                   | Evaluated Grid       |      |                    |                |
| d 2H/1H Std.Dev.               | Evaluated Grid       |      |                    |                |
| d 2H/1H ST. Error              | Evaluated Grid       |      |                    |                |
| d 2H/1H Atom%                  | Evaluated Grid       |      |                    |                |
| d 2H/1H Outlier                | Evaluated Grid       | 1004 |                    |                |
| A 7917/7917 Masn               | Fushisted Grid       | -    |                    |                |
| Preview                        |                      |      |                    |                |
| d 2H/1H Atom%                  |                      |      |                    |                |

#### Figure 6-58. Deleting Identifiers

- 1. To remove one or more Identifiers (Custom Identifiers or other ones) from the right pane, mark them there. Then right-click them.
- 2. Select **Delete Identifier**. See Figure 6-58.

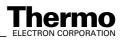

3. To remove the Identifier(s) confirm by **Yes**.

The selected Identifier(s) will be removed from the right pane together with the provided empty columns in the Excel sheet.

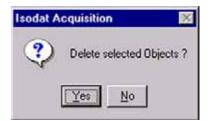

## Saving an Export Template

After creating an export template (i.e. a wke file) it must be saved. Therefore, on the Dual Inlet window's toolbar press the Save or Save As button.

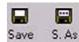

| ave As     | DAG                      |       | ?           |
|------------|--------------------------|-------|-------------|
| <u></u>    | D:\Finnigan\ISODAT NT\GI |       |             |
| Save in:   | Wk1 Export Templates     | - 🖻 🖸 |             |
|            |                          |       |             |
|            |                          |       |             |
|            |                          |       |             |
|            |                          |       |             |
|            |                          |       |             |
| Te name:   | Dual totat h             |       | Carra       |
| File game: | Dual Inlet  1            |       | <u>Save</u> |

Figure 6-59. Saving an export template

- 1. Save the export template in the folder Wk1 Export Templates!
- 2. In the File Name field, type a significant name for the export template (e.g. Dual Inlet 1).
- 3. In the Save as type field, accept the extension .wke and press **Save**.

## Applying an Export Template

A Sequence is always exported as several samples can thus be bundled into a single export file.

1. To apply an export template, open a new Sequence via the **New** button.

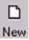

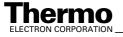

Finnigan DELTA<sup>plus</sup>XP Operating Manual

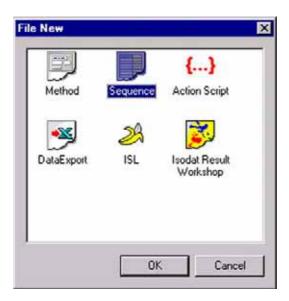

Figure 6-60. Creating a new sequence

2. Then click the Sequence Icon. Confirm by **OK**.

| Sequence Properties | ×      |
|---------------------|--------|
| Number of Samples   | ×      |
| OK                  | Cancel |

Figure 6-61. Sequence Properties dialog box

3. Type your number of samples (e.g. 3). Confirm by **OK**.

| Line |   | E        | *           | Identifier 1 | Method  |
|------|---|----------|-------------|--------------|---------|
| 1    | > | <b>~</b> | <b>&gt;</b> |              | CO2.met |
| 2    | × | ×        | ×           |              | CO2.met |
| 3    | × | ×        | ×           |              | CO2.met |

4. The Sequence of your choice is displayed.

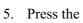

button.

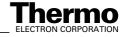

Start

| Options  |                  |        |       |             |  |
|----------|------------------|--------|-------|-------------|--|
|          | Isodat           | Obje   | oct   |             |  |
|          | 🔷 Templa         | teData | Seque | anceHeader  |  |
| Results  | Numerate Folde   | 1.     |       |             |  |
|          | n whi File       |        |       | 1           |  |
| E AGE    | l export (f.csv) | ~      | >     | 1           |  |
| Export P | ïle Name         | Pre    | Post  | Export      |  |
| Folder N | lame             | Pre    | Post  | ACQ-Results |  |
| File Nan | ne               | Pre    | Post  | Acquisition |  |

6. Since no export templates have been selected yet, the Export WK1. File box is inactive.

| Press the | >> | button. |
|-----------|----|---------|
|           |    |         |

|        | Sodat Object<br>ExcelExportFileLinkHandler | - |
|--------|--------------------------------------------|---|
|        |                                            | _ |
| Add    | Export Template                            | _ |
| Delete |                                            |   |
|        |                                            |   |

7. Since no export templates have been selected yet, the Export Template list is empty.

| Press the | Add  | button. |
|-----------|------|---------|
| 100       | 1.00 |         |

| Jpen               |        |            |         |         |   |   |          |              | ? × | 3     |
|--------------------|--------|------------|---------|---------|---|---|----------|--------------|-----|-------|
| Look jn:           |        | Wk1 E      | port Te | mplates | * | Đ | <b>C</b> |              |     |       |
| 🚰 Dual Inlet       | t 1.wk |            |         |         |   |   |          |              |     | 8.    |
|                    |        |            |         |         |   |   |          |              |     |       |
|                    |        |            |         |         |   |   |          |              |     |       |
|                    |        |            |         |         |   |   |          |              |     |       |
|                    |        |            |         |         |   |   |          |              |     | Ŀ     |
|                    |        |            |         |         |   |   |          |              |     | in Te |
| File <u>n</u> ame: | Du     | al Inlet 1 | .wke    |         |   |   |          | <u>O</u> per | n   | 100   |

 In the folder WK1 Export Templates, select your Export Template (e.g. Dual Inlet 1.wke).

| Press | Op | be | n |  |
|-------|----|----|---|--|
|-------|----|----|---|--|

Figure 6-62. Opening an Export Template

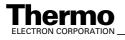

| Options 🔀                                                                                                    |                                                                                         |
|----------------------------------------------------------------------------------------------------|-----------------------------------------------------------------------------------------|
| Isodat Object     ExcelExportFileLinkHandler                                                                                                    |                                                                                         |
| Add Export Template                                                                                                    | 9. Select your Export Template (e.g. Dual Inlet 1.wke).                                 |
| <u>QK</u> ancel                                                                                                    | Confirm by <b>OK</b> .                                                                  |
| Options           Isodat Object           Isodat Object           TemplateDataSequenceHeader           Results           Auto Numerate Folder                                                                       | 10. Notice that the Export WK1 File<br>box has become active. Confirm by<br><b>OK</b> . |
| Export WK1 File       ASCII export (".csv)       Export File Name       Pre       Post       Export       Folder Name       Pre       Post       ACQ-Results       File Name       Pre       Post       Acquisition | The options specified in the Sequence are now set and Data Acquisition starts.          |

Note. Excel Export will be performed online, that is during measurement. This is different from a Re-evaluation, where the Excel Export takes place offline, that is, after a measurement.

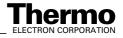

# Chapter 7 Diagnosis

- 7.1 Checking Performance Data
- 7.2 How to Start Diagnosis
- 7.3 Conversion to Other Gases
- 7.4 Heating Inlet Capillaries
- 7.5 Replacing Inlet Capillaries

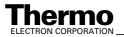

# 7.1 Checking Performance Data

Thermo Electron has developed several test routines to check the performance data of the Finnigan DELTA<sup>plus</sup>XP isotope ratio mass spectrometer.

For user's convenience, the program Diagnosis covering these test routines is included in the supplied version of ISODAT NT. It must be noted that operating some of the test routines requires technical knowledge of the instrument's internals. In addition, successful execution of some of the tests depends upon instrument preconditions.

When running the test routines, a highly sensitive focusing of your instrument will lead to the best specifications results (see topic **Principle of Focusing** on page 1-43 about how to focus the Ion Source).

The program Diagnosis contains the following test routines:

- 1. Absolute Sensitivity
- 2. Abundance
- 3. Amplifier Test
- 4. Compression Factor
- 5. Linearity
- 6. Peak Flatness
- 7. Relative Sensitivity
- 8. Resolution
- 9. Signal Stability
- 10. System Stability

Note. Reference gas for all performance data is CO<sub>2</sub>.

Make sure to have properly filled  $CO_2$  reservoirs attached to the inlet system before starting the "Diagnosis" program.

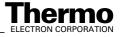

# 7.2 How to Start Diagnosis

- Start ISODAT NT by double-clicking the icon on your desktop.
- 2. Double-click the Diagnosis icon.

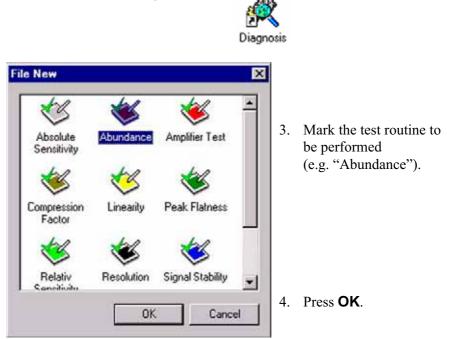

## **Absolute Sensitivity**

Note. Testing Absolute Sensitivity requires a Dual Inlet system.

Absolute Sensitivity is defined as the number of molecules needed to generate an ion, which is then registered at the collector (e.g. one ion of m/z 44 at the corresponding collector cup). It is thus dimensionless and measured in molecules per ion.

Based on a defined volume, the ion current is determined during a defined time period as a function of sample consumption (that is, sample loss). The small, defined volume is located between valve 25 of the inlet system and the inlet capillary. It amounts to approximately 250  $\mu$ l.

Integrating the ion current over time yields the number of ions. From the signal drop during measurement the number of molecules necessary to generate this ion amount is calculated. To obtain Absolute Sensitivity, the number of molecules is divided by the number of ions.

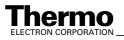

Positively charged ions are produced in the ion source by electron bombardment. This electron impact (EI) ionization is described by:

> $AB + e^{-} \rightarrow AB^{+} + 2e^{-}$ (ionization)  $AB + e^{-} \rightarrow A^{+} + B + 2e^{-}$ (ionization and dissociation)

Definition of Absolute Sensitivity AS:

$$AS = \frac{\Delta s}{n_{\text{ion}}}$$
 (molecules / ion)

where:

 $\Delta s$ : sample gas consumption

number of detected ions *n*<sub>ion</sub>:

The number of consumed sample molecules n is calculated via the ideal gas law:

$$p \times v = n \times R \times T$$

where:

- *R*: universal gas constant
- *T*: temperature
- pressure p:
- number of sample molecules n:
- V: volume (here 250 µl)

The amount of detected ions  $n_{ion}$  in the collector cup can be calculated via the electrons needed to neutralize the positive ions:

$$Q = \int_{t_1}^{t_2} I \,\mathrm{dt}$$

where:

Q: charge

I: intensity

## To Test this Parameter

- 1. Measurement starts with a determination of pressure and intensity.
- The volume is reduced to the defined volume by closing valve 25 of the 2. inlet system. The system is in a waiting position until the start pressure and intensity are reached.

7-4 \_\_\_\_\_ Finnigan DELTA<sup>plus</sup>XP Operating Manual\_

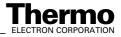

3. The ion current is measured for the preset time.

**Note.** Absolute Sensitivity should be about 1500 molecules  $CO_2$  per mass 44 at the collector cup.

## **Testing Absolute Sensitivity**

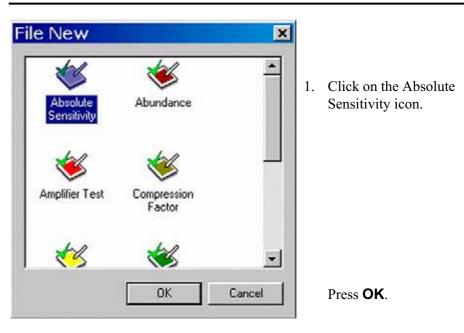

| Start Stop                                  | Info Options  |                                |             |
|---------------------------------------------|---------------|--------------------------------|-------------|
| Cup 3 Mass 44                               | Cup 4 Mass 45 | Cop 5 Mass 46                  |             |
| 3 .40<br>60<br>80<br>-100                   | sto 100 150 2 | roo 250 300 350<br>Clock (sec) | abo abo soo |
| -60-                                        | eb 100 150 s  |                                | 400 450 500 |
| -60-<br>-80-<br>-100                        | 50 100 150 2  | Clock (sec)                    |             |
| eo<br>eo<br>100<br>100<br>Mol. in Pseudo Vo | 50 100 150 2  | Clock (sec)                    |             |

Figure 7-1. Absolute Sensitivity window

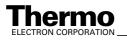

Finnigan DELTA<sup>plus</sup>XP Operating Manual\_\_\_\_\_

- 2. On "Window" toolbar, the Ab solute Sensitivity icon becomes visible.
- 3. Press the **Options** button.

ms from the list.

Absolute S.

2

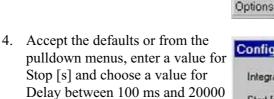

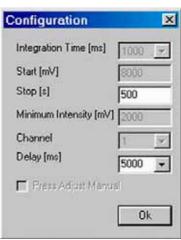

In Advanced Mode, all values can be edited:

- Integration time in ms
- Start Intensity value ("Start [mV]")
- Minimum Intensity [mV] ٠
- Channel: a recording channel consists of an amplifier, a ٠ voltage-frequency (VF) converter and a counter.
- Press Adjust Manual • Activate it, if you wish to adjust pressure and peak center manually (if it is activated, you are requested to adjust to e.g. 8000 mV manually).
- 5. Finally, click **OK**.
- 6. Press the **Start** button.

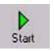

7. Testing starts with a Peak Center on the selected cup, e.g. m/z 45, Cup 3. The bellow is reduced stepwise until the start level intensity (e.g. 8000 mV) is reached. Then, intensity and pressure are measured for the preset time (e.g. 500 s).

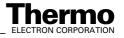

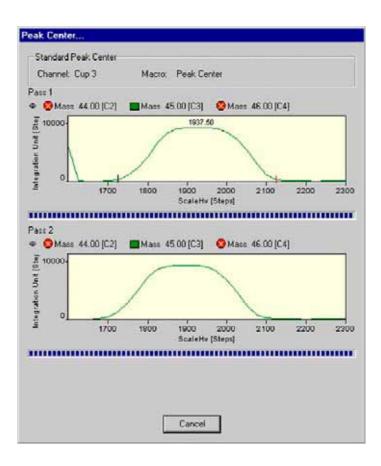

#### 8. Finally, Absolute Sensitivity and other parameters are calculated.

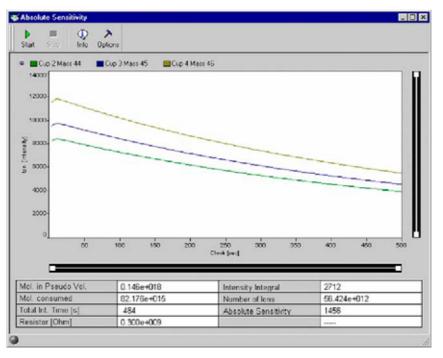

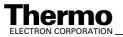

9. Press the **Info** button.

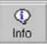

10. Original measurement and regression line are shown.

| Measure Informa | tions    |        |         |     | ×   |
|-----------------|----------|--------|---------|-----|-----|
| Graphik         |          |        |         |     |     |
| 🔍 🕸 🖗 .         | A.       |        |         |     |     |
| 🗆 Reg           | gression | Line 📕 | Orginal |     |     |
| 8000            | ~        |        |         |     |     |
| 7000 -          |          | -      |         |     |     |
| 6000 -          |          |        | -       |     |     |
| 5000 -          |          |        |         |     |     |
| 4000 -          |          |        |         |     |     |
|                 | 100      | 200    | 300     | 400 | 500 |
|                 |          |        |         |     |     |

11. When closing the "Absolute Sensitivity" window you are asked, whether to save the changes.

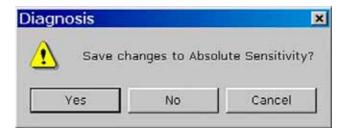

Figure 7-2. Conformation dialog box for Absolute Sensitivity

## Abundance

Abundance denotes the contribution of a mass to a neighbor mass (e.g. the amount of ions for m/z 44 falling into m/z 45 cup). Thus, the intensity of a mass (e.g. m/z 44) is compared to the intensity of the neighboring peak (e.g. m/z 45).

In case of  $CO_2$ , divide the amount of ion current of mass 44 falling into the m/z 45 cup by the ion current of m/z 44 into the m/z 44 cup.

Measured as ratio of two ion currents it is dimensionless and quoted in % or ppm. It should not exceed  $2*10^{-6}$  for a DELTA<sup>plus</sup>XP with Dual Inlet system. The Abundance test is performed with CO<sub>2</sub>, and the device must be calibrated. Peak center is performed on Channel 2 (that is, narrow cup) before measurement starts.

Finnigan DELTA<sup>plus</sup>XP Operating Manual\_

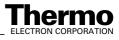

## **To Test this Parameter**

- 1. Signal height (that is, intensity) on m/z 44 is determined in the appropriate collector cup (e.g. Cup 3).
- 2. The background signal on m/z 45 is measured (that is, electronic noise with no gas) from m/z 44 to m/z 45.5.
- 3. With CO<sub>2</sub> as sample gas the magnetic field is scanned from m/z 44 to m/z 45.5, and the intensities are measured on the neighboring cup of m/z 45 (e.g. Cup 4, with bigger resistor value in order to keep the signal in the detection range).
- 4. Extrapolate the abundance (of m/z 44 onto m/z 45) from the signal to the left and to the right of m/z 45 peak.
- 5. Calculate the abundance as described above.

## **Sources of Error**

- Resistor values are not configured correctly.
- Due to electrons on the left and on the right side of the peak, a negative signal may result. This problem can be overcome by manual adjustment.

## **Testing Abundance**

1. Click on the Abundance Icon and press **OK** (or double-click the Icon).

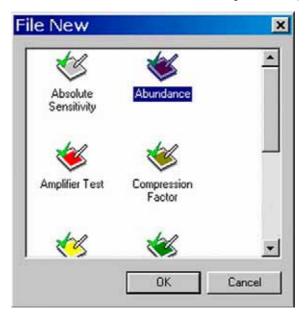

2. The left window detects mass 44 ions in the correct cup. The right window detects mass 44 ions in the neighbor cup (i.e. cup of mass 45).

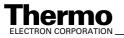

Finnigan DELTA<sup>plus</sup>XP Operating Manual

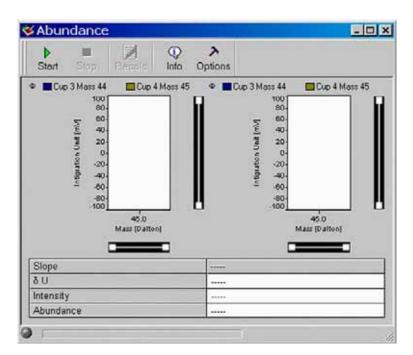

Figure 7-3. Abundance window

- 3. On the "Window" toolbar, the Abundance Icon becomes visible.
- 4. Press the **Options** button.
- 5. Accept the defaults, or type appropriate values for "Press Adjust [mV]" and "Peak Width [Dalton]".

The selected cup for the Abundance test is connected with the indicated recording channel (e.g. choose channel 2 from the pulldown list).

Choose a "Delay [ms]" value between 100 ms and 20000 ms. The measurement start will be delayed by it.

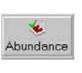

> Options

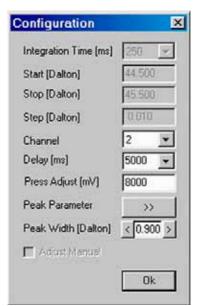

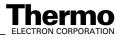

In Standard Mode, the inactive, that is gray, variables cannot be edited. The Advanced Mode allows experienced users to set them all:

- the start mass for the magnet field scan ("Start [Dalton]"),
- the end mass, where the magnet stops scanning ("Stop [Dalton]")
- the step width for the magnet scan ("Step [Dalton]")
- the "Adjust Manual" check box if it is activated, signal intensity and peak center must be performed manually.

Start

- 6. Finally, click **OK**.
- 7. Start the Abundance test by the **Start** button.

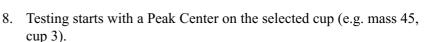

9. It might be helpful to activate the Advanced Mode, press the **Options** button and enhance the interval between "Start" and "Stop" values (i.e. decrease "Start" and increase "Stop" values).

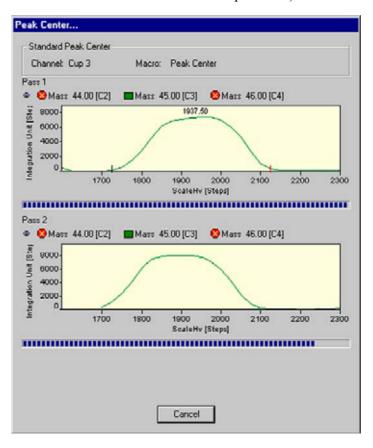

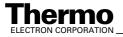

| Abundance                                                                                  |                                                        |
|--------------------------------------------------------------------------------------------|--------------------------------------------------------|
| Cup 2 Mass 44 Cup 3 Mass 45 Cup<br>00<br>00<br>00<br>00<br>00<br>00<br>00<br>00<br>00<br>0 | 4 Mass 46  Cup 2 Mass 44  Cup 3 Mass 45  Cup 4 Mass 46 |
| Slope                                                                                      | *****                                                  |
| 50                                                                                         |                                                        |
| ntensity                                                                                   | *****                                                  |
| Abundance                                                                                  |                                                        |

10. Values for Abundance, Intensity, dU and slope are displayed.

11. When closing the "Abundance" window you are asked whether to save the changes.

|               | ×       |
|---------------|---------|
| anges to Abur | ndance? |
| No            | Cancel  |
|               |         |

## **Amplifier Test**

The Amplifier Test (formerly called UFC-Test) checks the ion detection performance of the IRMS with no ions present. It thus informs about the background noise of electronic devices.

The amplifier baseline must be determined without an interfering signal. Thus, the ion source is switched off before measurement starts (i.e. ion current equals zero). The signal intensity of every cup is individually measured at least 200 times for a defined integration time. Finally, mean and standard deviation are calculated.

## **Testing Amplifiers**

1. Click the Amplifier Test Icon and press **OK** (or double-click the Icon).

Finnigan DELTA<sup>plus</sup>XP Operating Manual\_

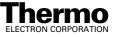

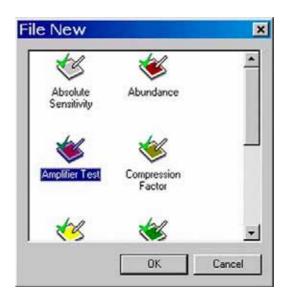

2. Wait, while the available Gas Configurations are scanned.

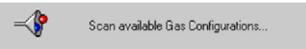

|               | ><br>hons   |               |                   |     |              |     |
|---------------|-------------|---------------|-------------------|-----|--------------|-----|
| Cup 2 Mass 44 | Cup 3       | Mass 45 🔲 Dup | 4 Mass 45         |     |              |     |
| 1.5-          |             |               |                   |     |              | 18  |
|               |             |               |                   |     |              |     |
| 0.0-<br>0.0-  |             |               |                   |     |              |     |
| E 42.04       |             |               |                   |     |              |     |
| -10-          |             |               |                   |     |              |     |
|               |             |               |                   |     |              |     |
| 1.5           | ėo          | són           | 150<br>Clock Seel | 200 | 250          | 300 |
| 10-           | ec<br>Cup 1 | són<br>Cup 2  |                   | 200 | 250<br>Cop 8 | 300 |
| no-<br>1.5    |             |               | Clock (seed       |     |              | 300 |
| -10-<br>1.5   |             |               | Clock (seed       |     |              |     |

Figure 7-4. Amplifier Test window

3. On the "Window" toolbar, the Amplifier button becomes visible.

Amplifier ..

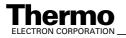

- 4. Press the **Options** button.
- 5. With the exception of Delay, all parameters are preset and not changeable in Standard Mode.
  - The Advanced Mode allows ٠ experienced users to modify all parameters.
  - Accept the default value of Integration Time (in ms).
  - Scan Time (in s) denotes the duration of the scan.
  - The measurement start is delayed by the displayed default value of Delay time (ir ms). Accept it, or from the pulldown menu, select a suitable value between 100 ms and 35000 ms.

| Integration Time [ms]                 | 1000                       |           |
|---------------------------------------|----------------------------|-----------|
| Scan Time [s]<br>Delay [ms]<br>Cycles | 300<br>35000<br>300        |           |
|                                       |                            |           |
|                                       |                            | Cup No. 2 |
|                                       | - Cup No. 3<br>- Cup No. 4 |           |
| E-√H2                                 |                            |           |
| - Cup No. 1                           |                            |           |
| Cup No. 8                             |                            |           |
|                                       |                            |           |
|                                       |                            |           |
|                                       |                            |           |
|                                       |                            |           |

2 Ontion

Note. In one of the next versions, the process will be simplified: all amplifiers can then be measured using one single Scan.

Cycles denotes the number of measurements. The intensities of the channel are measured for indicated cycles with a definite cycle time.

- 6. Finally, press OK.
- 7. Press the **Start** button.
- 8. Switch off High Voltage (on the Focus bar). Then press **OK**.

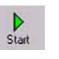

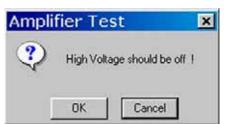

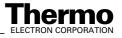

- 9. The amplifiers of the cups activated in step 5 are being tested, e.g. cup 1, mass 2, brown and cup 8, mass 3, green.
- 10. If you press the **Options** button during measurement, a green arrow informs you about what is currently done.

| Configuration                                                                                                | ×      |
|----------------------------------------------------------------------------------------------------|--------|
| Integration Time (ms)                                                                                        | 1000 💌 |
| Scan Time [s]                                                                                                | 300    |
| Dielay [ms]                                                                                                  | 100 💌  |
| Cycles                                                                                                    | 300    |
| <ul> <li>□- × N2</li> <li>- Cup No. 2</li> <li>- Cup No. 3</li> <li>- Cup No. 4</li> <li>10- ™ H2</li> </ul> |        |
|                                                                                                    | Øk     |

11. The correspondent intensity vs. time diagram is shown.

| un Stop O                         | ><br>ptions      |               |             |       |         |
|-----------------------------------|------------------|---------------|-------------|-------|---------|
| Cup 2 Mass 2                      | 8 <b>E</b> Cup 3 | Mass 29 🔲 Dup | 4 Mage 30   |       |         |
| 10000-                            |                  |               |             |       |         |
| 9000                              |                  |               |             |       |         |
| 5300-                             |                  |               |             |       | -       |
| 9330-                             |                  |               |             |       |         |
|                                   |                  |               |             |       |         |
| 2000-                             |                  |               |             |       |         |
| 0                                 | 50               | 100           | 150         | 200   | 250 300 |
|                                   |                  |               | Clock (ser) |       |         |
| ap                                | Cup 1            | Cup 2         | Cup 3       | Cup 4 | Capel   |
| 995                               |                  | -             |             |       |         |
|                                   |                  |               |             |       |         |
| d. Dowation (r<br>ean intensity ( |                  |               |             |       |         |

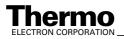

12. The baselines of the cups are shown with no ions present.

Standard deviation [mV], mean [mV] and resistance [Ohm] of each selected cup are displayed.

|                                                | ><br>pions   |                |                      |                 |     |                       |
|------------------------------------------------|--------------|----------------|----------------------|-----------------|-----|-----------------------|
| Cup 1 Mars 2                                   | 🗖 Cup 8      | Mars 3         |                      |                 |     | 87.                   |
| 10000-                                         |              |                |                      |                 |     |                       |
| 1944-072                                       |              |                |                      |                 |     |                       |
| 8000-                                          |              |                |                      |                 |     |                       |
| 5 5000-                                        |              |                |                      |                 |     |                       |
|                                                |              |                |                      |                 |     |                       |
| ži 4000-                                       |              |                |                      |                 |     |                       |
|                                                |              |                |                      |                 |     |                       |
|                                                |              |                |                      |                 |     |                       |
| 2000-                                          |              |                |                      |                 |     | 1                     |
|                                                |              |                |                      | · · · ·         |     |                       |
| 2300-                                          | ec           | nčo ,          |                      | 00 2±0          | 300 |                       |
| 2900-                                          | eo           | nko ,          | 150 2<br>Crock Devit | 00 280          |     |                       |
| 2000-<br>0                                     | elo<br>Cup 1 | tác ,<br>Cup 2 |                      | 00 240<br>Cup 4 |     |                       |
| 2000-<br>0                                     | 1.0.<br>1.   |                | CTO de (piek)        |                 |     | and the second second |
| 2000-<br>o<br>Cup<br>Mase<br>Std. Deviation (r | 1.0.<br>1.   | Cup 2          | Clock Dev)           | C6p.4           |     |                       |
| 2000-<br>0<br>Cup<br>Mase                      | 1.0.<br>1.   | Cup 2<br>28    | Cody (peril)         | Cup 4<br>30     |     |                       |

- 13. The procedure is repeated for the other masses.
- 14. When closing the "Amplifier Test" window you are asked, whether to save the changes.

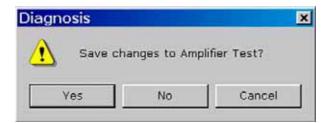

# **Compression Factor**

Note. Testing Compression Factor requires a Dual Inlet system.

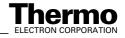

The Compression Factor, formerly called Pressure Ratio, is defined as intensity ratio and is thus dimensionless [mV/mV]:

$$Comp = \frac{Int_{end}}{Int_{start}}$$

where:

*Int<sub>end</sub>*: Intensity at the end of measurement

*Int<sub>start</sub>*: Intensity at measurement start

The Compression Factor determines the dynamic range of the two bellows informing about their tightness and linearity. The ion signal (i.e. intensity) is measured at different bellow compressions: an intensity vs. volume diagram results. The standard deviation around the signal's mean is calculated.

Note. The bellows must be calibrated before performing the test.

To test this parameter, the peak intensity for a mass (e.g. m/z 44) is measured starting at the maximum (that is, 100 %) down to the minimum (that is, 0 %). A minimum death volume of about 3 ml is still remaining at 0 % volume. A certain level (e.g. 200 mV) serves as starting point of the measurement. The signal for the bellow expanded to maximum should be at this level. If it is not the case, the inlet system is expanded and pumped automatically until the reference level is reached.

**Note.** The Compression Factors should be about the same for both bellows: at least 1:10 or higher.

# **Testing the Compression Factor**

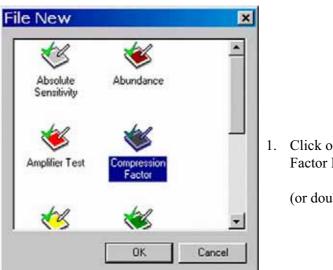

1. Click on Compression Factor Icon and press **OK** 

(or double-click it).

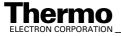

| Cup 3 Mass 44 Cup 4 Mass 45 Cup 5 Mass 46 | Start Stop                                                                                | (Info | ><br>Options | T   |       |        |    |    |    |     |
|-------------------------------------------|-------------------------------------------------------------------------------------------|-------|--------------|-----|-------|--------|----|----|----|-----|
| 10 20 30 40 50 60 70 60 90 100            | 100<br>80-<br>40-<br>(vul) /gsuagu<br>20-<br>-<br>20-<br>-<br>40-<br>-<br>90-<br>-<br>90- | Cu    | ip 4 Mass 4  | 5 🔳 | Cup 5 | Mass 4 | 46 |    |    |     |
| •                                         | -100                                                                                      | 10    | 20 30        |     |       |        | 70 | 60 | 90 | 100 |

2. On the "Window" toolbar, the Compression Factor Icon becomes visible.

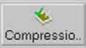

> Options

- 3. Press the **Options** button.
- 4. In Standard Mode, you are only able to select a channel from the pulldown menu.

In Advanced Mode, also the other variables can be edited:

- Integration time [ms],
- Steps: the volume of the bellows is varied step-wise, e.g. in 10 steps,
- Delay [ms]: the measurement start is delayed by the displayed value.
- 5. Finally, press **OK**.

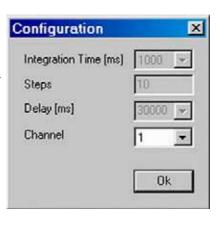

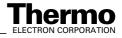

6. Press the **Start** button.

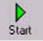

7. Testing starts with a Peak Center for the first bellow (e.g. Sample).

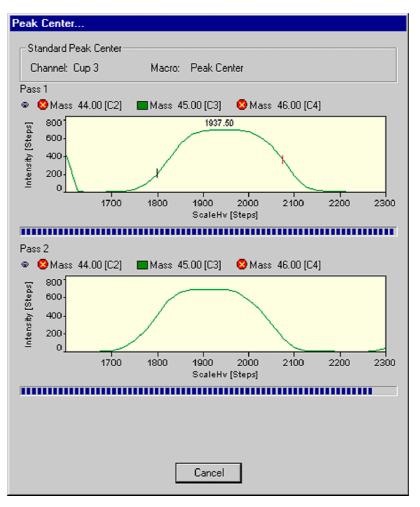

8. When the Peak Center is finished, signal intensity is shown during the volume change of the bellows (for the different masses).

Finally, the Intensity-Compression ratio is calculated for the first bellow, e.g. Sample.

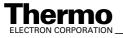

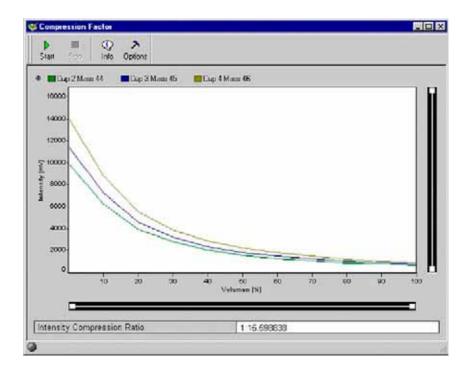

9. The procedure is repeated for the second bellow (e.g. Standard): a Peak Center is performed.

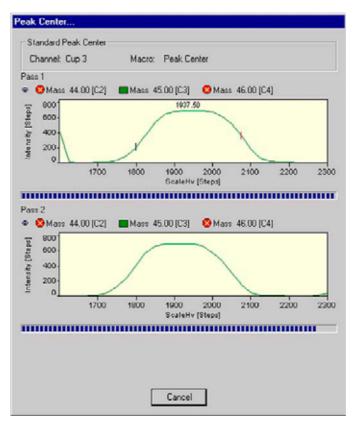

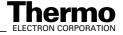

10. The procedure is repeated for the second bellow (e.g. Standard).

When the Peak Center is finished, an Intensity vs. Volume diagram for the different masses is shown. Finally, the Intensity Compression ratio is calculated for the second bellow (e.g. Standard).

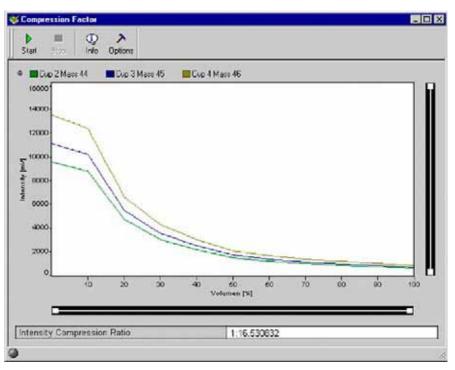

11. When closing the "Compression Factor" window you are asked, whether to save the changes.

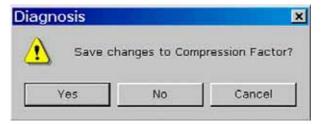

# Linearity

At Linearity test, synonymously called **Ratio Linearity**, over a range of varying signals, signal linearity is checked vs. beam intensity (i.e. intensity of the main ion current). The signal intensity is measured, and the isotope ratios are displayed vs. beam intensity. Linearity is calculated as slope of the regression line [‰/V]. The ratios are monitored between 2 V and 8 V in 1 V steps. For each data point, the background is subtracted.

Source of error: Resistor values must be configured correctly.

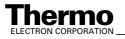

# **Testing Linearity**

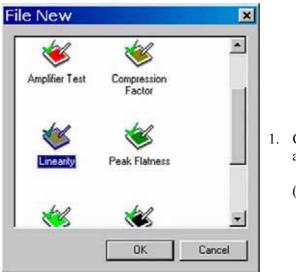

- 1. Click the Linearity Icon and press **OK** 
  - (or double-click it).

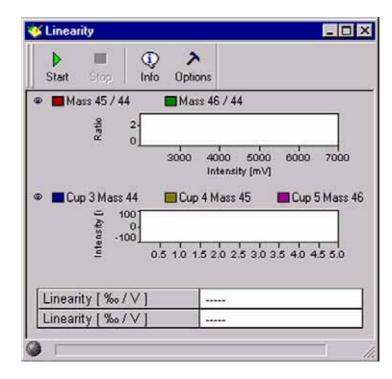

2. On the "Window" toolbar, the Linearity Icon becomes visible.

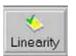

3. Press the **Options** button.

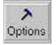

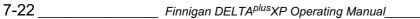

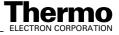

- 4. From the pulldown menus select:
  - a channel and a value between 100 ms and 20000 ms for "Delay [ms]".

The other variables are preset in Standard Mode (to be accepted), but editable in Advanced Mode:

- Integration time [ms], Start [mV], Stop [mV] Step width [mV], V-Window [mV]
- Adjust Manual: activate it, if the intensities (that is, voltage steps) between 2 V and 8 V are to be set manually.
- 5. Press the **Start** button.

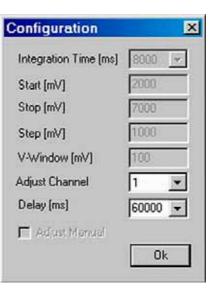

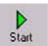

6. Testing starts with a Peak Center on cup 3 as the narrow cup. If no peak could be found, the measurement will be terminated.

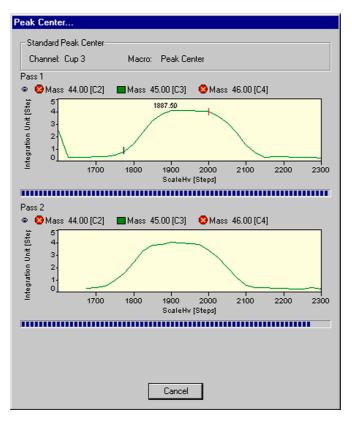

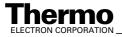

7. Two linearity values [%/V] are calculated: one for mass 45/44 and one for mass 46/44.

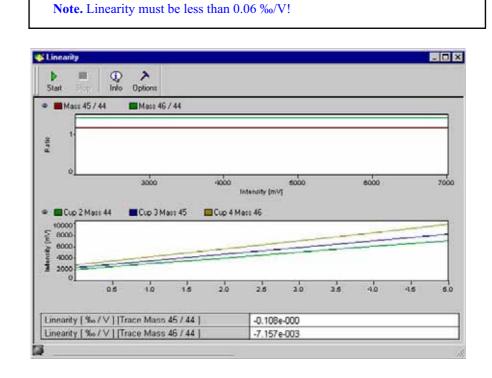

8. Press the **Info** button.

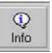

9. Mean and slope values are displayed.

| Graphik                                          |           |            |       |            |           |
|--------------------------------------------------|-----------|------------|-------|------------|-----------|
| 🔍 🛠 🗘                                            | A.        |            |       |            |           |
| <b>0</b>                                         | ginal Mas | ss 45 / 44 | 🗌 Reg | g.Line Mas | ss 45 / 4 |
| 1.400 F <mark>Mean .1</mark>                     | .158      |            |       |            |           |
| 1.350 – <mark>Slope:-D</mark>                    |           |            |       |            |           |
| 1.300 - <mark>Mean :1</mark><br>1.300 - Slope:-0 |           |            |       |            |           |
| 1.250 - Stopeb                                   | .000      |            |       |            |           |
| 1.200 -                                          |           |            |       |            |           |
| 1.150 -                                          |           |            |       | 1          |           |
| 2000                                             | 3000      | 4000       | 5000  | 6000       | 7000      |
|                                                  |           |            |       |            |           |

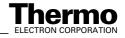

# **Peak Flatness**

As slope of the peak plateau, Peak Flatness reflects the quality of the ion stream. A correction is necessary to eliminate effects of descending peak plateau with increasing high voltage. This is done by measuring the peak twice - first with increasing and then with decreasing high voltage. The resulting peak represents the mean values of both runs. The measured intensity is a function of the acceleration voltage (that is, ion energy). Therefore, during a high voltage scan the intensity is slightly affected by this effect. To overcome this an "energy correction" is performed. The ion intensity on top of the peak (that is, at a parameterized mass range around the center) is measured. Peak Flatness can be determined for different gases and different collector cups (e.g. for a CO<sub>2</sub>-peak at m/z 45 at Cup 2).

Two results are obtained:

- Maximal intensity deviation divided by the intensity
- Slope of the regression line [1/Da]

## **Differences to ISODAT Old**

#### Slope of the Regression Line as Additional Result

Dividing System Stability by this slope yields a measure for Signal Stability with respect to high voltage or magnet current instabilities.

It is complementary to the Diagnosis parameter Signal Stability which is also sensitive to emission fluctuations.

#### Parameterized Mass Range

In ISODAT Old, a certain proportion of the peak top (30%) is used instead of a parameterized mass range.

However, to know how much the measurement is affected by a certain system drift, remember that this is a proportion of mass scale rather than of cup width. The default mass range is set in such a way that the final result is comparable to the one of ISODAT Old using a typical cup width.

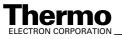

# **Testing Peak Flatness**

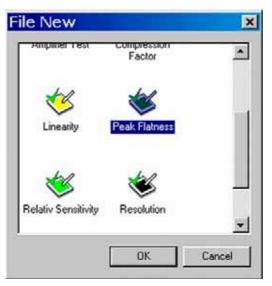

1. Click on the Peak Flatness Icon and press OK

(or double-click it).

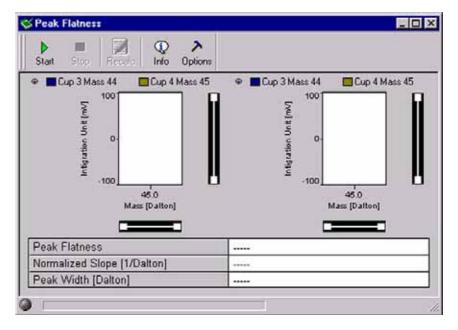

Figure 7-5. **Peak Flatness window** 

2. On the "Window" toolbar, the Peak Flatness Icon becomes visible.

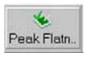

3. Press the **Options** button.

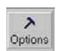

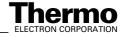

- 4. Accept the defaults or from the pulldown menus, select a Channel and a Delay value between 100 ms and 20000 ms.
  - Accept the default, or choose an appropriate Peak Width value by the < or > buttons.
  - b. If you simply want to accept the Peak Detection parameters without a glance, do not press the **Peak Parameter** button. Instead, click **OK**.

| Configuration         | ×        |
|-----------------------|----------|
| Integration Time (ms) | 250 💌    |
| Start [Dalton]        | 44,500   |
| Stop [Dalton]         | 45.500   |
| Step [Dalton]         | 0.010    |
| Channel               | 2 💌      |
| Delay [ms]            | 5000 -   |
| Peak Parameter        | >>       |
| Peak Width [Dalton]   | < 0.15 > |
|                       | Ok       |

5. However, as a sophisticated user, you may want to look at the Peak Detection parameters. To do so, press the **Peak Parameter** button.

| Options   |                         | ×         |                          |
|-----------|-------------------------|-----------|--------------------------|
|           | Isodat Obje             | ect       |                          |
|           | A PeakDetection         | Parameter |                          |
| Threshold | i[mV]                   | 0         |                          |
| Slope (m) | //s]                    | 5         | Change the values        |
| Width [s] |                         | 0.1       | according to your needs. |
| Min Heigh | trim) tr                | 1000      |                          |
| Min Valle | y Height (%)            | 80        |                          |
| Smoothin  | 9                       | On 💌      |                          |
| Center D  | stermination Height [%] | 50        |                          |
| <u></u> K |                         |           | Then click <b>OK</b> .   |

6. Press the **Start** button.

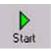

7. Testing starts with a Peak Center on the selected cup (e.g. mass 45, cup 3). If no peak can be found, the measurement will be stopped. In this case, press **Cancel** to proceed.

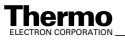

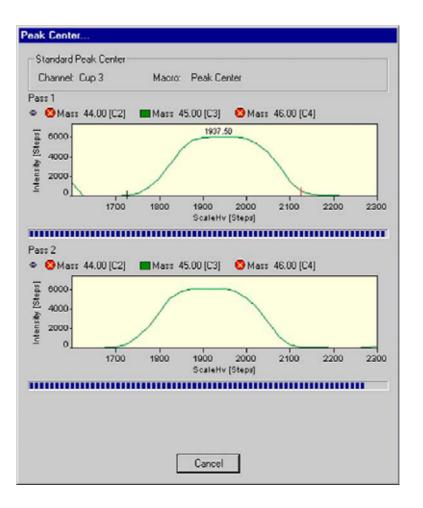

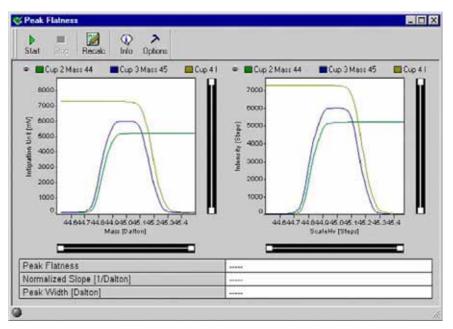

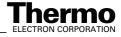

7-28 \_\_\_\_\_ Finnigan DELTA<sup>plus</sup>XP Operating Manual \_\_\_\_\_

8. A Peak Center for Energy Correction is performed.

If no Peak Center can be found, the measurement will be stopped. In this case, press **Cancel** to proceed.

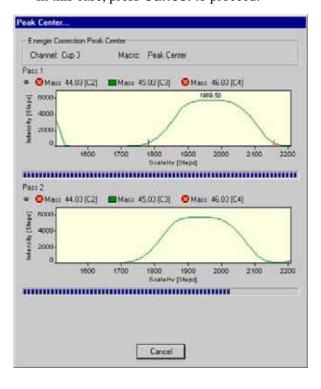

9. Values for Peak Flatness, normalized slope [Da<sup>-1</sup>] and Peak Width [Da] are calculated.

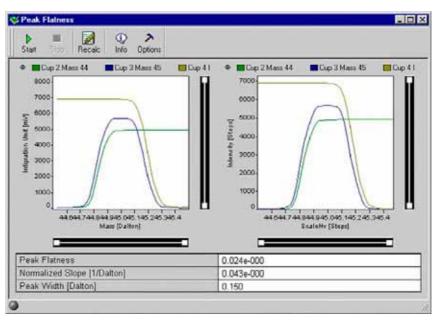

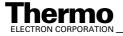

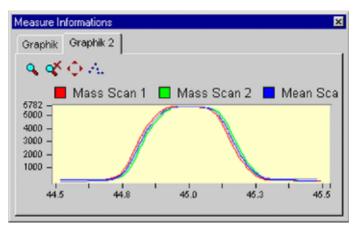

10. Press the Graphic tab to view relevant data.

11. Press the Graphic 2 tab to view relevant data.

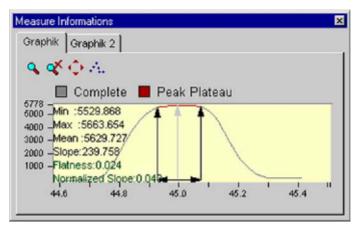

12. When closing the "Peak Flatness" window you are asked whether to save the changes.

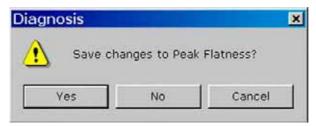

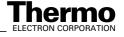

# **Relative Sensitivity**

Relative Sensitivity ( $S_{rel}$ ) describes the dependency of signal intensity (i.e. ion current) on the ion source pressure and is thus given in A/mbar:

$$S_{\rm rel} = \frac{1}{0.69} \times \frac{1}{p} \times \frac{U}{R}$$

where:

- *U*: voltage measured at amplifier of collector cup (e.g. Cup 3, m/z 44)
- *R*: resistor value (e.g.  $3*10^8 \Omega$  for m/z 44). This value is the same for N<sub>2</sub> and CO<sub>2</sub> as reference gases. It must be changed in special cases only.
- $\Delta p$ : pressure difference between a measurement with and without reference gas.
- 0.69: correction factor for  $CO_2$ . The ion gauge is calibrated with  $N_2$ , however, which has a different ionizing probability. The correction factor takes this into account. To calculate it, intensities (i.e. ion currents) and pressures are measured with and without reference gas.

**Note.** Two different Relative Sensitivity values exist depending on whether the instrument is equipped with a differential pumping system or not. The difference is due to different pressure readings at the same flow. The Absolute Sensitivity (given in molecules/ion) however, is the same.

After a cycle of e.g. three measurements and calculations of Relative Sensitivity a mean value is displayed. This value should be about 0.2 A/mbar for a standard system and about 0.5 A/mbar in case of a differentially pumped system. They depend on the pumping capacity of the turbomolecular pumps. Each cup (i.e. each mass) is characterized by a Relative Sensitivity value of its own.

Different values of Relative Sensitivities can only be compared, if pumping speed, conductance, location of the ion gauge etc. are identical. Therefore, it is senseless to compare different types of instruments.

#### **Sources of Error**

- Resistor values must be configured correctly.
- Relative Sensitivity depends on the accuracy of the high vacuum pressure gauge's accuracy, which is limited.

# **Testing Relative Sensitivity**

1. Click the Relative Sensitivity Icon and press **OK** (or double-click it).

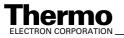

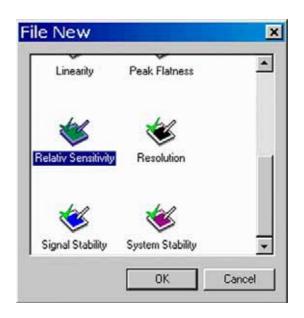

2. The cups with the corresponding masses and resistor values are shown.

| Start Stop        |            |             |              |
|-------------------|------------|-------------|--------------|
|                   | Cup 3      | Cup 4       | Cup 5        |
| Mass [Dalton]     | 44         | 45          | 46           |
| Resistor [Ohm]    | 0.300e+009 | 30.000e+009 | 100.000e+009 |
| Cycle #1 [A/mBar] |            |             |              |
| Cycle #2 [A/mBar] |            |             |              |
| Cycle #3 [A/mBar] |            |             |              |
| Mean Value [A/mE  |            |             |              |

Figure 7-6. **Relative Sensitive window** 

3. On the "Window" toolbar, the Relative Sensitivity Icon becomes visible.

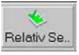

4. Press the **Options** button.

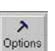

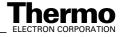

5. Press **OK**.

Experienced users can change the values via the Advanced Mode.

| Configuration     | ×        |
|-------------------|----------|
| Cycles            | 3 👻      |
| Delay [ms]        | 5000 💌   |
| Correction factor | 0.690000 |
|                   | Ok       |

- 6. Click the **Start** button.
- 7. For each cup, the values of three cycles and their mean are displayed.

Start

| Start Stop Info 0   | ><br>ptions |             |              |
|---------------------|-------------|-------------|--------------|
|                     | Cup 2       | Cup 3       | Cup 4        |
| Mass [Dalton]       | 44          | 45          | 46           |
| Resistor [Ohm]      | 0.300e+009  | 30.000e+009 | 100.000e+009 |
| Cycle #1 [A/mBar]   | 0.169e-000  | 2.247e-003  | 1.264e-003   |
| Cycle #2 [A/mBar]   | 0.227e-000  | 3.032e-003  | 1.691e-003   |
| Cycle #3 [A/mBar]   | 0.227e-000  | 3.025e-003  | 1.690e-003   |
| Mean Value [A/mBar] | 0.208e-000  | 2.768e-003  | 1.548e-003   |

8. When closing the "Relative Sensitivity" window, you are asked whether to save the changes.

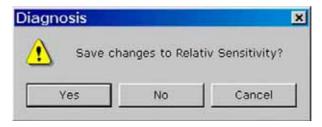

# Resolution

Resolution describes the masses, which can be separated from each other (i.e. the minimal relative distance between two masses, which can be resolved). Different definitions of resolution are used in mass spectrometry.

The 10% valley definition, commonly used for double focusing sector field mass spectrometers, means:

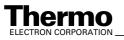

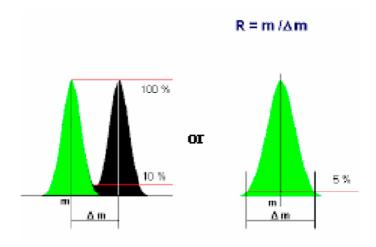

Resolution can be defined as:

- Mass divided by the mass difference of two neighboring peaks, if the valley between the peaks drops to 10% of the peak height, or as
- Mass divided by the peak width (in Dalton) at 5% of peak height.

According to the 10% valley definition, it is dimensionless (given in  $m/\Delta m$ ):

$$R = \frac{m}{\Delta m}$$

where:

*R*: Resolution

*m*: Mass of the interesting isotope

 $\Delta m$ : Mass difference between neighboring peaks

In Dual Peak mode, the distance between Peak Centers of two neighboring peaks is measured [Da]. The peak width of one peak is measured at 5% peak height.

In Single Peak mode, the distance between neighboring peaks is set to 1 Da. In both modes, Resolution can be calculated as follows (the mass difference is usually 1 Da):

$$R = \frac{m}{\Delta m} \times \frac{a}{b}$$

where:

*a*: distance between peak centers

b: peak width of the isotope of interest

Resolution is determined using the narrowest cup (that is, usually cup 2); m/z 45 is used.

Finnigan DELTA<sup>plus</sup>XP Operating Manual\_

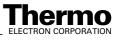

#### Example

For a resolution of 88 and m/z 44, a peak with a distance of (44/88) Da = 0.5 Da could be resolved using the 10 % criterion.

Start mass and end mass of the magnetic field scan can be edited. In case of  $CO_2$ , the mass ranges from about 43 to 45.5. The BDAC values referring to m/z 44 and m/z 45 are determined and Resolution is calculated.

## **Testing Resolution**

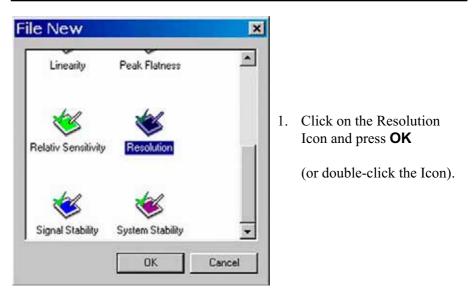

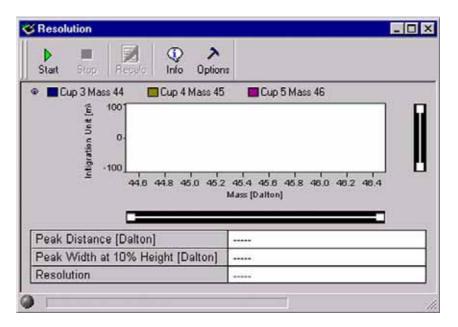

Figure 7-7. Resolution window

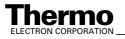

Finnigan DELTA<sup>plus</sup>XP Operating Manual

- 2. On the "Window" toolbar, the Resolution Icon becomes visible.
- 3. Press the **Options** button.
- 4. Accept the defaults or from the pulldown menus, select a Channel and a Delay value between 100 ms and 20000 ms.
  - a. If you simply want to accept the Peak Detection parameters without a glance, do not press the **Set** button. Instead, click **OK**.

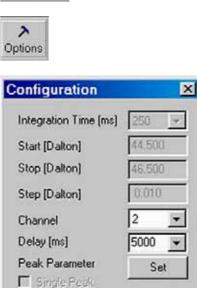

0k

Resolution

5. However, as a sophisticated user, you may want to look at the Peak Detection parameters. To do so, press the **Set** button.

| PeakDetection                   |      |                      |
|---------------------------------|------|----------------------|
| Threshold [mV]                  | 0    |                      |
| Slope [mV/s]                    | 5    |                      |
| Width [s]                       | 0.1  | Change the values o  |
| Min Height [mV]                 | 1000 | accept the defaults. |
| Min Valley Height (%)           | 80   |                      |
| Smoothing                       | 0n 💌 |                      |
| Center Determination Height [%] | 50   |                      |
| <u>DK</u> <u>Cancel</u>         |      | Then click <b>OK</b> |
| Press the <b>Start</b> button.  | Star |                      |

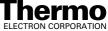

- 7. Testing starts with a Peak Center on the selected cup (e.g. m/z 45, cup 3).
  - If no peak could be detected, the measurement is stopped.
  - If not enough peaks could be detected, an error message occurs.

| Macro: Peak Ce       | enter.                                                                                                 |                                    |                                                                                                    |                                 |
|----------------------|----------------------------------------------------------------------------------------------------|------------------------------------|----------------------------------------------------------------------------------------------------|---------------------------------|
| Mass 45.00 (C3)      | O Mass                                                                                                 | 46.00 (C                           | ý                                                                                                    |                                 |
| 105                  | 0.00                                                                                                   | 1                                  | 6                                                                                                    |                                 |
| 1800 1900<br>ScaleHy | 2000<br>[Steps]                                                                                        | 2100                               | 2200                                                                                                    | 2300                            |
|                      |                                                                                                    |                                    |                                                                                                    |                                 |
| Mass 45:00[C.3]      | Matt                                                                                                   | 46.0010                            | 4]                                                                                                    | 1                               |
| 1900 1900<br>Scalath | 2000<br>[Steps]                                                                                        | 2100                               | 2200                                                                                                    | 2300                            |
|                      |                                                                                                    |                                    |                                                                                                    |                                 |
|                      |                                                                                                    |                                    |                                                                                                    |                                 |
| Cancel               |                                                                                                    |                                    |                                                                                                    |                                 |
|                      | Mass 45.00 [C3]<br>1850 1650<br>1850 5catello<br>Mass 45.00 [C3]<br>1800 1900<br>5catello<br>1800 1900 | 1000 1000 2000<br>Scateliv (Steps) | Mass 45.00 [C3] Mass 46.00 [C<br>1450.00<br>1450.00<br>1450.00<br>1400 2000 2100<br>1400 1000 2000 2100<br>1900 1000 2000 2100<br>Scatetty [Steps]<br>1900 1000 2000 2100 | Mass 45.00 [C3] Mass 46.00 [C4] |

8. Finally, the values of Peak Distance [Da], Peak Width at 10% Height [Da] and Resolution are displayed.

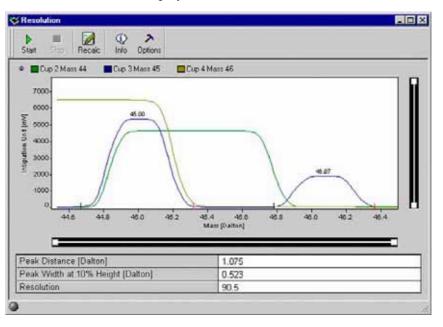

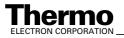

9. Click the **Info** button.

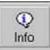

10. Press the Graphik tab.

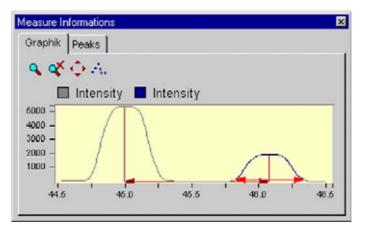

11. Press the Peaks tab.

| <mark>easur</mark><br>Grapi | <mark>e Informationski Peaks</mark> |            |                                                                                                    |         | Þ  |
|-----------------------------|-------------------------------------|------------|----------------------------------------------------------------------------------------------------|---------|----|
| No                          | Cente                               | Height [St | Area [Steps*St                                                                                                    | Width [ | S  |
| 1                           | 45.00                               | 5301.10    | 196735.84                                                                                                    | 0.65    | 44 |
| 2                           | 46.07                               | 1888.33    | 68546.33                                                                                                    | 0.59    | 45 |
|                             |                                     |            |                                                                                                    |         |    |
| •                           |                                     |            | and the second second sec |         | +  |

12. When closing the "Resolution" window, you are asked whether to save the changes.

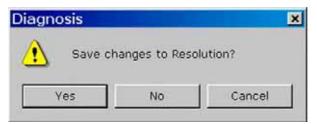

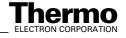

# **Signal Stability**

Signal Stability describes intensity stability (peak height). Intensity on top of the peak is measured for a limited period (e.g. 5 min). Note the similarity to the System Stability, but here, the stability is not measured at the peak flank, but at the peak center. Signal Stability should be  $\sim 2*10^{-4}$  (for 5 min).

Two results are obtained:

- Slope of the regression line (normalized by the intensity)
- Standard deviation of the regression line (normalized by the intensity)

Note. Testing Signal Stability requires a signal of 3 V or more!

#### **Sources of Error**

- The slope is usually due to gas consumption during measurement. However, it should be checked, if an unusual result is obtained.
- Instabilities of the emission may cause an unstable signal although a stable high voltage and magnetic field are given.
- Pressure fluctuations (check the oil of the forevacuum pumps!) or temperature fluctuations particularly at the crimps.

### **Differences to ISODAT Old**

- In ISODAT Old, maximum deviation is reported instead of standard deviation. However, for a statistical process standard deviation is more relevant as it is less sensitive to measuring time and outliers.
- Conversion of results to ISODAT Old scale: Multiplication by a factor of approximately four.

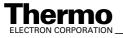

# **Testing Signal Stability**

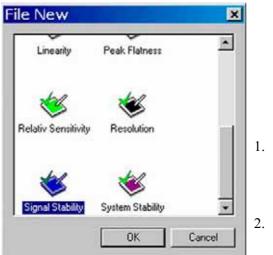

1. Click the Signal Stability Icon and press **OK** 

(or double-click the Icon).

2. Press OK.

| Signal Stability                         | ><br>ptions                   |
|------------------------------------------|-------------------------------|
| 1. 1. 1. 1. 1. 1. 1. 1. 1. 1. 1. 1. 1. 1 | Cup 4 Mass 45 🔳 Cup 5 Mass 46 |
| 5 -100 0 0                               |                               |
| -100                                     |                               |
| -100                                     | Clock (sec)                   |

Figure 7-8. Signal Stability window

3. On "Window" toolbar, the Signal Stability Icon becomes visible.

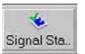

4. Press the **Options** button.

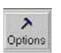

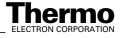

- 5. From the pulldown menu, select a delay value between 100 ms and 20000 ms.
- 6. Click **OK**.

| Configuration         | ×      |
|-----------------------|--------|
| Integration Time (ms) | 1000 👻 |
| Scan Time [s]         | 300 💌  |
| Channel               | 2 💌    |
| Delay [ms]            | 5000 💌 |
|                       | Ok     |

7. Press the **Start** button.

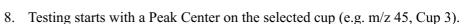

Start

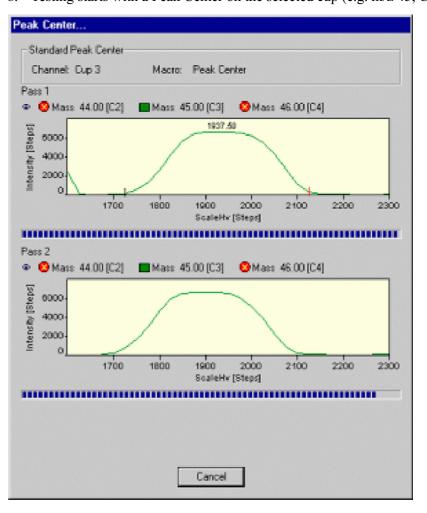

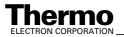

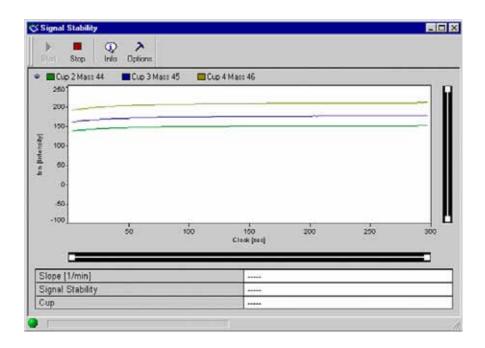

#### 9. Another Peak Center is performed.

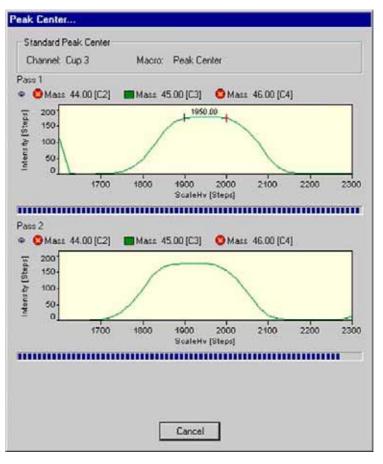

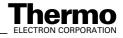

10. Values of slope [1/min], Signal Stability and cup number are displayed.

| 1                                                                                                    | Cup<br>250 f | 2 Mass 44 | Cup 3 Ma | 100 45 🛄 Cup | 4 Mats 45          |      |     | - 12 |
|----------------------------------------------------------------------------------------------------|--------------|-----------|----------|--------------|--------------------|------|-----|------|
|                                                                                                    | 200-         |           |          |              |                    |      |     |      |
|                                                                                                    | 150-         |           | _        |              |                    | ~~~~ |     |      |
| A CONTRACTOR OF A CONTRACTOR OFTA CONTRACTOR OFTA CONTRACTOR OFTA CONTRACTOR O | 100-         |           |          |              |                    |      |     |      |
|                                                                                                    | 60-          |           |          |              |                    |      |     |      |
|                                                                                                    | 0.           |           |          |              |                    |      |     |      |
|                                                                                                    | -50-         |           |          |              |                    |      |     |      |
|                                                                                                    | -100         |           | _        |              |                    |      |     |      |
|                                                                                                    |              |           | 50       | 100          | 150<br>Clock [sec] | 200  | 260 | 300  |
|                                                                                                    | 1            | _         |          |              |                    |      |     |      |
| sı                                                                                                    | ope [1       | 1/min]    |          |              | 0.012278           | 3    |     |      |
| _                                                                                                    | _            | Stability |          |              | 0.011e-0           | 00   |     |      |
| Sec.                                                                                                    | ιp           |           |          |              | 3                  |      |     |      |

11. Press the **Info** button.

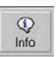

12. Press the Graphik tab.

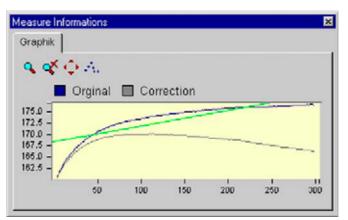

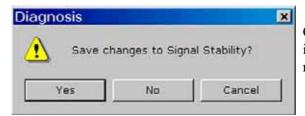

Closing the "Signal Stability" window, you are reminded to save changes.

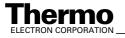

# **System Stability**

System Stability informs about high voltage stability and thus magnetic field stability. Already small variations of high voltage or magnetic field dramatically influence signal intensity: They cause peak shifts. The fluctuations of high voltage or the magnetic field strength are measured at the peak flank, because they exert a much higher impact on peak intensity at the flank than on top.

The System Stability test comprises the following steps:

- Determination of peak center and peak flanks
- Set magnetic field to 50% of peak height (at the peak flank).
- Measurement of signal intensity (high voltage fluctuation) at the peak flank for a defined period of time (e.g. 15 min).
- New peak center procedure
- Calculation of System Stability [min<sup>-1</sup>] and Relative Mass Drift [min<sup>-1</sup>] (either electronic or to magnetic drift) using the slope of the peak flank.

Note. Testing System Stability requires a signal of 3 V or more!

Two results are obtained:

- Slope of relative mass drift vs. time (time drift)
- Standard deviation of this slope (scatter of the mass)

A value of  $5*10^{-4}$  measured over a period of 15 min reflects a good System Stability.

# **Differences to ISODAT Old**

- The slope is a new, but important parameter, as it shows the effect of slow fluctuations in temperature, supplied voltage etc.
- In ISODAT Old, maximum deviation is reported instead of standard deviation. However, for a statistical process, standard deviation is more relevant as it is less sensitive to measuring time and outliers.
- Conversion of Results to ISODAT Old scale: multiplication by a factor.

# **Testing System Stability**

1. Click the System Stability Icon and press **OK** (or double-click the Icon)

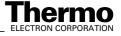

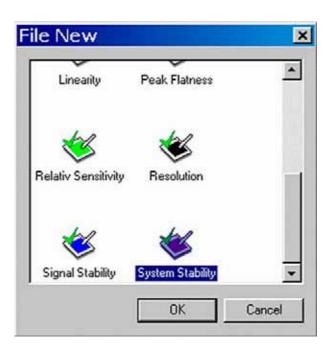

| Start III                                                  | -        | (Q)<br>Into                     | ><br>Options |                     |                  |                    |         |                                         |           |      |
|------------------------------------------------------------|----------|---------------------------------|--------------|---------------------|------------------|--------------------|---------|-----------------------------------------|-----------|------|
| Cup 3 Mass 44                                              | Cip      | Mars 45                         | Cip 5        | Mass 46             | 4 <b>=</b> Cu    | 23 Mass 44         | Cip 4   | Mass 45                                 | Cup 5 Mar | 1 48 |
| • ECup 3 Mass 44                                           | aisair a | ил ала аб<br>Ман (0<br>1 Ман 45 |              | 6.3 46 4<br>Mars 46 |                  | <sup>ji</sup> -100 | ainaira | A B B B B B B B B B B B B B B B B B B B |           | 64   |
| (4 metro)<br>(4 metro)<br>4 metro)<br>4 metro)<br>4 metro) |          | ido                             | 200          | 900                 | 400<br>Clock Jac | 500                | 600     | 100                                     | 800       | 900  |
| Relative Massdri<br>System Stability                       |          |                                 |              |                     |                  |                    |         | _                                       |           |      |

Figure 7-9. System Stability window

- 2. On the "Window" toolbar, the System Stability Icon becomes visible.
- 3. Press the **Options** button.

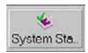

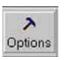

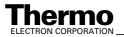

- 4. If you simply want to accept the Peak parameters without glancing at them, do not press the Peak Parameter button. Instead, click **OK**.
- 5. However, as an experienced user, you may want to look at the Peak parameters. To do so, press the Peak Parameter button.

| 2      |
|--------|
| 250 💌  |
| 44.500 |
| 45.500 |
| 8.010  |
| 2 *    |
| 5000 💌 |
| 900 👻  |
| >>     |
| Ok     |
|        |

Experienced users may further want to change the gray default values (from Integration Time to Scan Time). This can be achieved via the Advanced Mode.

6. Make your changes or accept the defaults. Then press **OK**.

|            | Isodat Obje            | ect        |
|------------|------------------------|------------|
| <b>~</b>   | A PeakDetection        | nParameter |
| hreshold   | [mV]                   | 0          |
| lope (mV   | /s]                    | 5          |
| Vidth [s]  |                        | 0.1        |
| /in Heigh  | ıt [mV]                | 1000       |
| /in Valley | Height (%)             | 80         |
| moothin    | 9                      | 0n 👻       |
| Center De  | termination Height [%] | 50         |

7. Press the **Start** button.

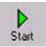

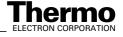

8. Testing starts with a Peak Center on the selected cup, e.g. m/z 45, Cup 3.

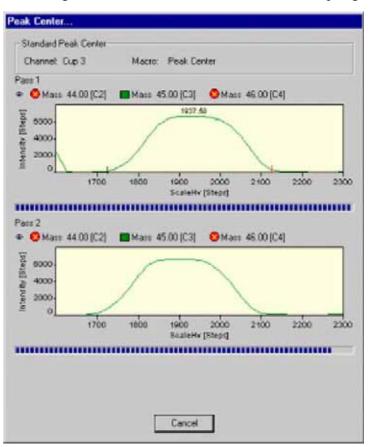

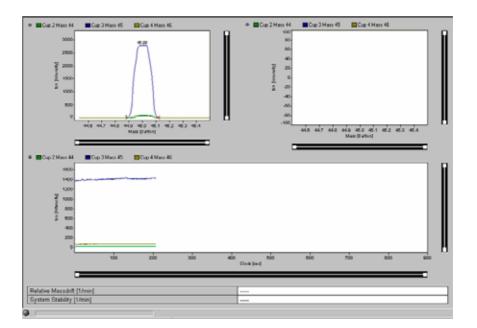

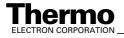

9. Testing continues with another Peak Center on the selected Cup.

| Channel Cup 3<br>Pass 1                                                                                                    | 3 Macro: Peak Center                          |
|----------------------------------------------------------------------------------------------------|-----------------------------------------------|
| Contract of the second second s | 10 [C2] 📕 Mass 46.61 [C3] 🙆 Mass 48.22 [C4]   |
| ∑ 3000                                                                                                    | 1975.00                                       |
| 2000-<br>2 2000-<br>2 1000-                                                                                                    |                                               |
| 2 1000                                                                                                    |                                               |
| e 0                                                                                                    | 2012.60                                       |
| 16                                                                                                    | 00 1700 1800 1900 2000 2100 2200 2800 2400 24 |
|                                                                                                    | ScaleHv (Steps)                               |
|                                                                                                    |                                               |
|                                                                                                    |                                               |
| Pace 2                                                                                                    |                                               |
| 100000                                                                                                    | 10 (C2) ■Mats 46.61 (C3) OMats 48.22 (C4)     |
| • OMatt 45.0                                                                                                    |                                               |
| Matt 45.0                                                                                                    |                                               |
| Matt 45.0                                                                                                    |                                               |
| Matt 45.0                                                                                                    |                                               |
| Matt 45.0                                                                                                    | 10 [C2] Mats 46.61 [C3] OMats 48.22 [C4]      |
| Mats 45.0                                                                                                    | 0(C2) Marr 46.61(C3) OMarr 48.22(C4)          |
| 5 2000<br>4000<br>1000<br>0                                                                                                    | 10 [C2] Mats 46.61 [C3] OMats 48.22 [C4]      |
| Matt 45.0                                                                                                    | 0(C2) Marr 46.61(C3) OMarr 48.22(C4)          |
| Matt 45.0                                                                                                    | 0(C2) Marr 46.61(C3) OMarr 48.22(C4)          |
| Mats 45.0                                                                                                    | 0(C2) Marr 46.61(C3) OMarr 48.22(C4)          |

10. Values for System Stability [min<sup>-1</sup>] and Relative Mass Drift [min<sup>-1</sup>] are displayed.

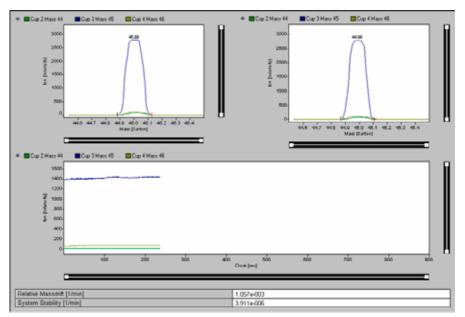

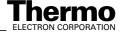

11. Press the **Info** button.

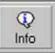

12. Pressing the Graphik tab, the diagram for calculating Slope and Mass Drift is shown together with the respective values.

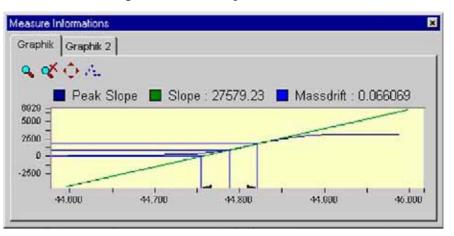

13. When closing the "System Stability" window, you are asked whether to save the changes.

| Diagnosis |                |               |  |  |  |  |
|-----------|----------------|---------------|--|--|--|--|
| A Save c  | hanges to Syst | em Stability? |  |  |  |  |
| <u> </u>  |                |               |  |  |  |  |
| Vee       | No             | Cancel        |  |  |  |  |

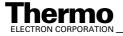

# 7.3 Conversion to Other Gases

Depending on the number of collector cups installed it may be necessary to switch the feedback resistor of an amplifier when intending to analyze different gases. This is done automatically. An example of a collector assignment with six cups is given below:

# Example: Assignment of a Collector with Six Cups (that is, MEMCO 6)

| Measuring<br>Channel | 1  | 2  | 3  | 4  | 5  | 6  |
|----------------------|----|----|----|----|----|----|
| VF-converter         | 1  | 2  | 3  | 4  | 5  | 6  |
| element and mass     |    | ·  |    |    |    | ·  |
| N <sub>2</sub>       | 28 | 29 | 30 |    |    |    |
| CO <sub>2</sub>      |    |    |    | 44 | 45 | 46 |
| SO <sub>2</sub>      |    |    | 64 | 66 |    |    |

With this combination, there is no need to switch the feedback resistors when changing from  $CO_2$  analysis to  $N_2$  analysis. The switching is done automatically by ISODAT NT changing the cup configuration. Only in case of switching to  $SO_2$  analysis, it is necessary to switch the amplification factor (done automatically by switching the Gas Configuration).

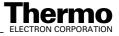

# 7.4 Heating Inlet Capillaries

Note. The heating system can be regulated via ISODAT NT.

**Note.** ISL Scripts can be used to create time programs for the heating process.

If a contamination of the instrument is detected, also the inlet capillaries should be heated. Together with the instrument, a transformer (90 VA/220 V/ 7.7 V/12 A) is supplied for heating purposes. To heat all capillaries simultaneously, it is advisable to acquire additional heating transformers.

1. Before heating the capillary itself, the surrounding of the capillary has to be heated to approximately 80 °C for about 30-60 min, that is, the valves of the inlet system (incl. the valves of a Multiport, if in use), the changeover valve, the ion source and the analyzer housing.

During the heating period, all valves must be open. Swagelok connectors should be heated separately for a short while using a flame or a heat gun.

2. Plug two cables parallel to one socket of the transformer and clip on the ends with the alligator clips to each end of the capillary to be heated or to the related Swagelok connector.

Plug the third cable to the second socket and connect the clip to the middle of the capillary. Capillaries supplied by Thermo Electron have a metal sleeve attached in the middle providing better electrical contact.

**Note.** After the capillary has been wired make sure, the capillary (with or without insulation) has no contact to any plastic surface of tubes, housings, cables etc. to avoid melting or smoldering caused by a hot capillary.

3. Connect the transformer to the mains and switch it on. The heating phase should be controlled by monitoring the signal intensity of H<sub>2</sub>O (mass 18, measured on the channel for mass 45; see chapter **Instrument Control** in ISODAT NT Online Help).

It is recommended to heat also the crimped part of the capillary separately for a few minutes using a flame or a heat gun.

**Note.** Before removing the upper crimp block mark the parts of the crimping device to avoid mismatch when reassembling.

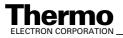

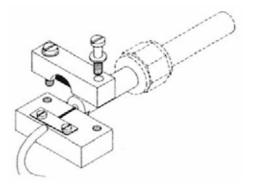

#### Figure 7-10. Crimping device at the end piece of a capillary

4. When fitting the crimp block again, make sure the capillary is exactly placed in the grove of the base and the die of the upper block in the crimp of the capillary. After heating the capillary, the flow resistance of the crimp has to be checked and reset to 1 Volt per 10 mbar if required (see topic Replacing Inlet Capillaries on page 7-53).

During the start phase of the heating, the signal intensity increases but it decreases and stabilizes later. The best results of decontaminating capillaries are achieved by heating for approximately 6 to 8 hours. With stabilized signal intensity lower than the first signal, a successful decontamination can be assumed. The result can be checked by a zero-measurement, that is measuring the same gas on sample and standard side.

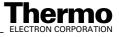

# 7.5 Replacing Inlet Capillaries

Replacement of an inlet capillary may become necessary in case of contamination or mechanical damage. After replacement, the flow rate of the new capillary has to be set by crimping. The crimping device consists of two metal blocks. The base is attached to the end piece of the new capillary, which has to be fitted to the changeover valve. The second block, to be bolted on top of the base block, holds a metal pin in a spacing, which will squeeze the capillary when bolting the two blocks together. To replace a capillary proceed as follows:

**Note.** Make sure that all valves are closed before venting the surrounding area of the capillary, which is to be exchanged.

- 1. Vent the parts of the inlet system and the changeover valve, which are connected by the capillary.
- 2. Loosen the Swagelok fittings holding both end pieces of the capillary to be exchanged. New capillaries are delivered with close ends. Use a diamond file to cut a capillary end at opposite sides before breaking off the tip. Then smoothen the end of the capillary.
- 3. Fasten the end pieces of the new capillary with the Swagelok connectors. The end piece with the crimp block has to be connected to the changeover valve. Fasten the upper crimp block loosely onto the base with the capillary.
- 4. Pump out the inlet system.
- 5. Admit a proper amount of  $CO_2$  into the inlet system, so that the storage reservoir pressure is about 20 mbar on both sides of the capillary.
- 6. Start ISODAT NT's Instrument Control.

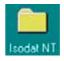

a. Activate the Scan window by a click on its frame.

| 🔛 Scan (Unt        | itled]                |                |       |                         |        |        | - 0 ×  |
|--------------------|-----------------------|----------------|-------|-------------------------|--------|--------|--------|
| te Intensk         | y 💌                   | I Time         |       |                         | TH L   |        |        |
|                    | Mass 44.00 [C3]       | Mass 45.00 [C4 | 1     | fass 46.00 (C5)         | ľ.     |        |        |
| Silve Fiel<br>Bint | 4)<br>1/2 20000-<br>0 |                |       |                         |        |        |        |
| Start Scan         |                       | 50000 1        | 00000 | 150000<br>Clock [Steps] | 200000 | 250000 | 300000 |

Figure 7-11. Scan window

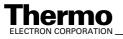

b. Select Tune Scan.

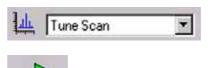

c. Press the **Start Scan** button.

7. Tighten the screws of the crimp block carefully and squeeze the capillary until the output signal reaches 1 V per 10 mbar with  $\dot{CO}_2$  used for measurement.

Start Scan

8. After crimping the capillary needs to be heated (see **Heating Inlet** Capillaries on page 7-51).

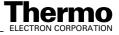

# Chapter 8 Technical Information

- 8.1 Introduction
- 8.2 Installation of Board Drivers
- 8.3 Maintenance
- 8.4 Analyzer System
- 8.5 Vacuum System
- 8.6 Ion Source
- 8.7 Inlet Systems

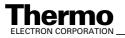

# 8.1 Introduction

This chapter contains information required for maintenance and repair of the Finnigan DELTA<sup>plus</sup>XP mass spectrometer. It also includes schematic drawings and spare parts lists as well as instructions for the installation of various hardware drivers.

# **General Remarks**

The DELTA<sup>plus</sup>XP contains elaborate and expensive components. Only qualified and skilled personnel, therefore, should perform servicing. It is recommended that the Thermo Electron service by called if there are any uncertainties or if difficulties arise. It is further recommended to use original Thermo Electron spare parts only. Note that many adjustments can be made only by the use of special tools and instruments, which are not supplied with the system. (See for references within the manuals.)

Before starting maintenance and repair, please read the appropriate chapters of the manuals.

Before calling the Thermo Electron service, please try to localize the defect! A precise description of the defect will ease the repair and reduce the costs.

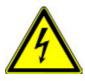

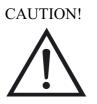

**Warning.** Some parts of the DELTA<sup>plus</sup>XP mass spectrometer are at dangerously high voltages! Therefore, opening the electronics cabinet is only allowed for maintenance purposes by qualified service personal.

Caution. When replacing fuses, only use the correct types!

**Caution.** Be careful when servicing the vacuum system. Abrupt opening to atmosphere might destroy the filament or damage the collector system and other expensive parts.

When working with solvents might and sample residuals, please consider your regional safety instructions!

### Maintenance

To maintain optimum mass spectrometer performance, the user must perform routine preventive maintenance. Please, see topic **Maintenance** on page 8-44.

## **Spare Parts Lists**

In the diagrams attached to the spare parts lists, the individual spare parts are shown with item numbers. The parts are classified by these item numbers in the corresponding lists and provided with a designation and a part number.

Finnigan DELTA<sup>plus</sup>XP Operating Manual\_

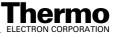

When ordering a part, always give the designation and the part number. Also provide the service number of the instrument in question. In this way, the processing of your order will be expedited.

#### **Service Instructions**

Wherever necessary, service instructions supplement the spare parts lists.

#### **Repair Request Forms**

If parts are to be returned to the factory for repair, please fill in the repair request form and enclose it with the shipment. In this way, you will help to avoid delays frequently caused by inquiries, which become necessary if parts are returned to us without reference to the instrument to which they belong or without any details about the faults observed.

#### **Shipment Lists**

Because of our modular instrument concept it might happen that parts are listed which are not supplied with your instrument. Please note that listing a part does not imply that this part is necessary required for your particular instrument configuration.

#### **Technical Modifications**

Continuous improvement of the performance of our products may result in technical modifications. We are always striving to have the spare parts lists up-to-date.

## Safety Rules for the Repair Service

Thermo Electron, Finnigan mass spectrometers frequently are used for analyzing materials, which are insalubrious. In these cases, usually certain parts of the system will be contaminated.

To protect the health of our employees we ask you for some special precautions when returning those parts for exchange or repair.

Mass spectrometer parts, which have been contaminated by hazardous materials, we can accept only if they have been decontaminated prior to return. Hazardous materials are those materials listed up on the MAK list (Maximale Arbeitsplatzkonzentration) and on the EPA (Environmental Protection Agency) priority list.

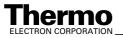

Additionally such materials are enclosed which due to their structure and the applied concentration might be toxic or which in publication are reported to be toxic. Finally, such materials are concerned which in combination with other present materials will generate synergetic hazardous effects.

Take care that vacuum pumps and all other parts which had been in contact to hazardous materials, will be properly decontaminated prior to return to Thermo Electron Bremen.

Parts contaminated by radioisotopes are not subject to return to Thermo Electron Bremen neither under warranty nor under the exchange part program.

When returning parts to Thermo Electron Bremen, the use of our repair-covering letters is obligatory.

State by your signature on this repair-covering letter, that the returned part had been decontaminated and is free of hazardous materials.

We hope that the analysts of our customers will understand these safety regulations.

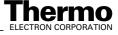

# 8.2 Installation of Board Drivers

The following pages contain descriptions for the installation of drivers for the various extension boards of the computer.

## "Serial Solutions" COM Port Extension Board Driver

The PCI Dual RS 232 Card is already part of your computer. Its driver by "Serial Solutions Products" makes available two additional COM Ports. Thus, install it only, if your computer is equipped with merely one COM Port.

Install it once only, namely when you newly install your operating system.

Close all other applications! Otherwise, an error message might occur.

**Note.** If your computer hangs up during either installation or reboot, shut it down and try to install again.

If your system hangs up again, plug the PCI Dual RS 232 Card to another slot. Then only start your system without reinstallation.

- 1. To install the driver, insert the "Serial Solutions" CD into your drive and close it. The CD is shipped with your system.
- 2. If Auto Run is deactivated on your computer, press the **Start** button and then **Run**. If Auto Run is activated on your computer, proceed with step 3.

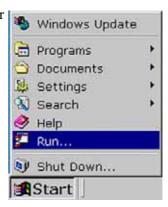

3. Click Browse.

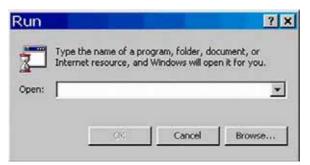

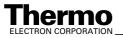

4. Select your CD drive, e.g. "E:\Vscomdriver". From the Files of type pulldown menu, choose All Files (\*.\*). Click the file *Start.html* and then Open (or double-click Start.html).

| Browse             |                 |   |   |   | ? ×          |
|--------------------|-----------------|---|---|---|--------------|
| Look jn:           | Scondriver (E:) | • | Ē | Ċ |              |
| Dos 🛄              | 🚞 Win311        |   |   |   |              |
| 🚞 Html             | 🚞 Win9xME       |   |   |   |              |
| 🗀 Linux            | 🚞 WinNT4        |   |   |   |              |
| 🔲 Manuals          | 📓 autorun.inf   |   |   |   |              |
| 🚞 0s2              | 🔁 Start.html    |   |   |   |              |
| 🚞 Win2k            | ScomDriver.ICO  |   |   |   |              |
|                    |                 |   |   |   |              |
| J                  |                 |   |   |   |              |
| File <u>n</u> ame: | Start.html      |   | _ |   | <u>O</u> pen |
| Else (here)        |                 |   |   |   |              |
| Files of type:     | All Files (*.*) |   | - |   | Cancel       |
|                    |                 |   |   |   |              |

#### 5. Press OK.

| Run           | ? ×                                                                                   |
|---------------|---------------------------------------------------------------------------------------|
| 2             | Type the name of a program, folder, or document, and<br>Windows will open it for you. |
| <u>O</u> pen: | E:\Start.html                                                                         |
|               | Run in Separate Memory Space                                                          |
|               | OK Cancel <u>B</u> rowse                                                              |

6. Wait, while the DemoShield is initializing.

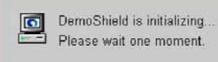

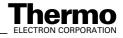

7. On the Installation Screen, click **Software**.

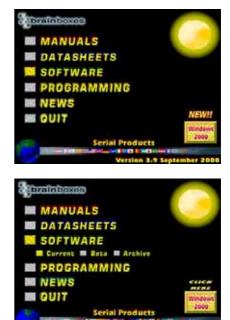

8. Press **Current**.

9. Click Windows NT.

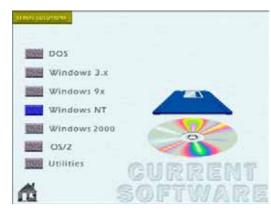

10. Press Install.

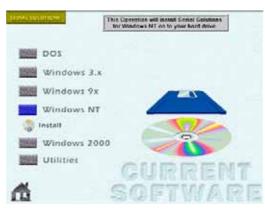

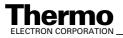

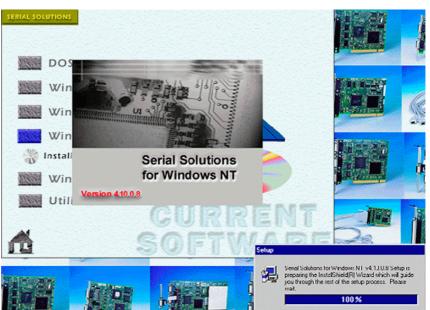

11. Wait, while Setup is preparing the InstallShield<sup>®</sup> Wizard.

12. Carefully read the instructions about closing all applications and copyright law. Click **Next** to continue.

If Setup found a previous version, continue as described below.

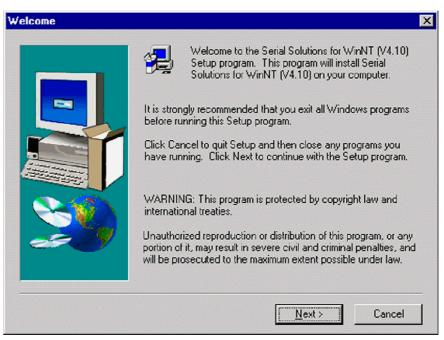

13. Wait, while Setup is copying the files.

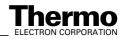

|  | Drivers |
|--|---------|
|  | 100 %   |
|  |         |

- 14. "Serial Solutions for Win NT" has been installed on your computer.
- 15. Click **Finish** to complete Setup.

| Setup Complete |                                                                                                    |
|----------------|----------------------------------------------------------------------------------------------------|
|                | Setup has finished installing Serial Solutions for WinNT (V4.10)<br>on your computer.<br>The Serial Solutions driver has been started. |
|                | Click Finish to complete Setup.                                                                                                    |
|                | < Back Finish                                                                                                    |

#### 16. Press the **House** button.

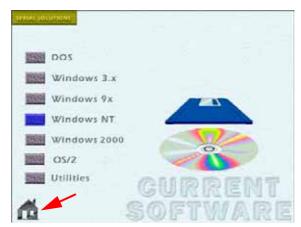

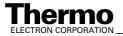

17. Click **Quit**. Then reboot your system.

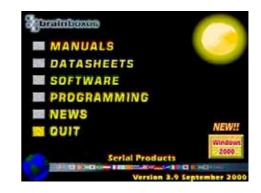

### **Reinstalling a previously installed Serial Solutions Driver**

- 1. "Serial Solutions" Setup has detected a previously installed version.
- 2. Choose Re-install.

| SsNt Installation Detected                                                             | ×                          |
|----------------------------------------------------------------------------------------|----------------------------|
| An old installation of Serial Solutions is for<br>installation service do you require? | ound on your system. Which |
| C Update Previous Installation                                                         | ОК                         |
| • Re-instal                                                                            | Cancel                     |

3. Select Yes, I want to restart my computer now and press OK to reboot.

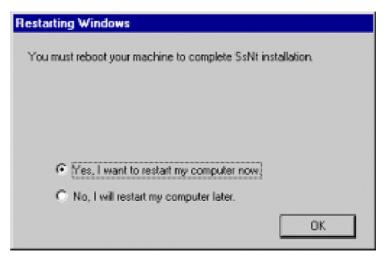

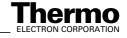

**Note.** If your computer hangs up during installation or reboot, shut it down and try to install again. If your system hangs up again, plug the PCI Dual RS 232 Card to another slot. Then restart your system without reinstallation.

## **Installing IEEE Interface Board Drives**

Some peripherals (e.g. equilibration unit, carbonate device) require the installation of an IEEE board in the computer. The installation of the driver for this board is described on the following pages.

# "National Instruments" GPIB PCI IEEE Board - Installation

Install driver from "National Instruments" NI 488.2 CD shipped with your system. If Adobe Acrobat Reader is not installed on your computer, it can be installed later. It will be needed to read "National Instruments" Help files.

1. Close all other applications! Insert the CD into your CD drive and close it. The box shown above appears.

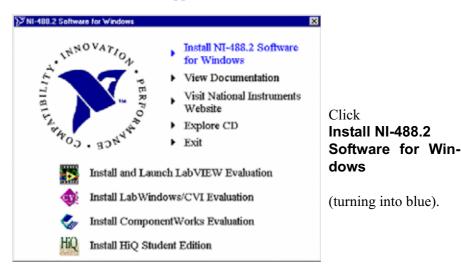

2. Wait, while Installation is being prepared.

| Windows Installer |         |        |
|-------------------|---------|--------|
| 🚽 🔲 Preparing to  | install |        |
| 187               |         |        |
|                   |         |        |
|                   |         |        |
|                   |         | Cancel |

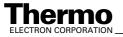

3. Wait, while the NI-488.2 Installation Wizard appears and searches for previously installed applications.

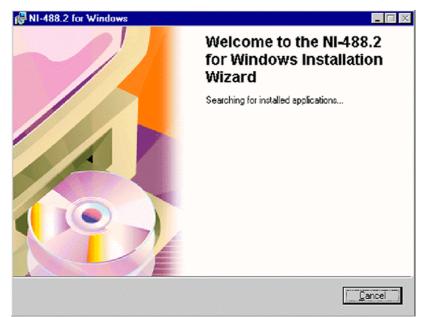

4. Click Next.

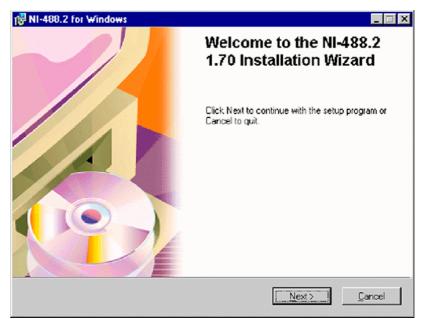

5. Carefully read the "National Instruments" Software License Agreement. To continue, press Yes.

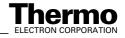

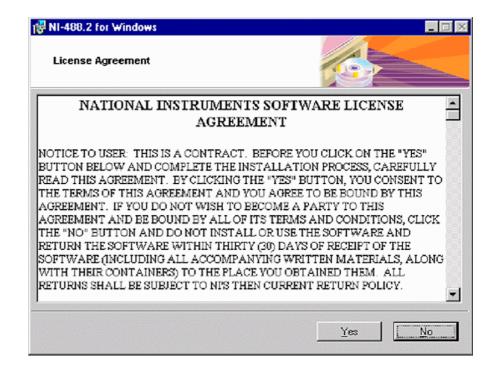

6. Take your registration decision. Then press Next.

| 🙀 NI-488.2 for Windows                                                                                                    |          |
|----------------------------------------------------------------------------------------------------|----------|
| Register Online                                                                                                    |          |
| To register as an NI-488.2 Software for Windows user click Regist<br>As an NI-488.2 user, you will receive:<br>• Better access to our technical support engineers<br>• More opportunities for product updates<br>• Information about our products, services, and special events<br>• Free subscription to the award-winning "Instrumentation Newslett |          |
| <u>R</u> egisterl                                                                                                    |          |
| Nex                                                                                                    | t>Cancel |

7. To select the destination directory, either accept the proposed path and press **Next**. Then continue with step 8.

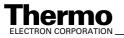

| II-488.2 for Windows                                                                        |                                   |
|---------------------------------------------------------------------------------------------|-----------------------------------|
| Select Destination Directory                                                                |                                   |
| By default, NI-488.2 for Windows installs to:<br>C:\Program Files\National Instruments\NI-4 |                                   |
| To install to this directory, click Next.                                                   |                                   |
| To install to a different directory, click Brows                                            | rse and select another directory. |
| Destination Disates                                                                         |                                   |
| Destination Directory<br>C:\Program Files\National Instruments\NI                           | II-488.2\ Browse                  |
|                                                                                             |                                   |
|                                                                                             |                                   |
|                                                                                             |                                   |
|                                                                                             |                                   |

Alternatively, click on the **Browse** button to display a folder selection dialog box. From the Location of folder pulldown menu, choose the alternative destination folder. Note the according entry in the Selected Path box. Finally, press **OK**.

| NI-488.2 for     |                                                      |          |
|------------------|------------------------------------------------------|----------|
| ocation of folde | : <mark>1 1 1 1 1 1 1 1 1 1 1 1 1 1 1 1 1 1 1</mark> | - 🗈 🖻    |
|                  |                                                      |          |
|                  |                                                      |          |
|                  |                                                      |          |
|                  |                                                      |          |
| elected Path:    | C:\Program Files\National Instruments\NI-488.2\      | <u> </u> |
|                  |                                                      |          |

8. Select the Installation type. **Typical** is recommended for most users, while Custom is recommended for advanced users. Finally, press Next.

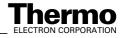

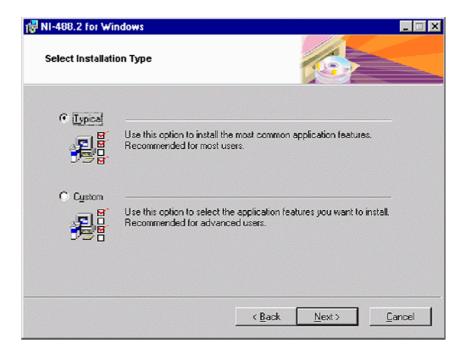

9. The NI-488.2 software is now ready to be installed.

To begin the Installation, press Next.

| 🖶 NI-488.2 for Windows                             | _ <b>_</b> ×      |
|----------------------------------------------------|-------------------|
| Ready to Install                                   |                   |
| You are now ready to install the NI-488.2 Software | for Windows.      |
| Click Next to begin the installation.              |                   |
| Click Back to change the installation information. |                   |
|                                                    |                   |
|                                                    |                   |
|                                                    |                   |
|                                                    |                   |
| <                                                  | Back Next> Cancel |

10. Wait, while Initialization begins.

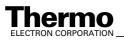

| 🛃 NI-488.2 for Windows                                               |        |
|----------------------------------------------------------------------|--------|
| <b>Updating System</b><br>The selected features are being installed. |        |
| Initializing                                                         |        |
|                                                                      |        |
|                                                                      |        |
|                                                                      |        |
|                                                                      | Cancel |

11. If you did not close all other applications yet (as was recommended in step 1), you are reminded to do it now:

Click on the open applications' entries right to the **Start** button and close all of them. Finally, press **Retry**.

| 🚏 NI-488.2 for Windo | ws                                                        |          | ×      |
|----------------------|-----------------------------------------------------------|----------|--------|
| File In Use          |                                                           | <b>6</b> |        |
|                      | lications are using files t<br>s and then click. Retry to |          |        |
| Jasc Paint Shop      | Pro                                                       |          |        |
|                      |                                                           |          |        |
|                      |                                                           |          |        |
|                      |                                                           |          |        |
|                      |                                                           | Retry    | Cancel |

12. Wait while Initialization is terminated.

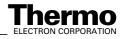

| 🙀 NI-488.2 for Windows                                        |        |
|---------------------------------------------------------------|--------|
| Updating System<br>The selected features are being installed. |        |
| Initializing                                                  |        |
|                                                               |        |
|                                                               |        |
|                                                               |        |
|                                                               | Cancel |

#### 13. Wait, while the files are copied.

| 🚏 NI-488.2 for Windows                                                                                                    |  |
|----------------------------------------------------------------------------------------------------|--|
| Updating System<br>The selected features are being installed.                                                                         |  |
| Copying new files<br>File: C:\Program Files\National Instruments\MAX\Installer\max.msi<br>Size: 12907520<br>Time remaining: 8 seconds |  |
| Cancel                                                                                                    |  |

14. Possibly, you might be reminded that Acrobat Reader 3.0 (or higher) was not found on your system. It is necessary to read "National Instruments" documentation files, but you can install them later. Press Next.

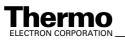

\_\_\_ Finnigan DELTA<sup>plus</sup>XP Operating Manual\_\_\_\_\_\_ 8-17

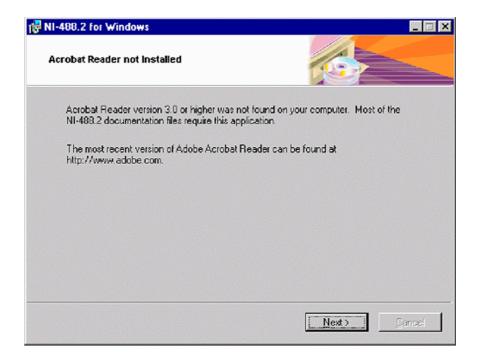

15. This box informs about separate NI-VISA Installation. This will be done after this installation is finished (see topic "National Instruments" GPIB PCI IEEE Board - Visa Installation on page 8-24). Click Next.

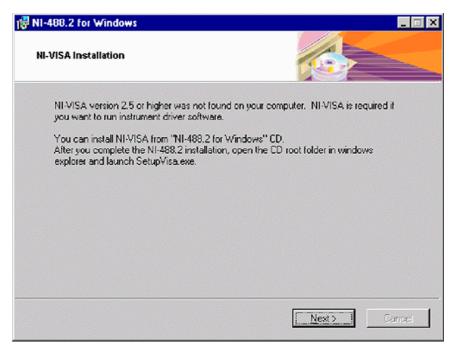

16. The NI-488.2 Software has been successfully installed. Click Finish.

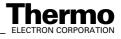

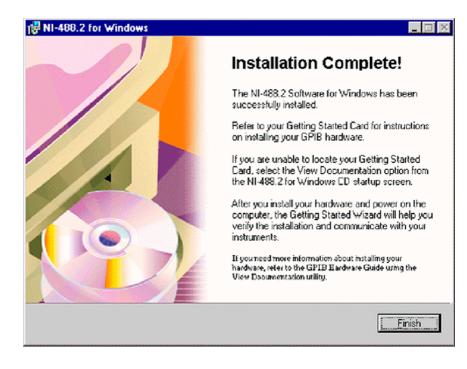

17. On your desktop, notice the new NI-Icon.

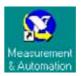

# "National Instruments" GPIB PCI IEEE Board - Configuration

After having installed the GPIB PCI driver, configure it now as shown below:

1. To configure it, press Start > Programs > National Instruments > NI 488.2 > Getting Started.

| Bogan           | M FashPath                                          |                                           |                              |
|-----------------|-----------------------------------------------------|-------------------------------------------|------------------------------|
| C (2) Documents | Image MP DeskJet 970C Series v2.1      Image Driver |                                           |                              |
| gelangs         | , 🔄 Jonaega Toolo Jar Wendows NT                    | 1                                         |                              |
| 4               | ag Jacc Schware                                     |                                           |                              |
| Sing States     | Microsoft Office Swall Business Too                 |                                           |                              |
| g 📄             | Lag Microsoft Office Tools                          | • 💽 Ni 488.2                              | Explane GPIB                 |
| Styl Dave.      | Metwork Associates                                  | Se Measurement & Automation     Se NL Scy | S <sup>4</sup> Getlag Stated |

2. Point with the mouse at Configure your GPIB interface and click.

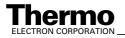

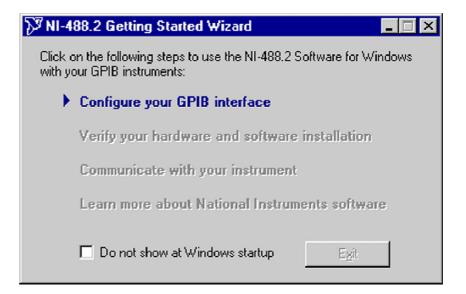

3. On the next window, click on the **Next** button to begin the Configuration.

| Configure your GPIB interfac | e X                                                                                                    |
|------------------------------|----------------------------------------------------------------------------------------------------|
| HISA SB                      | The following instructions step you through<br>configuring your interface.<br>Please follow the instructions carefully.<br>Click Next to launch the GPIB Configuration utility. |
|                              | Back Next                                                                                                    |

4. On the following window, press the **Board Type** button.

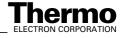

| GPIB Configuration                                     | m                              | ×                            |
|--------------------------------------------------------|--------------------------------|------------------------------|
| GPIB <u>B</u> oard<br>GPIB0<br>GPIB1<br>GPIB2<br>GPIB3 | Configure<br>Board <u>Type</u> | DEV1<br>DEV2<br>DEV3<br>DEV4 |
|                                                        | ancel <u>H</u> elp             | Unload                       |

| Board Type - GP                                    | 1BO (PCI-GPIB)                                                                | ×    |
|----------------------------------------------------|-------------------------------------------------------------------------------|------|
| GPIB Board<br>GPIB0 ▲<br>GPIB1<br>GPIB2<br>GPIB3 ▼ | Board <u>Type</u><br>AT-GPIB/TNT(PnP<br>AT-GPIB/TNT+<br>PCI-GPIB<br>PCI-GPIB+ | Ĭ    |
| <u>0</u> K                                         | <u>C</u> ancel <u>I</u>                                                       | lelp |

- 5. From Board Type pulldown list on the right, select *PCI-GPIB*. Press **OK**.
- 6. Press Configure.

| GPIB Configurati                                       | on                      | ×                            |
|--------------------------------------------------------|-------------------------|------------------------------|
| GPIB <u>B</u> oard<br>GPIB0<br>GPIB1<br>GPIB2<br>GPIB3 | Configure<br>Board Lype | DEV1<br>DEV2<br>DEV3<br>DEV4 |
|                                                        | ancel <u>H</u> elp      | Unload                       |

7. Press **Software >>**.

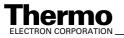

| Configure - GPIBO (PCI-GPIB)<br>Hardware Settings     | × |
|-------------------------------------------------------|---|
| 00b33bf9 Serial Number                                |   |
| 500nsec 💌 Bus Timing                                  |   |
| Disabled 💌 Cable Length for High-Speed                |   |
| <u>DK</u> <u>Cancel</u> <u>H</u> elp <u>S</u> oftware | » |

8. On the next window, tick the check boxes as shown in the figure below. Click **OK** and confirm with **OK** on the following window (see above).

| Configure - GPIB0 (PCI-GPIB)                | ×                               |
|---------------------------------------------|---------------------------------|
| Hardware Settings                           | GPIB Address                    |
| 00be0207 Serial Number                      | Primary Secondary               |
| 500nsec 💌 Bus Timing 💦 🎽                    |                                 |
| Disabled Cable Length for High-Speed        | The Software is the Instruments |
| QK Cancel Help Software >>                  | Termination                     |
| Advanced Items                              | Terminate Read on EOS           |
| System Controller CAssert REN when SC       | E Set EOI with EOS on Write     |
| F Enable Auto Polling F Enable CIC Protocol | B-bit EOS Compare               |
| 10sec I/O Limeout                           | Send EOI at end of Write        |
| Default Parallel Poll Duration              | 0 EOS Byte                      |

The configuration is finished now and the system starts the verification of the board driver (see topic "National Instruments" GPIB PCI IEEE Board -Verification on page 8-23).

Under some circumstances, the following window may appear:

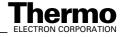

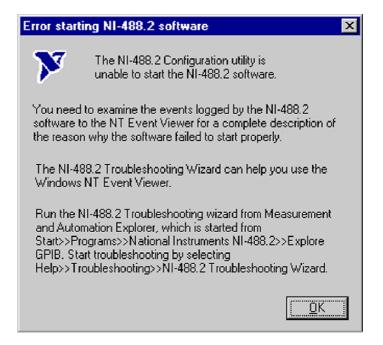

The error statement shown on the message box in the figure above indicates that the software cannot be started. Press **OK** to close the window.

Check whether your Interface Card is properly inserted and then repeat the configuration of the GPIB-PCI driver.

# "National Instruments" GPIB PCI IEEE Board - Verification

After installing and configuring your GPIB-PCI driver, verify it as follows.

1. Point at Verify your hardware and software installation and click.

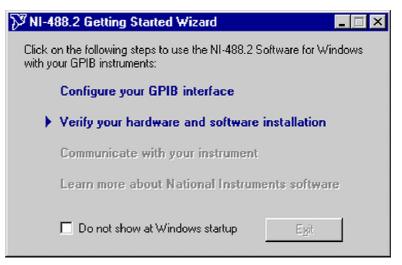

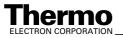

2. The NI-488.2 Software, GPIB Hardware and GPIB Interface(s) are successively being verified. A blue mark (\*) indicates successful verification. A red mark (>>) indicates that verification failed. If the red mark indicates that verification of your GPIB interface failed, press Help, and finally Retest.

| 🕅 NI-488.2 Troul     | bleshooting Wizard                                                 |                | ×                |
|----------------------|--------------------------------------------------------------------|----------------|------------------|
| ✓ GPIB Hardware      | re Presence Verified<br>Presence Verified<br>Sequentially Verified |                |                  |
| GPIB Name<br>GPIB0   | Interface Type<br>PCI-GPIB                                         |                | Status<br>passed |
| [Interface is Not Li | sted] <u>H</u> elp                                                 | <u>R</u> etest | Exit             |

### "National Instruments" GPIB PCI IEEE Board - Visa Installation

After having installed the NI-488.2 Software, the program "NI-Visa" will now be installed.

| Note. Close all applications!                 |                  |  |
|-----------------------------------------------|------------------|--|
| Press the <b>Start</b> button on the taskbar. | 🍓 Windows Update |  |
|                                               | 🛱 Programs 🔹 🔸   |  |
|                                               | 😂 Documents 🔹 🕨  |  |
|                                               | 😹 Settings 🔹 🕨   |  |
|                                               | 🔊 Search 🔸       |  |
|                                               | 🧼 Help           |  |
|                                               | 🚰 Run            |  |
|                                               | 🕑 Shut Down      |  |

Start

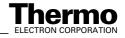

3.

4. Press Browse.

| Run   |                    |                                    |                                         | ? ×                          |
|-------|--------------------|------------------------------------|-----------------------------------------|------------------------------|
| 2     | Type th<br>Interne | e name of a pro<br>t resource, and | ogram, folder, do<br>I Windows will ope | cument, or<br>en it for you. |
| Open: | <b></b>            |                                    |                                         |                              |
|       |                    | OK .                               | Cancel                                  | Browse                       |

5. At the Look in pulldown menu, select your CD drive [e.g. Ni4882 (F:)]. Select *SetupVisa.exe* and press **Open** (or double-click *SetupVisa.exe*).

| Browse                                                         |                                                                        |          | ? ×                    |
|----------------------------------------------------------------|------------------------------------------------------------------------|----------|------------------------|
| Look in: 🚺 🕅 Ni4882 (F:)                                       |                                                                        | -        | 📸 🔳 🔁                  |
| HiQ<br>Instrument Drivers                                      | Ni-488.2<br>Ni-visa<br>Y AutoRun.exe<br>Y Setup.exe<br>‱ SetupVisa.exe |          |                        |
| File name:     SetupVisa.exe       Files of type:     Programs |                                                                        | <b>.</b> | <u>O</u> pen<br>Cancel |

6. The path to "SetupVisa.exe" appears. Click OK.

| Run           | ? ×                                                                                   |
|---------------|---------------------------------------------------------------------------------------|
| 5             | Type the name of a program, folder, or document, and<br>Windows will open it for you. |
| <u>O</u> pen: | F:\SetupVisa.exe                                                                      |
|               | 🔽 Run in Separate Memory Space                                                        |
|               | OK Cancel <u>B</u> rowse                                                              |

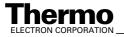

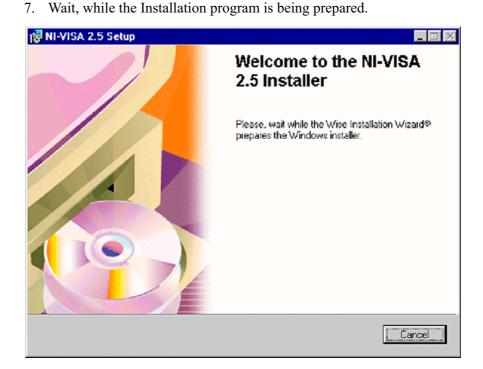

8. You are reminded to close all applications. To do so, follow the instructions on the dialog box. Then press Next.

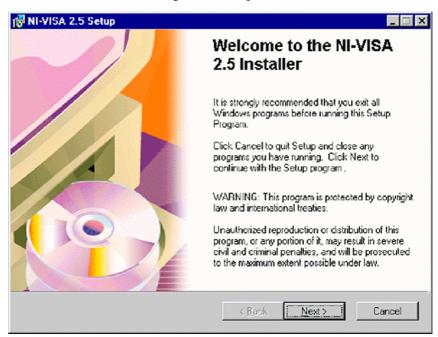

9. If the Setup program detects previously installed NI-Visa components, either add / remove some of them, or choose reinstall / reinstall mode.

8-26 Finnigan DELTA<sup>plus</sup>XP Operating Manual

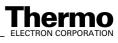

| 🙀 NI-VISA 2.5 Setup                                            |                               |               | _ 🗆 🗵  |
|----------------------------------------------------------------|-------------------------------|---------------|--------|
| Add/Remove Application<br>Select the operation to perform from | m the buttons below.          |               |        |
| [                                                              | Add/Remove                    |               |        |
| [                                                              | <u>R</u> emove All            |               |        |
| [                                                              | R <u>e</u> instal             |               |        |
| [                                                              | <u>S</u> elect reinstall mode |               |        |
|                                                                | < Bask                        | <u>N</u> exi> | Cancel |

10. Read the License Agreement carefully and click **Agree** to proceed. Disagree would lead to exit Visa Setup.

| 🙀 NI-488.2 for Windows                                                                                                    | <u> </u>                                                                                                    |
|----------------------------------------------------------------------------------------------------|----------------------------------------------------------------------------------------------------|
| License Agreement                                                                                                    |                                                                                                    |
| NATIONAL INSTRUMENTS SO<br>AGREEMEN                                                                                                    |                                                                                                    |
| NOTICE TO USER: THIS IS A CONTRACT. BEFO<br>BUTTON BELOW AND COMPLETE THE INSTAL<br>READ THIS AGREEMENT. BY CLICKING THE "Y<br>THE TERMS OF THIS AGREEMENT AND YOU A<br>AGREEMENT. IF YOU DO NOT WISH TO BECOM<br>AGREEMENT AND BE BOUND BY ALL OF ITS TI<br>THE "NO" BUTTON AND DO NOT INSTALL OR I<br>RETURN THE SOFTWARE WITHIN THIRTY (30)<br>SOFTWARE (INCLUDING ALL ACCOMPANYING<br>WITH THEIR CONTAINERS) TO THE PLACE YOU<br>RETURNS SHALL BE SUBJECT TO NIS THEN CU | LATION PROCESS, CAREFULLY<br>TES" BUTTON, YOU CONSENT TO<br>GREE TO BE BOUND BY THIS<br>ME A PARTY TO THIS<br>ERMS AND CONDITIONS, CLICK<br>USE THE SOFTWARE AND<br>DAYS OF RECEIPT OF THE<br>G WRITTEN MATERIALS, ALONG<br>U OBTAINED THEM. ALL |
|                                                                                                    | Yes No                                                                                                    |

11. The Installation program proposes a destination folder for the NI-Visa Software (e.g. C: \VXlpnp\). To choose another folder, press the upper Browse button.

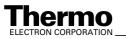

In case of a previous NI-Visa installation, this button is disabled and the NI-Visa Software will be installed in the proposed folder.

| I-VISA 2.5 Setup                                                                                                    | _                             |
|----------------------------------------------------------------------------------------------------|-------------------------------|
| <b>stination Folders</b><br>Select the folders to install your application into                                                   |                               |
| The Wise Installation Wizard will install the files for NI-VISA                                                                   | 2.5 in the following folder.  |
| To install into a different folder, click the Browse button, an<br>Browse button is disabled if there is a previous installation. | id select another folder. The |
| NI-VISA Folder                                                                                                    |                               |
| C:\VXIpnp\                                                                                                    | Browse                        |
| Other National Instruments software will be installed in a su<br>To install into a different folder, click the Browse button, an  |                               |
| National Instruments Software Folder                                                                                              |                               |
| C:\Program Files\National Instruments\                                                                                            | Browse                        |
| < Back                                                                                                    | Next> Cancel                  |
| <u> </u>                                                                                                    |                               |

Beneath it, another folder is proposed for the installation of other NI Software (e.g. C:\Program Files\National Instruments\).

To choose another folder use the lower **Browse** button. Finally, click Next.

12. Choose a folder (for the other NI Software). In the Folder Name box, the respective path is displayed. Press **OK**.

| 🔂 NI-VISA 2.5 | 5 Setup                                | ×      |
|---------------|----------------------------------------|--------|
| Look in:      | National Instruments                   | - 🖻 🖻  |
| Interfaces    |                                        |        |
| MAX<br>NI Spy |                                        |        |
| T&M Explore   | er                                     |        |
|               |                                        |        |
|               |                                        |        |
| Eolder name:  | C:\Program Files\National Instruments\ | ОК     |
|               |                                        | Cancel |

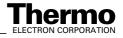

13. To install all features, select Complete (recommended) and press **Next**, or use Custom (advanced users) to install selected features and press Next.

| 👘 NI-488.2 for Wir  | ndows                                                                                             |                |
|---------------------|---------------------------------------------------------------------------------------------------|----------------|
| Select Installation | on Type                                                                                           |                |
| • Lypical           | Use this option to install the most common application features.<br>Recommended for most users.   |                |
| C Custon            | Use this option to select the application features you want to in Recommended for advanced users. | istall.        |
|                     | < <u>B</u> ack <u>N</u> ext >                                                                     | <u>C</u> ancel |

14. To start installing the files, press **Next**.

| Cancel |
|--------|
|        |

15. Wait, while the initializing takes place.

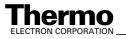

| NI-VISA 2.5 Setup                                        |        |
|----------------------------------------------------------|--------|
| odating System                                           |        |
| The features you selected are currently being installed. | 19     |
| Initializing                                             |        |
|                                                          |        |
|                                                          |        |
|                                                          |        |
|                                                          |        |
|                                                          |        |
|                                                          | Cancel |

#### 16. Wait, while the files are being copied.

| 🚏 NI-VISA 2.5 Setup                                                                |        |
|------------------------------------------------------------------------------------|--------|
| <b>Updating System</b><br>The features you selected are currently being installed. |        |
| Copying new files<br>File: C:\VXIpnp\WinNT\Bin\NiVi488.dll<br>Size: 57344          |        |
|                                                                                    | Cancel |

17. After NI-Visa has been successfully installed, press **Finish**.

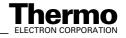

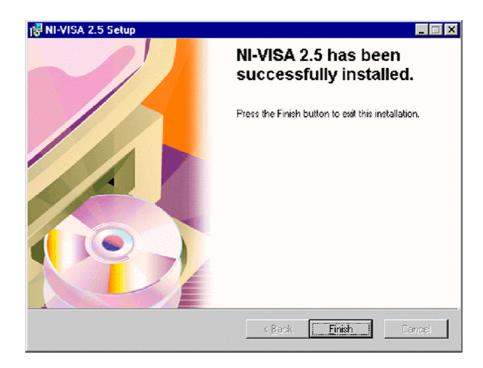

#### 18. Click **Yes** to reboot your system now.

| 🔂 Install | er Information                                                                                                    | $\times$ |
|-----------|----------------------------------------------------------------------------------------------------|----------|
| P         | You must restart your system for the configuration changes made<br>to NI-VISA 2.5 to take effect. Click Yes to restart now or No if you<br>plan to manually restart later. |          |
|           |                                                                                                    |          |
|           | <u>Y</u> es <u>N</u> o                                                                                                    |          |

## Installation of the Sound Card Driver

Installation of a sound card is required when a GC application is used as peripheral. The GC communicates with the IRMS via the joystick port of the sound card.

- 1. Insert the sound card into slot #5.
- 2. For the installation of the respective sound card driver, follow the instructions in the manual of the sound card manufacturer.

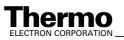

Finnigan DELTA<sup>plus</sup>XP Operating Manual\_\_\_\_\_

# Installation of the "Analog Joystick" Driver

The following GC applications additionally require the "Analog Joystick" driver. The GC communicates with the IRMS via the joystick port of the sound card.

- HP 6890 GC •
- Trace GC
- any other "generic" GC

Note. The successful installation of a sound card with the appropriate driver is a prerequisite for the installation of the joystick driver.

For Joystick driver handling, follow the steps below:

- 1. To install it, insert the "Operating System Backup CD" and follow the steps below.
- 2. Close the appearing box via the button ( $\square$ ) at top right corner.

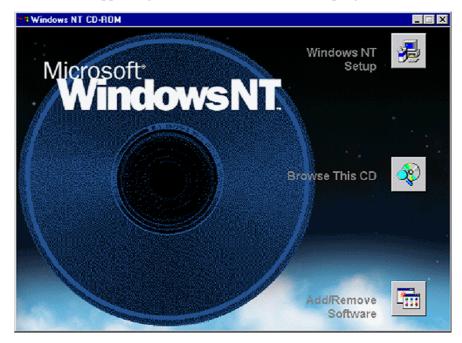

3. Press Start > Settings > Control Panel.

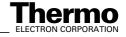

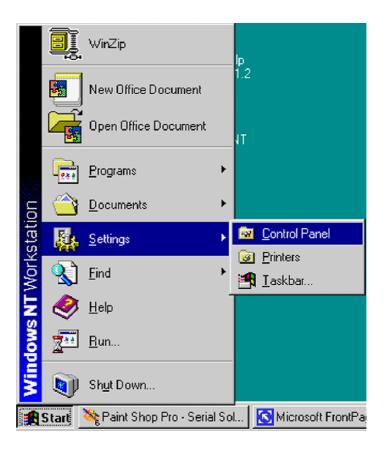

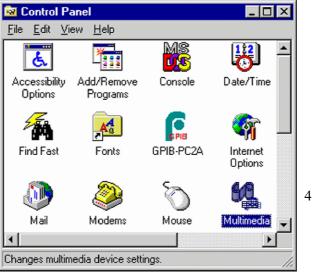

4. Double-click the **Multimedia** Icon.

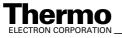

| Multimedia Properties     ?       Audio     Video     MIDI     CD Music     Devices       Multimedia devices:                  |    |                               |
|----------------------------------------------------------------------------------------------------|----|-------------------------------|
| Multimedia Drivers                                                                                                    |    |                               |
| Audio Devices     MIDI Devices and Instruments     Mixer Devices     Line Input Devices                                        | 5. | Click the <b>Devices</b> tab. |
| Media Control Devices     Video Compression Codecs     Audio Compression Codecs     Video Capture Devices     Joystick Devices | 6. | Press the <b>Add</b> button.  |
| Add <u>H</u> emove <u>Properties</u>                                                                                           |    |                               |
| OK Cancel Apply                                                                                                    |    |                               |

| List of Drivers<br>Unlisted or Updated Driver                    |    | ОК     |
|------------------------------------------------------------------|----|--------|
| (MCI) CD Audio                                                   |    |        |
| (MCI) Microsoft Video for Windows                                |    | Cancel |
| (MCI) Midi Sequencer                                             |    |        |
| (MCI) Sound                                                      |    |        |
| Cinepak Codec by Radius Inc.                                     |    |        |
| Compag Business Audio                                            |    |        |
| Creative Labs Sound Blaster 1.X, Pro, 16                         |    |        |
| Creative Sound Blaster AWE32 MIDI Synth                          |    |        |
| CrystalWare Audio Driver<br>DSP Group TrueSpeech(TM) Audio CODEC | Ξl |        |

7. Select Unlisted or updated driver and click **OK**.

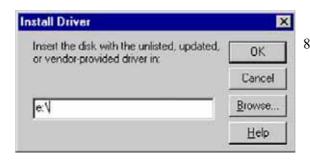

8. Insert the "Operating System Backup CD" containing the driver as was already recommended in step 1.

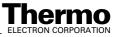

8-34 \_\_\_\_\_ Finnigan DELTA<sup>plus</sup>XP Operating Manual\_\_\_

Type the letter of your CD drive (e.g. e:\) and click **Browse**.

| Browse                                                          | ×              |
|-----------------------------------------------------------------|----------------|
| Insert the disk with the unlisted<br>vendor-provided driver in: | l, updated, or |
| Directories:<br>e:\drvlib\multimed\joystick\x8                  | 5              |
| 🔁 el 🖂                                                          | OK             |
| i dr∨lib<br>i ib<br>iiii multimed                               | Cancel         |
| ioystick 📂 x86                                                  |                |
| V                                                               | Help           |
| Drives:                                                         |                |
| E e: GATEWAY.VNT, 🔻                                             |                |

- a. From the Drives pulldown list, select your CD drive (e.g. e: NTWKS 40A).
- b. In the Directories pulldown list double-click the folders, which successively lead to the Joystick drivers (e.g. *e:\drvlib\multimed\joystic k\x86*).

| Install Driver                                                               | ×      |    |                   |
|------------------------------------------------------------------------------|--------|----|-------------------|
| Insert the disk with the unlisted, updated,<br>or vendor provided driver in: | ОК     | 9. | Click <b>OK</b> . |
|                                                                              | Cancel |    |                   |
| E:\drvlib\multimed\joystick\x86\                                             | Browse |    |                   |
|                                                                              | Help   |    |                   |

| Add Unlisted or Updated Driver | ×      |
|--------------------------------|--------|
|                                | ОК     |
| Analog Joystick Driver         | Cancel |
|                                | Help   |
| -                              |        |
|                                |        |

- 10. Select Analog Joystick Driver and click OK.
- 11. If the required joystick.dll driver is already installed:

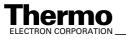

\_ Finnigan DELTA<sup>plus</sup>XP Operating Manual\_\_\_

c. Click **OK**.

Press New to install a new driver, or press Current to use the current driver.

| <u>•</u> | already | uired JOYSTICK.E<br>on the system. Do<br>current driver or in | you want to |
|----------|---------|---------------------------------------------------------------|-------------|
|          | New     | Current                                                       | Cancel      |

12. In both cases, the box below appears. The different settings determine the communication of Windows with the joystick(s). If you are unsure of which settings to use, keep the default settings. Then click **OK**.

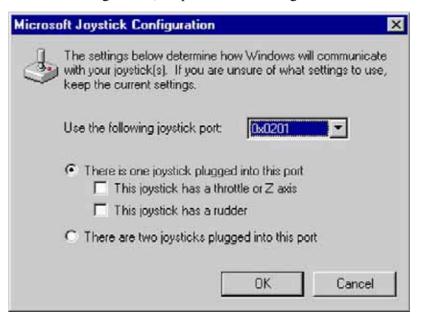

#### 13. Click Restart Now.

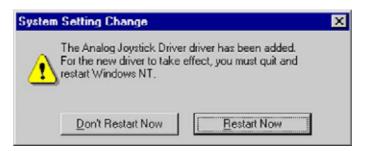

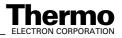

### **Calibrating the Joystick Driver**

After the installation of the Joystick driver, it must now be calibrated and finally tested. To calibrate it, follow the steps below:

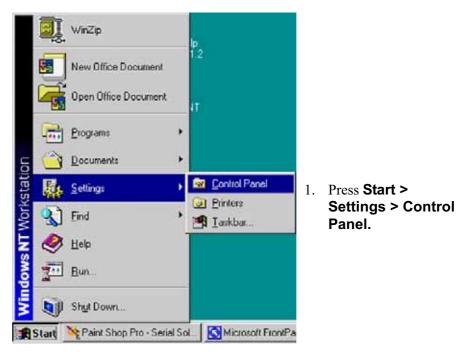

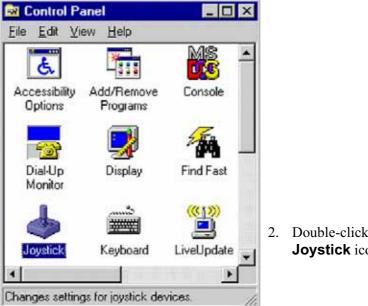

- 2. Double-click on the Joystick icon.
- 3. At Joystick Configuration, select the Calibrate button. An error message occurs, if the joystick is not correctly connected.

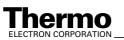

| ostick Pro          | operties                                               |                         | ?          |
|---------------------|--------------------------------------------------------|-------------------------|------------|
| diament 1           | Current joystick:                                      |                         | T          |
| Joystick            | configuration<br>Joystick selectio<br>2-axis, 2-button | 4191)                   |            |
| ~                   | E Budder                                               | Calibrate               | ⊥est       |
| lf your ji<br>Reset | : troubleshooter<br>oystick no longer w<br>iset        | orks correctly with a g | ame, click |
|                     | 0                                                      | IK Cancel               | Apply      |

4. To set the joystick's position, leave its handle centered.

Then press one of the joystick's buttons. Click **Next**.

|          | '<br>center position, leave its handle centered,<br>of your joystick's buttons. |
|----------|---------------------------------------------------------------------------------|
|          |                                                                                 |
| +        | ,<br>                                                                           |
| Joystick |                                                                                 |

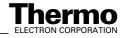

5. To set the joystick's motion range, move the handle in complete circles several times. Then press one of the joystick's buttons.

| Joystick 1 Calibration                                                                                                    | × |
|----------------------------------------------------------------------------------------------------|---|
| Calibration information                                                                                                    | ٦ |
| To set your joystick's range of motion, move its handle in complete<br>circles several times, and then press one of your joystick's buttons. |   |
| +<br>Joystick                                                                                                    |   |
| < <u>B</u> ack <u>N</u> ext > Cancel                                                                                                    |   |

6. The joystick has been calibrated successfully.

Click **Finish** to save your calibration settings.

| J | oystick 1 Calibration                                                                                                    | × |
|---|----------------------------------------------------------------------------------------------------|---|
|   | Calibration information<br>You have successfully calibrated your joystick. To test your<br>joystick's calibration, click Test. To save your calibration settings,<br>click Finish. |   |
|   | Joystick<br>(done)<br><u>I</u> est < <u>B</u> ack <u>Finish</u> Cancel                                                                                                    |   |

7. Test the calibration. See **Testing the Joystick's Calibration** below.

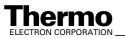

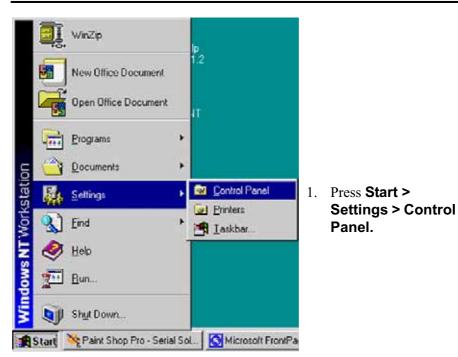

# **Testing the Joystick's Calibration**

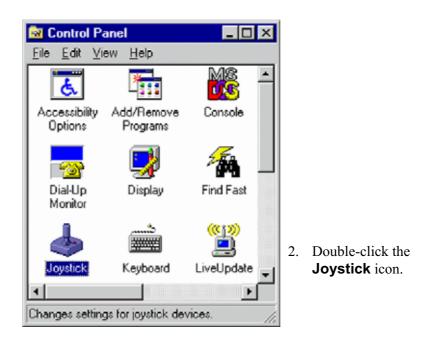

3. At Joystick Configuration, select the Test button. An error message occurs, if the joystick is not correctly connected.

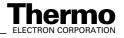

| stick Prop<br>systick                  | perties                                           |                         | ?           |
|----------------------------------------|---------------------------------------------------|-------------------------|-------------|
| J.                                     | Current joystick:                                 |                         |             |
| Joystick o                             | Joystick 1<br>configuration<br>Joystick selection | n:                      | M           |
| ٢                                      | 2-axis, 2-button                                  | 29-21                   | •           |
|                                        | E Budder                                          | <u>C</u> alibrate       | Iest        |
| Joystick t                             | roubleshooter                                     |                         |             |
| lf your joy<br>Reset.<br>R <u>e</u> se |                                                   | orks correctly with a g | game, click |
|                                        |                                                   |                         |             |
|                                        |                                                   |                         |             |
|                                        | 0                                                 | K Cancel                | Apply       |

| Joystick 1 Test 🔗 🔀                                                               |    |                                                                                                    |
|-----------------------------------------------------------------------------------|----|----------------------------------------------------------------------------------------------------|
| Position To test your joystick's calibration, move the joystick.                  | 4. | To test the<br>Joystick's<br>calibration:                                                                               |
| Buttons Press one of your joystick's buttons. Button 1 Button 2 Button 1 Button 2 |    | <ul> <li>a. Move the Joystick.</li> <li>b. Click <b>OK</b>.</li> <li>c. Press one of the Joystick's buttons.</li> </ul> |

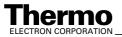

| Joystick 1 Test                                                       | ? ×     |
|-----------------------------------------------------------------------|---------|
| Position                                                              |         |
| To test your joystick's calibration, move the joy                     | ostick. |
| +                                                                     |         |
| Joystick                                                              |         |
| Buttons<br>Press one of your joystick's buttons.<br>Button 1 Button 2 |         |
|                                                                       | OK ]    |

d. One of the fields is lighted red (e.g. "Button 1").

> Press the other button.

| Joystick 1 Test                                                 | ? × |
|-----------------------------------------------------------------|-----|
| Position                                                        |     |
| To test your joystick's calibration, move the joystick.         |     |
| +<br>Joystick                                                   |     |
| Buttons Press one of your joystick's buttons. Button 1 Button 2 |     |
|                                                                 |     |

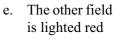

(e.g. "Button 2").

Press OK.

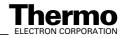

# **GC and Autosampler Requirements**

#### HP 6890 GC

- Gameport Interface (in the PC)
- Gameport cable (ATT: modified version, two resistors)
- Serial cable from PC to HP 6890 (Null Modem 2X3) Default: COM 2

#### **Trace GC**

- Gameport Interface (in the PC)
- Gameport cable from PC to Trace GC
- Serial cable from PC to Trace GC (Null Modem 2X3) Default: COM 2

#### Any other "Generic" GC

- Gameport Interface (in the PC)
- Gameport cable from PC to any other "generic" GC (only Trigger Mode)

#### A200S or PAL Autosampler

- Serial cable from PC to A200S Autosampler Default: COM 1
- Cable for "GC ready" status from Autosampler to GC

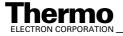

# 8.3 Maintenance

Regular maintenance including functional checks and service routines is required to maintain trouble free and continuous operation. These maintenance operations are listed in Table 8-1.

 Table 8-1.
 Maintenance Operation

| Part                        | Maintenance<br>Operation                                                      | Frequency                                  |
|-----------------------------|-------------------------------------------------------------------------------|--------------------------------------------|
| Rotary pumps                | Check oil level<br>Exchange oil<br>Refer to<br>manufacturer's<br>instructions | Refer to<br>manufacturer's<br>instructions |
| Turbomolecular pumps        | Exchange oil reservoir<br>Refer to<br>manufacturer's<br>instructions          | Refer to<br>manufacturer's<br>instructions |
| Compressed air service unit | Check oil level<br>Drain condensate and<br>clean filter                       | Monthly<br>If required                     |
| Safety circuit              | Check function                                                                | Every 6 months                             |

# **Basic Rules for Cleaning**

**Note.** Do not economize with the cleaning agent! Renew the cleaning bath frequently.

Method of checking highly volatile cleaning agents (cyclohexane, acetone): Dip a polished metal plate into the bath and take out again so that as much liquid as possible remains behind on the plate (preferable bend the plate to a concave shape). Allow the bath liquid to evaporate. No residue should be left on the plate. Otherwise, change the bath liquid.

**Note.** Use slightly contaminated bath liquids for preliminarily washing severely contaminated parts!

Do not rinse with water if using volatile cleaning agents!

Rinse with a lot of water if using cleaning agents in aqueous solution! Use warm water, finally rinse with distilled (or de-ionized) water!

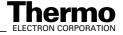

Dry the parts, which have been rinsed in water, well in a dust free area, preferably in a vacuum drying oven! In the case of drying ovens with forced air circulation, the air must be free of dust. If necessary, wrap the parts loosely in tissue paper and place them in the oven.

Because contaminations on ceramic parts consist of evaporated-on metal layers, they cannot be removed with volatile cleaning agents. For this reason, use a high percentage aqueous solution of RBS 50 (Trade name of the firm Carl Roth, Karlsruhe).

Using an ultrasonic bath increases the probability of a successful removal of contaminations.

Even with RBS 50, a successful removal of contaminations from ceramic parts may not always be possible. In this case, replace these parts by new ones.

If new parts are not available, strongly adhering layers can be removed as follows:

- By filing down with a diamond file. After being filed, the parts must be washed. The diamond file can easily be cleaned again with an erasing rubber.
- By annealing at red heat in a propane-oxygen flame. Too high temperature may cause distortion of ceramic parts. Therefore, avoid the white heat range!

Do not wash any parts after they have been annealed.

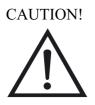

**Caution.** Ceramic parts, which cannot be disconnected from metal parts, must not be annealed.

When re-assembling, do not touch the washed parts with naked hands! Use non-fibrous gloves and clean tools!

In the case of difficult assembly jobs, it may be necessary to work without gloves. Then thoroughly wash your hands and remove any fat or grease from the fingertips with a solvent. The parts should then be touched only with degreased fingertips.

In order to avoid any damage to the skin, rub the fingertips over with a fatty skin cream when work is completed!

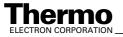

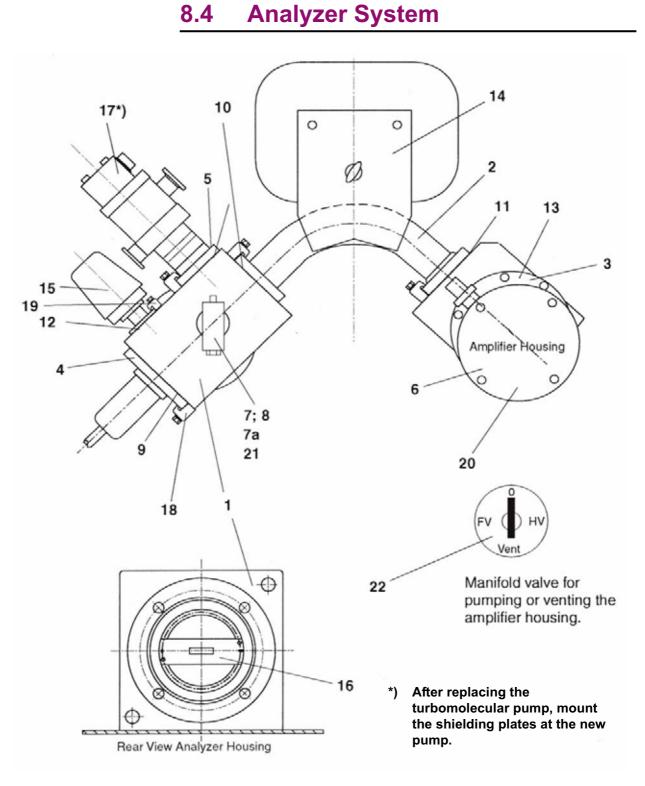

#### Basic unit (Part No. 114 2900) Figure 8-1.

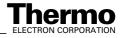

| Pos. No. | Qty. | Designation                                               | Part No. |
|----------|------|-----------------------------------------------------------|----------|
| 1        | 1    | Analyzer housing                                          | 106 9950 |
| 2        | 1    | Flight tube                                               | 109 9100 |
| 3        |      | Collector system                                          |          |
| 4        | 1    | lon source with flange, see topic lon Source on page 8-52 | 111 9460 |
| 5        | 1    | Flange                                                    | 065 2620 |
| 6        | 1    | O ring; 185 x 2, Viton                                    | 111 6520 |
| 7        | 1    | Gas inlet                                                 | 114 7210 |
| 7a       | 1    | Gasket; 11.5, gold                                        | 055 1240 |
| 8        | 1    | Spacer ring; stainless steel, NW 6                        | 095 1600 |
| 9        | 2    | Edge sealing; DN 100, aluminum                            | 056 9110 |
| 10       | 2    | Edge sealing; DN 63, aluminum                             | 069 3220 |
| 11       | 1    | O ring; 76 x 2.5, Viton                                   | 109 0140 |
| 12       | 2    | Sealing washer                                            | 055 2930 |
| 13       | 1    | O ring; 160 x 2, Viton                                    | 111 6510 |
| 14       | 1    | Magnet, compl.                                            | 109 9430 |
| 15       | 1    | Penning gauge                                             | 111 8320 |
| 16       |      | Aperture plate                                            | 112 2460 |
| 17       | 1    | Turbomolecular pump TMH 071 P                             | 114 1500 |
|          |      | See topic Vacuum System on page 8-48                      |          |
| 18       | 28   | Clamping screw                                            | 102 8380 |
| 19       | 3    | Clamping screw                                            | 1027301  |
| 20       | 1    | Amplifier housing                                         | 114 7060 |
| 21       | 1    | Heater for gas inlet                                      | 114 7220 |
| 22       | 1    | Valve, 3 port                                             | 112 2300 |

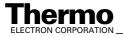

# 8.5 Vacuum System

The main reasons of troubles with the vacuum system are leaks and contaminations. **Leaks** may be caused:

- if flange connections and/or sealings are improperly treated during service operations.
- accidentally during cooling down periods after baking.
- if heavily treated sealing components are worn out.

As leak detection is rather time-consuming, make sure that flange connections are carefully and properly assembled during service. Additionally, watch the pressure during cooling down after baking. If necessary, retighten the flanges.

Contaminations may be caused:

- By water vapor stemming from the sample preparation devices.
- By using improper elastomer gaskets, especially at elevated temperatures. We recommend ordering spare gaskets from Thermo Electron only.
- By introducing solvents, which weren't removed carefully after cleaning.

The final pressure should be checked daily. About 24 h after start, without sample inflow, the pressure should be in the  $10^{-8}$  mbar range.

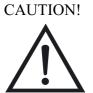

**Caution.** Never use silicon greases or silicon oils! Silicon layers lead to surface charges and are difficult to eliminate!

# **Flanges with Metal Gaskets**

Before mounting the flange connection, make sure that the sealing surfaces of the flanges are clean and that the gaskets are clean and intact. Afterwards put the spacer ring onto the protruding edge of the flange, place the metal gasket inside the spacer ring and insert the counter flange into the spacer ring. Make sure that the flanges are not canted, that flanges and spacer ring are centered in the right way and have equal distances. Then insert and manually tighten the screws. Afterwards use a wrench and tighten the screws crosswise at least two procedures. Check that flanges and spacer ring have equal distances. Stop tightening, when the flanges touch the spacer ring.

If using the metal gaskets for more than one time, do not take off the gasket from the spacer ring. Make sure that the gaskets are not bent or damaged. Note that the probability for leakage increases with increasing use.

Note. Do not re-use a baked metal gasket.

Finnigan DELTA<sup>plus</sup>XP Operating Manual

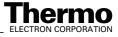

# **Flanges with Viton Gaskets**

When changing the Viton gasket, do not use other materials. The Viton used must be of good and preheated quality. For this reason, we recommend to order spare gaskets from Thermo Electron only. Before using the gasket, ensure that sealing surfaces and gasket are clean and that the gasket surfaces are not injured. For cleaning, wipe the gasket with clean paper.

**Note.** Do not use vacuum grease, and do not clean Viton gaskets with solvents. Viton must not be operated at temperatures above 150 °C.

# **PVC Tubings of Fore Vacuum Lines**

If the tubings are contaminated by forevacuum pump oil, replace them with new ones. Never clean PVC tubings with solvents. PVC tubings are sensitive to elevated temperatures. Thus, make sure that they do not contact hot parts.

# **Cleaning the Vacuum Components**

Cleaning the parts of the high vacuum regions is described in **Ion Source** on page 8-52. For cleaning parts of the fore vacuum region, many different methods are known. We recommend using cyclohexane as solvent. The best cleaning is obtained by using a hot ultrasonic bath. Observe the following recommendations:

- Use pure solvents only.
- When cleaning with solvents, use a hood.
- Pay attention to your country's safety regulations.
- After cleaning, dry the parts carefully.
- Do not touch the cleaned parts with your fingers (use lint-free gloves).

## **Leak Detection**

Two different methods are recommended:

• Mass spectrometric leak detection can be applied if the leak permits MS operation ( $p \sim 6*10^{-4}$  mbar). Use a container with a suitable test gas (e.g. argon). Connect the reducing valve to a PVC tube and the open end of the tube to a fine capillary (e.g. glass or metal tubing). Using a sensitive cup, set the IRMS to the Ar peak (m/z 40) and blow a fine argon beam onto those parts, where leaks are suspected.

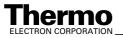

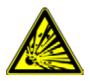

• For leak detection in the forevacuum section, or if the pressure is too high for MS operation: use a small washing bottle with ethanol and spray a fine ethanol beam onto those connections where a leak is suspected. When hitting the leak, the pressure, after a short time of delay, will first decrease and afterwards increase rapidly. Use the ion gauge for pressure reading.

**Warning.** Ethanol vapors are explosive. Do not smoke or handle with open fire. During leak detection ventilate the laboratory carefully.

# Ion Gauge

When replacing the ion gauge tube, take care that the filament is placed in the downward direction. Otherwise, a short circuit may occur. It is recommended to use aluminum gaskets for sealing the ion gauge tube. When using a Viton gasket, make sure that the Viton ring is of good and preheated quality. The gasket is warmed up during operation.

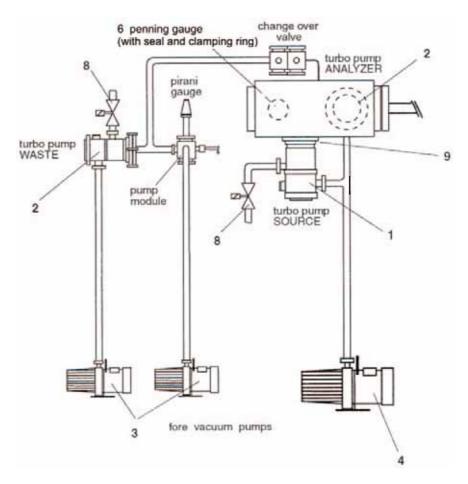

Figure 8-2. Schematic View of the Vacuum System

Thermo ELECTRON CORPORATION

\_\_\_\_\_\_ Finnigan DELTA<sup>plus</sup>XP Operating Manual\_\_

| Pos. No. | Qty. | Designation                       | Part No. |
|----------|------|-----------------------------------|----------|
| 1        | 1    | Turbomolecular pump TMH 262       | 114 1600 |
|          | 1    | Resource storage for TMH 262      | 105 0160 |
| 2        | 2    | Turbomolecular pump TMH 071 P     | 114 1500 |
|          | 1    | Resource storage for TMH 071 P    | 017 2350 |
| 3        | 2    | Rotary pump; DUO 2.5              | 109 5950 |
| 4        | 1    | Rotary pump; DUO 005              | 109 7510 |
| 6        | 1    | Penning gauge, for high vacuum    | 111 8320 |
| 8        | 1    | Vent valve                        | 108 4890 |
| 9        | 1    | Edge sealing; NW 100              | 056 9110 |
|          |      | Accessories                       |          |
|          | 1    | Cross piece; DN 25/16             | 108 2410 |
|          | 1    | Blind flange; aluminum NW 16      | 052 2090 |
|          | 2    | Centering ring; NW 16, Viton      | 052 2140 |
|          | 3    | Centering ring; NW 25, Viton      | 052 2150 |
|          | 1    | Metal tube; NW 25 x 250           | 052 4270 |
|          | 1    | Metal tube; NW 16 x 500           | 053 4500 |
|          | 3    | Clamping ring; DN 10-16 KF        | 079 4480 |
|          | 3    | Clamping ring; DN 20-25 KF        | 052 1560 |
|          | 20   | Screw; stainless steel, M 8 x 35  | 045 4400 |
|          | 20   | Washer; stainless steel, I.D. 8.4 | 047 0070 |
|          | 5 m  | Exhaust tube; 9 x 3; PVC          | 104 9540 |
|          | 1    | Edge sealing; aluminum, DN 63     | 069 3220 |

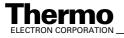

# 8.6 Ion Source

The following section describes the ion source connections, the removal and the insertion of the ion source, the replacement of the filament, the disassembling of the ion source, the cleaning procedure and the reassembly of the ion source.

# **Removal of the Ion Source**

- 1. Switch off ion source.
- 2. Close inlet system (close changeover valve)
- 3. Switch off the pump system
- 4. Vent the analyzer system with dry gas (Ar).
- 5. Unscrew the eight bolts of the ion source flange, and remove the ion source carefully
- 6. In case the ion source shall be removed for a longer period of time, e.g. for cleaning, close the opening of the analyzer head by suitable means in order to prevent foreign particles from entering the ion source chamber.

# **Reinstallation of the Ion Source**

- 1. Inspect the edge sealing carefully for absence of scratches and lint.
- 2. Place the edge sealing on the flange of the analyzer head.
- 3. Insert the ion source into the analyzer head. When inserted, ion source flange and making flange should be aligned in parallel.
- 4. Press the ion source in the direction of the analyzer and tighten the screw hand tight. Check for short circuits. Afterwards use a wrench and tighten the screws crosswise within at last two procedures.
- 5. After exchanging the cathode unit and/or disassembly of the ion source, it is necessary to readjust the ion source potentials.

# **Exchange of the Cathode Unit**

- 1. Remove the ion source as described in topic **Removal of the Ion Source** above and put the source onto a table with the flange downward.
- 2. Loosen the clamp of the source magnet at the cathode unit side, turn aside and remove the magnet.
- 3. Unscrew the cathode unit from the ionization housing and remove the cathode unit.

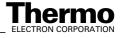

- 4. The new unit must fit to the edge of the housing. Afterwards tighten the screws.
- 5. Hold the feedthroughs with small pliers and screw on the connection wires.
- 6. Replace the source magnet and fasten with the clamp.
- 7. Perform the source check.
- 8. Reinstall the ion source.

**Note.** Use lint-free gloves and clean tools for the exchange.

## **Cleaning the Ion Source Parts**

This section contains the following topics:

- Cleaning the Metallic Parts
- Cleaning the Ceramic Insulators

#### **Cleaning the Metallic Parts**

- 1. Grind all contaminated and discolored metal parts with aluminum oxide powder (600 grain). The mechanical cleaning described above must be followed by a chemical cleaning.
- 2. All parts must be cleaned within a grease dissolving cyclohexane bath. An ultra sonic bath will improve and accelerate the cleaning procedure.

Note. Do not use ultrasonic when cleaning the ion source magnets.

- 3. Afterwards all parts made of stainless steel should be cleaned in a 3% RBS 50 solution at 60 °C for about 1 or 2 h.
- 4. After cleaning in RBS 50 and in distilled water, the parts should be dried chemically within a Freon bath or a pure alcohol.
- 5. After chemical drying, the parts should be additionally dried by a fan or a drying oven to eliminate solvent residuals.

#### **Cleaning the Ceramic Insulators**

- 1. Use a clean diamond file for eliminating metal abrasion and evaporated films. Use this method only for cleaning the ceramic insulator of the cathode and the electron collector.
- 2. Anneal the ceramic spacer rings to red heat. Use a propane-oxygen flame or a muffle furnace for annealing (maximum temperature: 800–1000 °C).

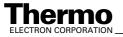

Finnigan DELTA<sup>plus</sup>XP Operating Manual\_

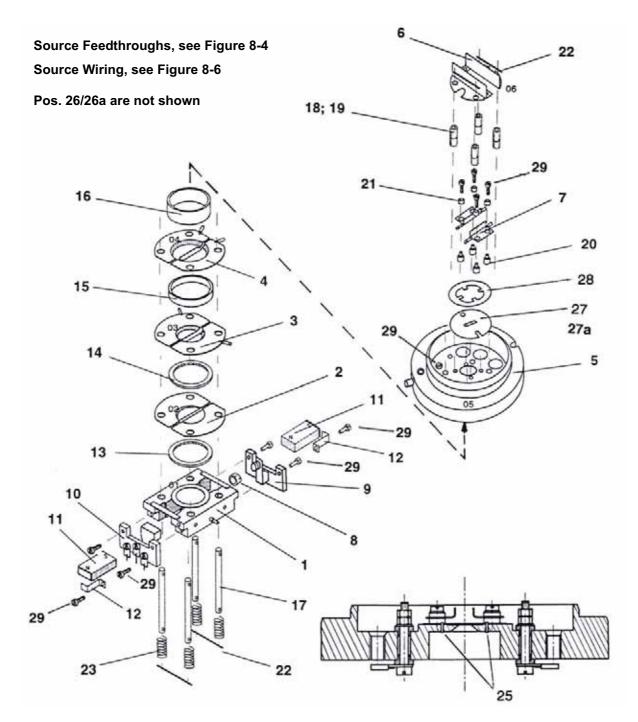

Figure 8-3. Ion Source (Part No.: 111 9440)

| Pos. No. | Qty. | Designation        | Part No. |
|----------|------|--------------------|----------|
| 1        | 1    | Ionization housing | 111 9480 |
| 2        | 1    | Extraction plate   | 102 8040 |
| 3        | 1    | Extraction plate   | 058 2460 |

8-54 \_\_\_\_\_ Finnigan DELTA<sup>plus</sup>XP Operating Manual\_\_\_\_\_

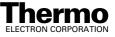

| 4    | 1  | Lens                                                                                 | 058 2440 |
|------|----|--------------------------------------------------------------------------------------|----------|
| 5    | 1  | Ion source base plate                                                                | 108 2350 |
| 6    | 2  | Z deflection                                                                         | 050 2040 |
| 7    | 2  | R deflection                                                                         | 050 2060 |
| 8    | 1  | Spacer ring; quartz glass, 6 x 4.1 x 4                                               | 106 7930 |
| 9    | 1  | Collector (Trap)                                                                     | 074 2600 |
| 10*  | 1  | Cathode (Filament)                                                                   | 102 7920 |
| 11   | 1  | Magnet                                                                               | 057 9300 |
| 12   | 2  | Spring                                                                               | 074 2380 |
| 13   | 1  | Spacer ring; metal                                                                   | 102 8160 |
| 14*  | 1  | Spacer ring; ceramic, 24.8 x 21 x 1                                                  | 056 0010 |
| 15   | 1  | Spacer ring; quartz glass, 24.8 x 21 x 2                                             | 106 7910 |
| 16   | 1  | Spacer ring; quartz glass, 24.8 x 21 x 4                                             | 106 7920 |
| 17*  | 4  | Rod; ceramic                                                                         | 102 7480 |
| 18*  | 4  | Spacer tube; ceramic, 6 x 4.1 x 4                                                    | 056 0710 |
| 19*  | 8  | Spacer tube; ceramic, 6 x 4.2 x 3                                                    | 056 0150 |
| 20*  | 10 | Bush, ceramic                                                                        | 048 5280 |
| 21*  | 4  | Spacer tube; ceramic, 5 x 3.2 x 1.5                                                  | 056 1650 |
| 22   | 4  | Pin, long                                                                            | 102 6730 |
| 23   | 4  | Pressure spring; I.D. 4.2, LD 1                                                      | 102 8920 |
| 24   | 3  | Connection pin                                                                       | 081 0170 |
| 25   | 2  | Pin; 1 x 3                                                                           | 111 9430 |
| 26   | 2  | Halogen lamp; 12 V/10 W, see Figure 8-5                                              | 108 5040 |
| 26 a | 1  | Set heater connection, see Figure 8-5 (ground line, lines 12/13 and 2 halogen lamps) | 900 0374 |
| 27   | 1  | Source slit, tantalum                                                                | 112 0940 |
| 27a  | 1  | Source slit, gold                                                                    | 111 8050 |
| 28   | 1  | Spring                                                                               | 111 8040 |
| 29   | 11 | Screw; DIN 84, M 2 x 6                                                               | 045 3650 |

Note. The parts marked with an asterisk (\*) frequently break. It is recommended to provide for replacements before the source is opened.

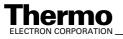

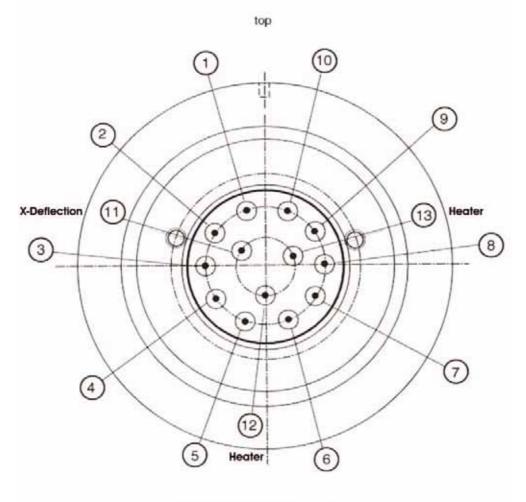

Outside view of feedthrough

Figure 8-4. Source Feedthroughs

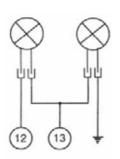

Figure 8-5. Connection Scheme for Lamps, for part numbers, see page 8-55.

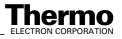

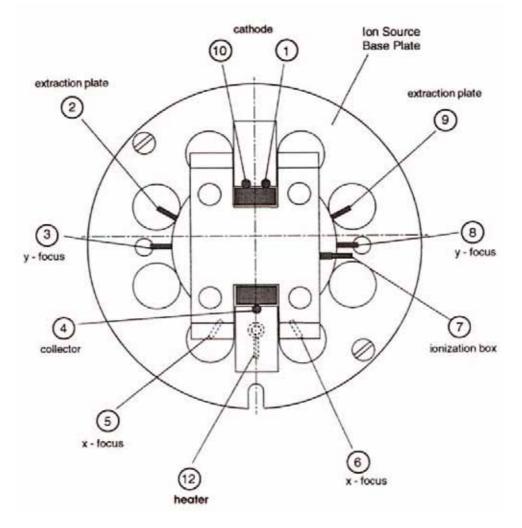

Figure 8-6. Source Wiring

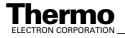

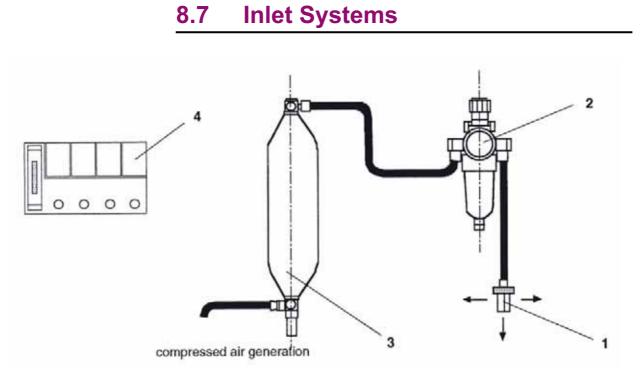

#### Compressed Air Supply (Part No. 108 2520) Figure 8-7.

| Pos. No. | Qty. | Designation                      | Part No. |
|----------|------|----------------------------------|----------|
| 1        | 1    | Compressed air distributor       | 106 8410 |
| 2        | 1    | Compressed air service unit      | 052 1630 |
| 3        | 1    | Compressed air store             | 049 3830 |
| 4        | 5    | Valve control unit manifold card | 108 3241 |
|          |      | Accessories                      |          |
|          | 2    | Swivel joint                     | 052 1730 |
|          | 1    | Quick connection                 | 052 1620 |
|          | 6 m  | Tube                             | 069 0740 |
|          | 4    | Screw                            | 045 2130 |
|          | 4    | Washer                           | 047 0050 |
|          | 11   | Sealing ring                     | 050 5260 |
|          | 5    | Blind stopper                    | 052 1950 |
|          | 4    | Coupling compl.                  | 067 4652 |

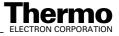

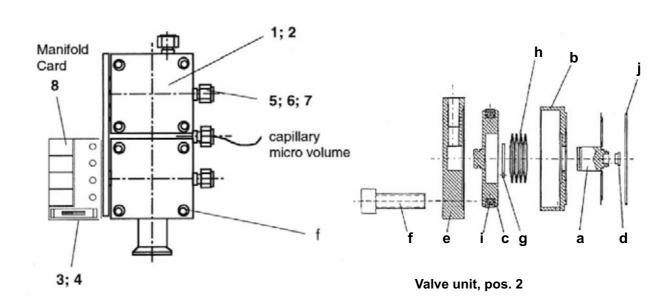

| Figure 8-8.  | Basic Module Changeover (Part | No. 108 2630) |
|--------------|-------------------------------|---------------|
| i iyule 0-0. | Dasic Mouule Changeover (Fait | NO. 100 2030) |

| Pos. No. | Qty. | Designation                   | Part No. |
|----------|------|-------------------------------|----------|
| 1        | 1    | Valve body                    | 108 2620 |
| 2        | 4    | Valve unit                    | 065 3001 |
| а        | 1    | Membrane                      | 065 3010 |
| b        | 1    | Pressure unit                 | 065 3050 |
| С        | 1    | Piston                        | 065 3030 |
| d        | 1    | Stamp, gold                   | 065 3041 |
| е        | 1    | Cover                         | 065 3060 |
| f        | 4    | Screw; M 6 x 20               | 045 3420 |
| g        | 1    | Guard ring; 10 x 1            | 047 3430 |
| h        | 8    | Plate spring; 20 x 10.2 x 0.4 | 043 1570 |
| i        | 1    | Jacket ring                   | 055 3140 |
| j        | 1    | Gasket; gold, 38              | 054 5270 |
| k        | 1    | Lithium fat                   | 079 1140 |
| 3        | 4    | Connecting fitting            | 070 3780 |
| 4        | 4    | Gasket                        | 050 5260 |
| 5        | 8    | Cap nut                       | 052 1160 |
| 6        | 8    | Front ferrule                 | 079 2800 |
| 7        | 8    | Back ferrule                  | 079 2810 |
| 8        | 1    | Manifold Card                 | 108 3241 |

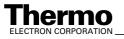

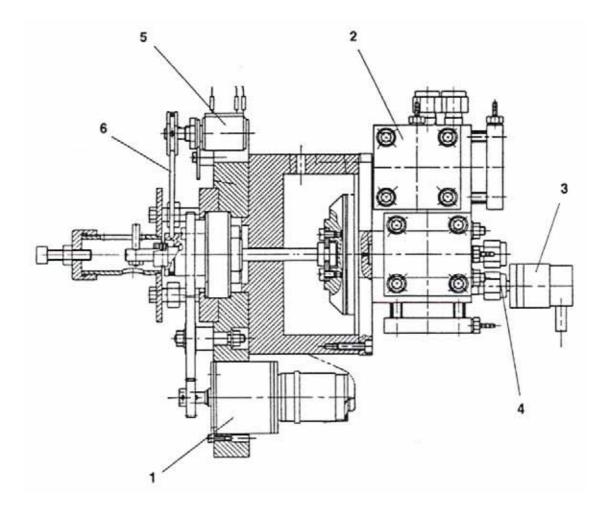

Variable Volume (Part No. 108 2681) Figure 8-9.

| Pos. No. | Qty. | Designation         | Part No. |
|----------|------|---------------------|----------|
| 1        | 1    | Motor, compl.       | 070 3330 |
| 2        | 1    | Valve unit          | 108 2670 |
| 3        | 1    | Manometer           | 101 6802 |
| 4        | 1    | Capillary           | 067 1182 |
| 5        | 1    | Potentiometer       | 070 3540 |
| 6        | 1    | O ring              | 055 3180 |
| 7        | 1    | Limit stop          | 070 3610 |
| 8        | 1    | Bellows unit, small | 070 3310 |

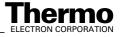

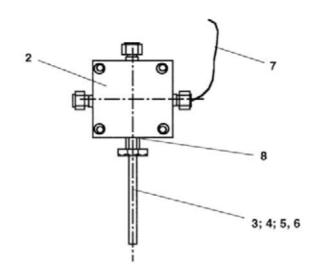

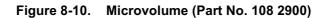

| Pos. No. | Qty. | Designation                    | Part No. |
|----------|------|--------------------------------|----------|
| 2        | 1    | Valve                          | 106 8970 |
| 3        | 1    | Cold finger; CO <sub>2</sub>   | 078 3330 |
| 4        | 1    | Cold finger; N <sub>2</sub>    | 078 3340 |
| 5        | 1    | Cooling plate; CO <sub>2</sub> | 041 2300 |
| 6        | 1    | Cooling plate; N <sub>2</sub>  | 058 3290 |
| 7        | 1    | Capillary tube, heatable       | 067 1182 |
| 8        | 1    | Gasket; gold, 6.3              | 055 1010 |

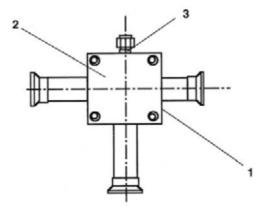

Figure 8-11. Pumping Unit (Part No. 108 3300)

| Pos. No. | Qty. | Designation | Part No. |
|----------|------|-------------|----------|
| 1        | 1    | Valve body  | 059 3410 |
| 2        | 2    | Valve unit  | 065 3001 |
| 3        | 2    | Gasket      | 050 5260 |

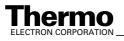

\_\_\_\_\_ Finnigan DELTA<sup>plus</sup>XP Operating Manual\_\_\_\_\_\_ 8-61

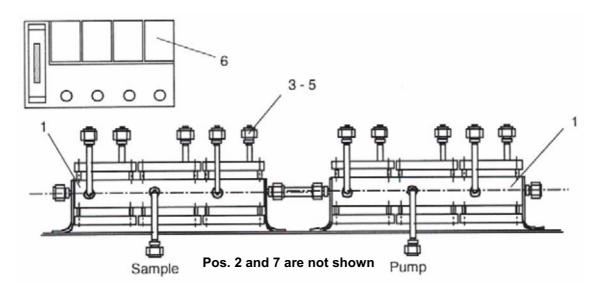

Figure 8-12. Multiport Module (Part No. 108 3200)

| Pos. No. | Qty. | Designation   | Part No. |
|----------|------|---------------|----------|
| 1        | 2    | Valve bloc    | 106 8770 |
| 2        | 1    | Manometer     | 101 6801 |
| 3        | 5    | Nut           | 052 1160 |
| 4        | 5    | Front ferrule | 079 2800 |
| 5        | 5    | Back ferrule  | 0792810  |
| 6        | 3    | Manifold card | 108 3241 |
| 7        | 5 m  | Silicon hose  | 101 5830 |

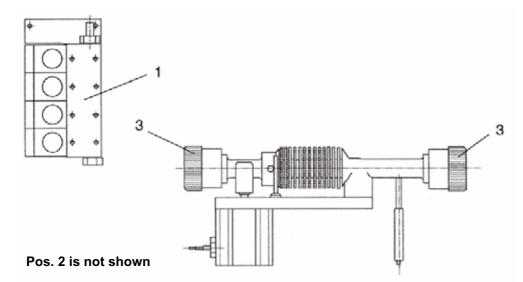

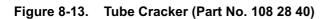

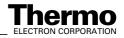

| Pos. No. | Qty. | Designation   | Part No. |
|----------|------|---------------|----------|
| 1        | 3    | Manifold Card | 109 7750 |
| 2        | 5 m  | Silicon hose  | 101 5830 |
| 3        | 2    | O ring        | 055 2180 |

# **Autocool**

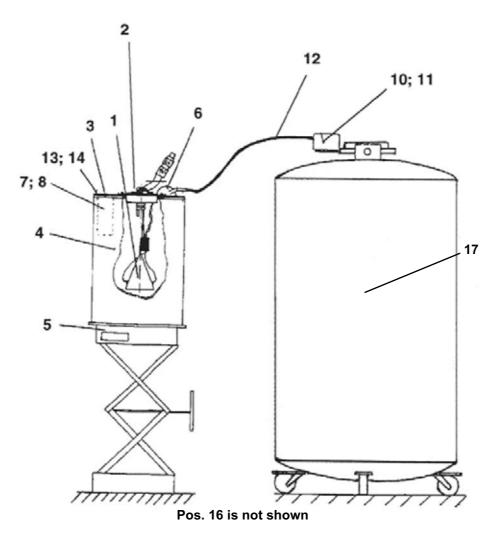

Figure 8-14. Autocool (Part No. 049 3661)

| Pos. No. | Qty. | Designation     | Part No. |
|----------|------|-----------------|----------|
| 1        | 1    | Cooling unit    | 079 2400 |
| 2        | 1    | Blank flange    | 059 7380 |
| 3        | 1    | Cover           | 059 6530 |
| 4        | 1    | Insulating case | 054 2830 |

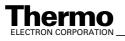

\_\_\_\_\_ Finnigan DELTA<sup>plus</sup>XP Operating Manual\_\_\_\_\_\_ 8-63

| 5  | 1 | Lifting device                           | 060 9260 |
|----|---|------------------------------------------|----------|
| 6  | 1 | Filler cap                               | 112 8230 |
| 7  | 1 | Sleeve                                   | 075 4850 |
| 8  | 1 | Insert                                   | 075 4710 |
| 9  | 1 | Refill device                            | 039 5441 |
| 10 | 1 | Magnet valve, for LN2                    | 041 4130 |
| 11 | 1 | Manifold, for LN2                        | 048 2610 |
| 12 | 1 | Hose for refill box                      | 059 9610 |
| 13 | 1 | Screw; M 4 x 10                          | 045 088  |
| 14 | 4 | Nut; M 4                                 | 046 0220 |
| 15 | 2 | Screw; M 4 x 25                          | 045 0500 |
| 16 | 1 | Connection cable for trap                | 025 3791 |
| 17 | 1 | Container 75 I, f. liquid N <sub>2</sub> | 079 4700 |

# Accessories

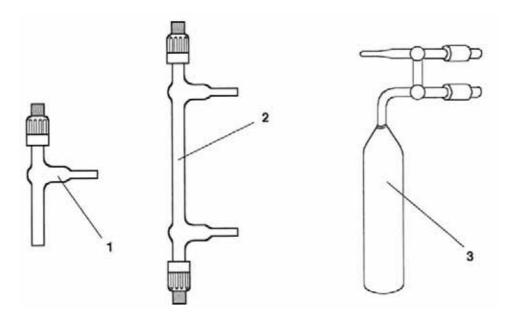

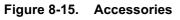

| Pos. No. | Qty. | Designation          | Part No. |
|----------|------|----------------------|----------|
| 1        | 1    | Sample vial (5 ml)   | 100 3560 |
| 2        | 1    | Sample vial (10 ml)  | 100 3840 |
| 3        | 1    | Sample vial (200 ml) | 025 4650 |

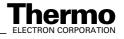

# A

abbreviations, xiii

# B

boxed information, xviii

# D

data input, xvii output, xvii

### Μ

manual changes, xii

## Ν

Notes

#### Index

boxed information conventions, xviii online Help superscript type conventions, xvi

## 0

operator courses, xxii

# R

reply cards, xxiii

### S

safety precautions, xx

### Т

topic headings, xix training, xxii typographical conventions, xvii

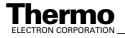

I